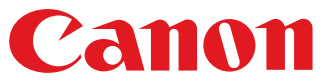

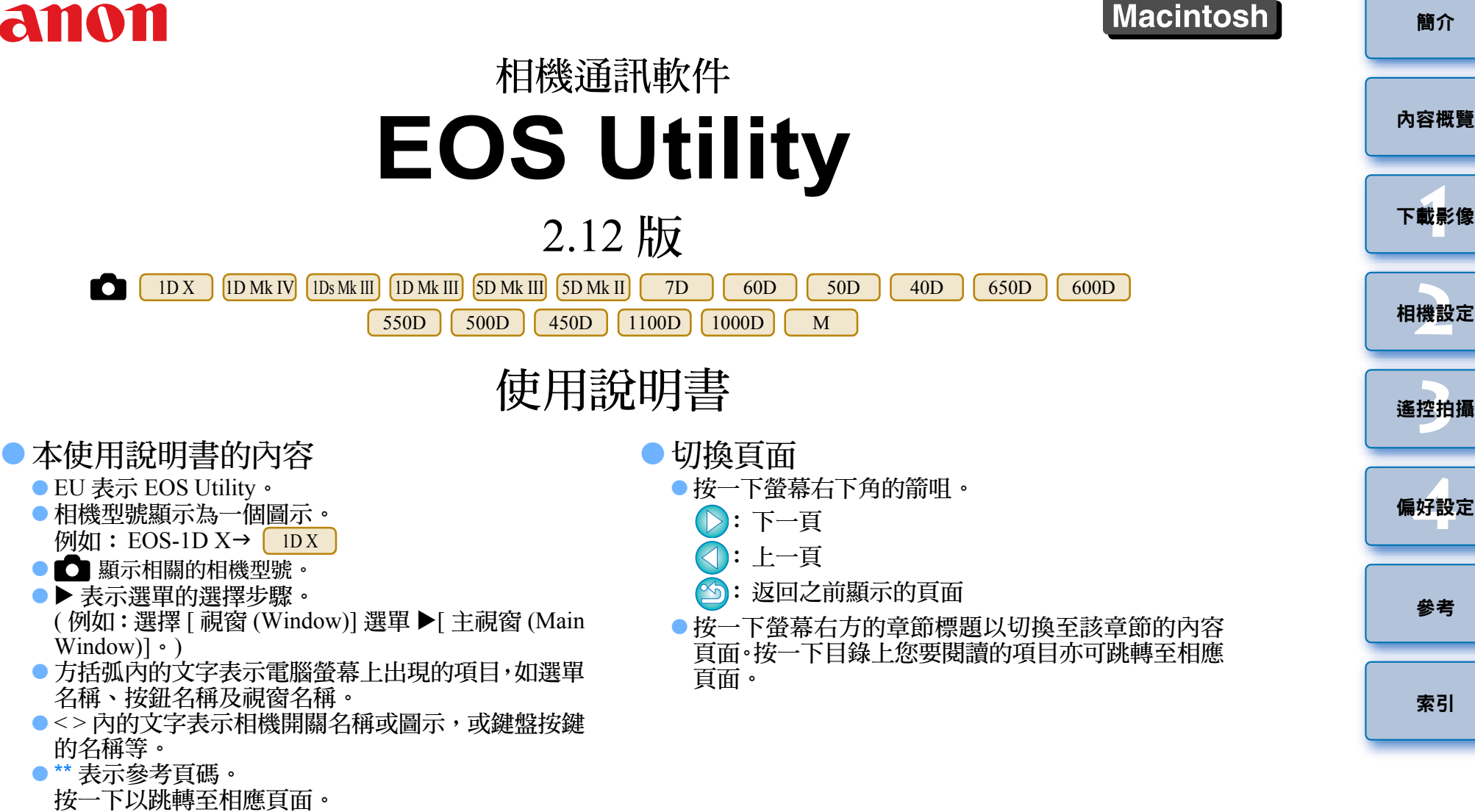

- O<mark>(‼</mark>): 表示使用者在使用前需要閱讀的資訊。
- O:表示對使用者有幫助的補充資訊。

© CANON INC. 2012 CCH-M035EUME-000

[簡介](#page-1-0)

[參考](#page-79-0)

<span id="page-1-0"></span>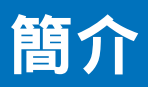

EOS Utility( 以下簡稱 EU) 是與 EOS 數碼相機通訊的軟件。使用相機隨附 的連接線連接相機與電腦,您可將相機記憶卡內儲存的影像下載至電腦, 以及在電腦上使用 EU 軟件執行各項相機設定或遙控拍攝。

## **EU** 的主要功能

您可使用 EU 軟件遙控相機並執行以下主要功能。

- 將相機記憶卡內儲存的影像整批下載至電腦。 ● 您也可只下載選定的影像至電腦。
- 從電腦執行各種相機設定。

#### O從電腦控制相機遙控拍攝。

- 遙遠即時顯示拍攝-拍攝時可在電腦上即時查看主體。
- 您也可操作相機快門按鈕遙控拍攝。
- 預設時間可讓相機使用定時拍攝功能自動拍攝。
- O 下載影像或遙控拍攝時,請使用連結的 **Digital Photo Professional** 軟件檢視 **/** 核對影像。

## 系統要求

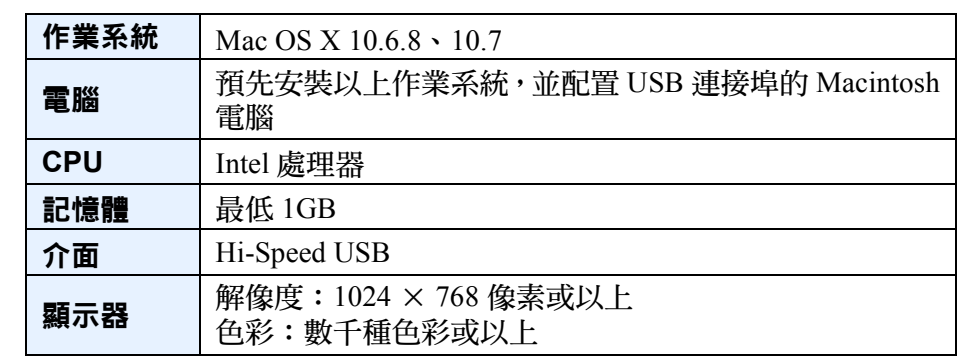

有關包括支援的作業系統版本在內的最新系統要求,請查看佳能網站。

## 支援的相機

可支援使用以下相機拍攝的 RAW 影像、JPEG 影像或 MOV 短片。

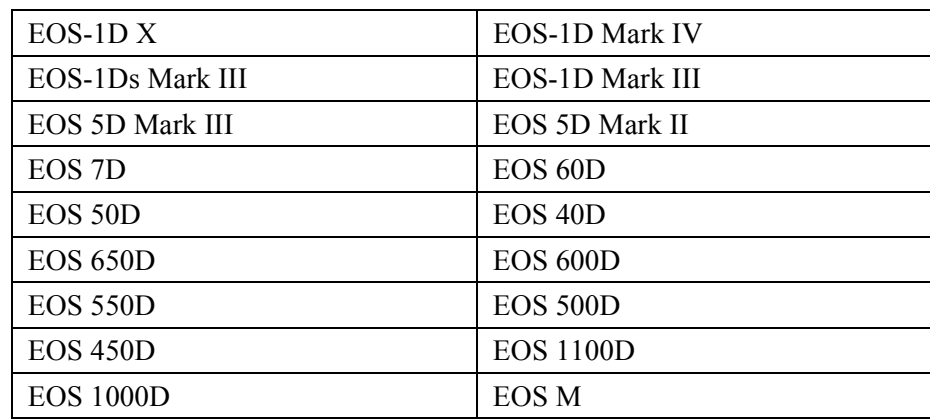

## [內容概覽](#page-2-0)

簡介

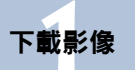

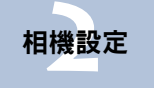

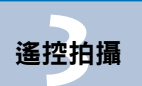

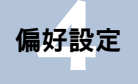

[參考](#page-79-0)

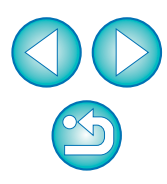

2

## <span id="page-2-0"></span>內容概覽

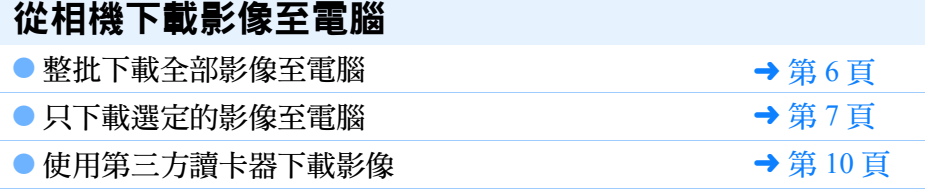

### 從電腦設定相機

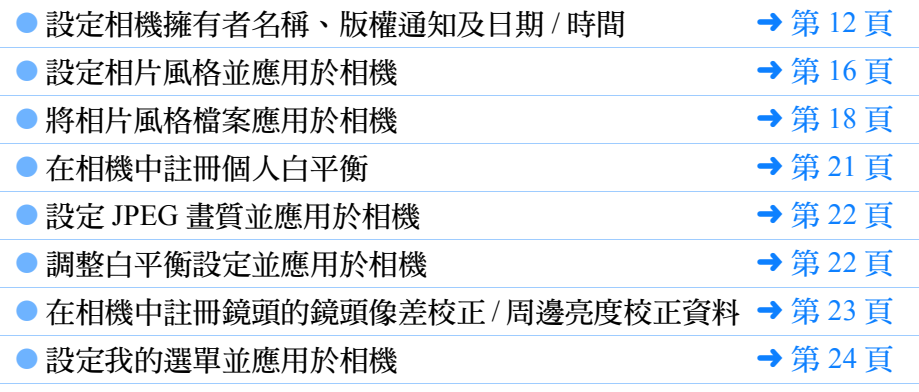

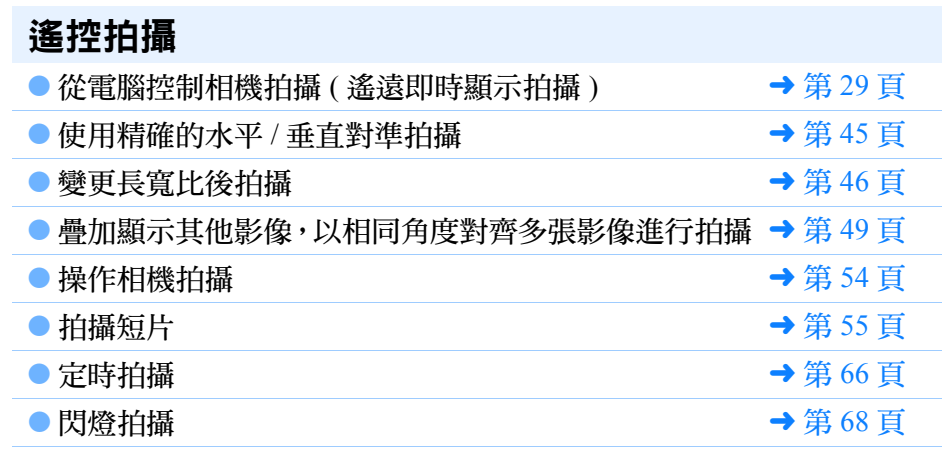

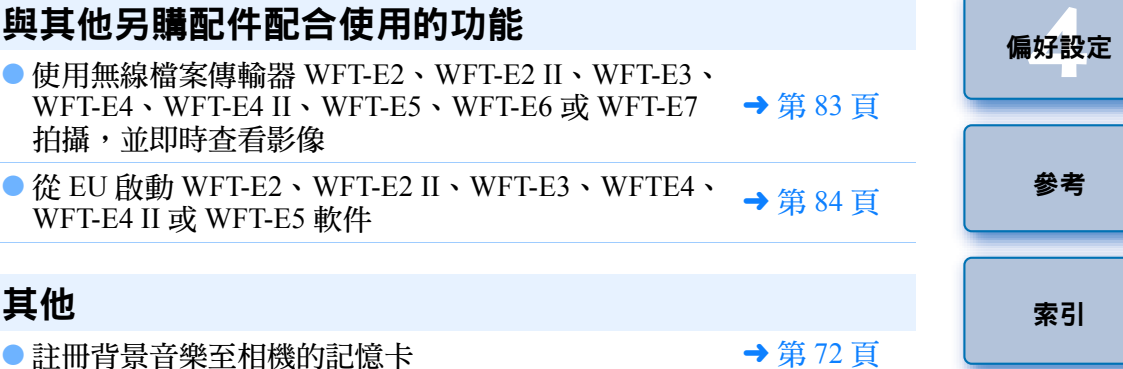

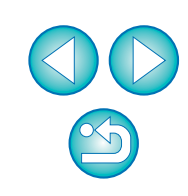

[簡介](#page-1-0)

內容概覽

**1**[下載影像](#page-3-0)

**[2](#page-10-0)**相機設定

**[3](#page-27-0)** 遙控拍攝

### <span id="page-3-0"></span>下載影像至電腦 1

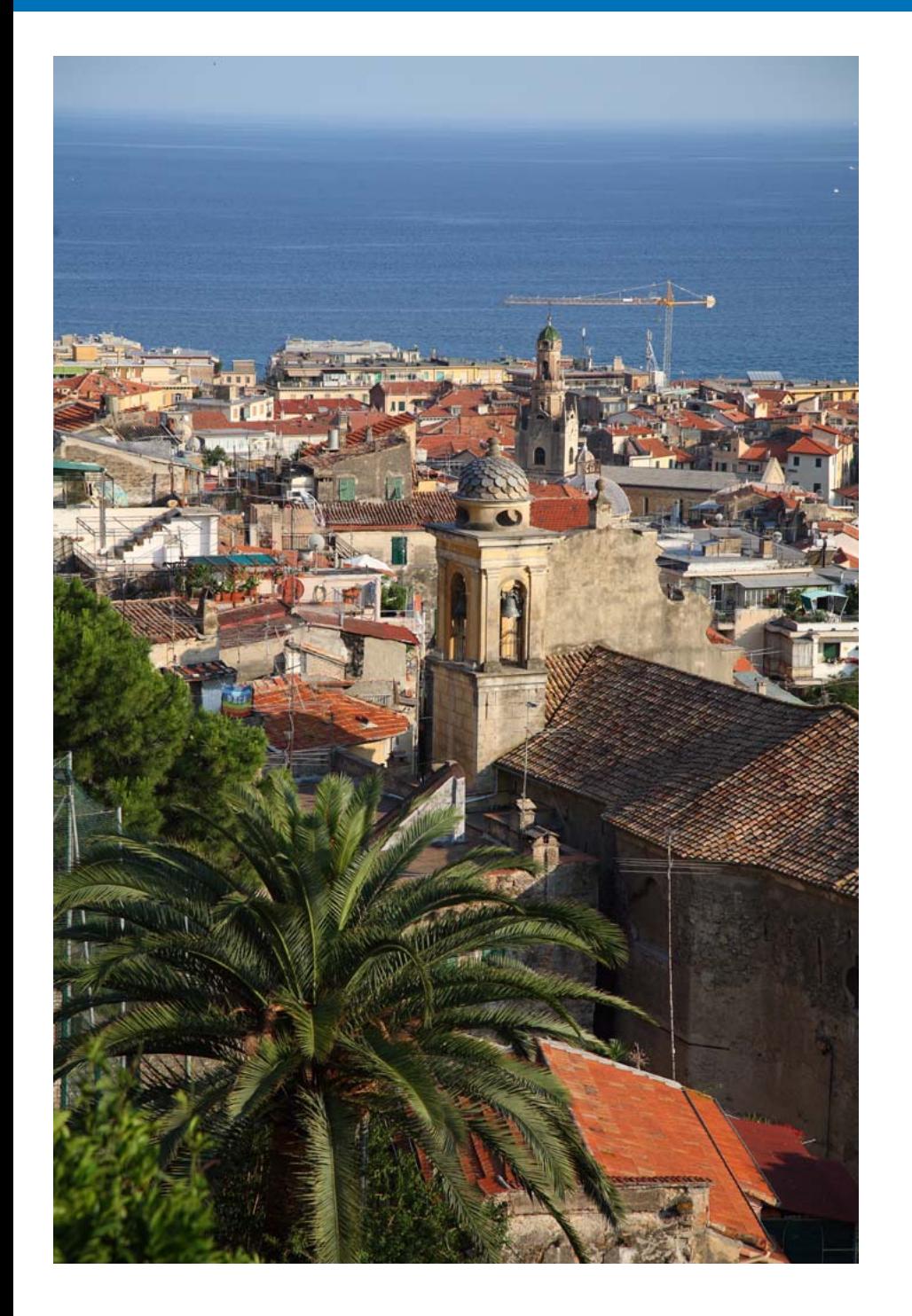

本章介紹基本操作,如準備下載影像至電腦(連接相機與電腦)、啟動 EU、 從相機下載影像至電腦及退出 EU 等。

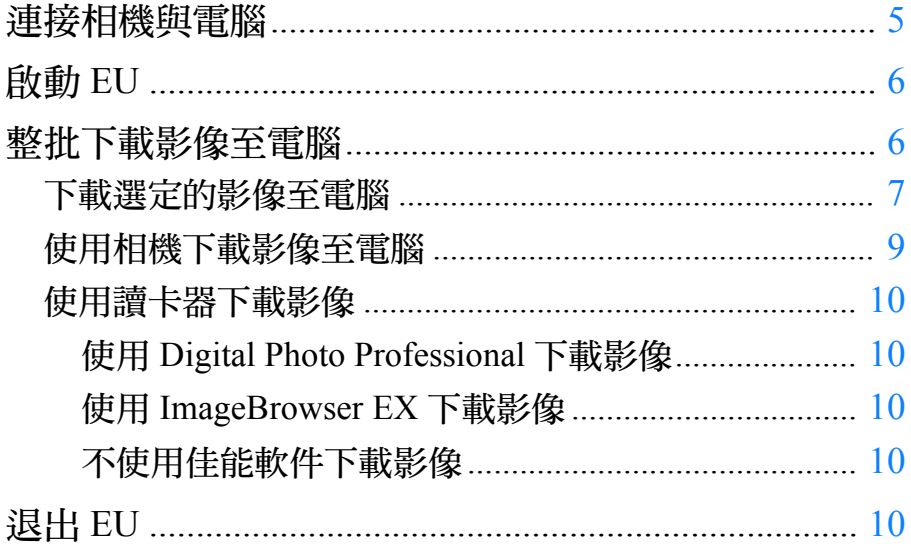

下載影像 相機設定 遙控拍攝 偏好設定 參考 索引

簡介

內容概覽

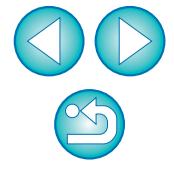

## <span id="page-4-1"></span><span id="page-4-0"></span>連接相機與電腦

如要將相機拍攝的影像下載至電腦,您要使用相機隨附的介面連接線連接 相機與雷腦。

將連接線的大插頭端連接至電腦的**USB**連接埠。

 $\circledast$  $\bigcirc$ 

● 有關 USB 連接埠的位置及方向,請參閱電腦使用說明書。

### 將連接線的小插頭端連接至相機的端子。

● 按照您的相機型號所適用的步驟連接插頭至相機後,下載影像的準 備工作即完成。請繼續 「啟動 EU」中的步驟。

#### 1D Mk IV

**1**

**2**

● 請將插頭上的 < •← > 標記朝向相機背面,然後連接插頭至相機的 <A/V OUT/DIGITAL> 端子。

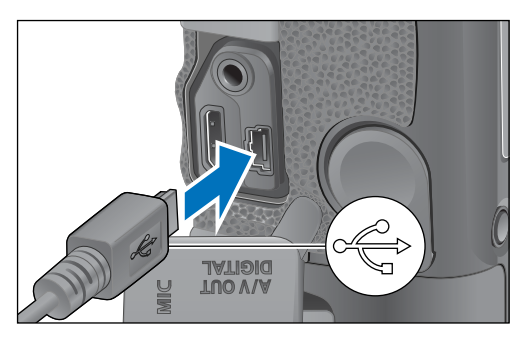

其他相機,不包括 <mark>IDMk IV</mark>

● 請將插頭上的 < •← > 標記朝向相機正面,然後連接插頭至相機的 < > 端子或 <A/V OUT/DIGITAL> 端子。

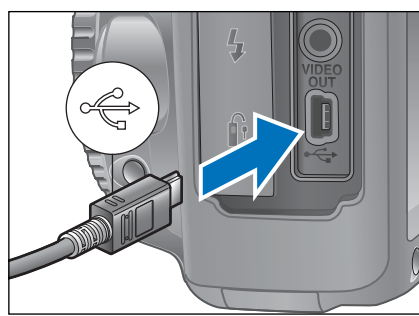

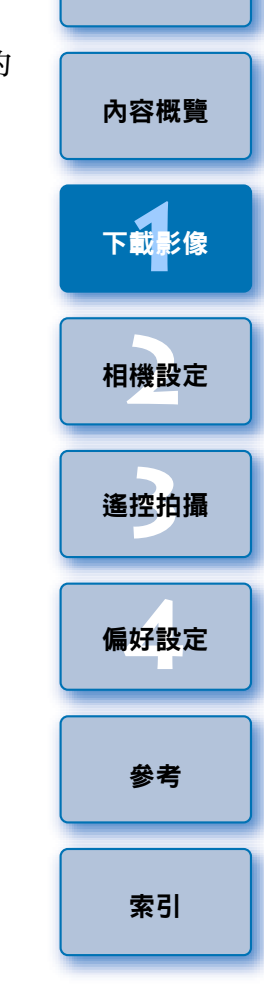

[簡介](#page-1-0)

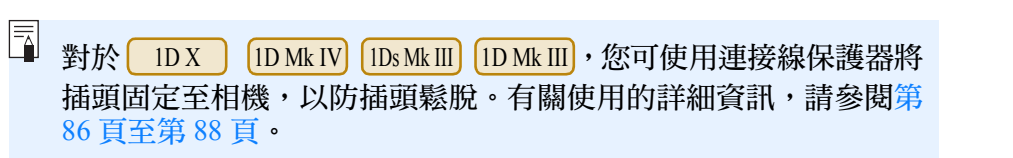

 $\infty$ 

## <span id="page-5-1"></span>啟動**EU**

相機電源開關置於 < ON > 時, EU 會啟動, 而相機與電腦將可通訊。

### 將相機電源開關置於 **<ON>**。

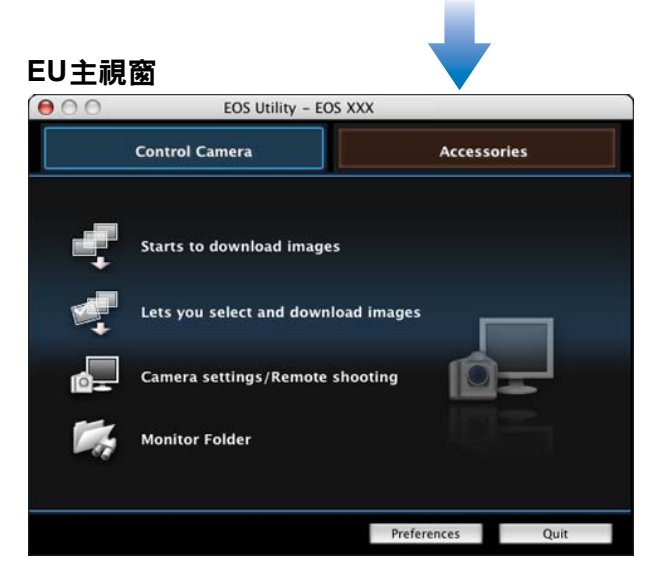

- →顯示的主視窗因連接的相機而異 ([第](#page-88-0) 89 頁 )。
- → EU 啟動並顯示主視窗時,相機與電腦即可通訊。請繼續執行「 整 批下載影像至電腦」。
- EU 啟動時,相機的液晶螢幕會開啟。
- 對於 1D Mk IV 7D  $\begin{bmatrix} 60D & 650D & 600D \end{bmatrix}$  600D  $\begin{bmatrix} 550D & 550D & 600D & 600D & 600D & 600D & 600D & 600D & 600D & 600D & 600D & 600D & 600D & 600D & 600D & 600D & 600D & 600D & 600D & 600D & 600D & 600D & 600D & 600D & 600D & 600D & 600D & 600D & 600D & 6$

以外的相機,您可操作相機並下載儲存於相機記 憶卡中的影像至電腦。有關詳細資訊,請參閱相機的使用說明書。 O● | 500D | 的模式轉盤設為 < '貝 > 時,相機無法與 EU 通訊。請將模 式轉盤設為 < , > 以外的模式。 1100D M

## <span id="page-5-2"></span><span id="page-5-0"></span>整批下載影像至電腦

**1**

您可將相機記憶卡中未下載的所有影像整批下載至電腦。 下載的影像按拍攝日期歸類至資料夾,然後顯示在連結自動啟動的 Digital Photo Professional(RAW 影像處理、檢視及編輯軟件 )( 以下簡稱 DPP) 的主 視窗中,以便立即查閱影像。

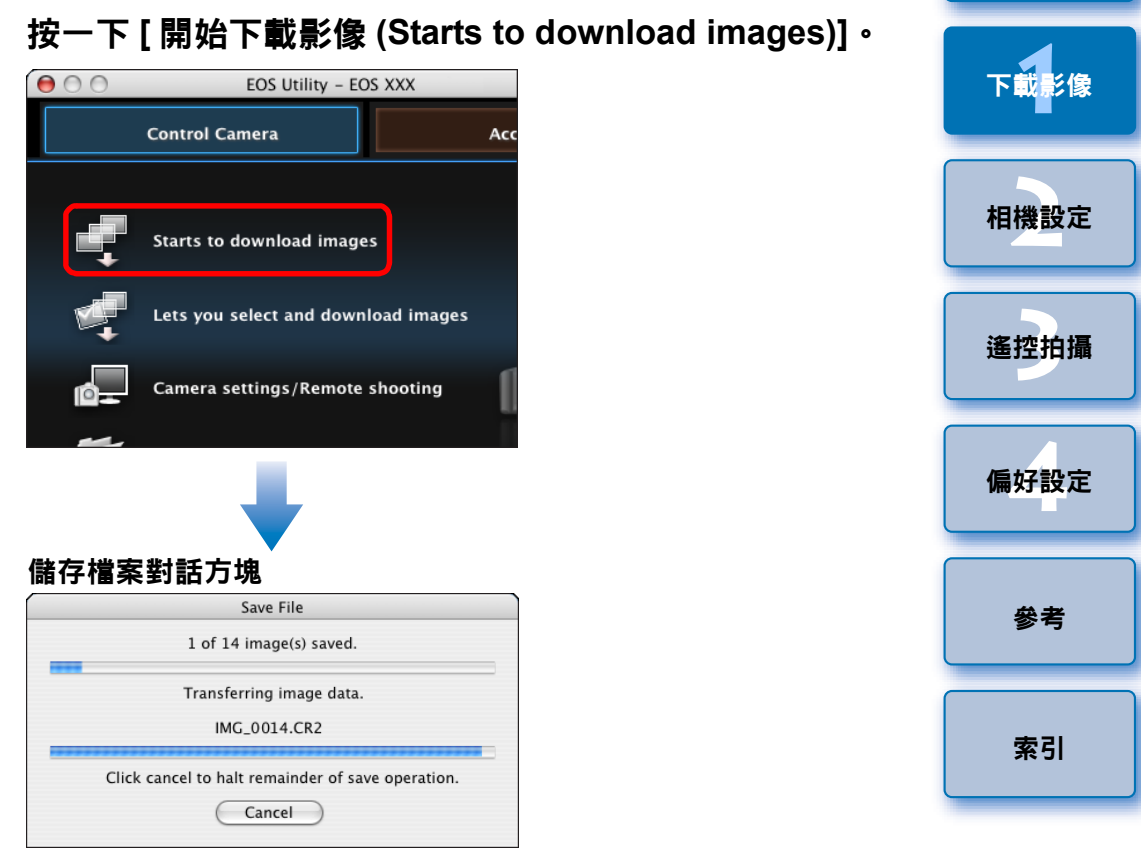

- →[ 儲存檔案 (Save File)] 對話方塊會出現,影像開始下載至電腦。
- →下載的影像會儲存在 [ 圖片 (Pictures)] 資料夾中。
- 所有影像下載完畢後,DPP 會自動啟動並在主視窗中顯示下載的影 像。

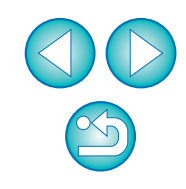

[內容概覽](#page-2-0)

#### **2**查看下載的影像。

#### **DPP** 主視窗

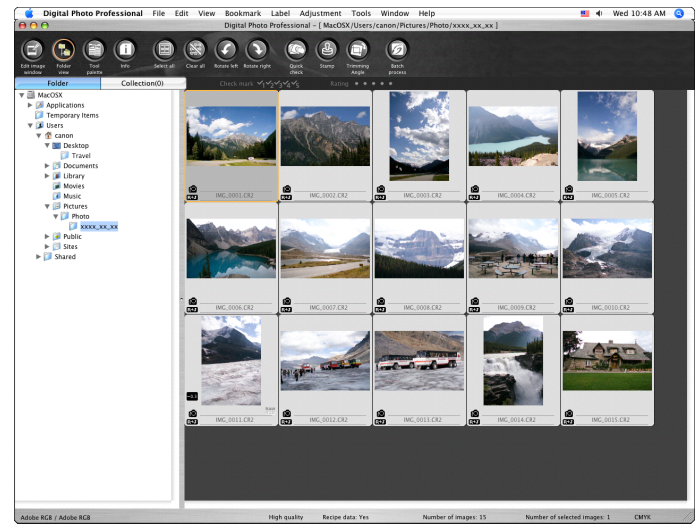

- O 在 DPP 中查閱下載的影像。 有關使用 DPP 的詳細資訊,請參閱「Digital Photo Professional 使用 說明書」 (PDF 電子說明書 )。
- 請繼續 「 退出 EU 」 中的步驟 ( [第](#page-9-5) 10 頁 )。

## <span id="page-6-1"></span><span id="page-6-0"></span>下載選定的影像至電腦

您可從相機記憶卡儲存的影像中選擇所需的影像並下載至電腦。

**1**按一下 **[** 允許選擇並下載影像 **(Lets you select and download images)]**。

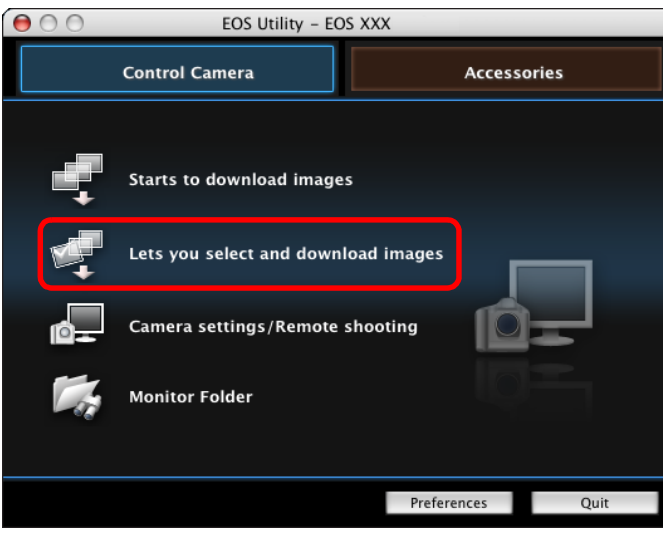

→檢視器視窗會出現,並顯示記憶卡中的影像。

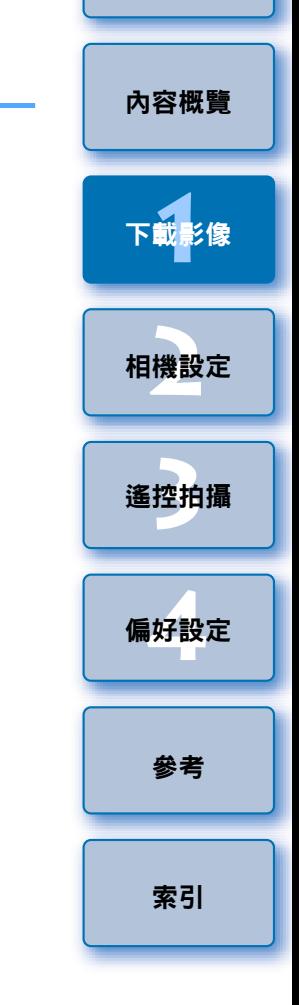

[簡介](#page-1-0)

- 圖 ● 下載影像時,您可在偏好設定 (Preferences)([ 連結軟件 (Linked Software)] 視窗 )( [第](#page-78-0) 79 頁 ) 中將啟動的軟件從 DPP 變更為 ImageBrowser EX 或其他軟件。
	- 您可在偏好設定 (Preferences)([ 目標資料夾 (Destination Folder)] 視 窗、[ 下載影像 (Download Images)] 視窗 ) 中變更已下載影像及要 下載影像的儲存目標 (第 76 [頁](#page-75-0)、[第](#page-76-0) 77 頁)。
	- 因檔案過大,下載短片檔案可能需要較長時間。

#### **2** 檢視影像並勾選要下載的影像。 檢視器視窗  $AA$ EOS Utility - EOS X X X **卷一** Invert sel Ð **Taxa** SH 100CANON **STRA START**  $00'11''$  $00'12"$  $65555$  $$200 - 000$  $100 - 0001$ 100-0003 100-0004 **CEO**  $100 - 000$ 100-0006 100-0007 100-0008 需圖 需量的 需回面 鹽田  $100 - 0011$  $100.000$  $100 - 0010$  $100 - 0012$ Selects image 8 of 12 Q Large  $\circ \bullet \bullet \bullet \bullet$ Preferences... Main Window... Quit 加入核取標記 同 您可按一下 [ <mark>過 ·</mark> ] 按鈕,然後按多種類別摘選影像以選擇要下載

的影像。

**3** 按一下 **[** 下載 **(Download)]** 按鈕。 **UPEG D UPEG** 100-0009 ⊽ 100 Download. Selects image 8 of 12 →[ 下載影像 (Download image)] 對話方塊會出現。 **4** 指定儲存目標,然後按一下 **[** 確定 **(OK)]** 按鈕。 顯示電腦上的儲存目標下載影像對話方塊 EOS Utility - Download image Specify File Name //Users/canon/Pictures XXXX\_XX\_XX .xxx (xxx: file extension will be the same as the original file name) Destination Folder.. File Name. Cancel  $\overline{OK}$ 指定儲存目標 →[ 儲存檔案 (Save File)] 對話方塊會出現,影像開始下載至電腦。

8

 $\lambda$ 

**1**[下載影像](#page-3-0)

[內容概覽](#page-2-0)

[簡介](#page-1-0)

**[2](#page-10-0)**相機設定

**[3](#page-27-0)** 遙控拍攝

**[4](#page-74-0)**偏好設定

[參考](#page-79-0)

→ 下載到電腦的影像會顯示於 [ 快速預覽 (Quick Preview)] 視窗。

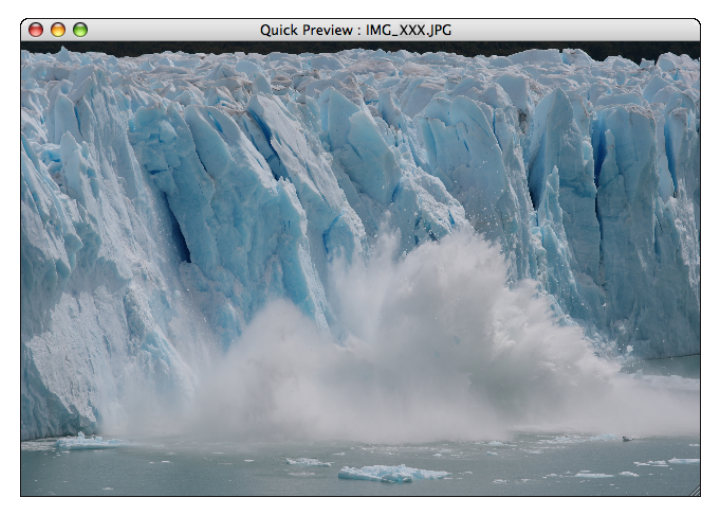

- [ 快速預覽 (Quick Preview)] 視窗能讓您快速預覽下載的影像。您亦 可重新設定 [ 快速預覽 (Quick Preview)] 視窗的大小。
- 所有影像下載完畢後,DPP 會自動啟動並顯示下載的影像。
- 如要切換至主視窗,按一下檢視器視窗中的[主視窗(Main Window)] 按鈕。

## <span id="page-8-0"></span>使用相機下載影像至電腦

如您的相機具有直接影像傳輸功能,您可使用該功能將儲存於相機記憶卡 中的影像下載至電腦。有關相機直接影像傳輸功能的詳細資訊,請參閱相 機的使用說明書。

● 此功能與以下相機型號兼容:<mark>| IDX</mark> D | 40D | 500D | 450D | 1000D | • **1** 連接相機與電腦,然後啟動**EU(**[第](#page-4-0)**5**頁**)**。 1Ds Mk III 1D Mk III 5D Mk III  $5D$  Mk II 50D

#### **2**操作相機以直接傳輸影像。

- «相機中的影像會儲存至電腦。
- 所有影像下載完畢後,Digital Photo Professional 會啟動並顯示下載的影 像。

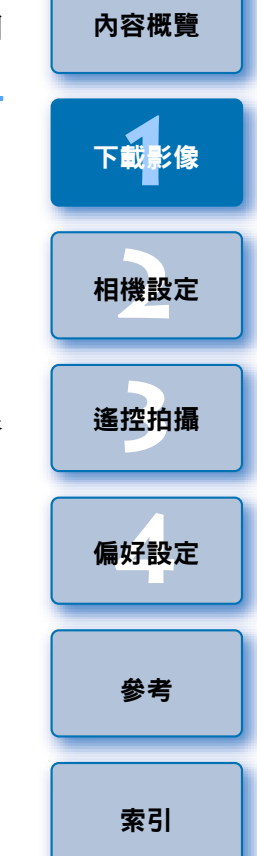

Ħ ● 在步驟 2 中,您可勾選整批連續的影像。按一下要下載的首張影像 後,按住 <shift> 鍵並按一下最後一張影像,然後 [ ] 回 ] 會顯 示。按一下 [ ] [ ] 按鈕,選定的影像會整批加入核取標記。 ● 有關檢視器視窗功能清單的資訊,請參閱[第](#page-89-0) 90 頁。

9

#### [簡介](#page-1-0)

## <span id="page-9-1"></span><span id="page-9-0"></span>使用讀卡器下載影像

您可使用第三方讀卡器將記憶卡內儲存的影像下載至電腦。但 EU 並不支 援使用讀卡器下載影像時,請執行以下三種 操作中其中一種。

### <span id="page-9-2"></span>使用 **Digital Photo Professional** 下載影像

您可使用 DPP 將連接至電腦的第三方讀卡器中記憶卡內的影像下載至電 腦。

有關詳細資訊,請參閱 「Digital Photo Professional 使用說明書」 (PDF 電 子說明書 ) 中的 「使用讀卡器下載影像」。

### <span id="page-9-3"></span>使用 **ImageBrowser EX** 下載影像

您可使用ImageBrowser EX將連接至電腦的第三方讀卡器中記憶卡內的影 像下載至電腦。

有關詳細說明,請參閱 「ImageBrowser EX 使用者指南」 (PDF 電子說明 書 )。

### <span id="page-9-4"></span>不使用佳能軟件下載影像

如不使用佳能軟件,如 DPP 或 ImageBrowser EX 等,而使用讀卡器下載 影像時,請將記憶卡中的 [DCIM] 資料夾複製到電腦。 有關記憶卡內資料夾結構及檔案的更多詳細資訊,請參閱第 85 [頁](#page-84-0)。

#### <span id="page-9-5"></span>退出 **EU 1** 按一下 **[** 退出 **(Quit)]** 按鈕。  $000$ EOS Utility - EOS XXX **Control Camera Accessories** Starts to download images

Preferences

Quit

Lets you select and download images

Camera settings/Remote shooting

→視窗會關閉,EU 退出。

**Monitor Folder** 

**2**將相機電源開關置於 **<OFF>**。

#### **3** 拔除相機與電腦的連接線。

● 請勿拉扯連接線,請握住插頭並拔除連接線。

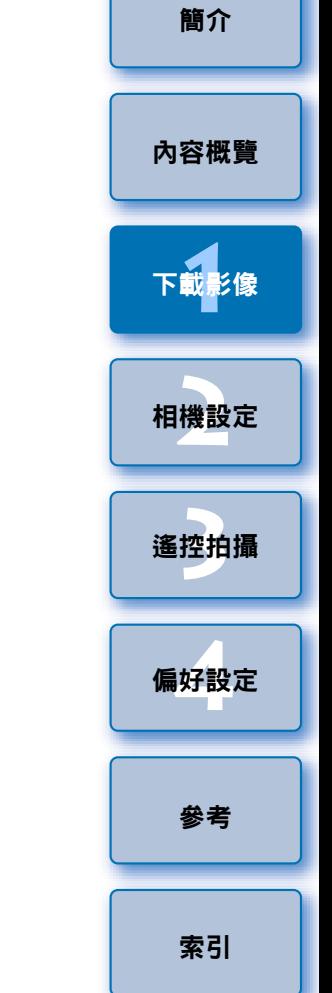

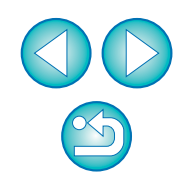

# <span id="page-10-0"></span>2 從電腦設定相機

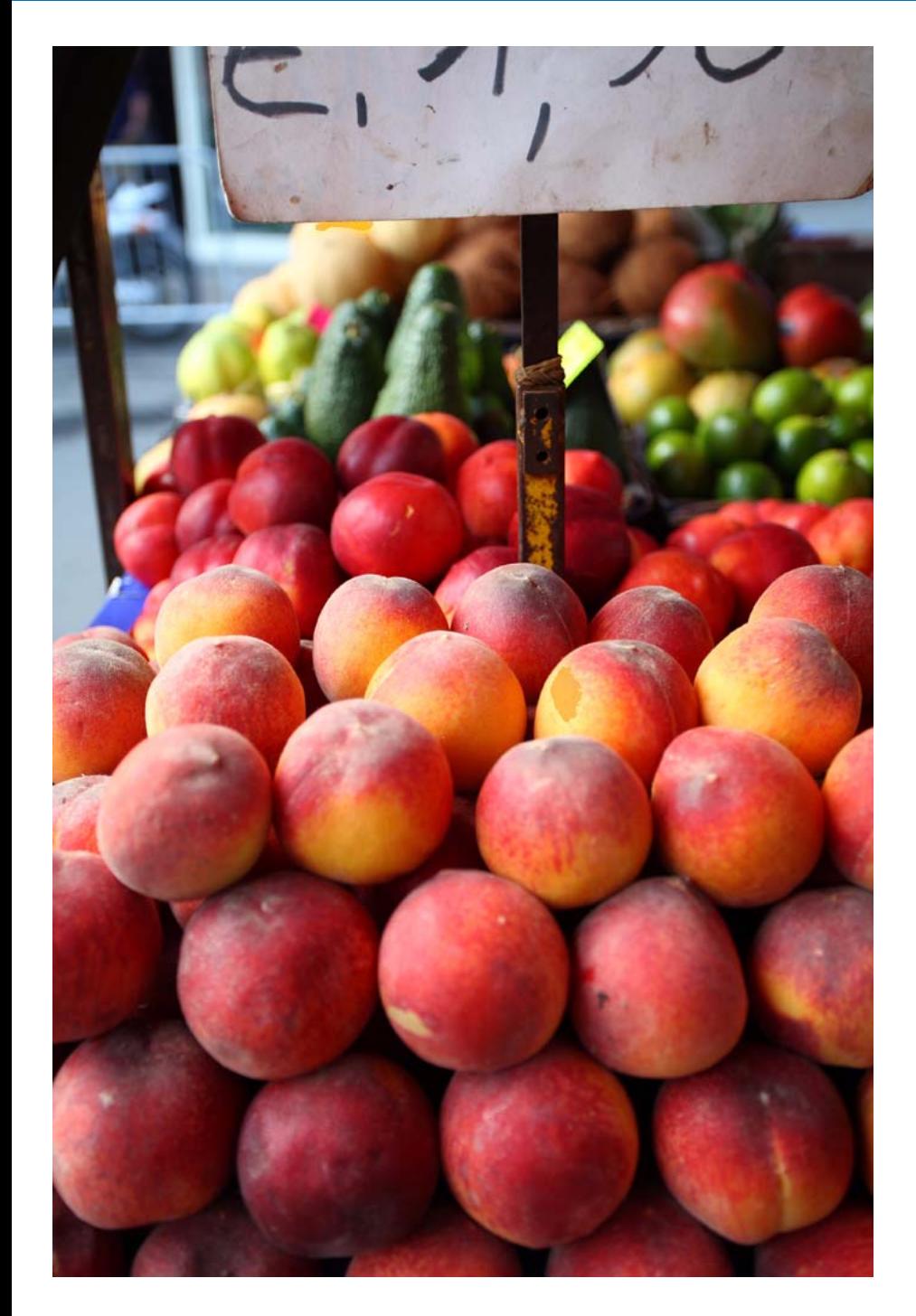

本節介紹如何使用 EU 設定相機的功能。

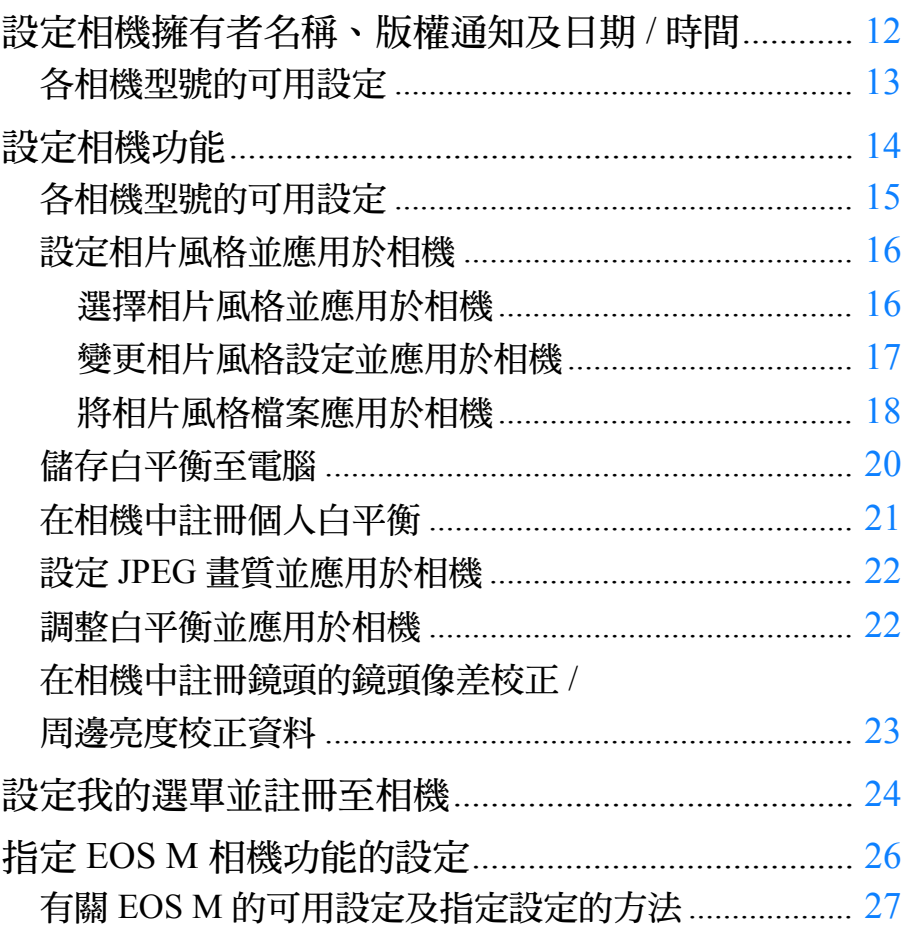

內容概覽 下載影像 相機設定 遙控拍攝 偏好設定

簡介

參考

## <span id="page-11-1"></span><span id="page-11-0"></span>設定相機擁有者名稱、版權通知及日期 **/** 時間

您可設定相機擁有者名稱、版權通知及日期 / 時間,然後將這些設定作為 已拍攝影像中的拍攝資訊應用於相機。 指定 設定的方法與其他相機不同。有關指定 設定方法的 M詳細資訊,請參閱 ( [第](#page-25-0) 26 頁 )。 M設定方法的

<mark>↑</mark> 連接相機與電腦,然後啟動 EU([第](#page-4-1)5頁)。

**2**按一下 **[** 相機設定 **/** 遙控拍攝 **(Camera settings/Remote shooting)]**。

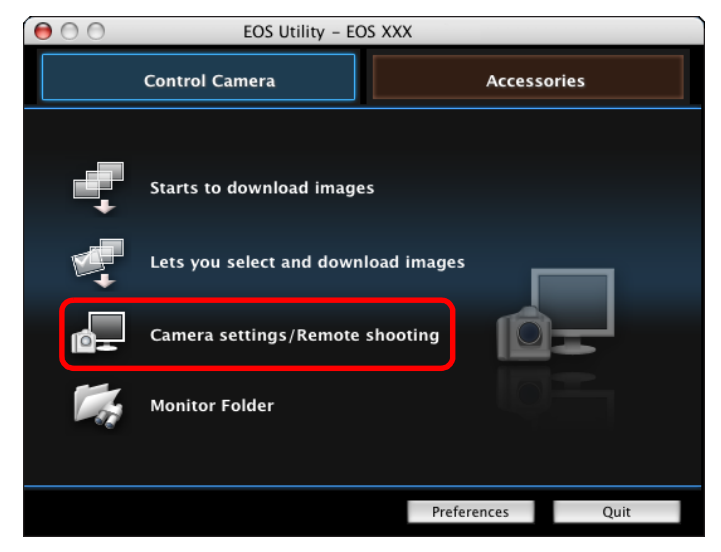

«拍攝視窗會出現。

**1**

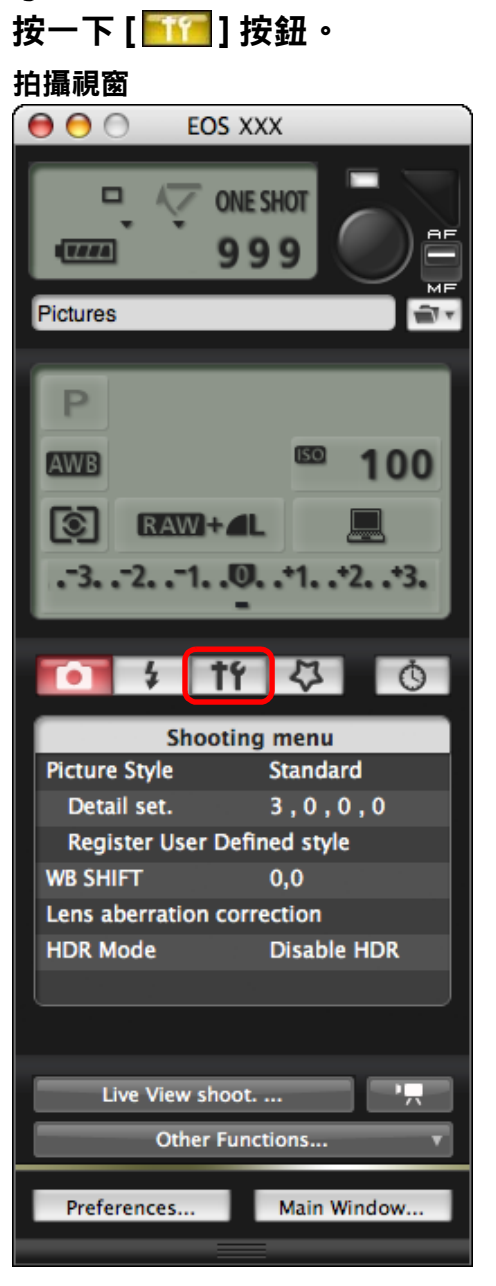

→[設定選單 (Set-up menu)] 會出現。

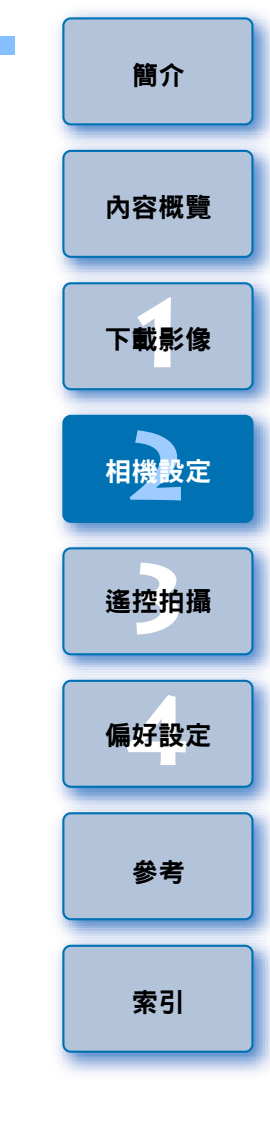

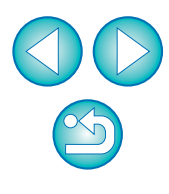

#### **4**按一下所需的設定並逐一指定。

#### 設定選單

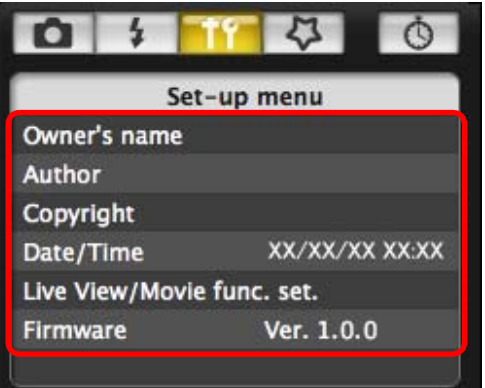

- 所連接相機的可用設定會顯示。有關更多詳細資訊,請參閱 「 各 相機型號的可用設定」。
- 圖 有關拍攝視窗功能清單的資訊,請參閱[第](#page-92-0)93頁。

## <span id="page-12-0"></span>各相機型號的可用設定

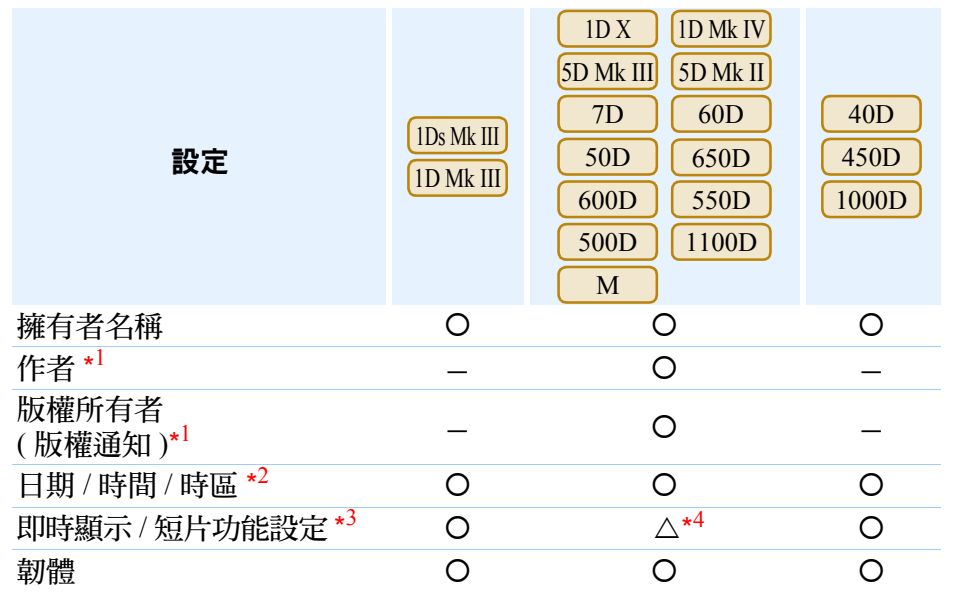

#### 擁有者名稱

● 您最多可輸入並設定 31 個字元為相機擁有者名稱。

#### 作者 **\***<sup>1</sup>

● 您最多可輸入並設定 63 個字元或符號,包括一個前綴,作為作者名稱。

#### 版權所有者 **(** 版權通知 **)\***<sup>1</sup>

● 您最多可輸入並設定 63 個字元或符號,包括一個前綴,作為建立相片的 版權所有者 ( 版權通知 )。

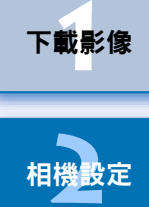

[簡介](#page-1-0)

[內容概覽](#page-2-0)

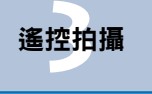

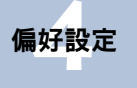

[參考](#page-79-0)

#### 日期 **/** 時間 **/** 時區 **\***<sup>2</sup>

- 您可設定相機的日期 / 時間及拍攝影像的時區。
- 您可擷取電腦系統時間以同步相機的日期及時間。
- 您可在 | IDX | 5DMk III | 7D | ( 韌體版本 2.0.0 或更高 ) | 650D
	- 上設定或取消夏令時間。 M

#### 即時顯示 **/** 短片功能設定 **\***<sup>3</sup>

● 您可設定是否啟用即時顯示功能設定或短片功能設定(第29[頁](#page-28-0)、[第](#page-54-0)55頁)。 這些設定不適用於 M |・

#### 韌體

- 您可顯示相機的韌體版本。
- 您可按一下此項目以升級韌體。指定 | M |設定的方法與其他相機 不同。有關指定 | M |設定方法的詳細資訊,請參閱[第](#page-25-0) 26 頁。
- 有關韌體升級的更多詳細資訊,請參閱佳能網站。
- $^{\ast}$  作者或版權所有者(版權通知)設定沒有完全顯示時,移動游標至顯示的 設定項目會自動彈出全部的輸入資訊。
- \*2 時區設定只適用於 ( 韌體版本 2.0.0 或更高 ) 1D X $D \parallel M \parallel$  $^{\star3}$  短片功能設定只適用於 1D X D || 650D || 600D || 550D || 500D || 1100D || 0  $5D$  Mk III  $\sqrt{7D}$ 650D 1D Mk IV 5D Mk III 5D Mk II 7D 60D
- $*^4$  除 " 除[ M ]以外的相機。

<span id="page-13-1"></span><span id="page-13-0"></span>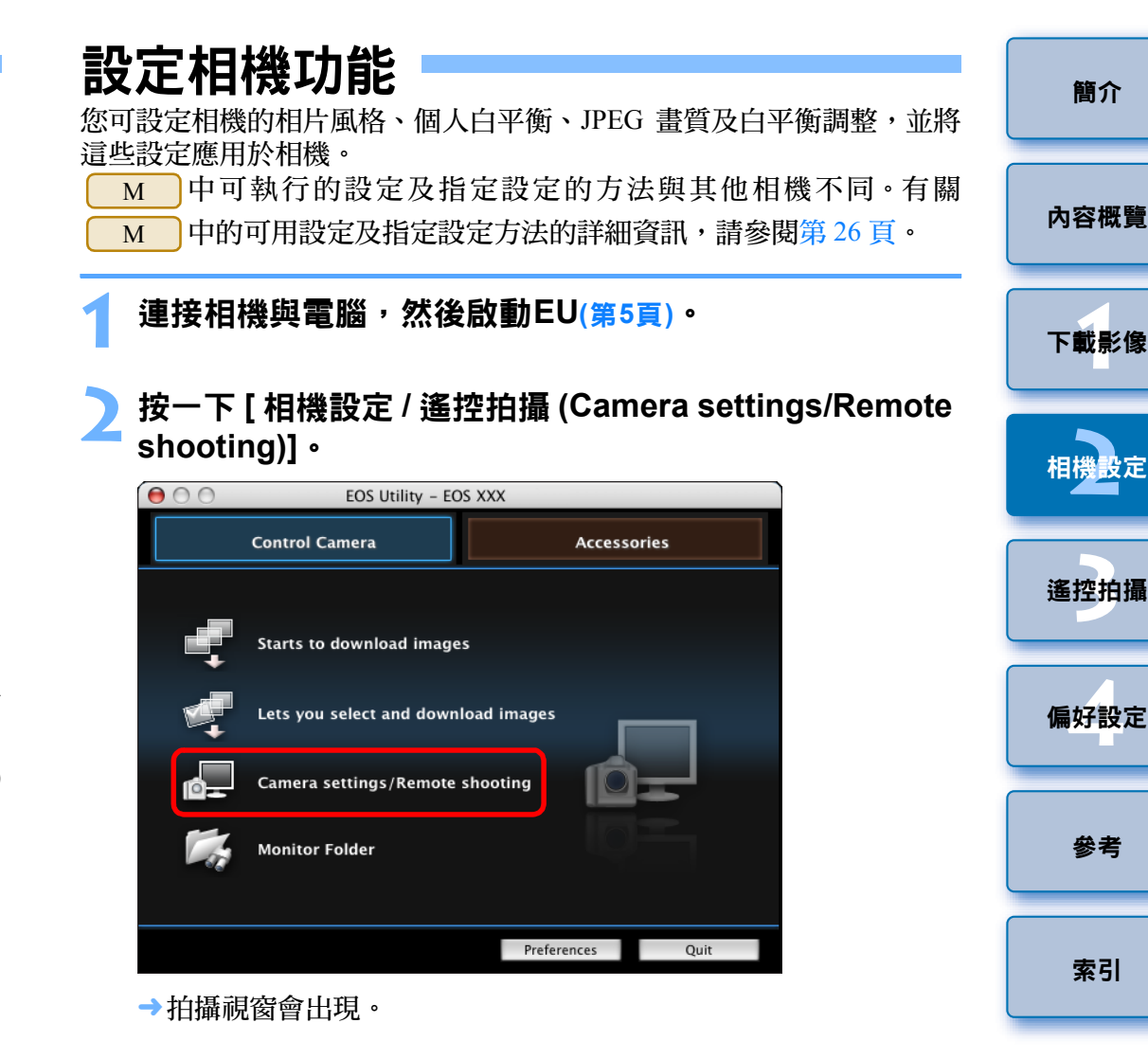

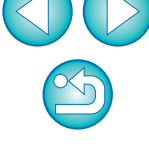

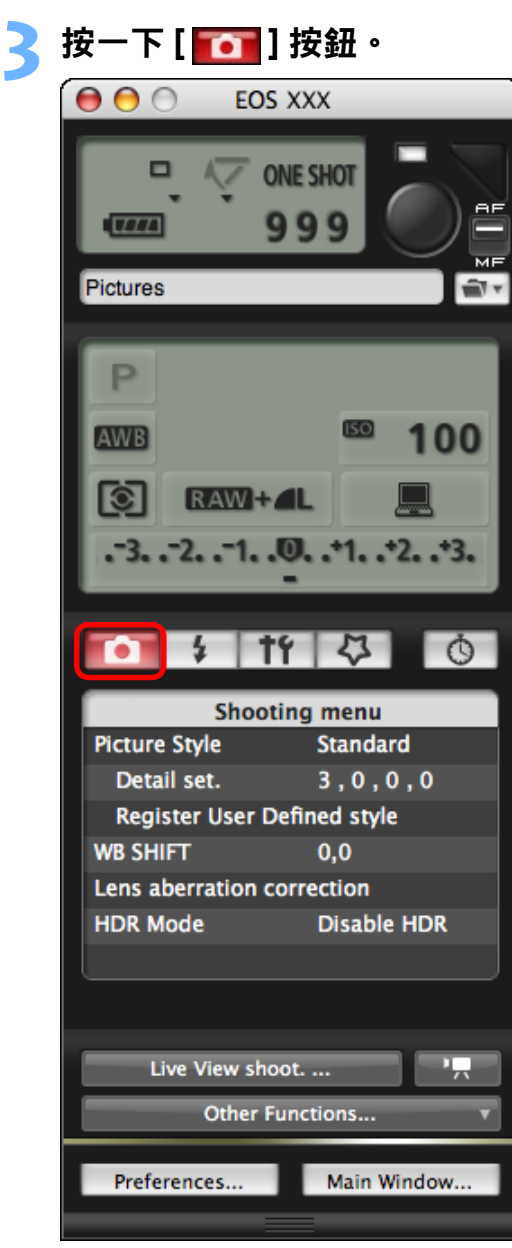

→[ 拍攝選單 (Shooting menu)] 會出現。

<span id="page-14-0"></span>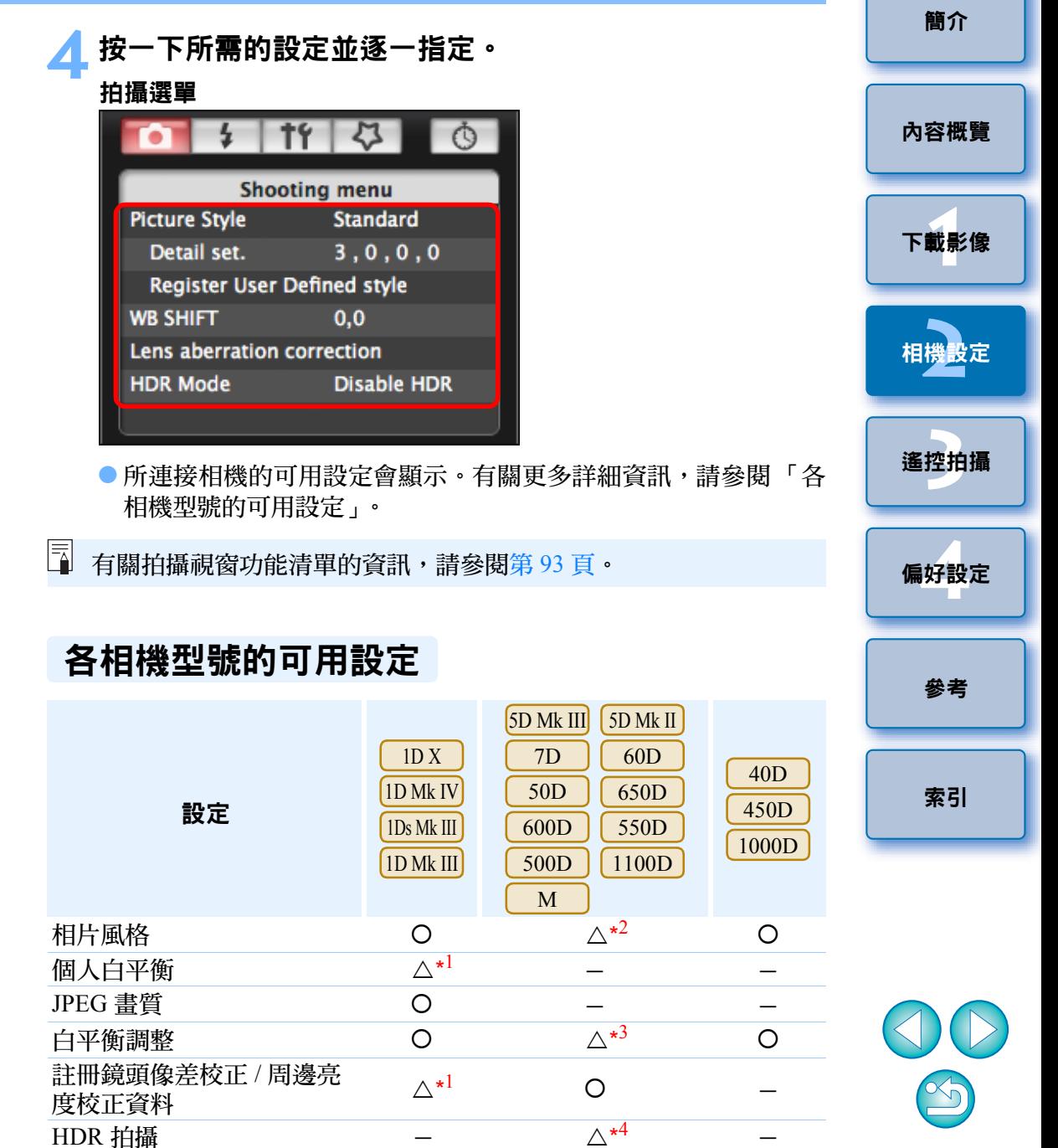

△\*1 此設定適用於( 1D X ) [lDMkIV],但不適用於其他型號。

△\*2 使用【 M 】時,只能註冊相片風格檔案。

△\*3 此設定不適用於 │ M ]。

△\*4 此設定適用於 <mark>5D Mk III</mark>,但不適用於其他型號。

#### 相片風格

● 您可設定相片風格並應用於相機,操作方法與相機操作相同 ( [第](#page-15-1) 16 頁 )。

#### 個人白平衡

● 您可將個人白平衡檔案註冊至相機 ( [第](#page-20-1) 21 頁 )。

#### **JPEG**畫質

● 您可設定 JPEG影像畫質並應用於相機,操作方法與相機操作相同([第](#page-21-2)22 [頁](#page-21-2) )。

#### 白平衡調整

● 您可調整白平衡,調整方法與相機操作相同 ( [第](#page-21-3) 22 頁 )。

#### 註冊鏡頭像差校正**/**周邊亮度校正資料

● 您可將鏡頭的鏡頭像差校正 / 周邊亮度校正資料註冊至相機,或從相機 中刪除已註冊的資料 ([第](#page-22-1)23頁)。

#### **HDR(**高動態範圍**)**拍攝

● 您可以利用寬動態範圍(減少高光及陰影中的細節流失)拍攝出繪畫效果 的相片 ( [第](#page-34-0) <sup>35</sup> 頁 )。

## <span id="page-15-1"></span><span id="page-15-0"></span>設定相片風格並應用於相機

您可設定相片風格並應用於相機,操作方法與相機中操作相同。您可變更 每種相片風格的 [ 銳利度 (Sharpness)]、[ 對比度 (Contrast)]、[ 飽和度 (Saturation)] 及 [ 色調 (Color tone)] 的數值,最多可在相機中註冊三種個人 相片風格,作為使用者定義設定。

您也可將從佳能網站下載的相片風格檔案,或使用 Picture Style Editor( 相 片風格檔案建立軟件)(以下簡稱PSE)建立並儲存至電腦的相片風格檔案, 在相機中註冊為使用者定義設定。

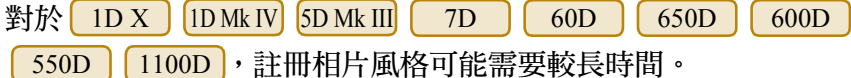

## <span id="page-15-2"></span>選擇相片風格並應用於相機 **1**

按一下 **[** 相片風格 **(Picture Style)]**。

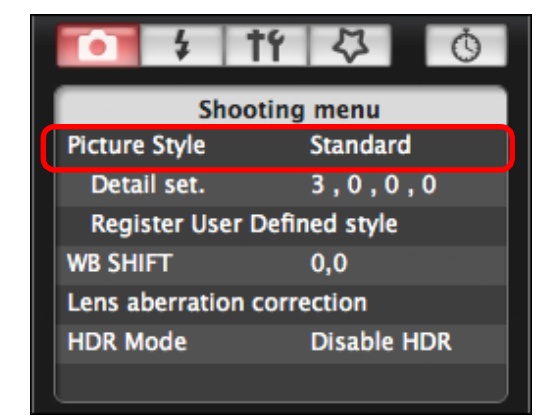

→[ 相片風格 (Picture Style)] 視窗會出現。

**1**[下載影像](#page-3-0) **[2](#page-10-0)**相機設定 **[3](#page-27-0)** 遙控拍攝 **[4](#page-74-0)**偏好設定 [內容概覽](#page-2-0) [參考](#page-79-0) [索引](#page-100-0)

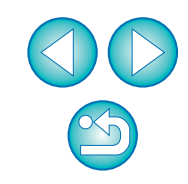

#### **2**按一下要在相機中設定的相片風格。

#### 相片風格視窗

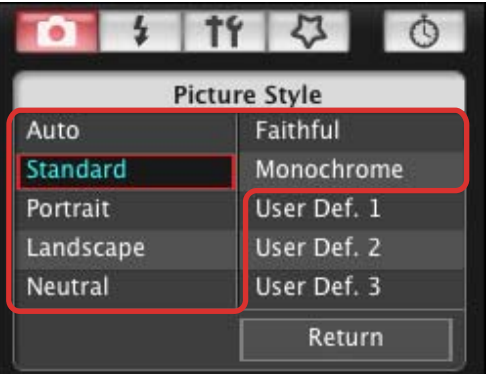

→設定會應用於相機,顯示螢幕會返回 [ 拍攝選單 (Shooting menu)]。

只有使用下列相機時會出現 [ 自動 (Auto)] 相片風格: 1D X

D | | 600D |∘

5D Mk III 650D

 $|\bar{a}|$ 

<span id="page-16-0"></span>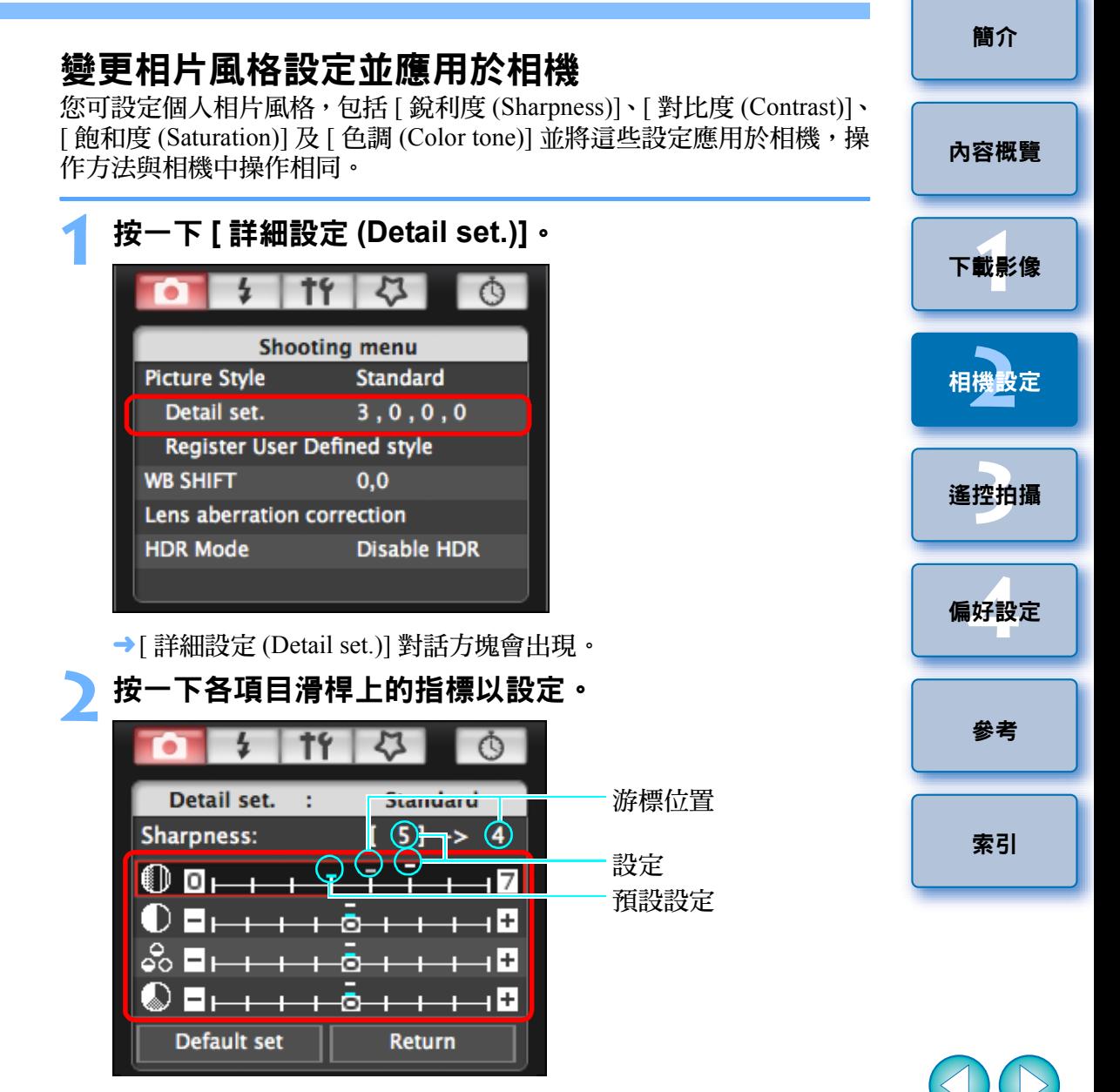

→ 如您選擇[單色(Monochrome)]相片風格([第](#page-15-2)16頁),[濾鏡效果(Filter effect)] 及 [ 色調效果 (Toning effect)] 清單方塊會出現。

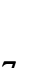

 $\infty$ 

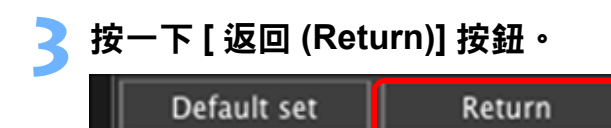

→設定會應用於相機,顯示螢幕會返回 [ 拍攝選單 (Shooting menu)]。

<span id="page-17-1"></span><span id="page-17-0"></span>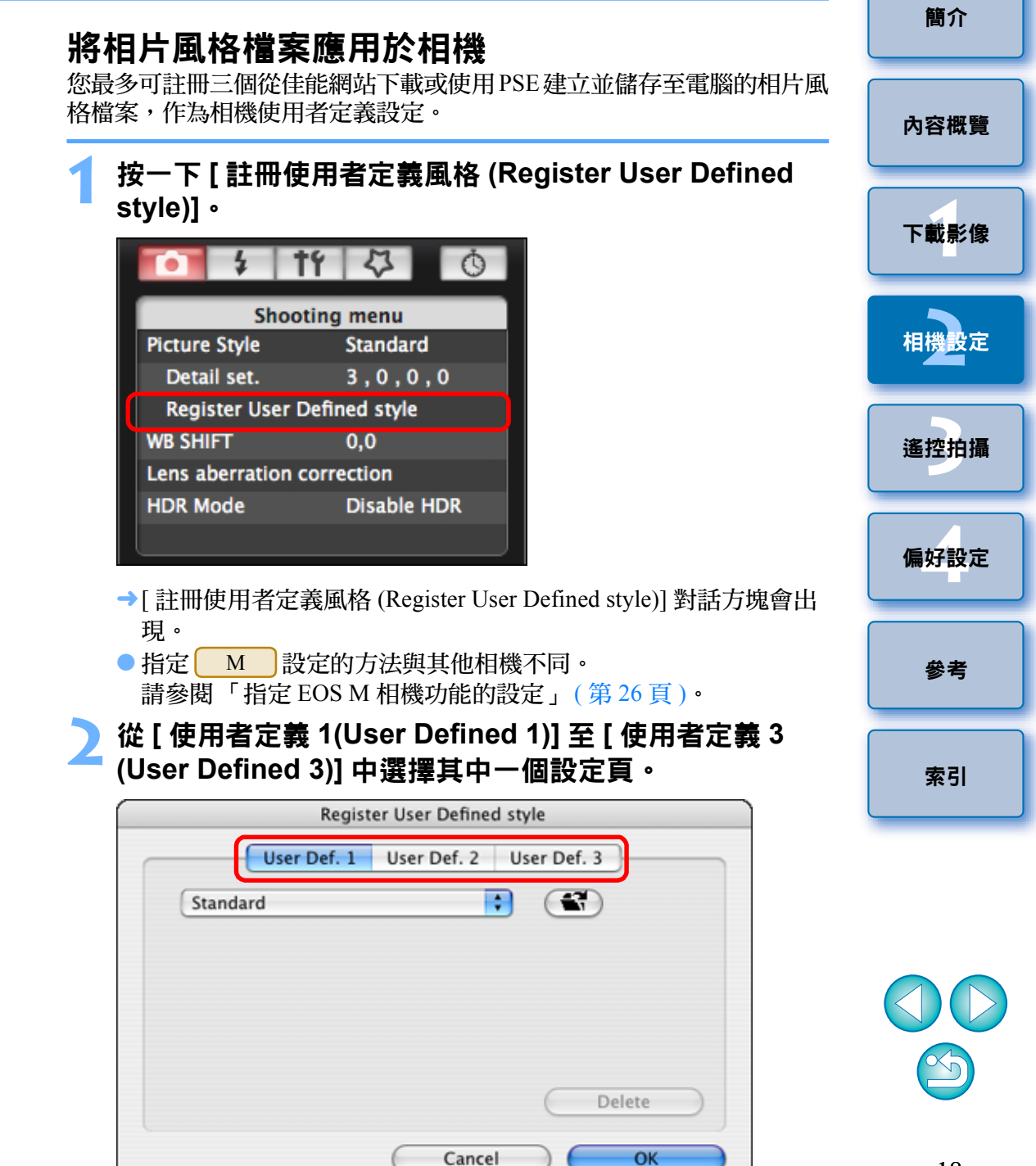

<span id="page-18-0"></span>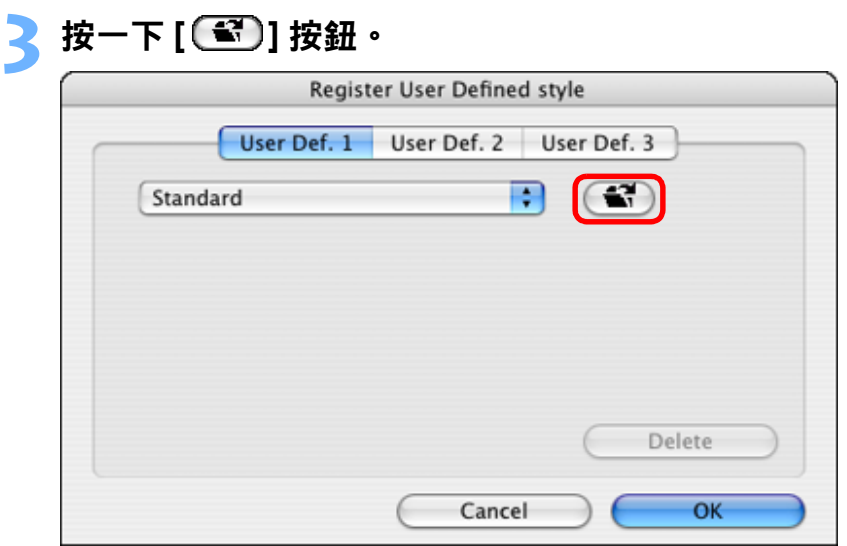

«載入相片風格視窗會出現。

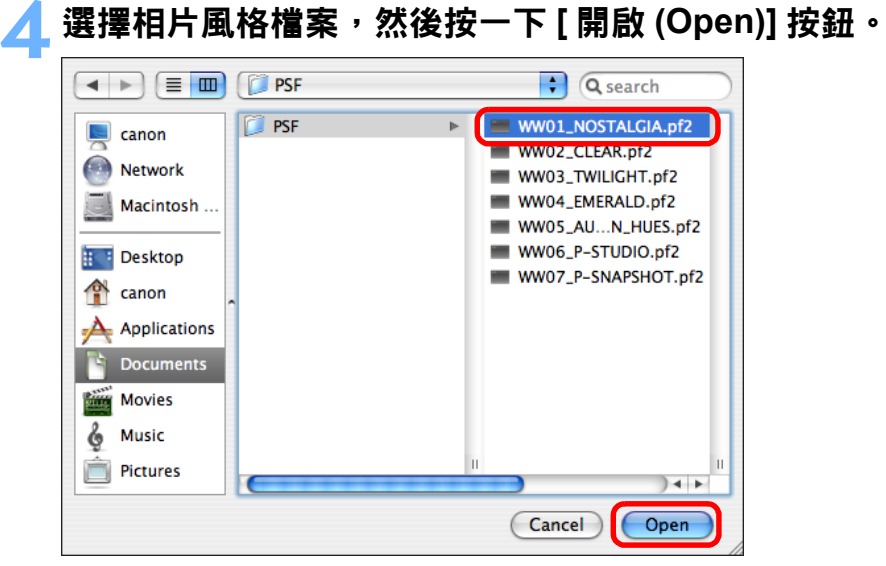

«相片風格檔案會載入。

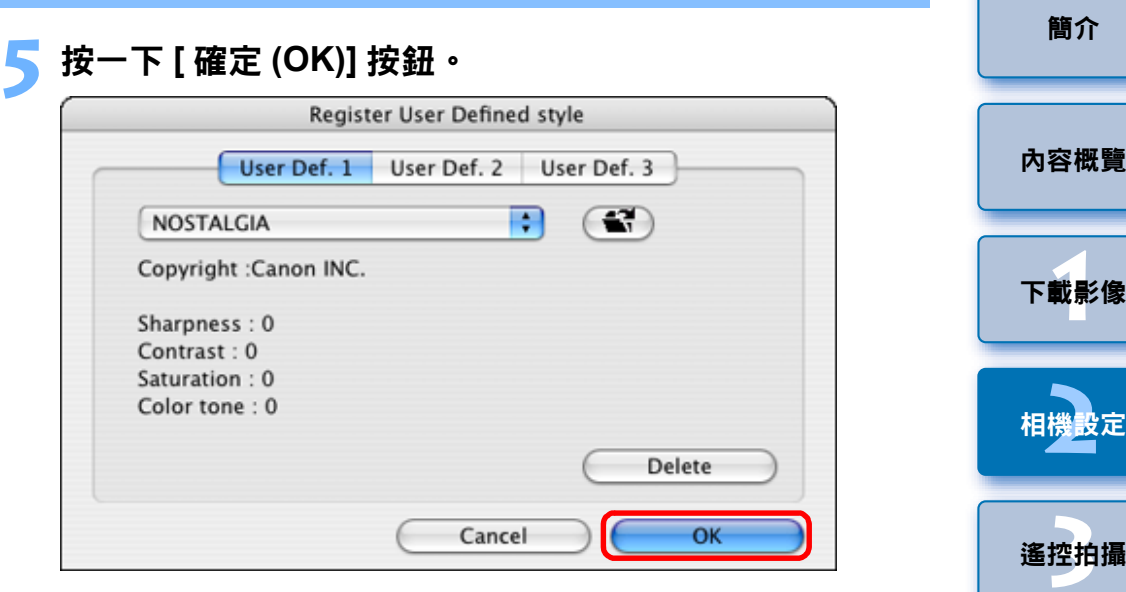

**→相片風格檔案會註冊至相機。** 

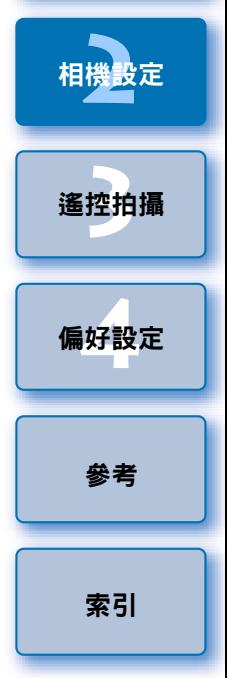

- 相片風格檔案是相片風格的擴展功能。有關相片風格檔案的更多 詳細資訊,請參閱佳能網站。
	- O 只有副檔名為 「.PF2」的相片風格檔案才可應用於相機。
	- 有關使用 PSE 的詳細資訊,請參閱「 Picture Style Editor 使用說明 書」 (PDF 電子說明書 )。

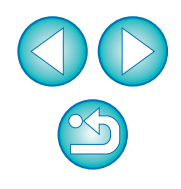

<span id="page-19-0"></span>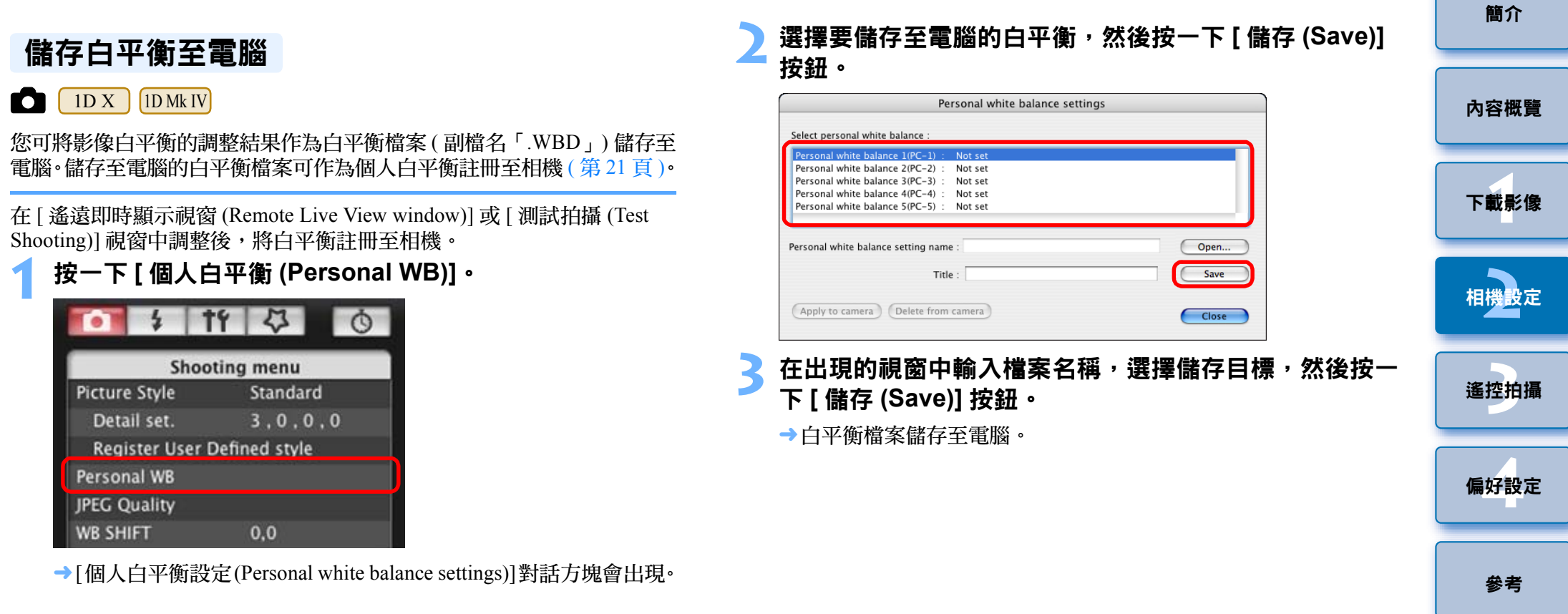

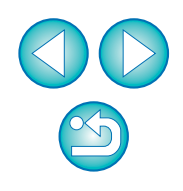

<span id="page-20-1"></span><span id="page-20-0"></span>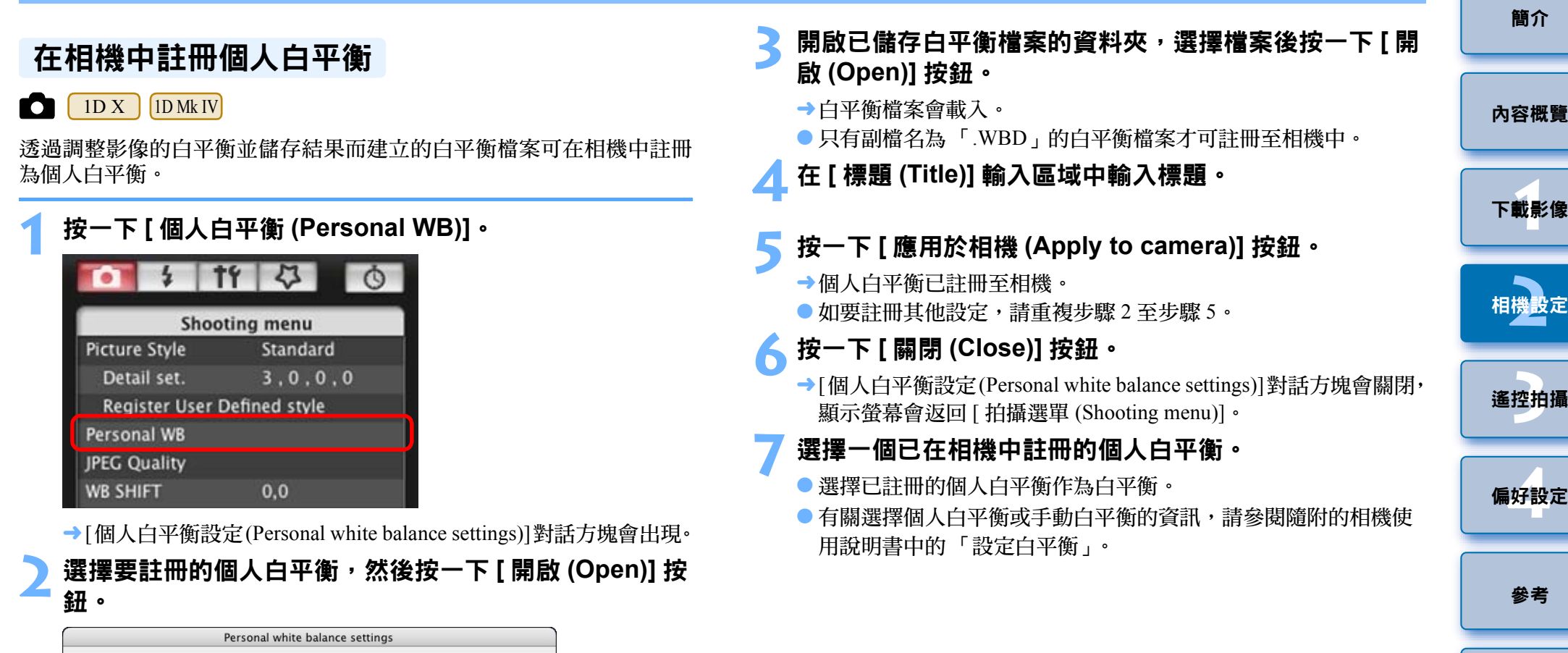

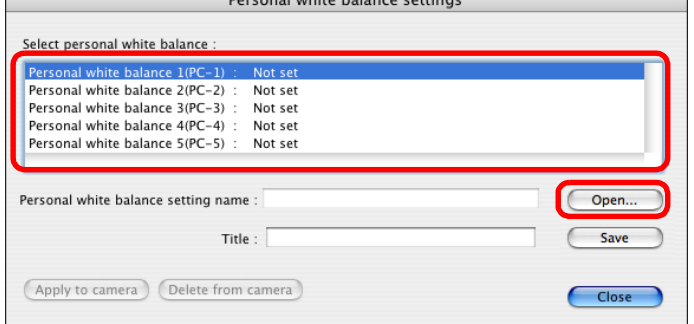

«檔案選擇視窗會出現。

## <span id="page-21-2"></span><span id="page-21-0"></span>設定 **JPEG** 畫質並應用於相機

 $\boxed{1D X}$   $\boxed{1D Mk IV}$   $\boxed{1Ds Mk III}$   $\boxed{1D Mk III}$ 

**1**

**2**

您可設定 JPEG 影像畫質並應用於相機,操作方法與相機中操作相同。

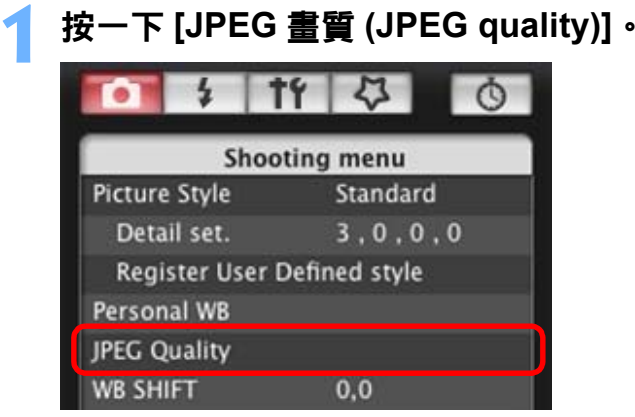

→ [JPEG 畫質 (JPEG Quality)] 視窗會出現。

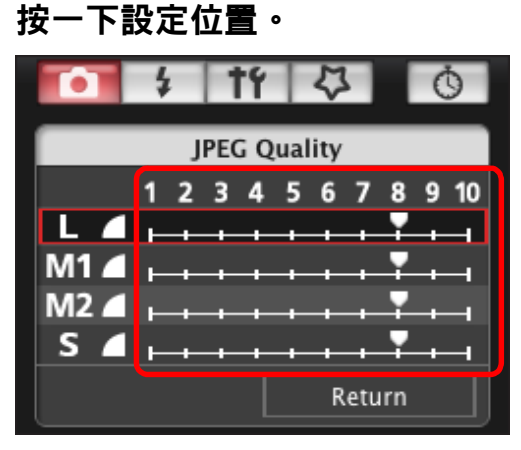

- «設定會應用於相機。
- 對於任何大小的影像,數值越大,影像壓縮率越低,影像畫質越 高。
- **3** 按一下 **[** 返回 **(Return)]**。
- →顯示螢幕會返回 [ 拍攝選單 (Shooting menu)]。

<span id="page-21-3"></span><span id="page-21-1"></span>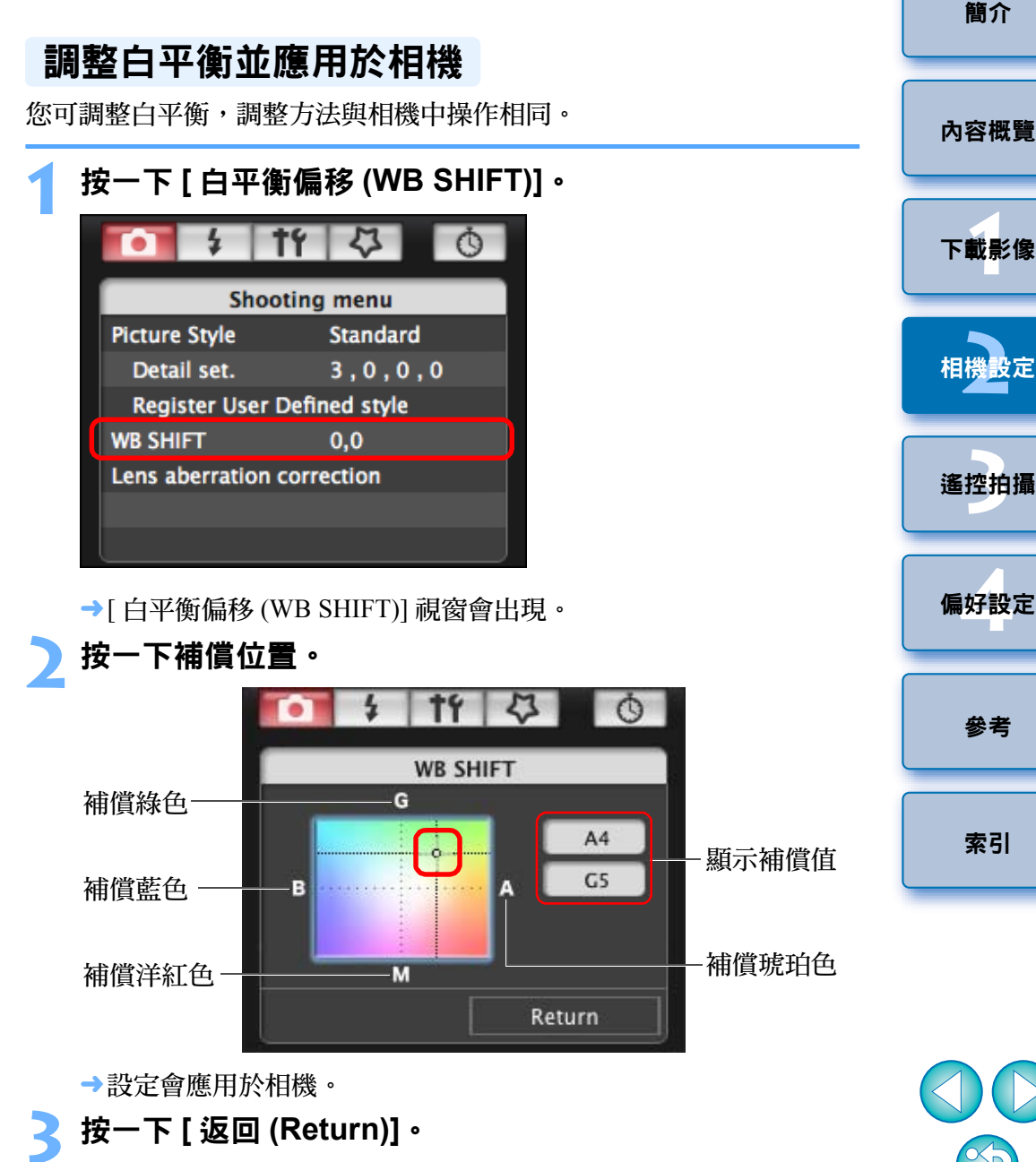

→顯示螢幕會返回 [ 拍攝選單 (Shooting menu)]。

● 如要將更正值回復到原始值,請按步驟 2 操作。

#### <span id="page-22-1"></span><span id="page-22-0"></span>在相機中註冊鏡頭的鏡頭像差校正 **/** 周邊亮度 校正資料  $\begin{bmatrix} 1D Mk IV \end{bmatrix}$   $\begin{bmatrix} 5D Mk II \end{bmatrix}$   $\begin{bmatrix} 5D Mk I \end{bmatrix}$   $\begin{bmatrix} 7D \end{bmatrix}$   $\begin{bmatrix} 60D \end{bmatrix}$   $\begin{bmatrix} 50D \end{bmatrix}$ М  $1D X$ 650D600D  $\begin{bmatrix} 550D & 500D & 1100D & M \end{bmatrix}$  M 您可將鏡頭的鏡頭像差校正/周邊亮度校正資料註冊至相機,或從相機中

刪除已註冊的資料。 對於在 [ 拍攝選單 (Shooting menu)] 中顯示 [ 鏡頭像差校正 (Lens aberration correction)] 的相機,可註冊或刪除鏡頭周邊亮度校正、變形校正及色差校 正資料。( 變形校正及色差校正資料在相機進行 RAW 處理時使用。) 對於在選單中顯示 [ 周邊亮度校正 (Peripheral illumin. correct.)] 的相機,只 可註冊或刪除鏡頭周邊亮度校正資料。

您無須為 EF-M 鏡頭註冊校正資料。

**1**按一下 **[** 鏡頭像差校正 **(Lens aberration correction)]** <sup>或</sup> **[** 周邊亮度校正 **(Peripheral illumin. correct.)]**。

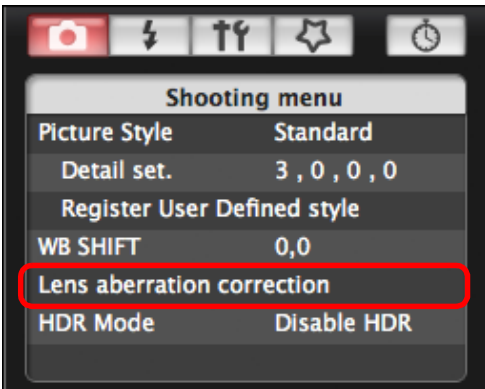

- →[註冊鏡頭像差校正資料 (Register lens aberration correction data)] 視 窗或 [ 註冊周邊亮度校正資料 (Register peripheral illumination correction data)] 視窗會出現。在相機中已註冊校正資料的鏡頭會顯 示為已勾選核取標記。
- 出現的視窗名稱及註冊至相機的資料因相機而異。但是,以下步驟 相同。
- 指定│ M │設定的方法與其他相機不同。 請參閱「指定 EOS M 相機功能的設定」 ([第](#page-25-0) 26 頁 )。

 選擇要註冊校正資料的鏡頭類型。 註冊鏡頭像差校正資料 **/** 註冊周邊亮度校正資料視窗

**2**

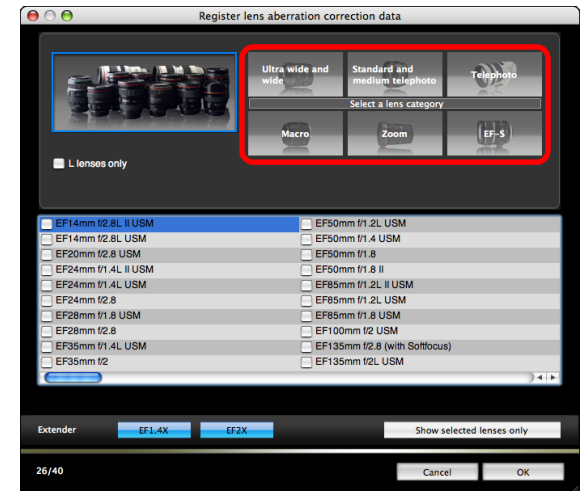

«只顯示指定鏡頭類型的清單會出現。

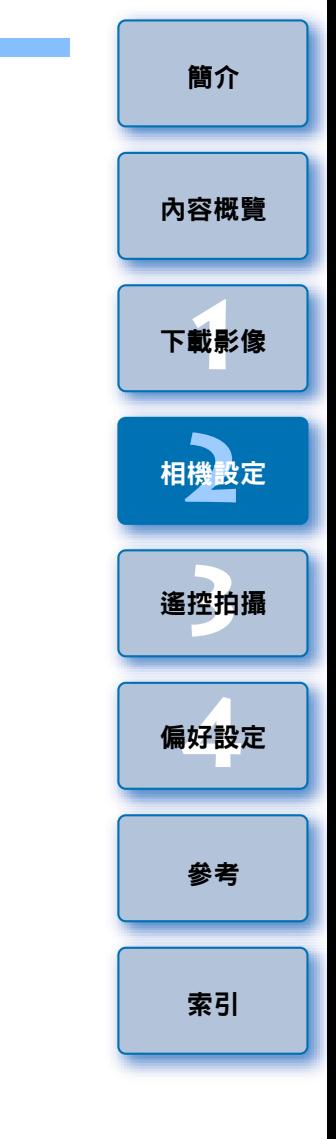

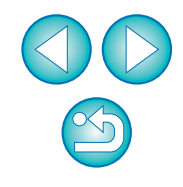

<span id="page-23-2"></span>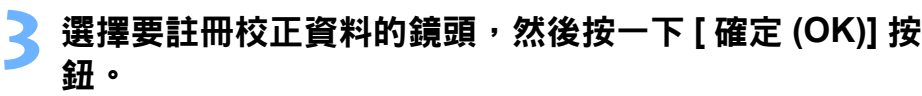

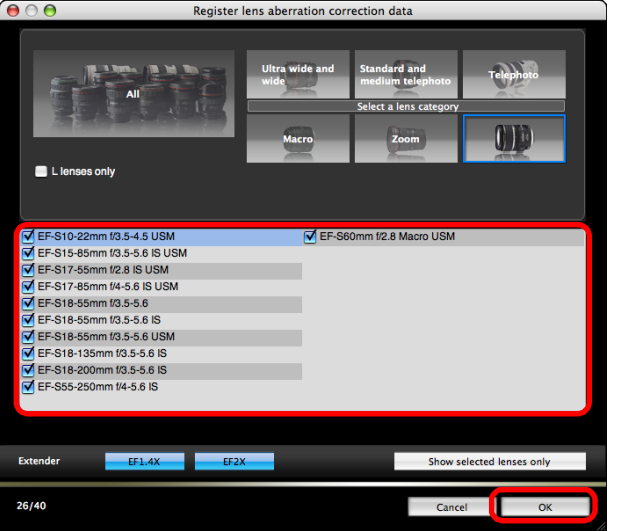

- «指定鏡頭的校正資料會註冊至相機。
- 您可從已註冊的鏡頭移除核取標記,然後按一下 [ 確定 (OK)] 按鈕 以刪除相機中的校正資料。

<span id="page-23-1"></span><span id="page-23-0"></span>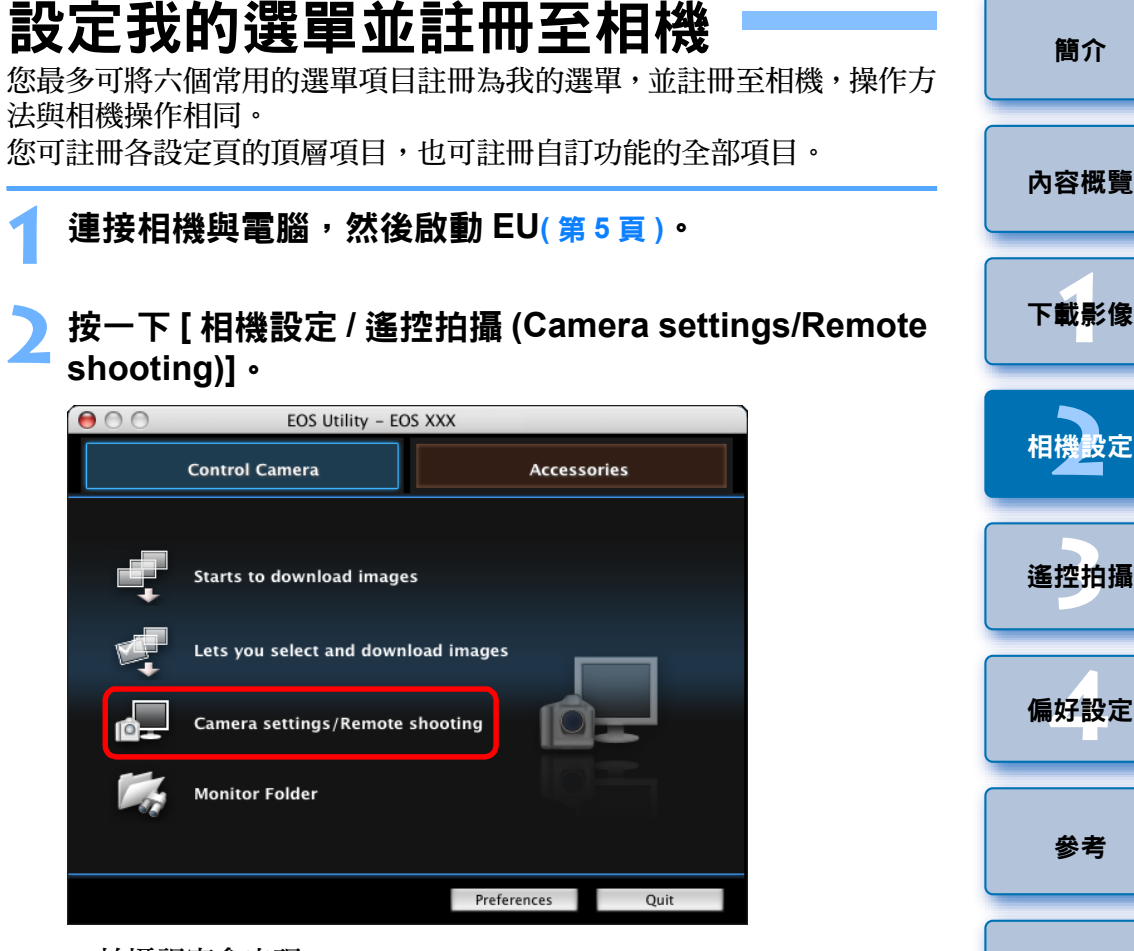

«拍攝視窗會出現。

- $\vert \bar{a} \vert$ ● 有關 [ 註冊鏡頭像差校正資料 (Register lens aberration correction data)] 視窗或 [ 註冊周邊亮度校正資料 (Register peripheral illumination correction data)] 視窗功能清單的資訊,請參閱第91[頁](#page-90-0)。
	- 因鏡頭類型而異,[ 註冊鏡頭像差校正資料 (Register lens aberration correction data)]視窗或[註冊周邊亮度校正資料(Register peripheral illumination correction data)] 視窗中顯示的鏡頭名稱可能會縮寫。
	- EF 15mm f/2.8 Fisheye及EF 8-15mm f/4L USM Fisheye與[註冊鏡頭 像差校正資料(Register lens aberration correction data)]/[註冊周邊亮 度校正資料 (Register peripheral illumination correction data)] 不兼 容。

| 3 按一下 [ <mark>ひ</mark> ] 按鈕。 |                             |                 |
|------------------------------|-----------------------------|-----------------|
| $\Theta$ $\Theta$ EOS XXX    |                             |                 |
| ▭<br>[144]<br>Pictures       | <b>ONE SHOT</b><br>999      | MI              |
|                              |                             |                 |
| P                            |                             |                 |
| <b>AWB</b>                   |                             | SO <br>100      |
| $\odot$ $\Box$ $\Box$        |                             | 鳳               |
| $-3. -2. -1. .0. .$          |                             | 2.33.           |
|                              |                             |                 |
| о                            | $\frac{1}{2}$ if $\sqrt{2}$ | $\circ$         |
| <b>Shooting menu</b>         |                             |                 |
| <b>Picture Style</b>         |                             | <b>Standard</b> |
| Detail set.                  |                             | 3, 0, 0, 0      |
| Register User Defined style  |                             |                 |
| <b>WB SHIFT</b>              | 0,0                         |                 |
| Lens aberration correction   |                             |                 |
| <b>HDR Mode</b>              |                             | Disable HDR     |
|                              |                             |                 |
|                              |                             |                 |
| ٦,<br>Live View shoot.       |                             |                 |
| <b>Other Functions</b>       |                             |                 |
| Preferences                  |                             | Main Window     |

→[我的選單 (My Menu)] 會出現。

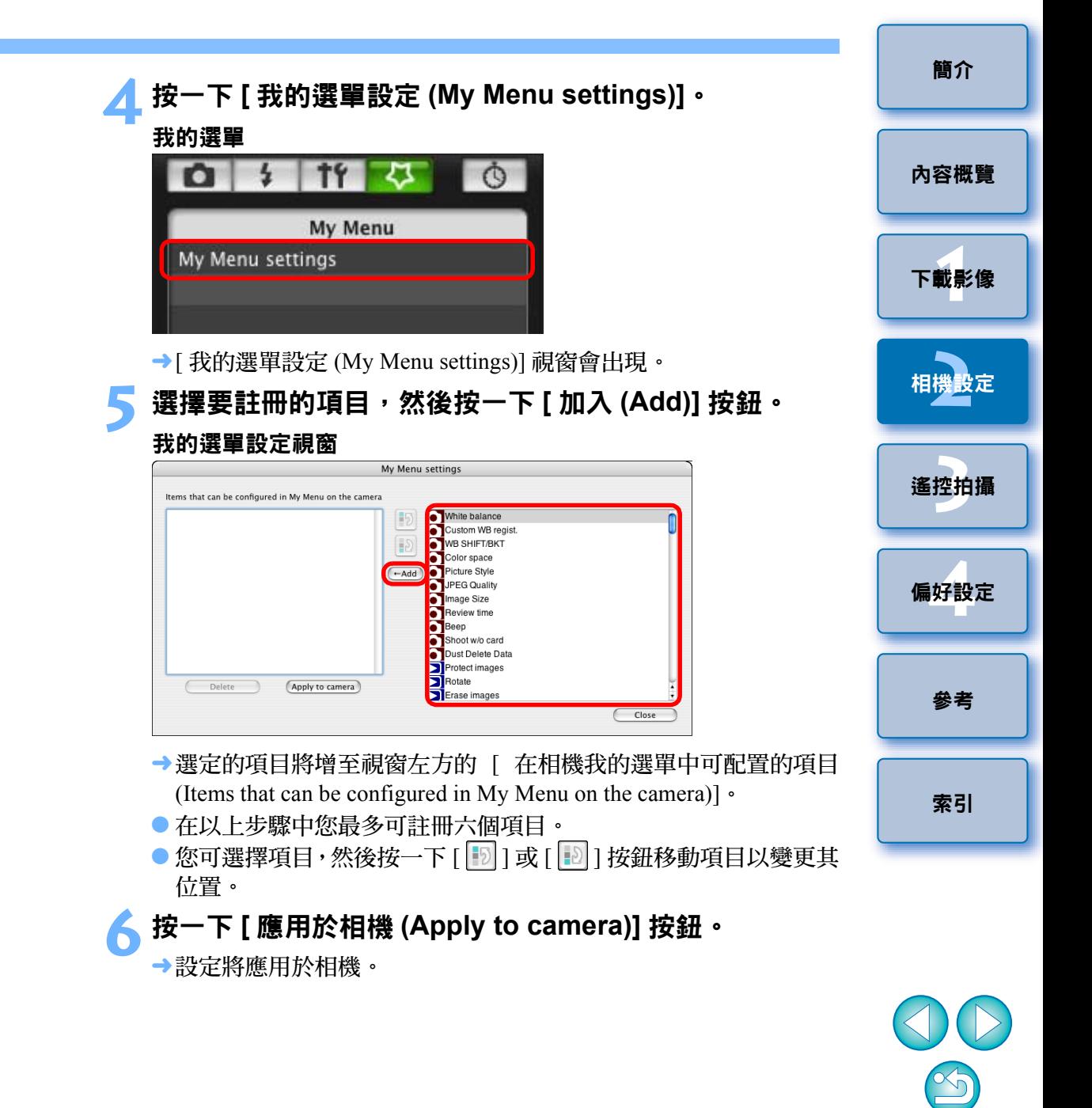

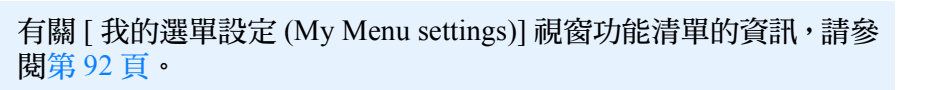

 $\overline{\mathbb{F}}$ 

## <span id="page-25-0"></span>指定 **EOS M** 相機功能的設定

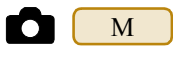

**1**

指定 M 設定的方法與其他相機不同。以下介紹連接 M 與電腦 的方法及可執行的設定。 MM

當連結至 EU 時,拍攝視窗不會出現,因為 M |無法執行遙控拍攝和 遙遠即時顯示拍攝。

<mark>1</mark> 連接您的相機和電腦,然後啟動 EU ([第](#page-4-1)5頁).

### **2**按一下 **[** 相機設定 **(Camera settings)]**。

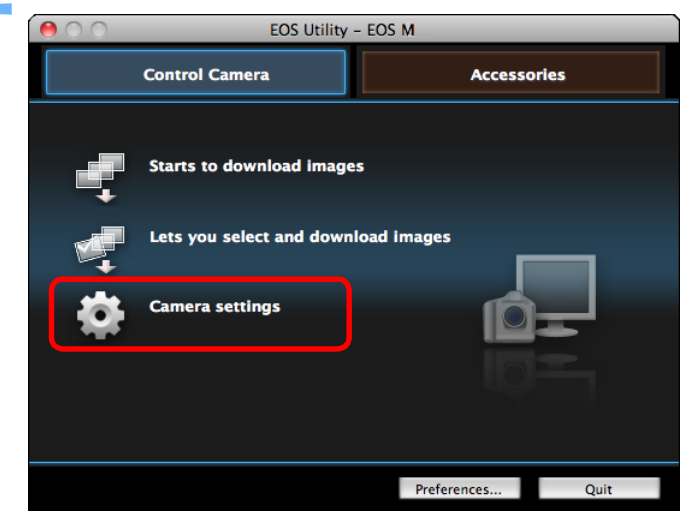

→ 出現相機設定視窗。

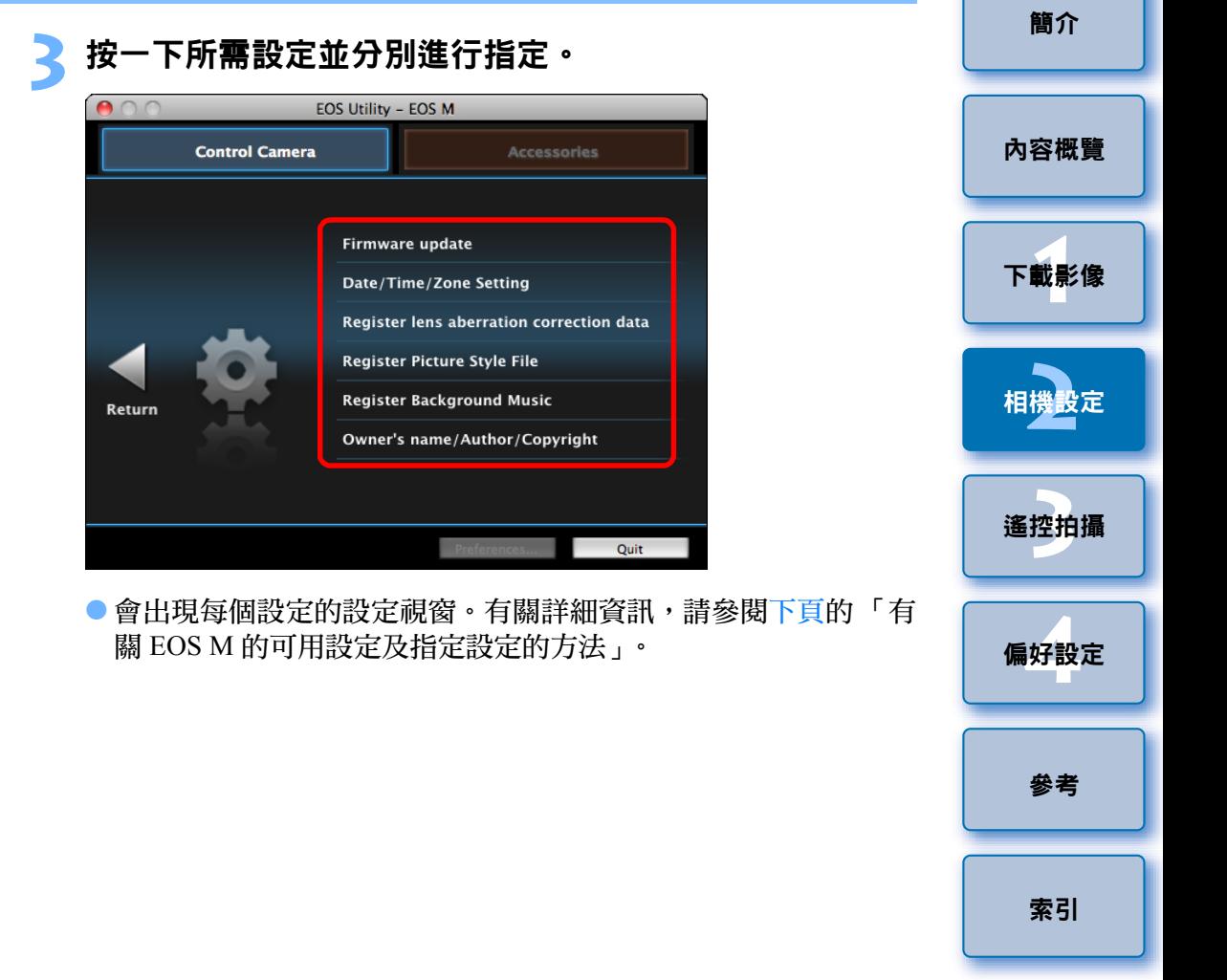

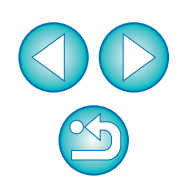

## <span id="page-26-1"></span><span id="page-26-0"></span>有關 EOS M 的可用設定及指定設定的方法 **1.2.4% pm 计码号音**<br>
在《中国》中的《中国》中至相機的記憶卡以作為背景音

#### 升級韌體

● 遵照屏幕提示訊息升級韌體。有關升級韌體的詳細資訊,請參閱佳能網 站。

#### 日期 **/** 時間 **/** 時區

- 可設定相機的日期 / 時間及拍攝地的時區。
- 可獲取電腦的系統時間以同步相機的日期和時間。
- 可設定和取消夏令時間。

#### 註冊鏡頭像差校正資料

可註冊鏡頭像差校正資料至相機,或從相機刪除已註冊的資料。 可註冊或刪除鏡頭周邊亮度校正、變形校正及色差校正資料。( 變形校正 及色差校正資料在相機進行 RAW 處理時使用。) 有關註冊方法, 請參閱 「在相機中註冊鏡頭的鏡頭像差校正 / 周邊亮度校正資料」( 第 <sup>23</sup> [頁](#page-22-1)、[第](#page-23-2) 24 [頁](#page-23-2) ) 中步驟 <sup>2</sup> 及以後步驟的說明。您無須為 EF-M 鏡頭註冊校正資料。

#### 註冊相片風格檔案

可將最多 3 個從佳能網站下載或使用 PSE 建立並儲存至電腦的相片風格 檔案註冊為相機中的使用者定義設定。有關註冊方法,請參閱 「將相片 風格檔案應用於相機」( 第 <sup>18</sup> [頁](#page-17-1)、[第](#page-18-0) <sup>19</sup> 頁 ) 中步驟 <sup>2</sup> 及以後步驟的說明。

樂。註冊的背景音樂可與短片隨拍相簿或相機上播放的幻燈片一起播放。 有關註冊方法,請參閱「註冊背景音樂至相機記憶卡」 (第 72 [頁](#page-71-0)至 [第](#page-73-0) 74 [頁](#page-73-0) ) 中步驟 <sup>2</sup> 及以後步驟的說明。

#### 註冊擁有者 **/** 作者 **/** 版權所有者

擁有者名稱

● 您最多可輸入並設定 31 個字元為相機擁有者名稱。

#### 作者

● 您最多可輸入並設定 63 個字元或符號,包括一個前綴,作為作者名稱。

版權所有者 ( 版權通知 )

● 您最多可輸入並設定 63 個字元或符號,包括一個前綴,作為建立相片的 版權所有者 ( 版權通知 )。

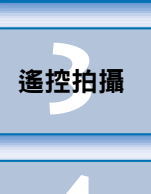

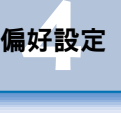

[參考](#page-79-0)

[索引](#page-100-0)

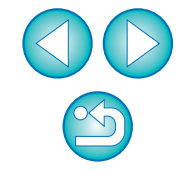

[簡介](#page-1-0)

[內容概覽](#page-2-0)

**1**[下載影像](#page-3-0)

**[2](#page-10-0)**相機設定

### <span id="page-27-0"></span> $\overline{\mathbf{3}}$ 從電腦控制相機遙控拍攝

您可使用 EU 遙控相機,並在 EU 視窗中檢視主體,從而設定相機並拍攝。 遙控拍攝時,您也可操作相機直接拍攝,或預設時間後讓相機使用定時拍 攝功能自動拍攝。

使用 M 時, 您只可在相機記憶卡中註冊背景音樂。

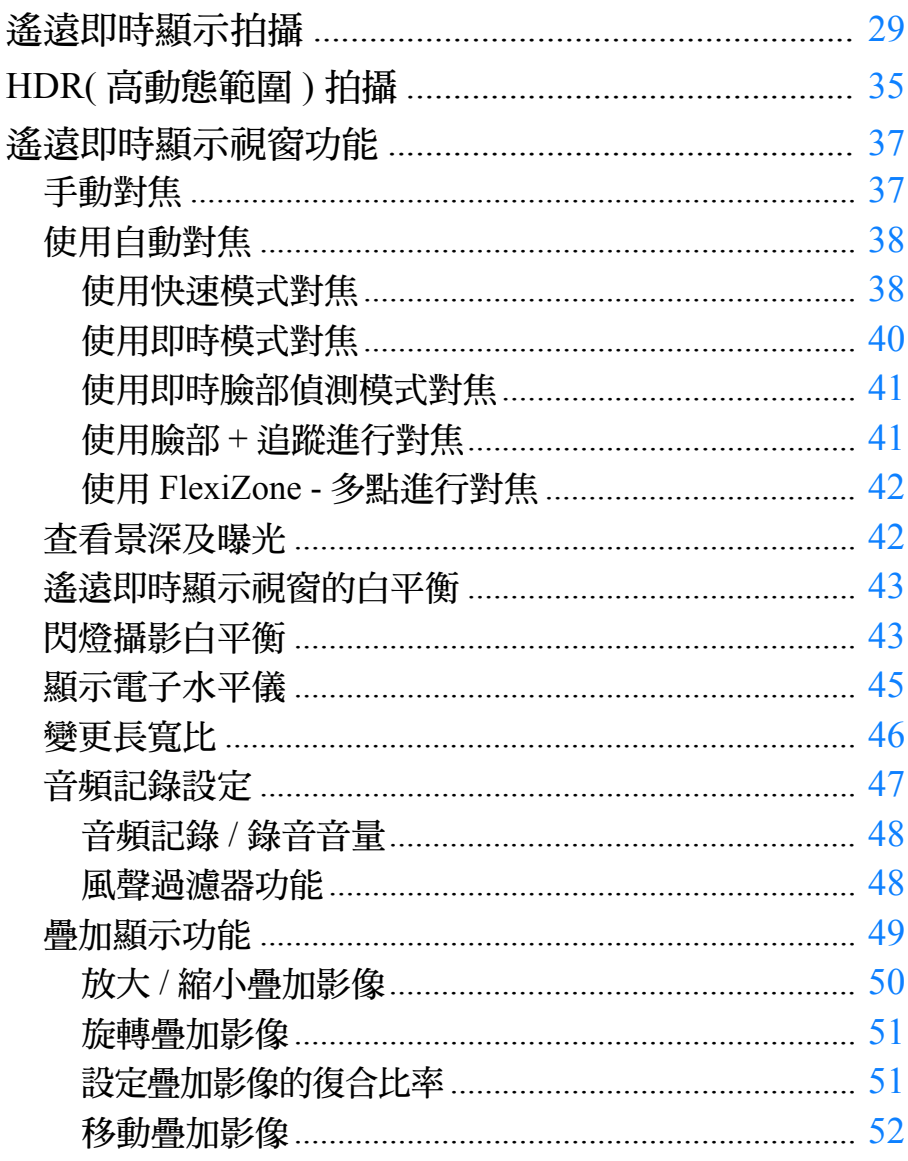

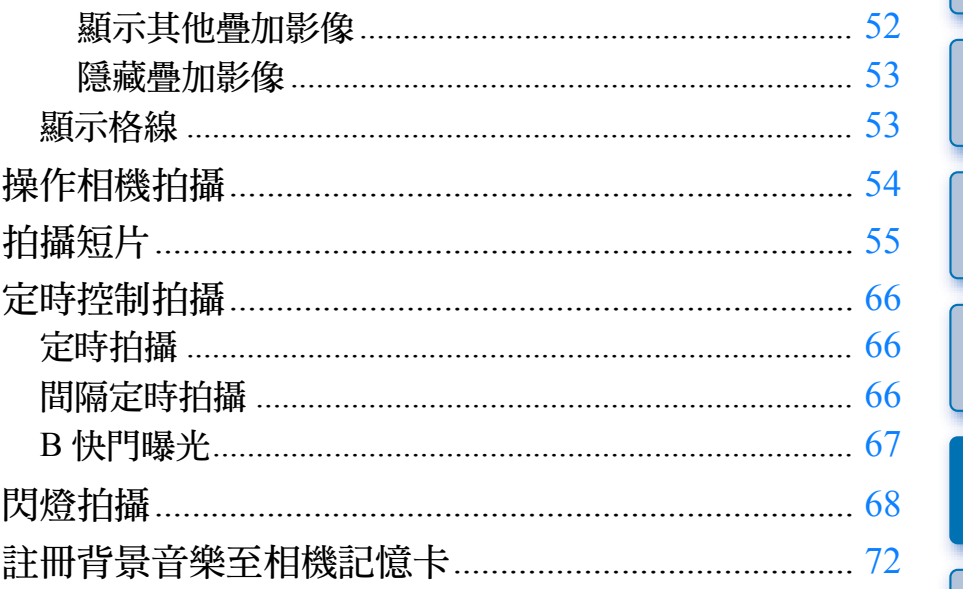

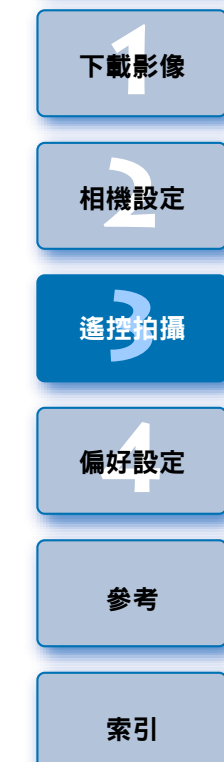

簡介

內容概覽

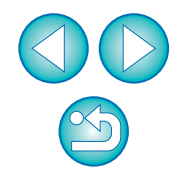

## <span id="page-28-1"></span><span id="page-28-0"></span>遙遠即時顯示拍攝

您可從 EU 遙控相機並從電腦螢幕拍攝靜止影像。 拍攝的影像會直接儲存至電腦,您可使用連結的軟件 Digital Photo Professional( 以下簡稱 DPP) 再次查看影像。 此功能在使用固定取景 ( 如影樓拍攝 ) 大量拍攝時具有顯著效果。

## 連接相機與電腦,然後將相機電源開關置於 **<ON>**。

 $\rightarrow$  EU 會啟動。

**1**

● | 500D |的模式轉盤設為 < '罘 > 時,相機無法與 EU 通訊。請將模 式轉盤設為 < ''' > 以外的模式。

**2**按一下**[**相機設定**/**遙控拍攝**(Camera settings/Remote shooting)]**。

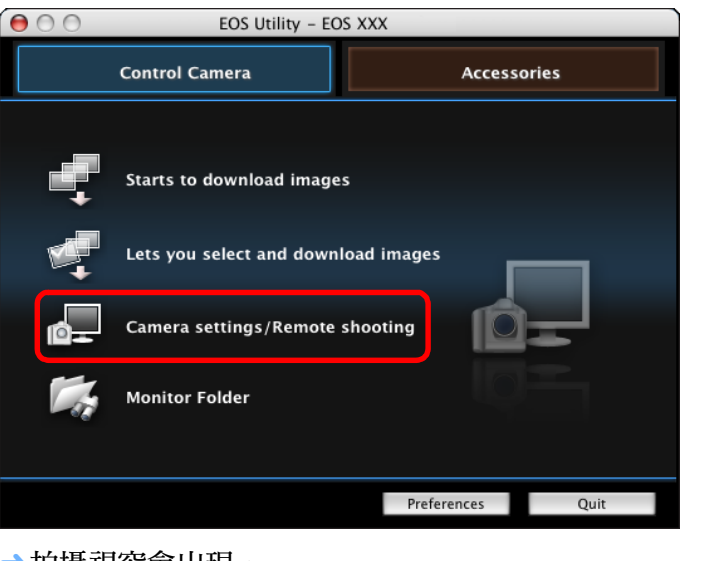

«拍攝視窗會出現。

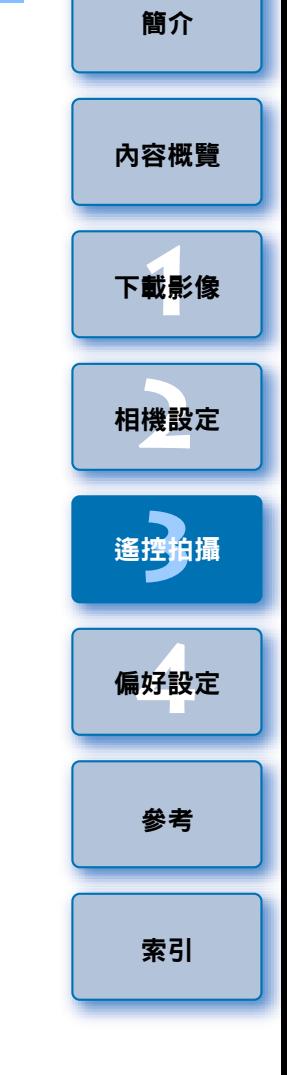

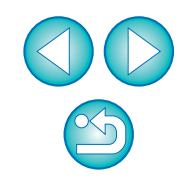

## **3** 設定相機。

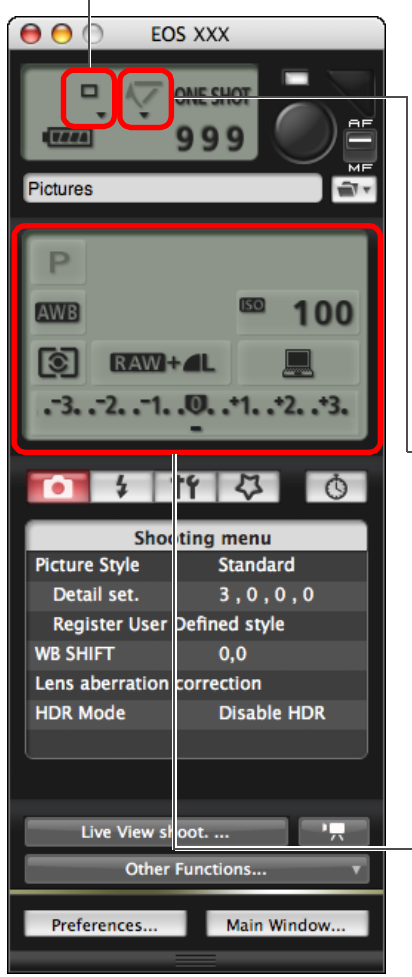

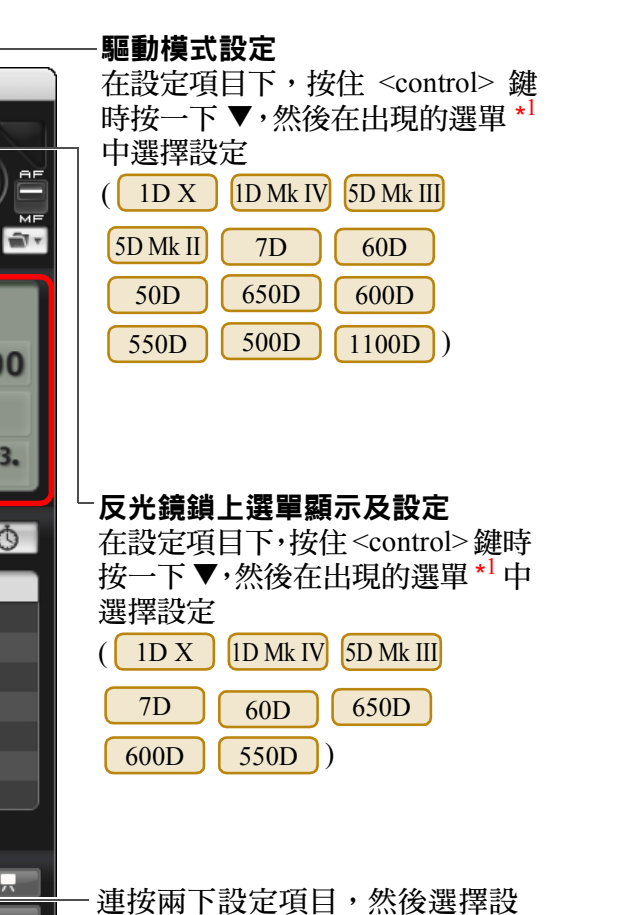

定 \* 1 \*2

 $*^2 \frac{\text{A}}{\text{A}}$   $\boxed{1\text{D}}$   $X$   $\boxed{1\text{D}}$   $Mk$   $N$   $\boxed{5\text{D}}$   $Mk$   $I$  $I$   $\boxed{7\text{D}}$   $\boxed{60\text{D}}$ 50D || 650D || 600D || 550D || 500D ||110<mark>0D |上,</mark>您可在按 住 <control> 時按一下曝光量 / 自動包圍曝光量項目,然後使用 <shift>鍵+滑鼠滾輪執行自動包圍曝光設定。 ● 您也可使用 [ 拍攝選單 (Shooting menu)] 的功能 ( [第](#page-13-1) 14 頁 )。 ● 拍攝視窗中無法調校的設定可操作相機執行設定。 ● 在 | 1D X | 5D Mk III | 650D | 上,自拍倒數時警告指示燈會閃爍並 且在最多可拍攝數量區域中顯示倒數時間。 ● 相機模式設為 P、Tv、Av、M、A-DEP 或 B 時,可設定反光鏡鎖上。 ● 反光鏡鎖上圖示會閃爍。 ● 在 | 1D X | 5D Mk III | 650D |上使用自動曝光拍攝時,快門速度或 光圈閃爍以表示低曝光或過度曝光狀態。 ● 在 | 1D X | 5D Mk III | 650D | 上使用手動曝光拍攝時,曝光量區域 中會即時顯示測光值。

\* 1 您亦可使用滑鼠滾輪在設定視窗及出現的選單中選擇項目設定。您

無法在反光鏡鎖上選單中使用滑鼠滾輪。

**1**[下載影像](#page-3-0)

[內容概覽](#page-2-0)

[簡介](#page-1-0)

**[2](#page-10-0)**相機設定

**[3](#page-27-0)** 遙控拍攝

**[4](#page-74-0)**偏好設定

[參考](#page-79-0)

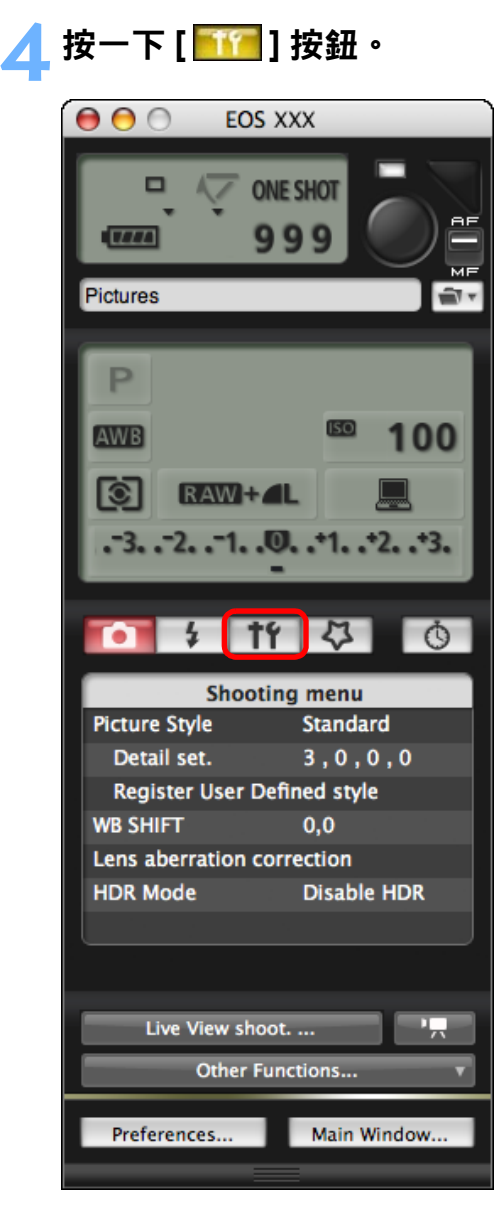

→[設定選單 (Set-up menu)] 會出現。

### **5** 設定即時顯示功能。

會出現。

有關指定設定的詳細資訊,請參閱[下一頁](#page-31-0)。

● 按一下 [即時顯示/短片功能設定(Live View/Movie func. set.)],然後 在出現的 [ 即時顯示拍攝 (Live View shoot.)] 視窗中按一下 [ 啟動 (Enable)]。

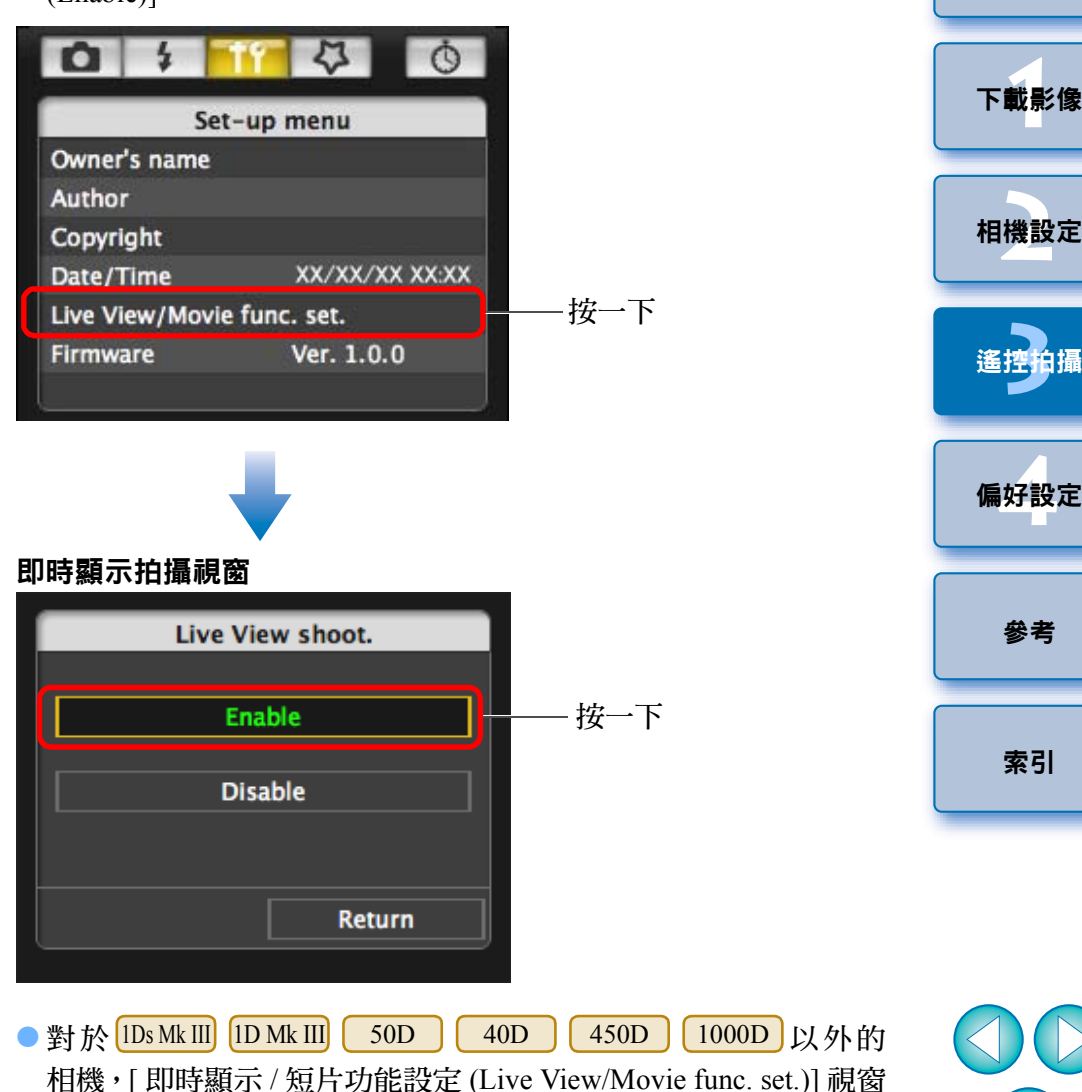

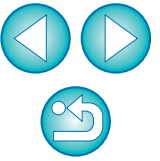

[簡介](#page-1-0)

[內容概覽](#page-2-0)

#### <span id="page-31-0"></span>即時顯示 **/** 短片功能設定視窗

#### 1D X 1D Mk IV

設定 [ 即時顯示功能設定 (LV func. setting)] 為 [ 靜止影像 (Stills)], 選擇 [ 曝光模擬 (Exposure simulation)] 的設定,然後按一下 [ 確定 (OK)] 按鈕。

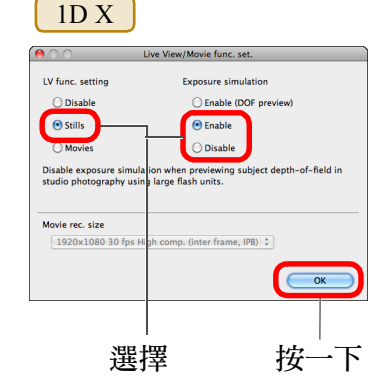

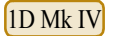

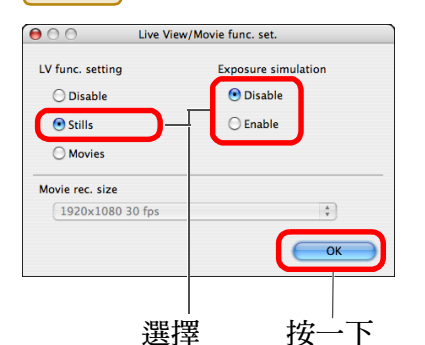

#### 5D Mk II

選擇 [ 只限靜止影像 (Stills only)] 及 [ 靜止影像顯示 (Still display)], 然後按一下 [ 確定 (OK)] 按鈕。

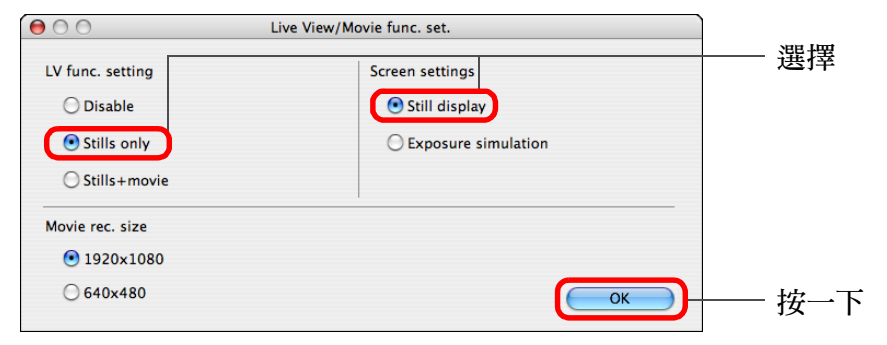

#### $|\overline{a}|$ 曝光模擬 曝光模擬會模擬並顯示出接近實際亮度效果的影像。 [內容概覽](#page-2-0) ●啟動 顯示的影像亮度將接近於實際影像的亮度效果 ( 曝光 )。如設定曝 光補償,影像亮度將會隨之變更。 **1**[下載影像](#page-3-0) O 關閉 以標準亮度顯示影像,方便觀看即時顯示影像。即使設定曝光補 償,亦會以標準亮度顯示影像。 ● 啟動 (景深預覽) **[2](#page-10-0)**相機設定 正常情形下,以標準亮度顯示影像,方便觀看即時顯示影像。只 有持續按下景深預覽按鈕時將以接近於實際影像的亮度 (曝光)顯 示影像。 **[3](#page-27-0)** 遙控拍攝 5D Mk III 7D 60D 設定 [ 即時顯示功能設定 (LV func. setting)] 為 [ 啟動 (Enable)], 選擇 **[4](#page-74-0)**偏好設定 [ 曝光模擬 (Exposure simulation)] 的設定,然後按一下 [ 確定 (OK)] 按鈕。 5D Mk III[參考](#page-79-0)  $000$ Live View/Movie func. set. LV func. setting **Exposure simulation**  $\overline{\bigcirc}$  Disable C Enable (DOF preview)

 $\odot$  Enable  $\odot$  Enable O Disable Disable exposure simulation when previewing subject depth-of-field in studio photography using large flash units. Movie rec. size 1920x1080 30 fps High comp. (inter frame, IPB)  $\div$  $\overline{OK}$ 選擇 按一下

[索引](#page-100-0)

[簡介](#page-1-0)

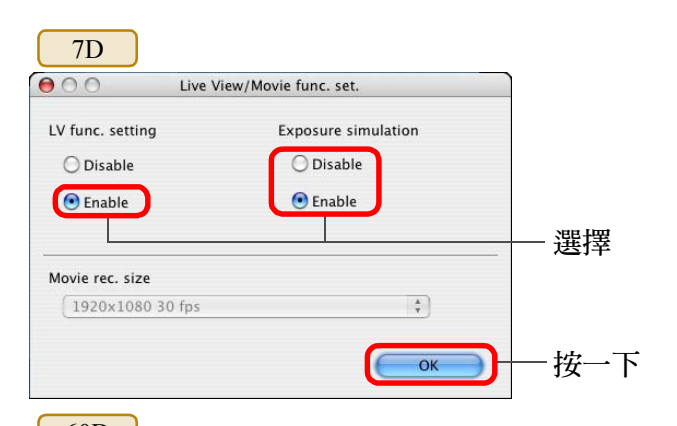

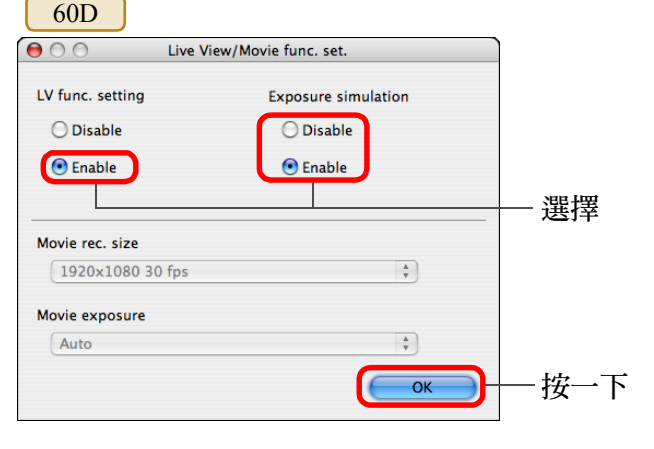

650D 600D550D | 500D | 1100D

選擇 [ 啟動 (Enable)],然後按一下 [ 確定 (OK)] 按鈕。

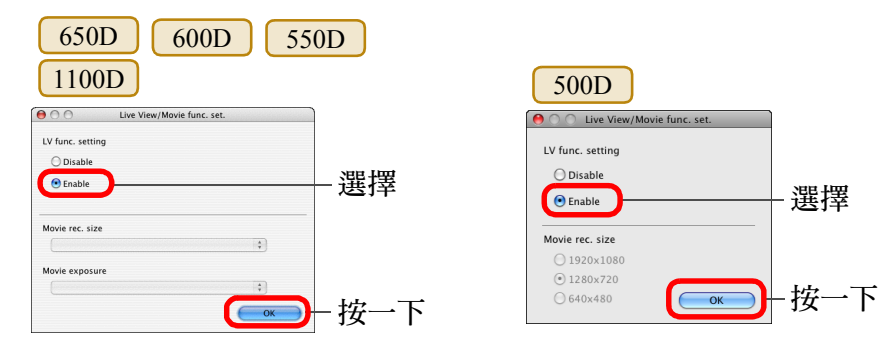

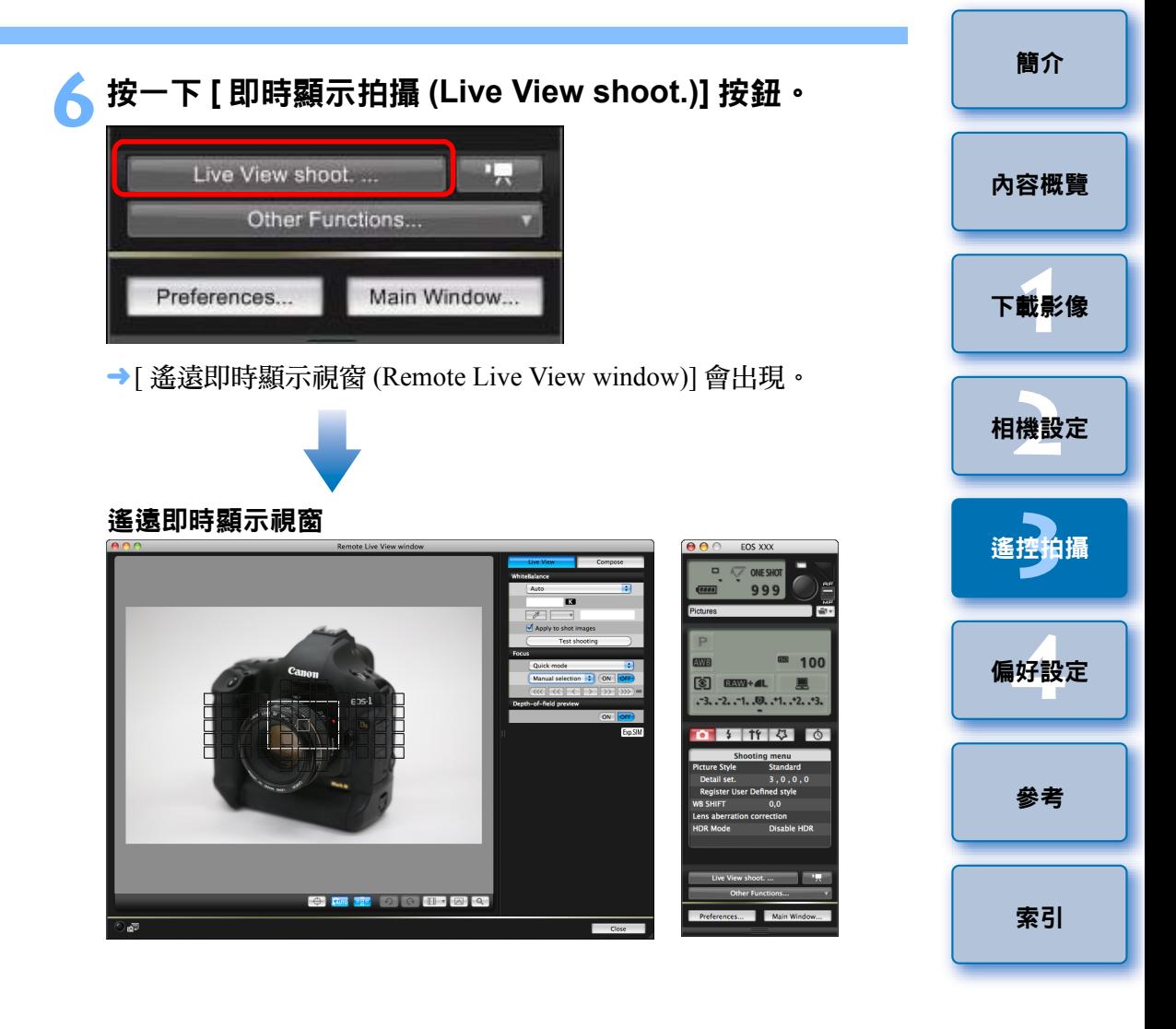

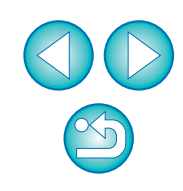

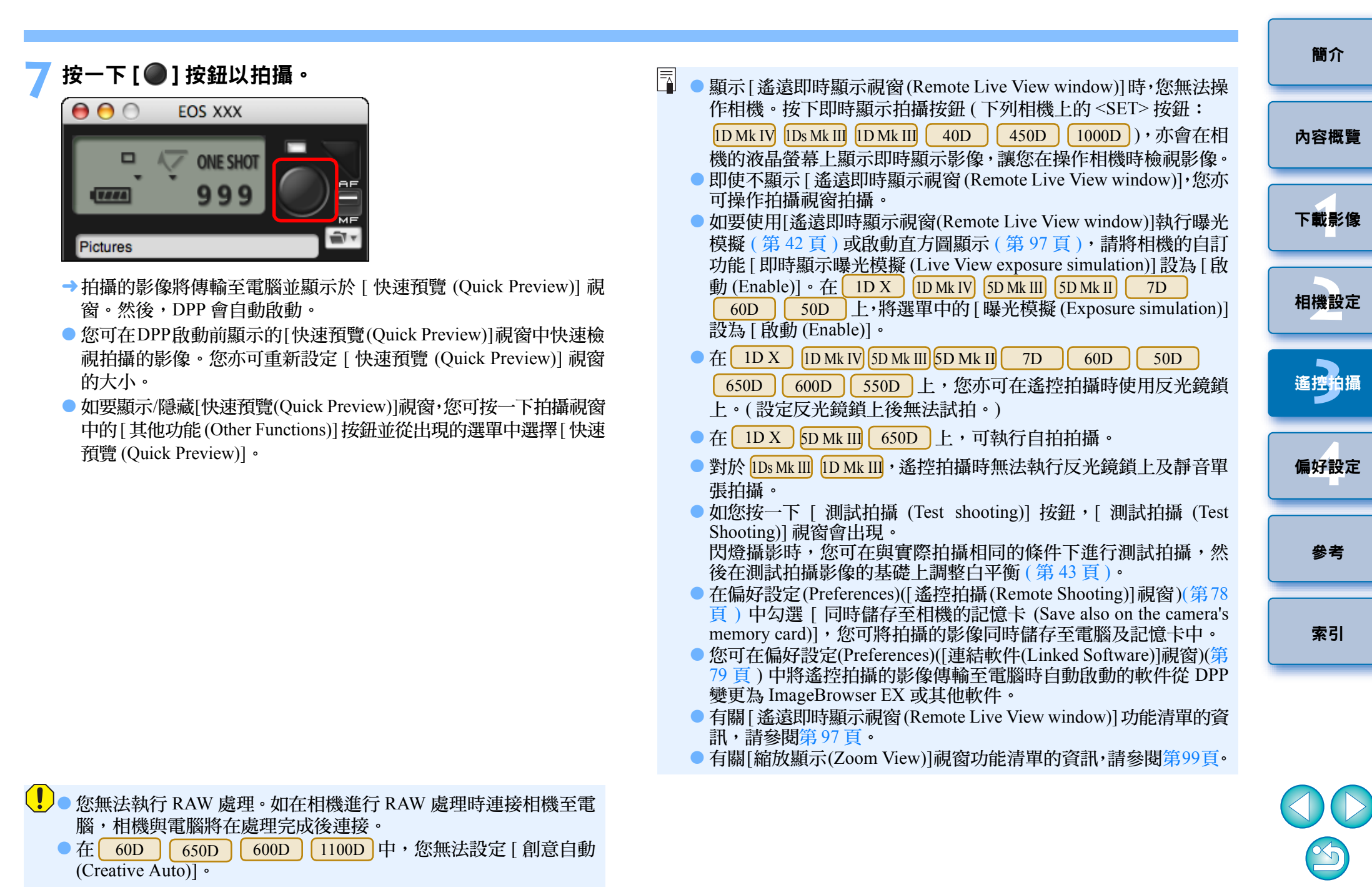

圖 您亦可使用鍵盤上的 <space> 鍵拍攝。

## <span id="page-34-1"></span><span id="page-34-0"></span>**HDR(** 高動態範圍 **)** 拍攝

#### 5D Mk III

**1**

您可以利用寬動態範圍 ( 減少高光及陰影中的細節流失 ) 拍攝出繪畫效果 的相片。此功能適用於靜物及風景的場景。HDR 拍攝使用不同曝光 ( 曝光 不足、標準曝光、曝光過度 ) 拍攝三張影像,然後自動合併為單張影像。 拍攝的 HDR 影像以 JPEG 畫質記錄。

\* HDR 代表 「High Dynamic Range( 高動態範圍 )」。

## 設定為 **HDR**。

● 在[拍攝選單(Shooting menu)]中選擇[HDR模式(HDR Mode)],然後 在出現的對話方塊中指定所需的設定並按一下 [ 確定 (OK)] 按鈕。

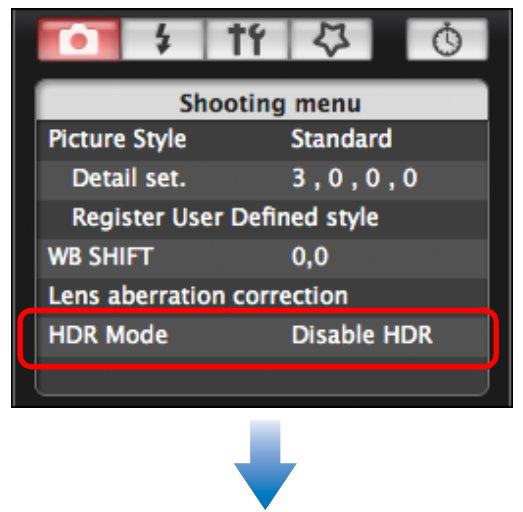

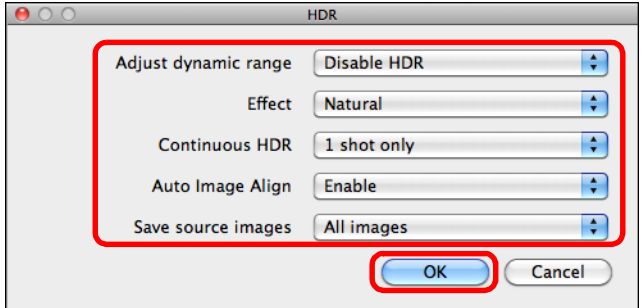

O [ 調整動態範圍 (Adjust dynamic range)]:設定動態範圍的調整範圍。 從 [ 關閉 HDR(Disable HDR)]、[ 自動 (Auto)]、[ ± 1]、[ ± 2] 及 [ ± 3] 中選擇。選擇 [ 自動 (Auto)] 後,將依據影像的整體色調範 圍自動設定調整範圍。

數值越高,動態範圍將會越寬。

- [ 效果 (Effect)]:選擇完成效果。有關特定完成效果的資訊,請參閱 相機隨附的使用說明書中有關 HDR( 高動態範圍 ) 拍攝的部份。
- [ 連續 HDR(Continuous HDR)]:如選擇 [ 只拍一張 (1 shot only)],完 成拍攝後會自動取消 HDR 拍攝。如選擇 [ 每一張 (Every shot)], 在 [ 調整動態範圍 (Adjust dynamic range)] 中選擇 [ 關閉 HDR(Disable HDR)] 前,都會繼續 HDR 拍攝。
- [ 儲存原始影像 (Save source images)]:如要儲存三張拍攝影像及完 成的 HDR 影像,請選擇 [ 全部影像 (All images)]。如要只儲存完成 的 HDR 影像,請選擇 [ 只有 HDR 影像 (HDR image only)]。

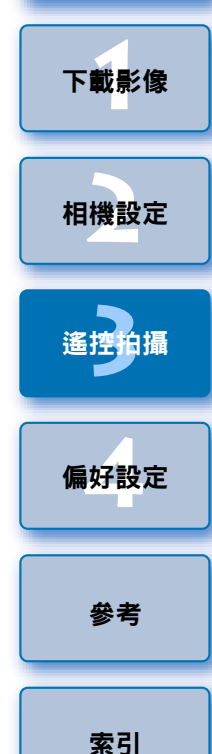

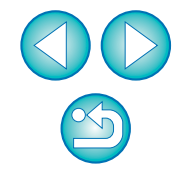

[內容概覽](#page-2-0)

**2**拍攝影像。

- [簡介](#page-1-0)
- [內容概覽](#page-2-0)
- **1**[下載影像](#page-3-0)
- **[2](#page-10-0)**相機設定
- **[3](#page-27-0)** 遙控拍攝
- **[4](#page-74-0)**偏好設定
	- [參考](#page-79-0)
	-
	-
- [索引](#page-100-0)
- 使用以下功能時無法設定 HDR 模式:自動包圍曝光、白平衡包圍、 多重曝光、閃燈曝光、B 快門曝光或短片拍攝。
	- 因為移動的主體將在合併的影像中顯示為殘影,因此不建議對移 動主體使用 HDR 拍攝。建議對靜止主體使用 HDR 拍攝。
	- HDR 拍攝會自動以不同快門速度設定拍攝 3 張影像・因此,即使在 Tv 及 M 拍攝模式中,亦會基於快門速度設定偏移快門速度。
	- 如要防止相機震動,可將 ISO 設定值提高。
	- 使用重複樣式 ( 格子框架、條紋等 ) 或平面、單色調影像時,可能無 法正確執行自動對齊影像。
	- 天空或白牆的色彩漸變層次可能不會正確重現。可能會出現不規 則色彩或雜訊。
	- HDR 拍攝會在拍攝完成後將三張影像合併。因此,HDR 影像的記 錄時間會比正常拍攝長。合併影像時,相機上會顯示「BUSY」並 且在合併完成前無法拍攝其他影像。
- 建議使用三腳架。建議在手持拍攝時使用較快快門速度。 O 如將[自動對齊影像(Auto Image Align)]設為[啟動(Enable)]並且手 持拍攝 HDR 相片,將會裁切相片邊緣並略微降低解像度。而且, 如因相機震動等原因無法正確對齊影像,自動對齊影像可能不會 有效。請注意,以過亮或過暗曝光設定拍攝時,自動對齊影像可 能無法正確執行。
- 如將[自動對齊影像(Auto Image Align)]設為[關閉(Disable)]後執行 手持 HDR 拍攝,3 張影像可能不會正確對齊並且 HDR 效果不佳。
- 在光管或LED照明下進行HDR拍攝可能會導致照明區域的色彩變 得不自然。
- 在 HDR 模式中,無法設定選單中顯示為灰色的選項。設定 HDR 模 式後,自動亮度優化將自動設為 [ 關閉 (Disable)]。取消 HDR 模式 後,自動亮度優化將回復到原始設定。
- $|\overline{a}|$ ● 如影像畫質設為RAW時執行HDR拍攝,會以[4L]畫質記錄HDR影 像。
	- 如影像畫質設為RAW+JPEG時執行HDR拍攝,會以JPEG畫質記錄 HDR 影像。

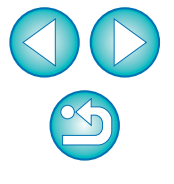
# 遙遠即時顯示視窗功能

此部份介紹 [ 遙遠即時顯示視窗 (Remote Live View window)] 的可用功能, 包括查看相機設定及在電腦螢幕上檢視主體時對焦。 亦請參閱本說明書結尾處的 [ 遙遠即時顯示視窗 (Remote Live View window)] 功能清單 ( 第 <sup>97</sup> [頁](#page-96-0)、[第](#page-97-0) <sup>98</sup> 頁 )。

## <span id="page-36-0"></span>手動對焦

您可在 [ 遙遠即時顯示視窗 (Remote Live View window)] 中檢視放大的影 像時進行手動對焦。

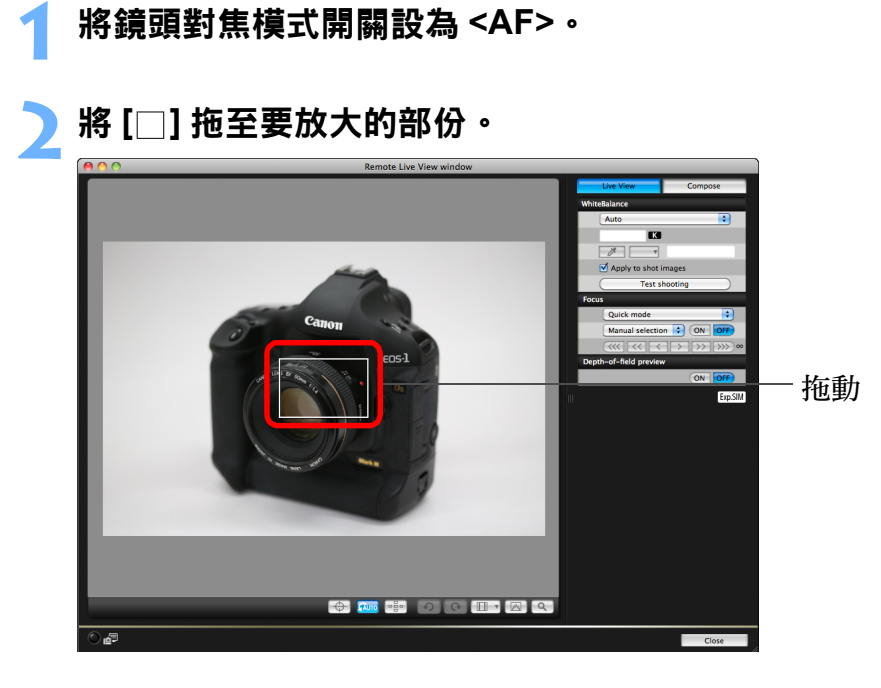

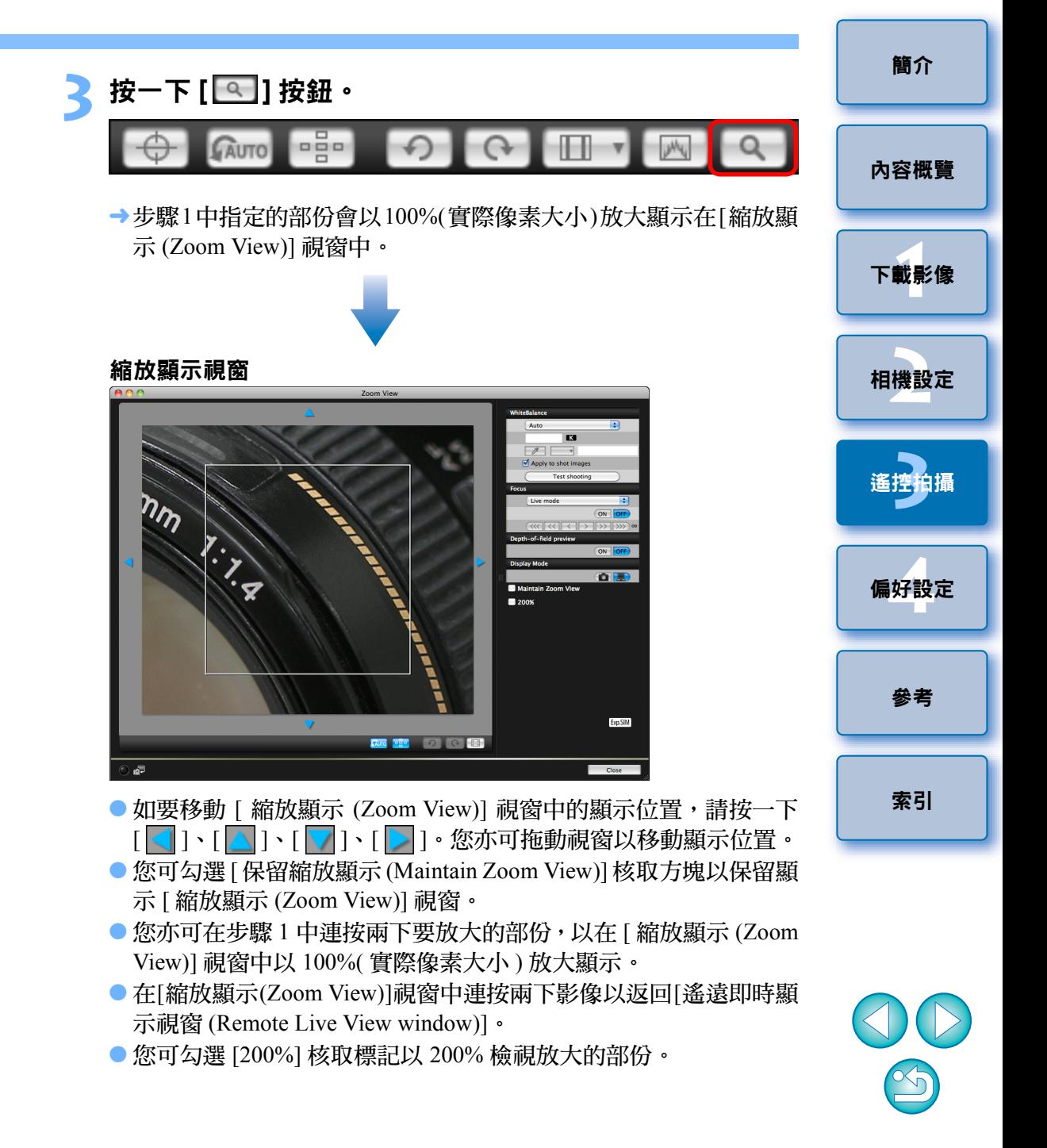

#### **4**調整對焦。

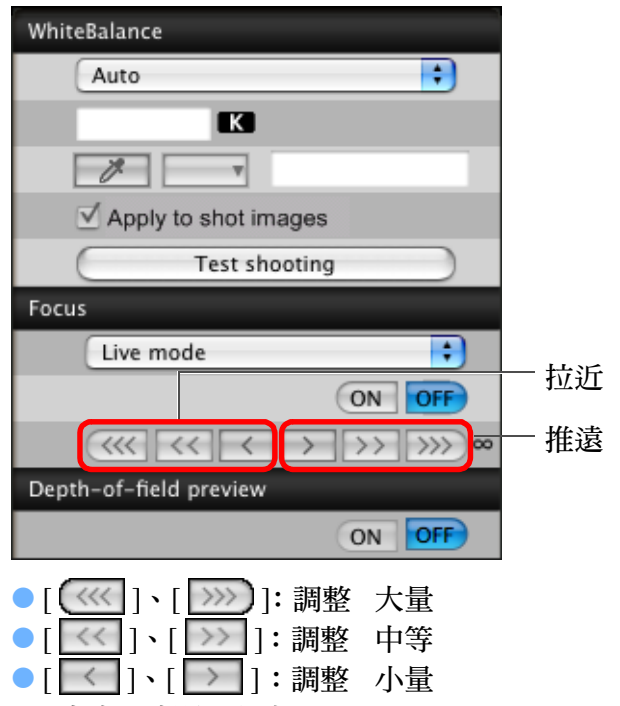

→[遙遠即時顯示視窗(Remote Live View window)]會根據對焦點位置 的調整即時變更。

<span id="page-37-1"></span><span id="page-37-0"></span>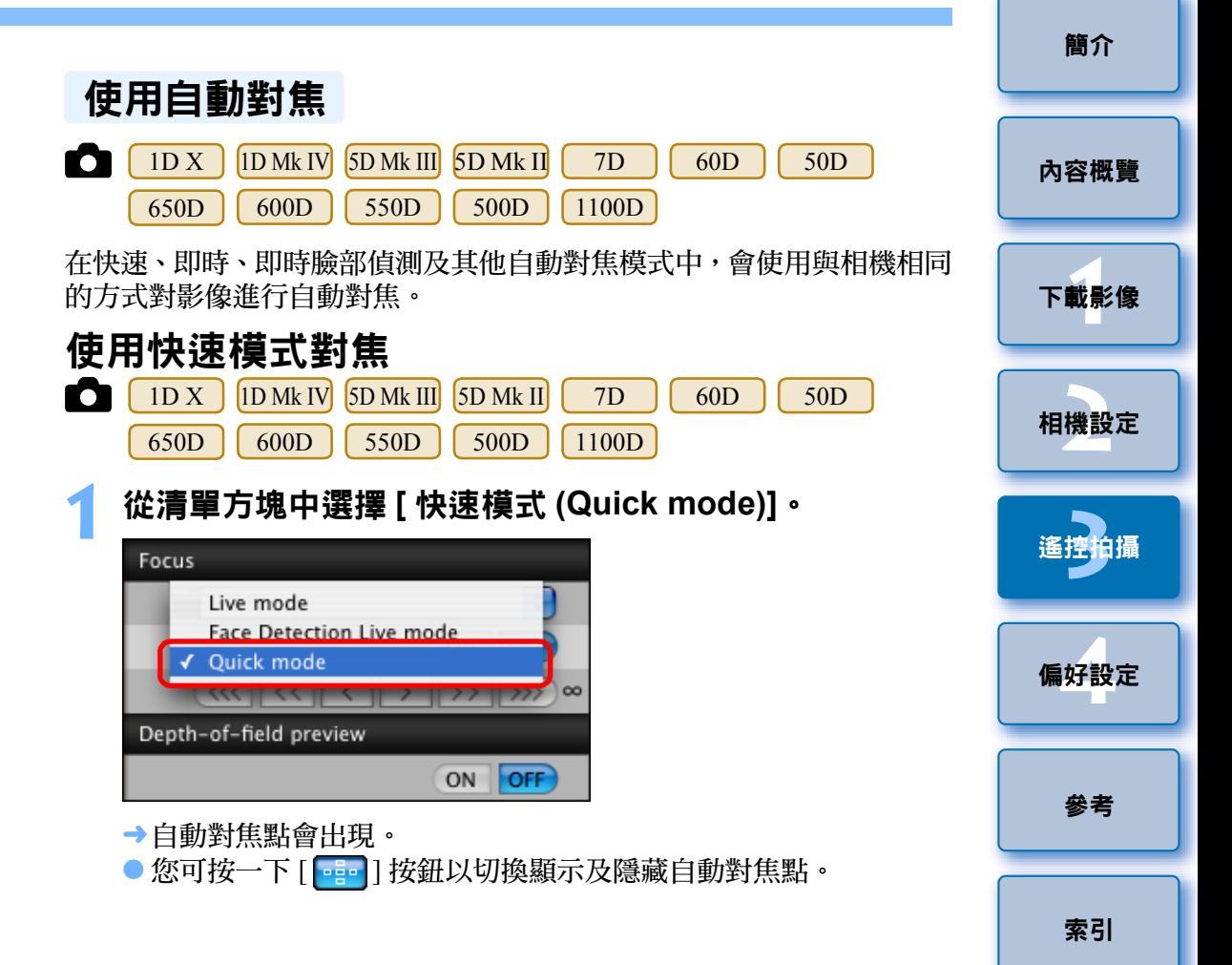

#### $|\overline{\overline{1}}|$ 您亦可使用鍵盤上的按鍵對焦。

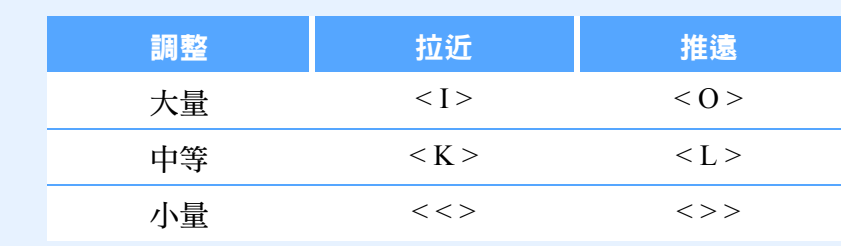

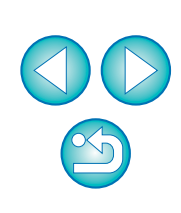

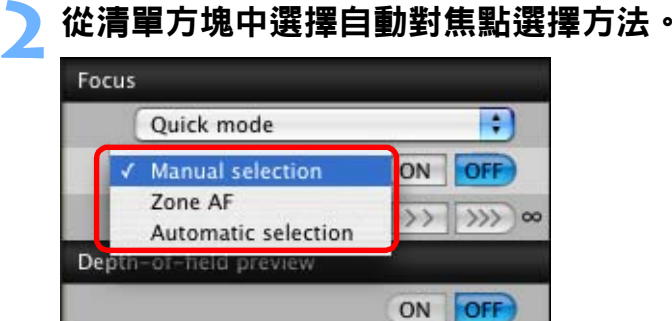

● 可選的項目因相機設定而異。

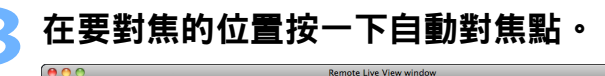

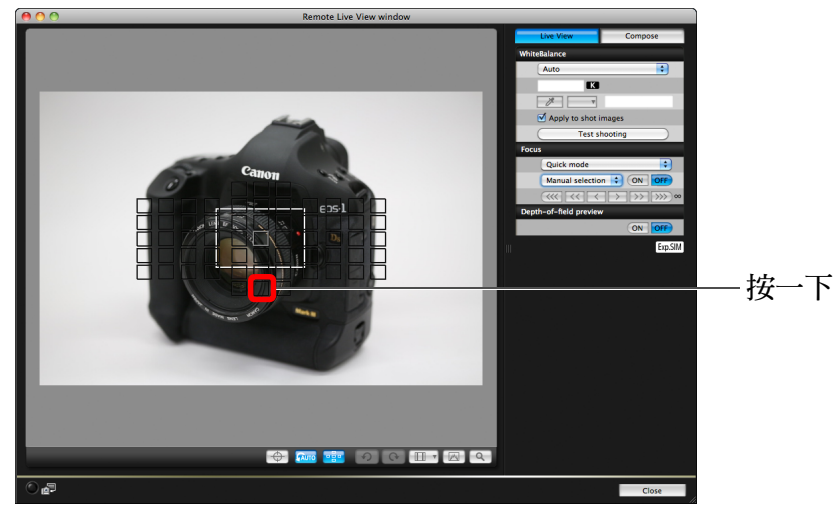

- 如在步驟2中選擇[自動選擇(Automatic selection)],全部自動對焦點 會自動選擇。
- 如在步驟2中選擇[手動選擇(Manual selection)],只會顯示可選擇的 自動對焦點。

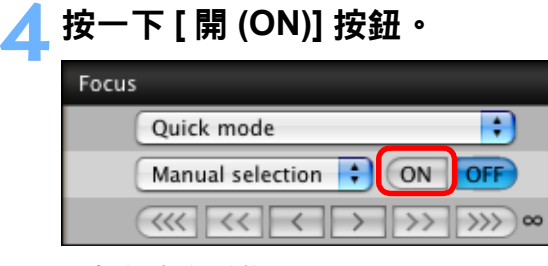

«執行自動對焦。

 $\boxed{5}$ 

→成功對焦後,相機會響起提示音,自動對焦點會變更顏色。

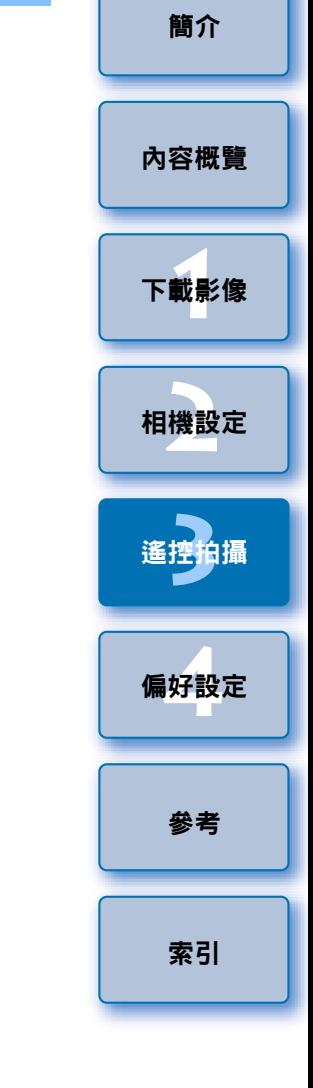

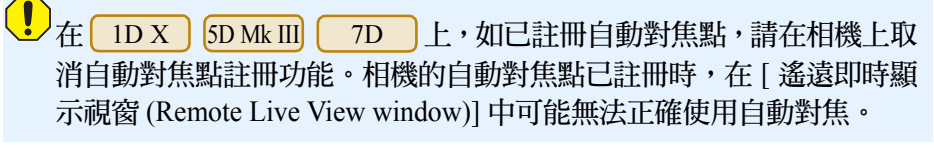

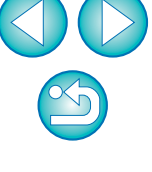

<span id="page-39-0"></span>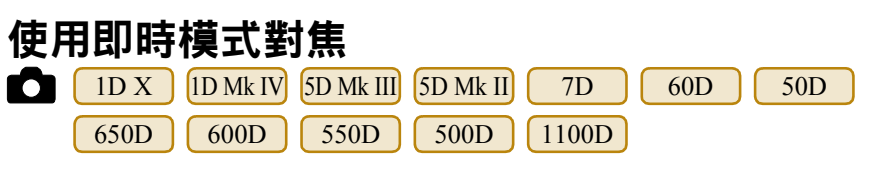

# 從清單方塊中選擇 **[** 即時模式 **(Live mode)]** <sup>或</sup> **[FlexiZone -** 單點 **(FlexiZone - Single)]**。

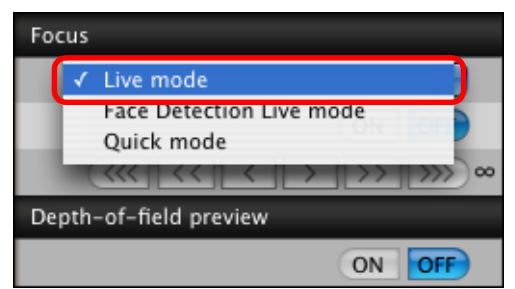

«自動對焦點會出現。

**1**

- O 在 上,您可使用 [ 連續自動對焦 (Continuous AF)] 方塊設定 650D 連續自動對焦為開 / 關。拍攝短片時, [ 連續自動對焦 (Continuous AF)] 方塊會變更為 [ 短片伺服自動對焦 (Movie Servo AF)] 開 / 關方 塊。
- 您可按一下 [ ◘ ] 按鈕以切換顯示及隱藏自動對焦點。

**2**拖動放大顯示框至要對焦的位置。

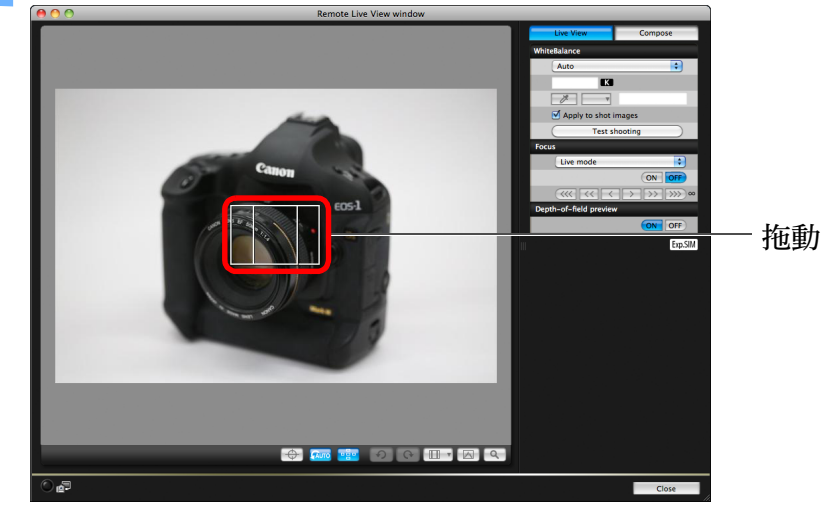

## **3** 按一下 **[** <sup>開</sup> **(ON)]** 按鈕。

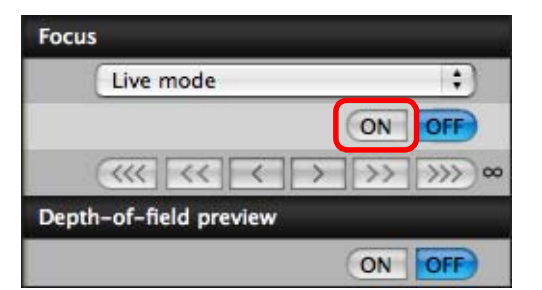

«執行自動對焦。

→成功對焦後,相機會響起提示音,自動對焦點會亮起綠色。

● 如未成功對焦,自動對焦點會亮起紅色。

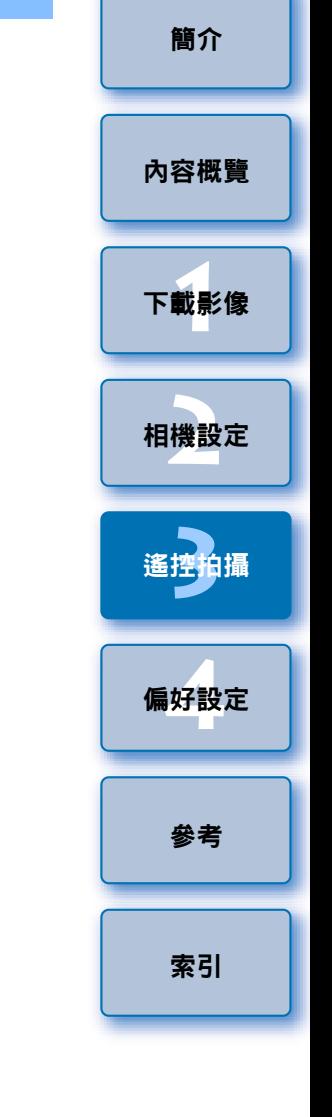

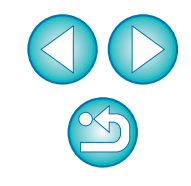

<span id="page-40-0"></span>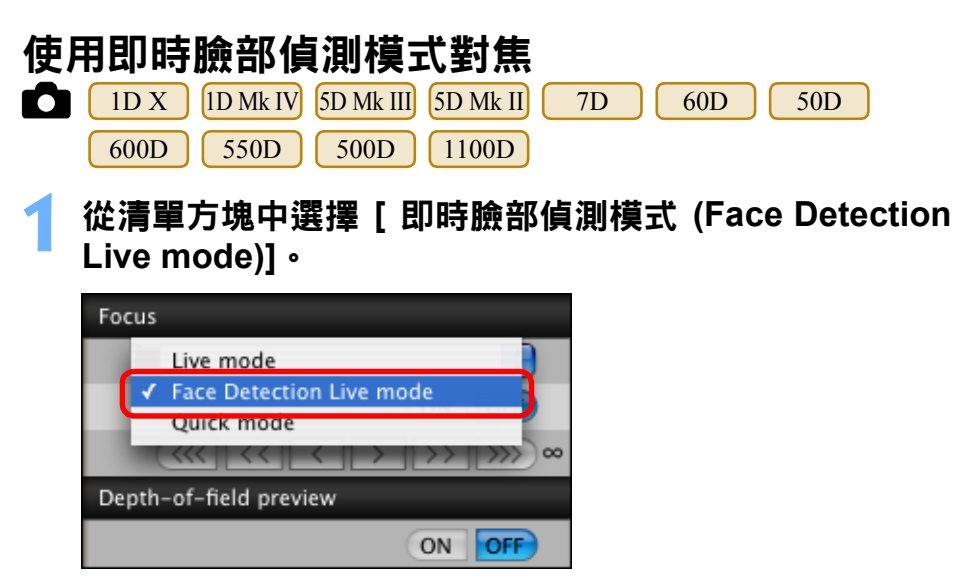

- «偵測到臉部時,自動對焦點會出現。
- 如場景中除已偵測到的臉部之外有其他臉部位置時,移動游標至其 他臉部時會出現新的自動對焦點。按一下此位置可選擇自動對焦 點。
- 您可按一下 [ ◘ ] 按鈕以切換顯示及隱藏自動對焦點。

#### **2**按一下 **[** <sup>開</sup> **(ON)]** 按鈕。

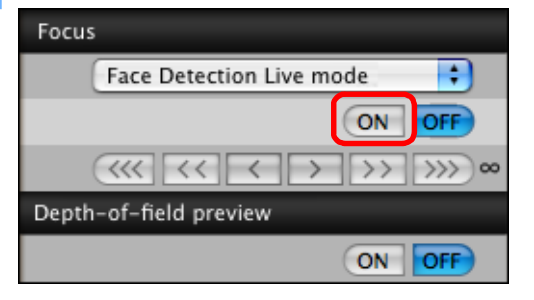

- «執行自動對焦。
- →成功對焦後,相機會響起提示音,自動對焦點會亮起綠色。
- 如未成功對焦,自動對焦點會亮起紅色。
- 如相機未能偵測到臉部,自動對焦點會鎖定中央進行對焦。
- **1**[下載影像](#page-3-0) **[2](#page-10-0)**相機設定 **[3](#page-27-0)** 遙控拍攝 **[4](#page-74-0)**偏好設定 [簡介](#page-1-0) [內容概覽](#page-2-0) [參考](#page-79-0) [索引](#page-100-0) 使用臉部 **<sup>+</sup>** 追蹤進行對焦 **1** <sup>從</sup> **[** 對焦 **(Focus)]** 清單方塊中選擇 **[** 臉部偵測 **<sup>+</sup>**追蹤自 動對焦 **(Face detection + Tracking AF)]**。 «偵測到臉部時,自動對焦點會出現。 ● 如果臉部移動,自動對焦點亦會追蹤臉部。 ● 如場景中除已偵測到的臉部之外有其他臉部位置時,移動游標至 其他臉部時會出現新的自動對焦點。按一下此位置可選擇自動對 焦點。 ● 您可使用[連續自動對焦(Continuous AF)]方塊設定連續自動對焦為 開 / 關。拍攝短片時, [ 連續自動對焦 (Continuous AF)] 方塊會變更 為 [ 短片伺服自動對焦 (Movie Servo AF)] 開 / 關方塊。 ● 您可按一下 [ ---- ] 按鈕以切換顯示及隱藏自動對焦點 。 **2** 按一下 **[** 對焦 **(Focus)]** 清單方塊中的 **[** <sup>開</sup> **(ON)]** 按鈕。 «執行自動對焦。 →成功對焦後,相機會響起提示音,自動對焦點會亮起綠色。 ● 如未成功對焦,自動對焦點會亮起紅色。 ● 如未偵測到臉部,模式會變更為 [FlexiZone - 多點 (FlexiZone-Multi)] ( [第](#page-41-0) <sup>42</sup> 頁 )。 **650D** 
	-

## <span id="page-41-0"></span>使用 FlexiZone - 多點進行對焦 **The Content of The Party of The Party of The Party of The Party of The Party of The Party**

### **650D**

**1**

此模式可輕鬆實現對移動主體的成功對焦。您可在寬範圍的區域中調整對 焦,亦可將該區域劃分為多個對焦區域。

# <sup>從</sup> **[** 對焦 **(Focus)]** 清單方塊中選擇 **[FlexiZone -** 多點 **(FlexiZone-Multi)]**。

- «自動對焦點會出現。
- 您可在視窗中按一下以選擇自動對焦區域。 要取消已選擇的區域,請從 [ 對焦 (Focus)] 清單方塊中再次選擇 [FlexiZone - 多點 (FlexiZone-Multi)]。
- 您可使用[連續自動對焦(Continuous AF)]方塊設定連續自動對焦為 開 / 關。拍攝短片時, [ 連續自動對焦 (Continuous AF)] 方塊會變更 為 [ 短片伺服自動對焦 (Movie Servo AF)] 開 / 關方塊。
- 您可按一下 [  $\lceil \cdot \rceil$  ] 按鈕以切換顯示及隱藏自動對焦點。
- **2** 按一下 **[** 對焦 **(Focus)]** 清單方塊中的 **[** <sup>開</sup> **(ON)]** 按鈕。
	- «執行自動對焦。
	- →成功對焦後,相機會響起提示音,自動對焦點會亮起綠色。
	- 如未成功對焦,自動對焦點會亮起紅色。
	- 因選擇的長寬比及所拍攝的影像 ( 靜止影像 / 短片 ) 而異,自動對焦 點及區域的數量會有所不同。

您可在 [ 遙遠即時顯示視窗 (Remote Live View window)] 中查看景深及曝 光。

## 按一下 **[** 開 **(ON)]** 按鈕。

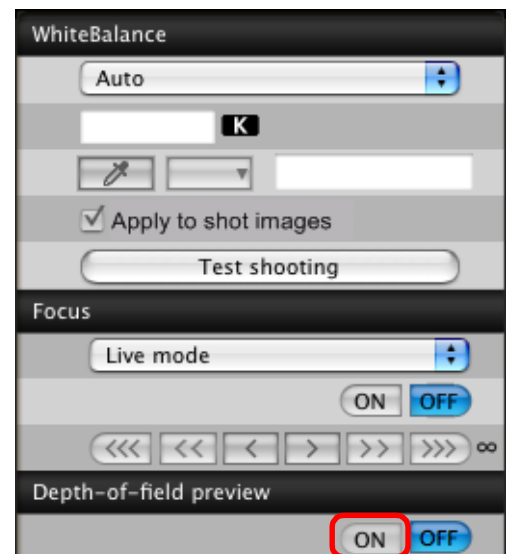

→ 光圈值 ( 曝光模擬 ) 會在拍攝視窗中設定 ( [第](#page-92-0) 93 頁 ) 。

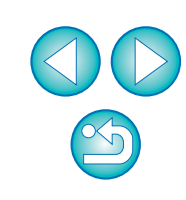

## 遙遠即時顯示視窗的白平衡

您可在 [ 遙遠即時顯示視窗 (Remote Live View window)] 中變更影像的白平 衡並將變更後的白平衡註冊至相機。

#### **1**選擇要應用於影像的白平衡。

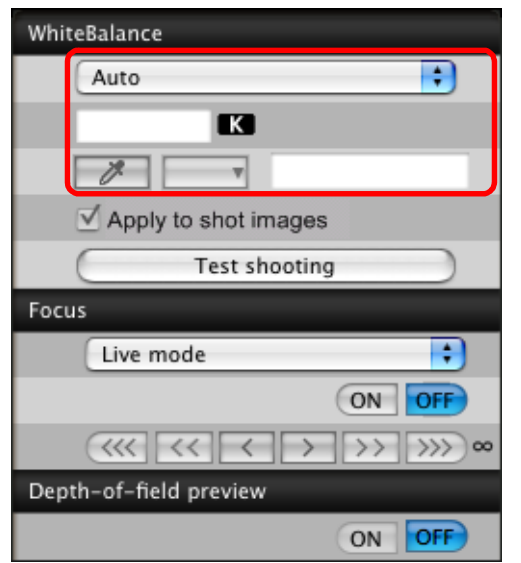

- «選定的白平衡會應用於即時顯示的影像,您可在 [ 遙遠即時顯示視 窗 (Remote Live View window)] 中查看。
- **2**勾選 **[** 應用於拍攝的影像 **(Apply to shot images)]** 核取方 塊。

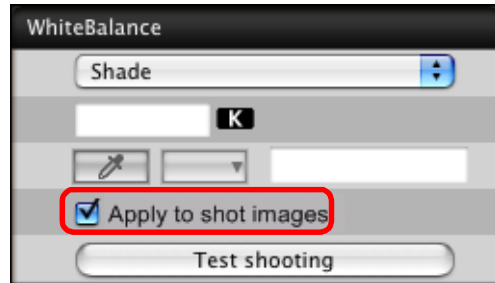

«選定的白平衡會作為個人白平衡註冊至相機並應用於要拍攝的影 像。

## 閃燈攝影白平衡

進行閃燈拍攝時主體只在一瞬間被照明,您可在與實際拍攝相同的條件下 先試拍,然後在 [ 測試拍攝 (Test shooting)] 視窗中調整試拍影像的白平衡。 不使用閃光燈時亦可進行試拍。

您可按一下 [ 遙遠即時顯示視窗 (Remote Live View window)] 中的 [ 測試拍攝 (Test shooting)] 按鈕,以執行相同的操作。

## **1**按一下 **[** 其他功能 **(Other Functions)]** 按鈕,然後從出現 的選單中選擇 **[** 測試拍攝 **(Test shooting)]**。

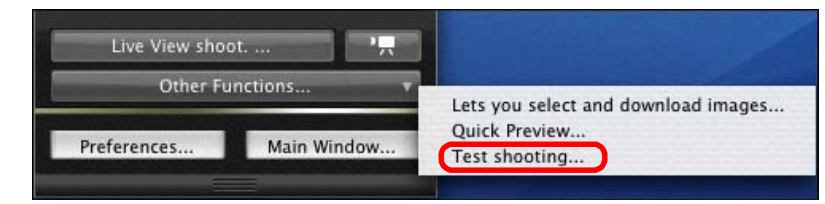

«拍攝的影像會顯示在 [ 測試拍攝 (Test shooting)] 視窗中。

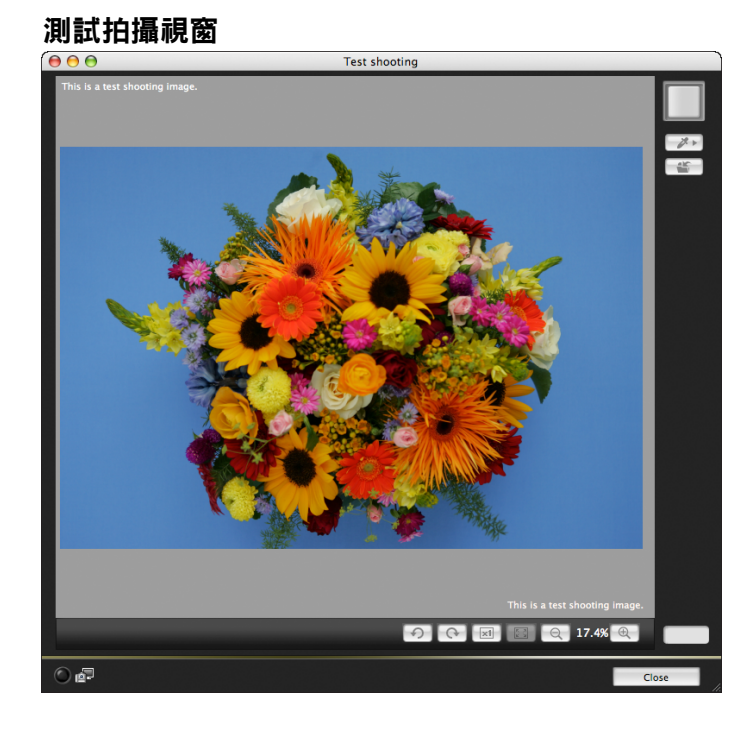

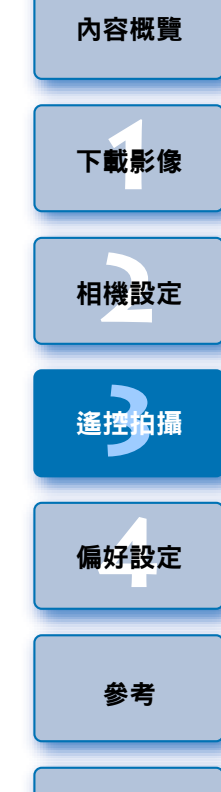

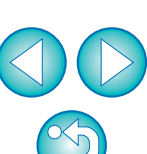

[索引](#page-100-0)

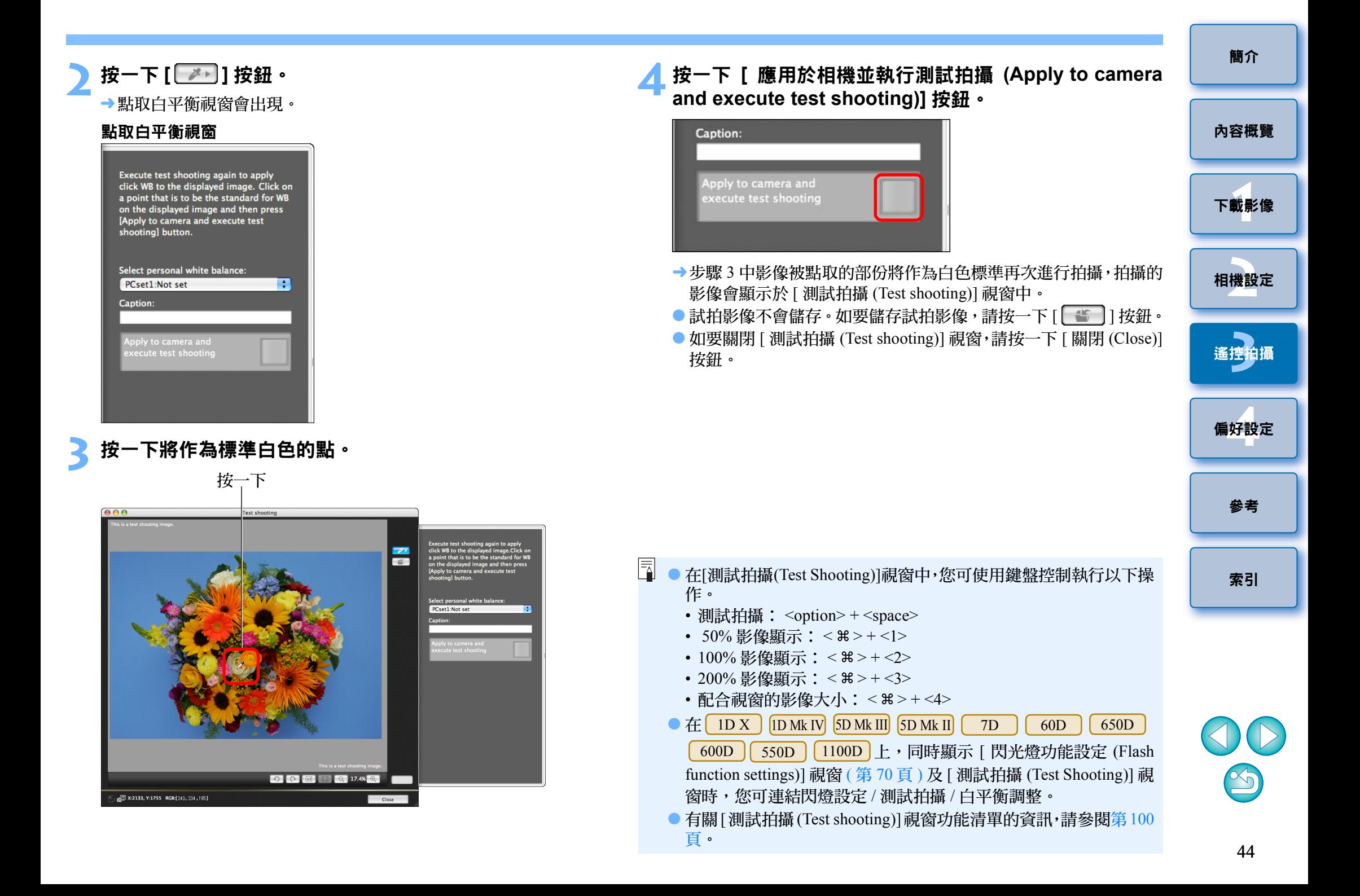

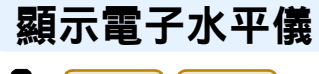

Го 1D X 5D Mk III

您可在 [ 遙遠即時顯示視窗 (Remote Live View window)] 中顯示電子水平 儀以查看相機的傾斜度。

**1**<sup>在</sup> **[** 遙遠即時顯示視窗 **(Remote Live View window)]** 中按一 <sup>下</sup> **[ ]** 按鈕。

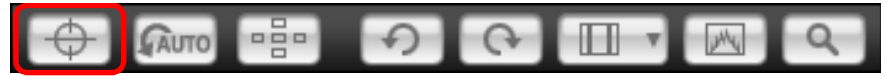

→ 電子水平儀會顯示在 [ 遙遠即時顯示視窗 (Remote Live View window)] 中。

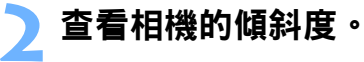

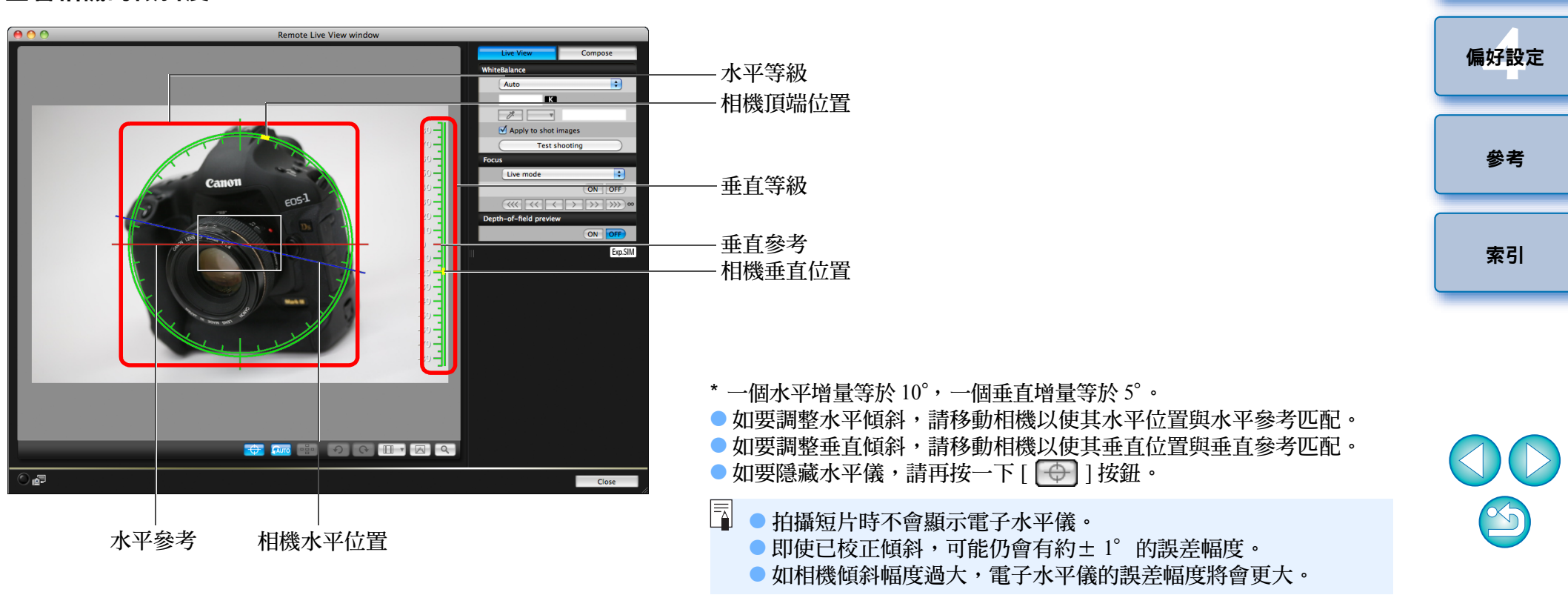

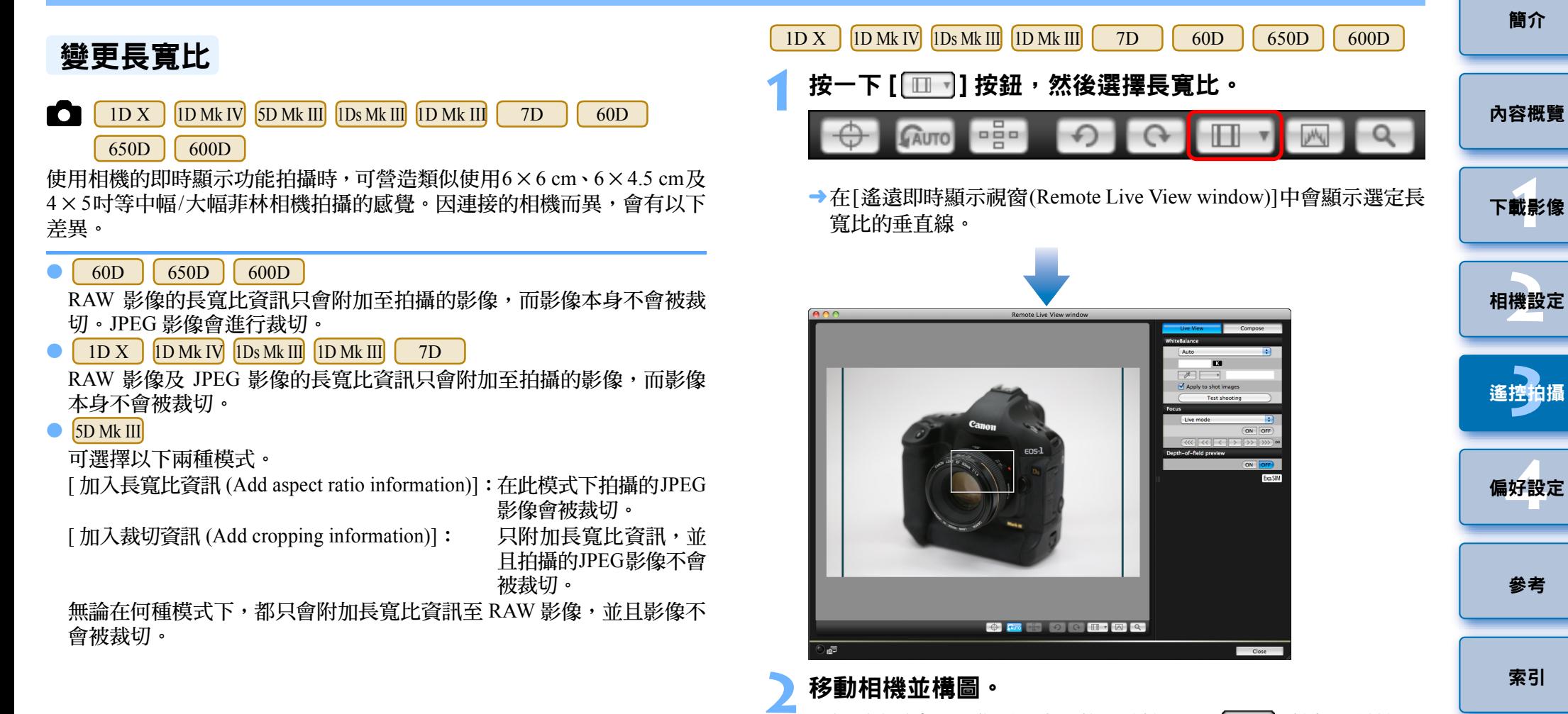

● 如要使長寬比回復到正常狀態,請按一下 [ [ Ⅲ ▼] 按鈕。對於

請選擇 [ 關 (Off)]。

60D || 650D || 600D |,請選擇原始長寬比;對於其他相機,

S

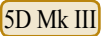

#### **1** 按一下 **[ ]** 按鈕。 뼘 **AUTO**

→[指定長寬比/裁切資訊(Specify Aspect Ratio/Cropping Info)]對話方 塊會出現。

**1**

Sound

Ŀ. R:

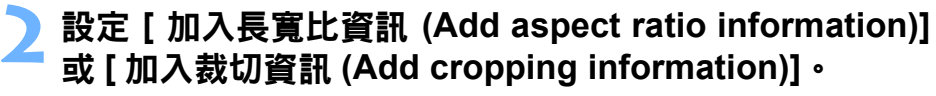

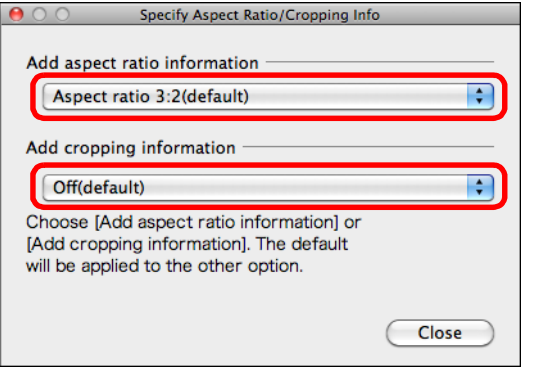

- O [ 加入長寬比資訊 (Add aspect ratio information)] 模式會裁切拍攝的 JPEG 影像。
- [ 加入裁切資訊 (Add cropping information)] 模式只附加長寬比資訊 至拍攝的 JPEG 影像而不會裁切影像。
- O 無論選擇[加入長寬比資訊(Add aspect ratio information)]或[加入裁 切資訊 (Add cropping information)],都只會附加長寬比資訊至 RAW 影像,並且影像不會被裁切。
- O 只能設定[加入長寬比資訊(Add aspect ratio information)]或[加入裁 切資訊 (Add cropping information)]。設定一種模式後,另一種模式 將會自動設為預設值。
- O 按一下 [ 關閉 (Close)] 按鈕以完成設定。

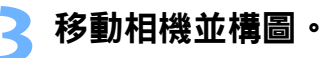

<span id="page-46-0"></span>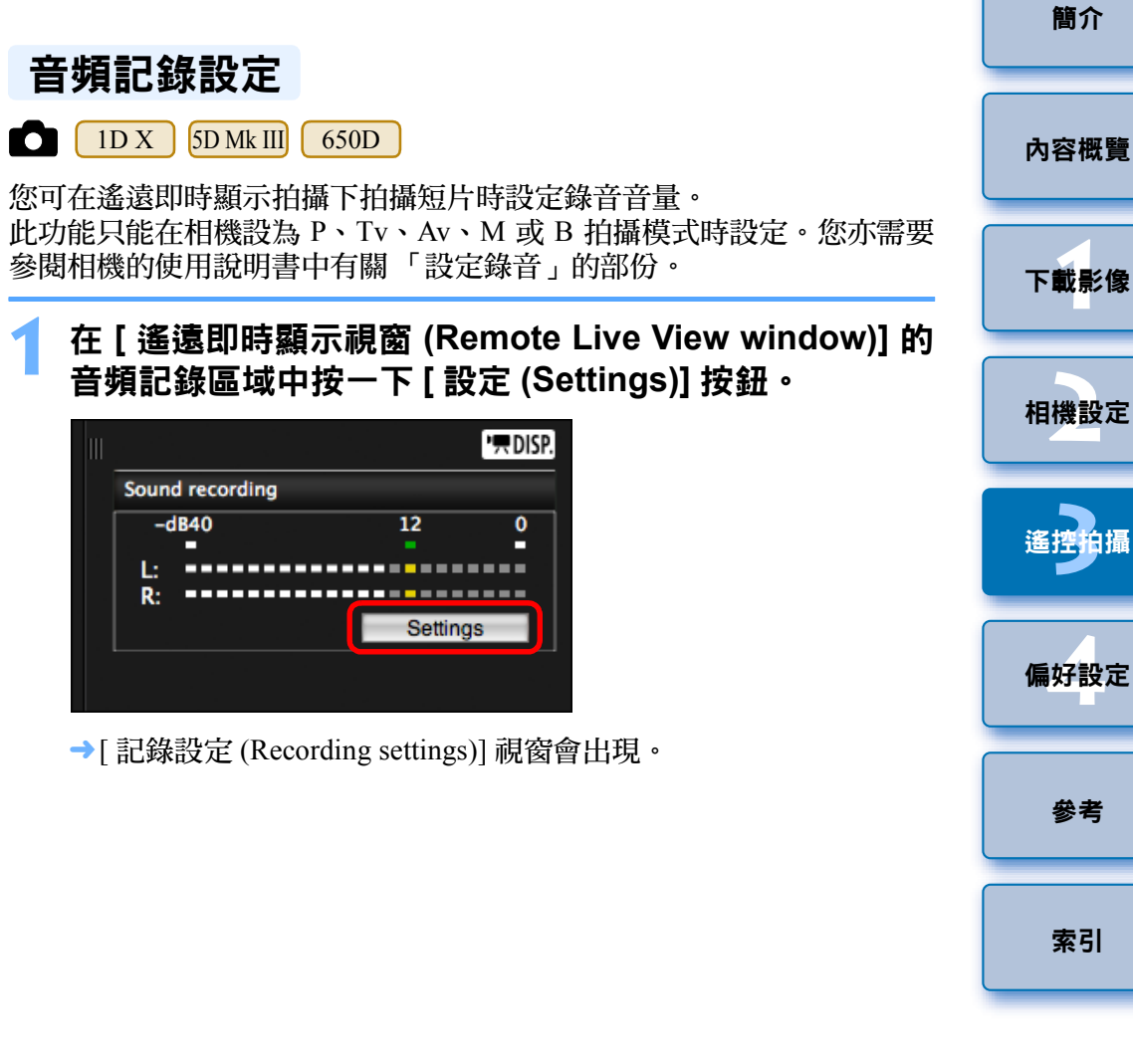

[下載影像](#page-3-0)

l攝

#### **2**指定設定。<br>| ● ○ ○ Recording settings  $000$ 從[錄音(Sound recording)] Sound recording: 清單方塊中選擇 [ 自動 (Auto)]、[ 手動 (Manual)] Manual ÷ 或 [關閉 (Disable)] **N** Wind filter 風聲過濾器功能 Audio recording level: 錄音音量滑桿  $-dB40$  $12$ 音量計 Close

- O 從清單方塊中選擇[自動(Auto)]、[手動(Manual)]或[關閉(Disable)]。
- 設定完成後,按一下[關閉(Close)]按鈕以關閉[記錄設定(Recording settings)] 視窗。
- 連接| 650D |後會出現衰減器設定方塊。在聲音過大的情況下,即 使在拍攝時將 [ 錄音 (Sound recording)] 設定為 [ 自動 (Auto)] 或 [ 手 動 (Manual)],也可能會出現破音。如果出現破音,建議勾選衰減 器功能方塊以啟動衰減器功能。

## 音頻記錄 **/** 錄音音量

- [ 自動 (Auto)]: 錄音音量會根據聲音大小自動調整。選擇 [ 自動 (Auto)] 後,只可設定風聲過濾器功能。
- [ 手動 (Manual)]:適用於進階使用者的功能。您可根據需要調整錄音 音量。

拖動錄音音量滑桿時查看音量計以調整錄音音量。 聲音大時,請在調整時參考峰值保持功能 (約3秒) 以使音量計 (-12 dB) 上 「12」的右方間歇地亮起。 超過 「0」會導致破音。

[ 關閉 (Disable)]:不會記錄聲音。

## 風聲過濾器功能

要消除在室外拍攝時記錄的風聲,請勾選風聲過濾器功能方塊以啟動 風聲過濾器功能。此功能只在使用內置麥克風時有效。但是,啟動此 功能後亦會消除部份低音,因此建議在無風處從方塊上移除核取標記 以關閉風聲過濾器功能。

**1**[下載影像](#page-3-0) **[2](#page-10-0)**相機設定 **[3](#page-27-0)** 遙控拍攝 **[4](#page-74-0)**偏好設定 [內容概覽](#page-2-0) [參考](#page-79-0) [索引](#page-100-0)

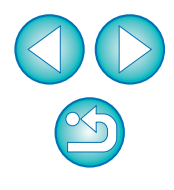

**1**

電腦中儲存的一張影像可疊加顯示於 [ 遙遠即時顯示視窗 (Remote Live View window)] 中顯示的影像上。由於此功能可精確對齊角度,在拍攝產 品相片等以相同角度拍攝多張影像時就十分有用。從電腦載入的影像只可 顯示,並不包括在拍攝的影像中。

 <sup>在</sup> **[** 遙遠即時顯示視窗 **(Remote Live View window)]** <sup>中</sup> 選擇 **[** 構圖 **(Compose)]** 設定頁,然後在 **[** 疊加 **(Overlay)]** 中按一下 **[** 開啟 **(Open)]** 按鈕。

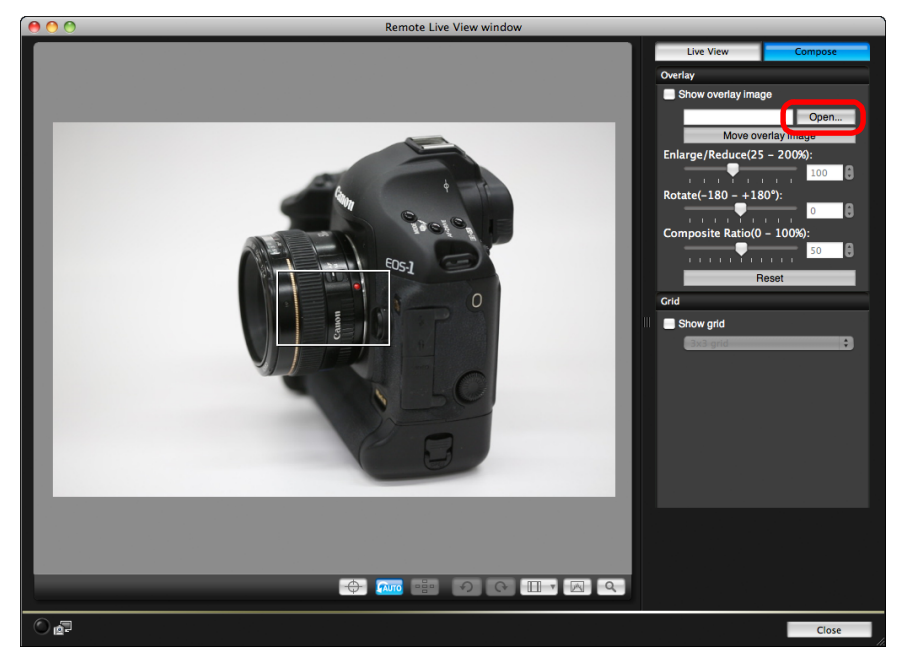

→[開啟 (Open)] 對話方塊會出現。

# 疊加顯示功能 **2** 選擇要疊加顯示的影像,然後按一下 **[** 開啟 **(Open)]** 按鈕。

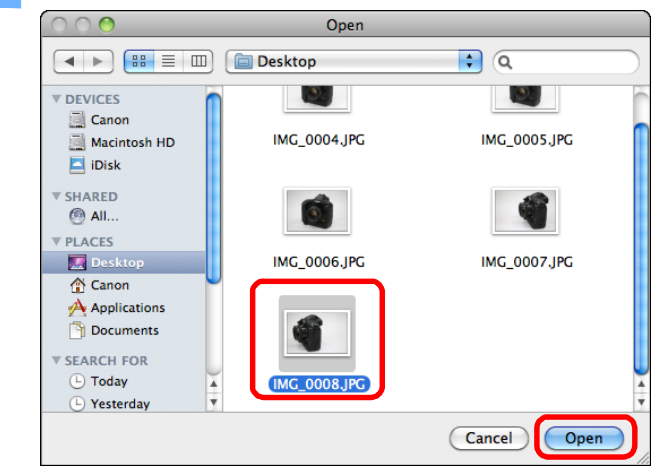

→[ 開啟 (Open)] 對話方塊會出現。

O RAW\*、JPEG、TIFF、BMP( 點陣圖 ) 及 GIF 影像可疊加顯示。

- \* 只有使用佳能相機拍攝的副檔名為「.CR2」的 RAW 影像可疊 加顯示。
- 已使用 Digital Photo Professional 調整的影像,亦只會以拍攝時 的原始狀態顯示。
- 即使使用支援的影像檔案類型,影像亦可能無法疊加顯示。
- → 勾選[顯示疊加影像(Show overlay image)]後,選擇的影像會在[遙遠 即時顯示視窗 (Remote Live View window)] 中疊加顯示。

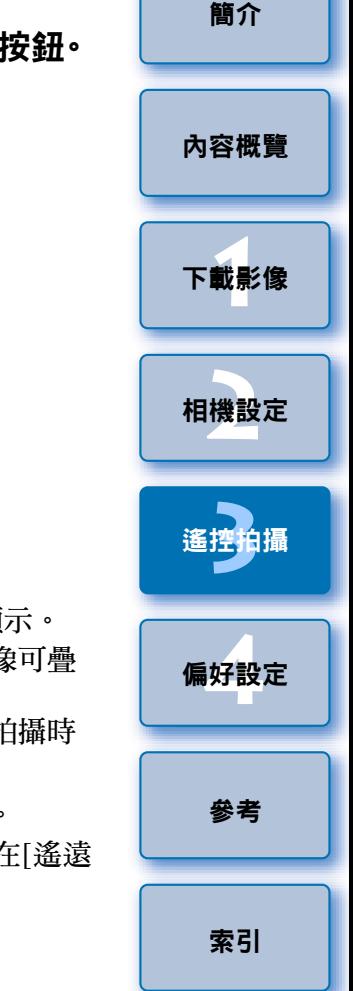

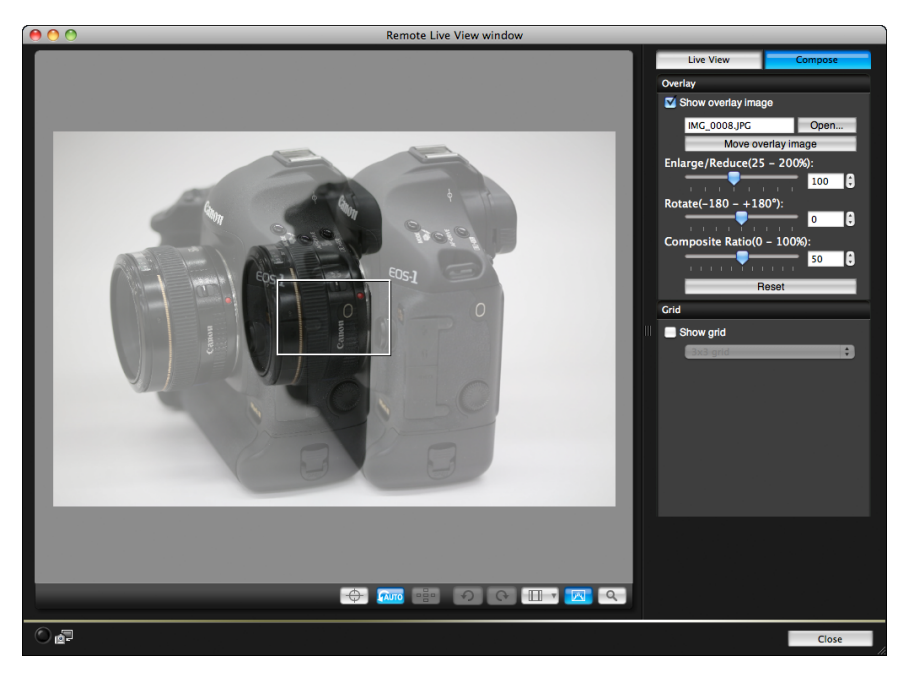

● 疊加影像可放大 / 縮小、旋轉或調整復合比率後顯示 ( [第](#page-50-0) 51 頁 )。

### **3** 移動相機及主體以構圖。

● 您無法在 [ 縮放顯示 (Zoom View)] 視窗中使用疊加顯示功能。

## 放大 **/** 縮小疊加影像

加顯示。

疊加顯示的影像 ( 疊加影像 ) 可放大 / 縮小 <sup>25</sup> 至 200%。使用 [ 放大 / 縮小 (Enlarge/Reduce)] 滑桿以設定放大或縮小。

### 左右拖動 **[** 放大 **/** 縮小 **(Enlarge/Reduce)]** 滑桿。

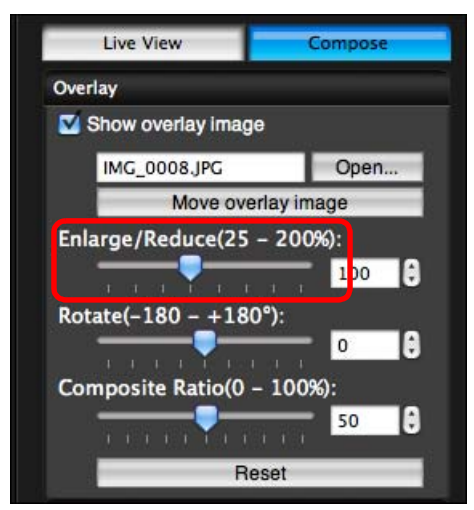

● 您亦可直接輸入數值設定放大 / 縮小。

鍵,或使用滑鼠滾輪以設定放大 / 縮小。

- **[3](#page-27-0)** 遙控拍攝 **[4](#page-74-0)**偏好設定 [參考](#page-79-0) [索引](#page-100-0) →使用[放大/縮小(Enlarge/Reduce)]滑桿設定的放大/縮小會應用於疊 ● 您亦可移動游標至滑桿上方按一下,然後按下鍵盤上的<←>或<→>
- O 按一下 [ 重設 (Reset)] 按鈕將影像重設至預設狀態。

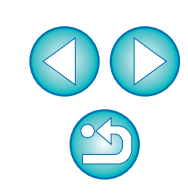

**1**[下載影像](#page-3-0)

[簡介](#page-1-0)

[內容概覽](#page-2-0)

**[2](#page-10-0)**相機設定

50

## <span id="page-50-0"></span>旋轉疊加影像

疊加顯示的影像 ( 疊加影像 ) 可旋轉 -180°至 +180°。使用 [ 旋轉 (Rotate)] 滑桿以設定旋轉。

### 左右拖動 **[** 旋轉 **(Rotate)]** 滑桿以進行設定。

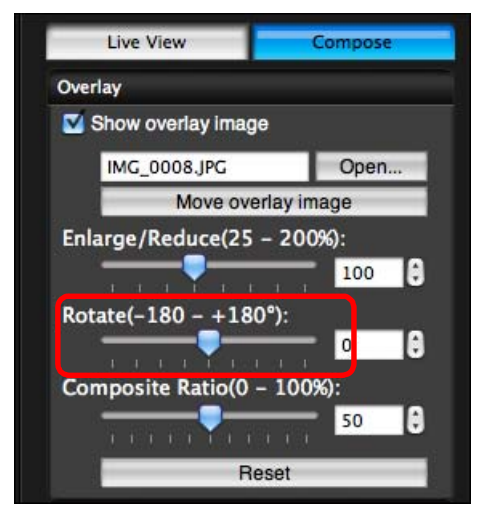

- →使用 [ 旋轉 (Rotate)] 滑桿設定的旋轉角度會應用於疊加顯示。
- 您亦可直接輸入數值設定旋轉角度。
- 您亦可移動游標至滑桿上方按一下,然後按下鍵盤上的<←>或<→> 鍵,或使用滑鼠滾輪以設定旋轉角度。
- O 按一下 [ 重設 (Reset)] 按鈕將影像重設至預設狀態。

## 設定疊加影像的復合比率

疊加顯示影像 ( 疊加影像 ) 的復合比率 ( 透明度 ) 可設定 <sup>0</sup> 至 100%。使 用 [ 復合比率 (Composite Ratio)] 滑桿以設定復合比率。

### 左右拖動**[**復合比率**(Composite Ratio)]**滑桿以進行設定。

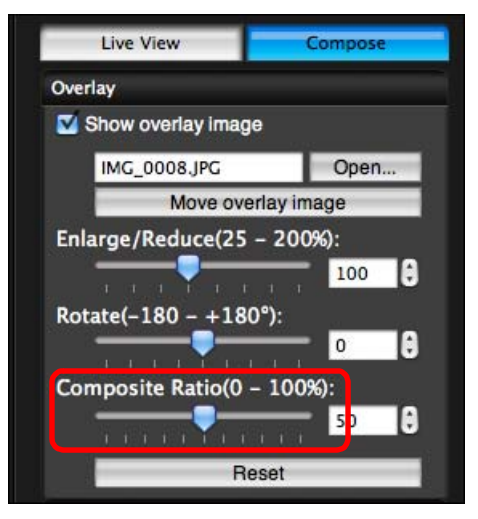

- →使用[復合比率(Composite Ratio)]滑桿設定的復合比率會應用於疊 加顯示。
- 您亦可直接輸入數值設定復合比率。
- 您亦可移動游標至滑桿上方按一下,然後按下鍵盤上的<←>或<→> 鍵,或使用滑鼠滾輪以設定復合比率。
- O 按一下 [ 重設 (Reset)] 按鈕將影像重設至預設狀態。

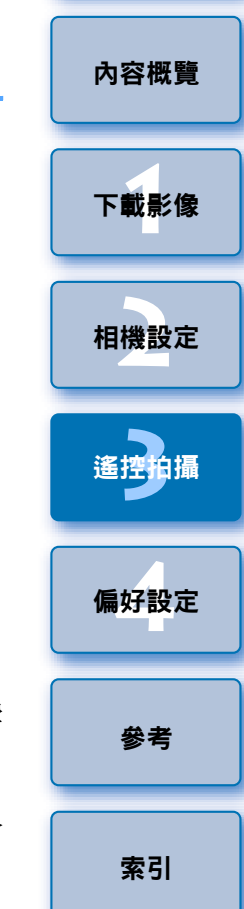

## 移動疊加影像

在 [ 遙遠即時顯示視窗 (Remote Live View window)] 中疊加顯示的影像 ( 疊 加影像 ) 可移至新位置。您亦可使用滑鼠游標放大 / 縮小或旋轉影像。

**1**按一下 **[** 移動疊加影像 **(Move overlay image)]** 按鈕。

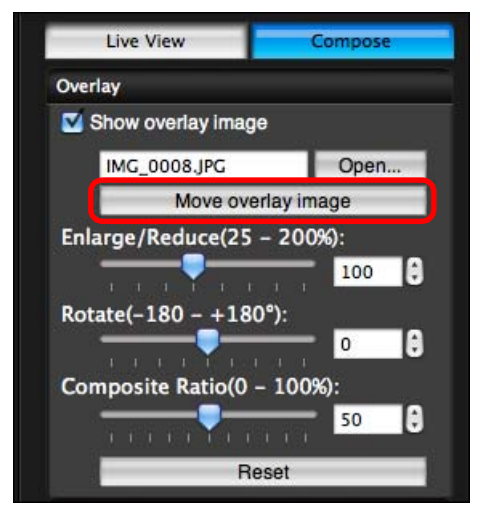

#### **2**在疊加影像上拖動滑鼠游標。

- «疊加影像會移至新位置。
- 您可在[遙遠即時顯示視窗(Remote Live View window)]中的疊加影 像外的區域拖動滑鼠游標以旋轉影像。
- 您可在疊加影像的四角處拖動滑鼠游標以放大 / 縮小影像。
- O 按一下 [ 重設 (Reset)] 按鈕將影像重設至預設狀態。

#### [簡介](#page-1-0) 顯示其他疊加影像 可變更疊加顯示的影像 ( 疊加影像 )。 [內容概覽](#page-2-0) **1** <sup>在</sup> **[** 疊加 **(Overlay)]** 中按一下 **[** 開啟 **(Open)]** 按鈕。  $\cap$ Open **1**[下載影像](#page-3-0) **E** Desktop  $\Box$ Q. **V DEVICES** C. Canon IMG\_0004.JPG IMG\_0005.JPG Macintosh HD  $\Box$  iDisk **[2](#page-10-0)**相機設定 **V SHARED** Œ  $\circledR$  All. **V PLACES Desi** IMG\_0006.JPG **IMG 0007.IPG** Canon A Applications **[3](#page-27-0)** 遙控拍攝 **P** Documents **SEARCH FOR**  $\bigcirc$  Today **IMG\_0008.JPG** (L) Yesterday ⋤ Cancel Open **[4](#page-74-0)**偏好設定 →[ 開啟 (Open)] 對話方塊會出現。 **2** <sup>在</sup> **[** 開啟 **(Open)]** 對話方塊中選擇要切換至的影像,然後 按一下 **[** 開啟 **(Open)]** 按鈕。 [參考](#page-79-0) →顯示的影像會變更至選擇的影像。 [索引](#page-100-0)

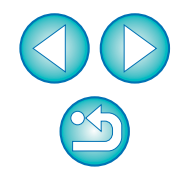

## 隱藏疊加影像

**1**

隱藏疊加顯示的影像 ( 疊加影像 )。

## <sup>從</sup> **[** 顯示疊加影像 **(Show overlay image)]** 移除核取標記。 «疊加影像隱藏。

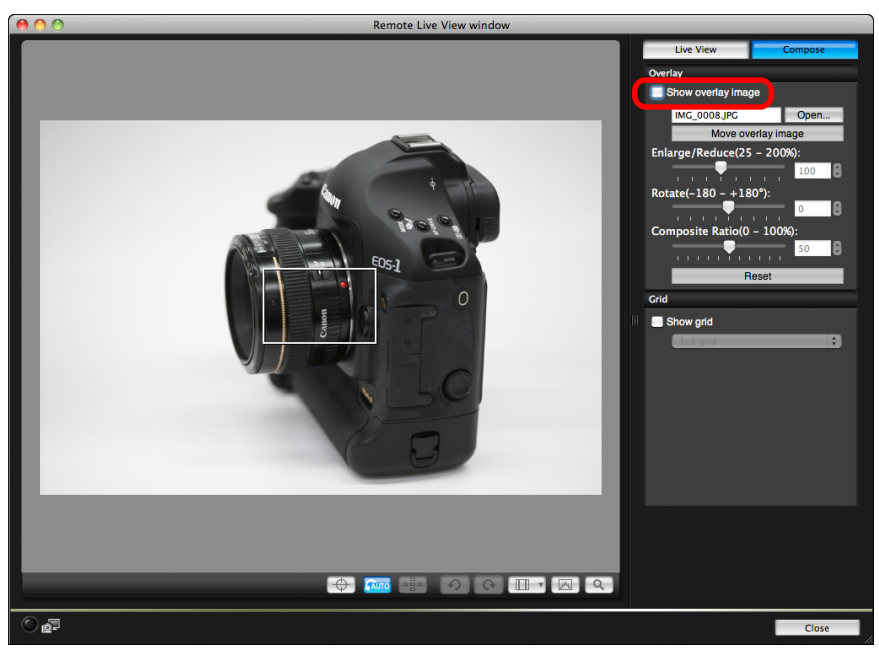

● 勾選 [ 顯示疊加影像 (Show overlay image)] 會重新顯示疊加影像。

## 顯示格線

您可在 [ 遙遠即時顯示視窗 (Remote Live View window)] 中顯示格線以查 看相機的水平 / 垂直對準,操作方法與相機的即時顯示功能的操作方法相 同。

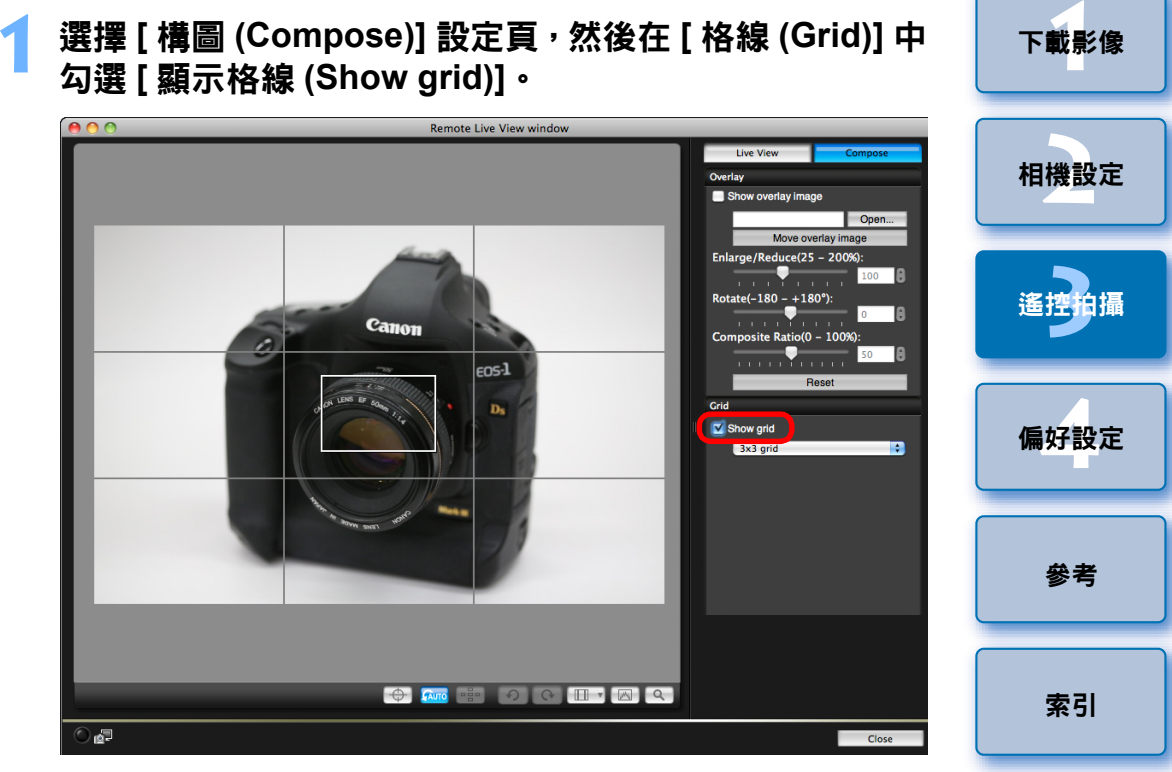

→格線會顯示在 [ 遙遠即時顯示視窗 (Remote Live View window)] 中。

[內容概覽](#page-2-0)

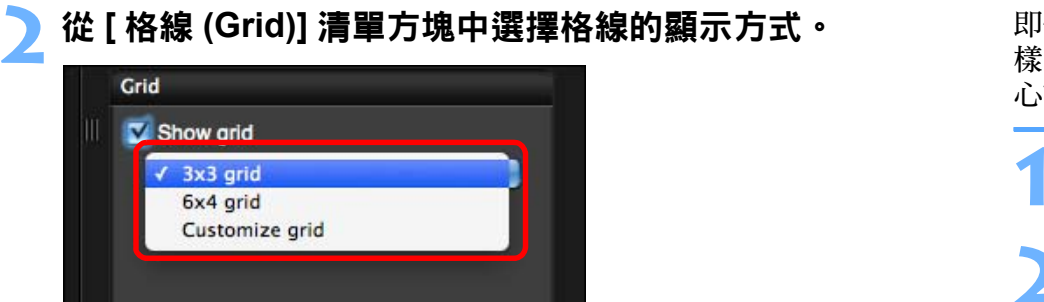

#### O 選擇 [ 自訂格線 (Customize grid)] 可設定以下項目。

- 垂直及水平的格線區塊數 (2-90)
- 格線寬度 (1-10)
- 格線顏色
- 顯示 / 隱藏對角線

### **3** 移動相機以查看水平 **/** 垂直對準。

● 如要隱藏格線,請從 [ 顯示格線 (Show grid)] 移除核取標記。

# 操作相機拍攝

即使已設定遙控拍攝,您仍然可操作相機拍攝並與獨立操作相機拍攝時一 樣。而由於拍攝的影像會儲存至電腦硬碟,故您可拍攝大量影像而毋須擔 心記憶卡的容量。

## 顯示拍攝視窗 **(** [第](#page-28-0) **<sup>29</sup>** <sup>頁</sup> **)**。

#### **2**按下相機的快門按鈕並拍攝。

→拍攝的影像會傳輸至電腦, DPP 會自動啟動並顯示拍攝的影像。

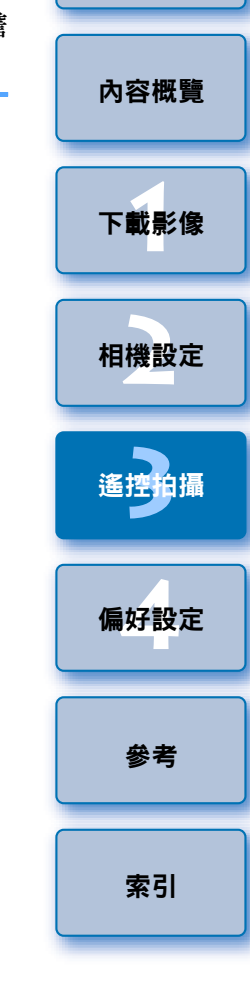

[簡介](#page-1-0)

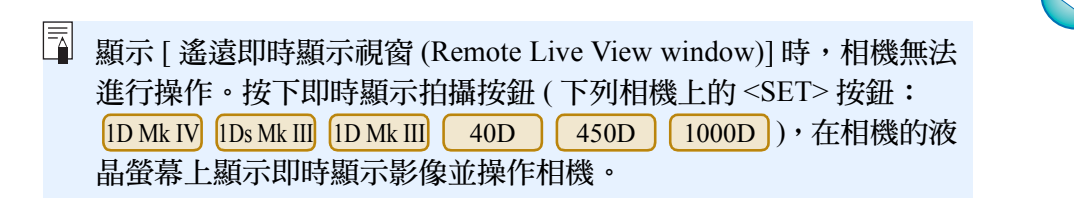

 $\infty$ 

## 拍攝短片

1D XX | 1D Mk IV 5D Mk III 5D Mk II | 7D | 60D | 650D 600D $550D$   $(500D)$   $(1100D)$ 

您可使用 EU 控制相機並從電腦螢幕拍攝短片。如相機中沒有記憶卡,您 無法拍攝短片。

#### $1D X$ 1D Mk IV

**1**

### 準備即時顯示拍攝。

● 執行「 遙遠即時顯示拍攝 」 中的步驟 1 至步驟 3( [第](#page-28-0) 29 頁 )。

**2**按一下 **[** 即時顯示 **/** 短片功能設定 **(Live View/Movie func. set.)]**。

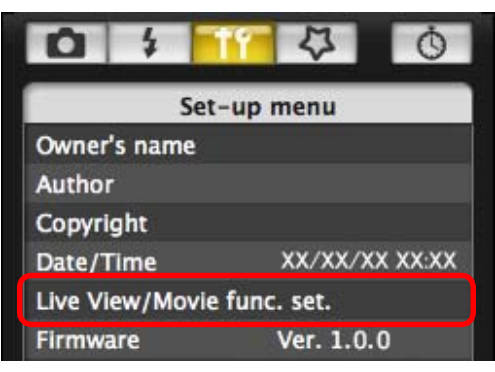

- →[即時顯示/短片功能設定(Live View/Movie func. set.)]視窗會出現。
- **.將 [ 即時顯示功能設定 (LV func. setting)] 選擇為 [ 短片<br>(Movies)],然後從清單方塊中選擇短片記錄大小。**

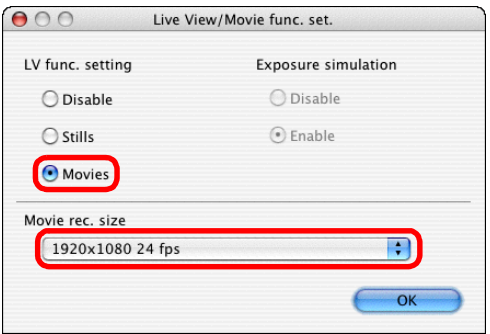

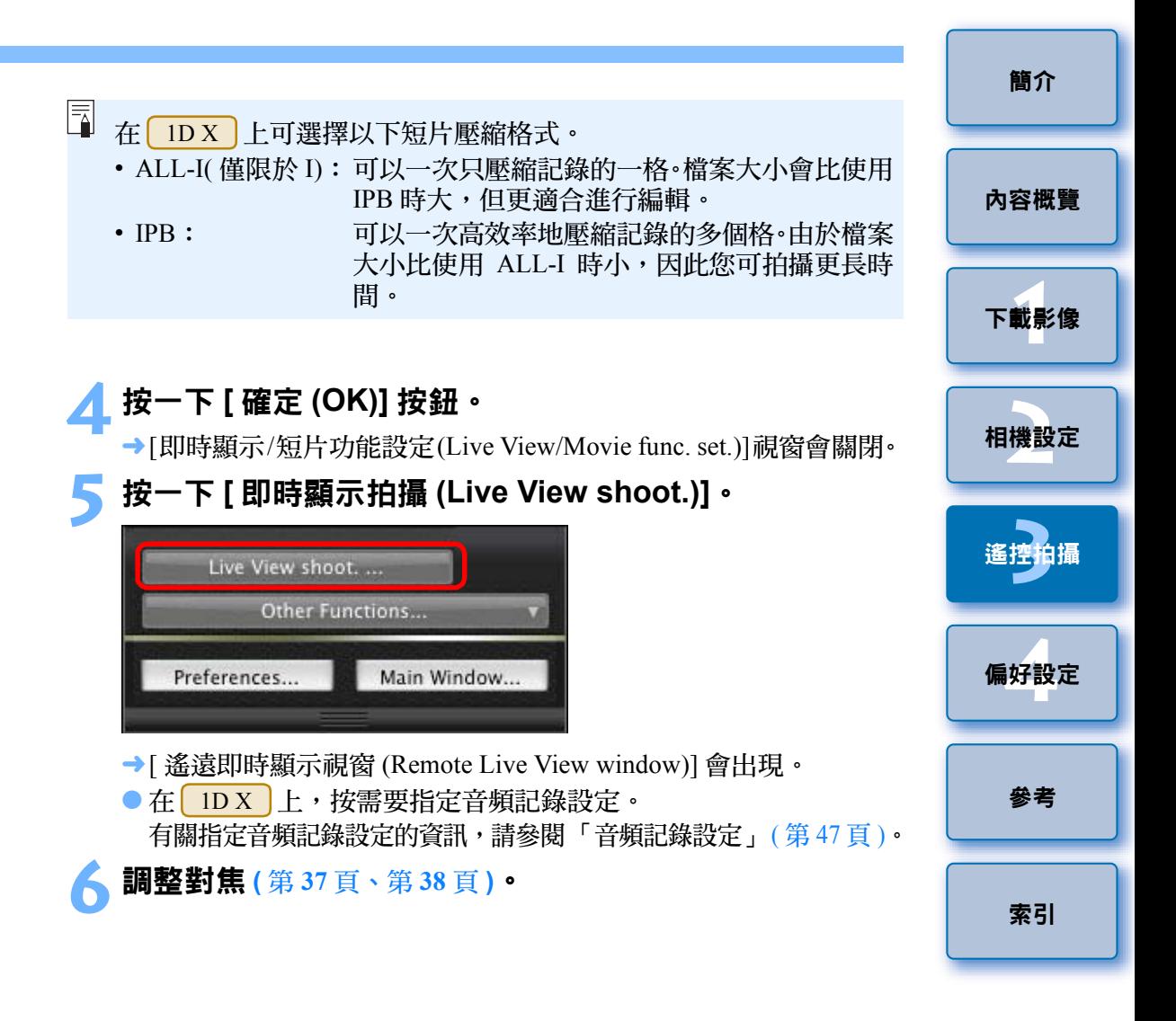

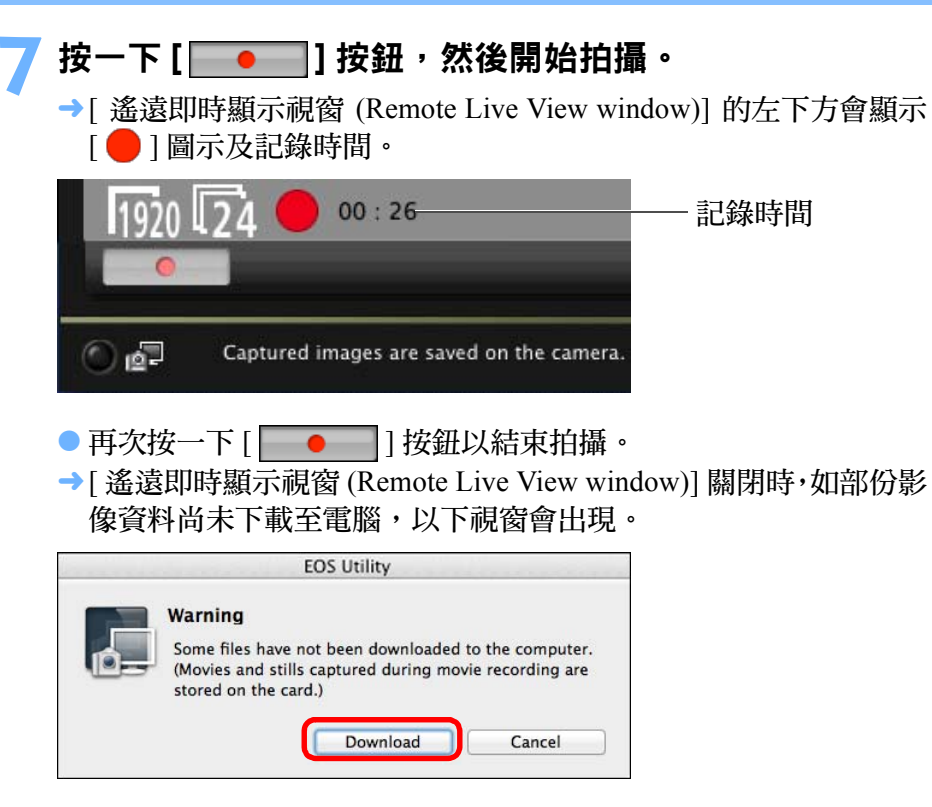

● 按一下[下載(Download)]按鈕後,清單中會顯示短片模式(短片/靜止 影像 ) 中拍攝的影像資料檔案名稱。

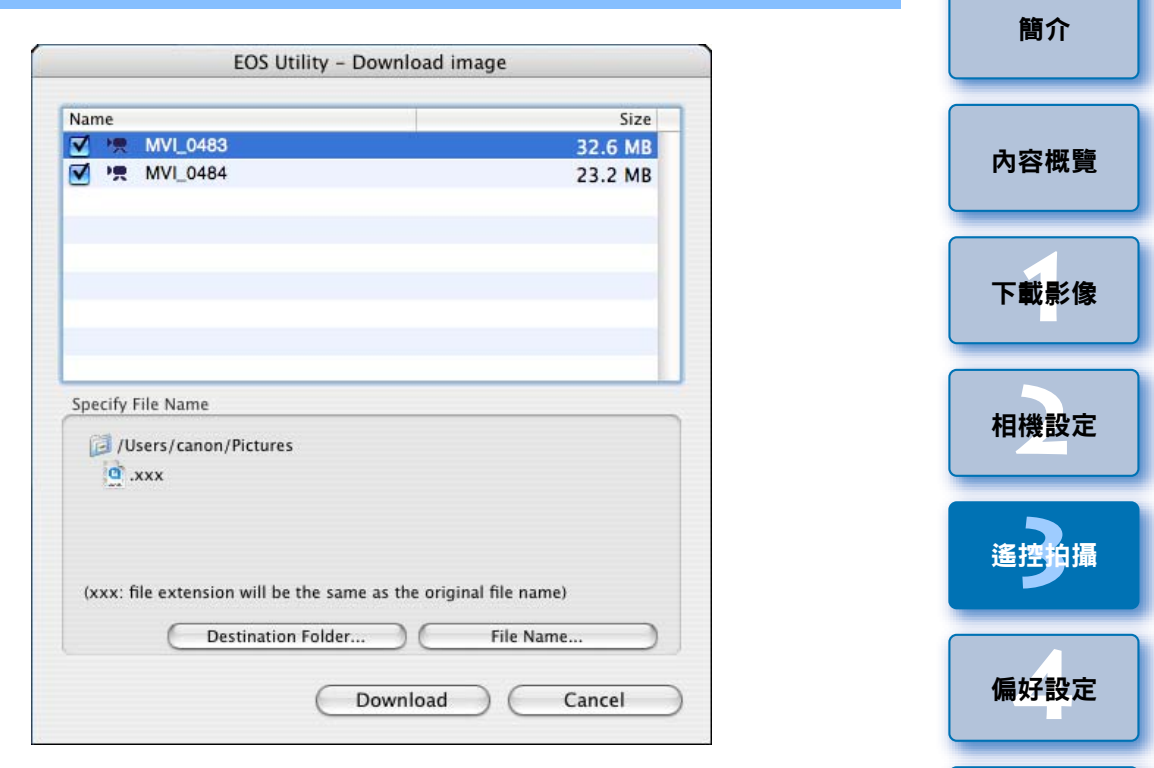

指定 [ 目標資料夾 (Destination Folder)] 及 [ 檔案名稱 (File Name)] 後,按一下視窗中的 [ 下載 (Download)] 按鈕,影像資料將會從相 機的記憶卡下載至電腦。

從檔案名稱移除核取標記的影像資料不會下載。隨後如要下載相機 記憶卡中的影像資料至電腦,請使用本使用說明[書第](#page-5-0)6頁至[第](#page-9-0)10頁 所述的方法。

[參考](#page-79-0)

[索引](#page-100-0)

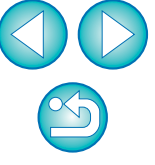

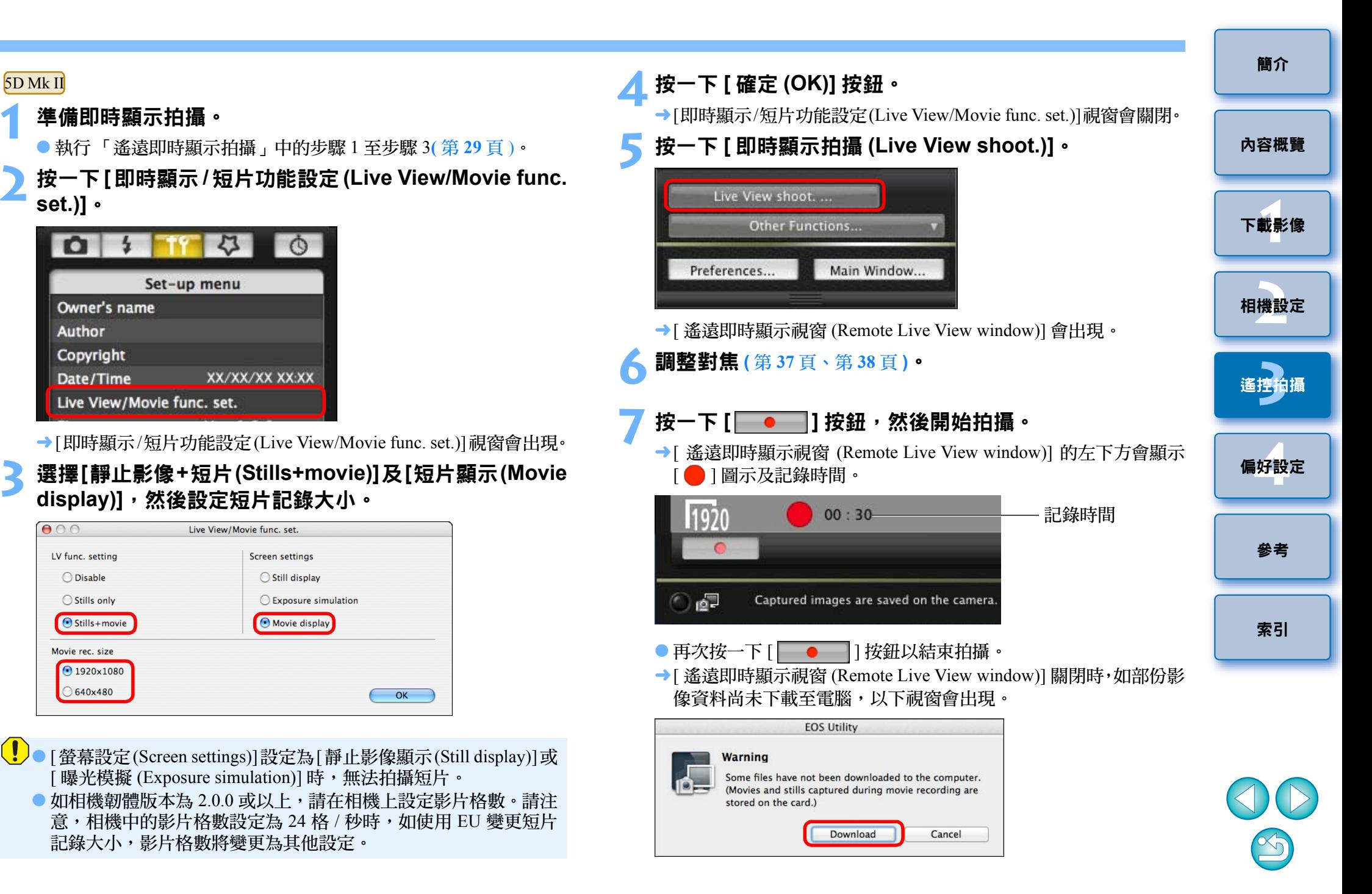

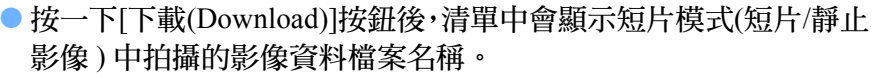

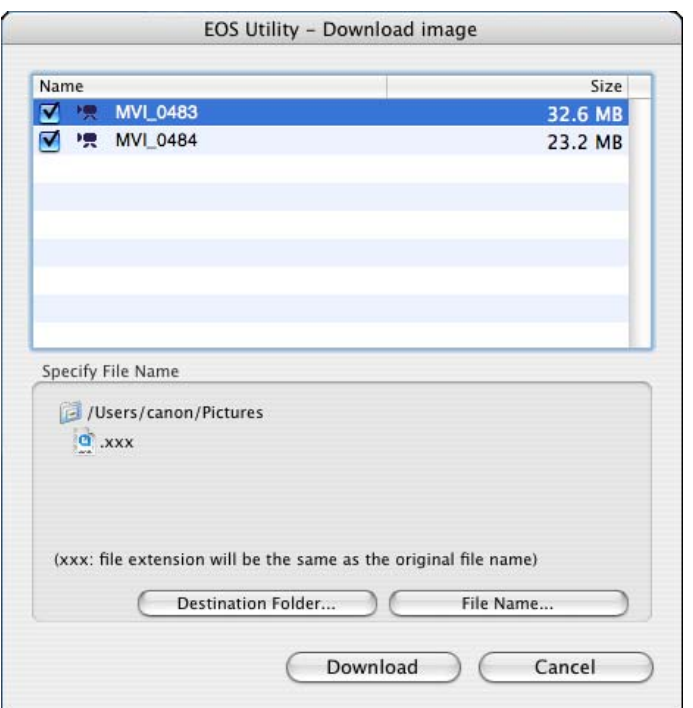

指定 [ 目標資料夾 (Destination Folder)] 及 [ 檔案名稱 (File Name)] 後,按一下視窗中的 [ 下載 (Download)] 按鈕,影像資料將會從相 機的記憶卡下載至電腦。

從檔案名稱移除核取標記的影像資料不會下載。隨後如要下載相機 記憶卡中的影像資料至電腦,請使用本使用說明書[第](#page-5-0)6頁[至第](#page-9-0)10頁 所述的方法。

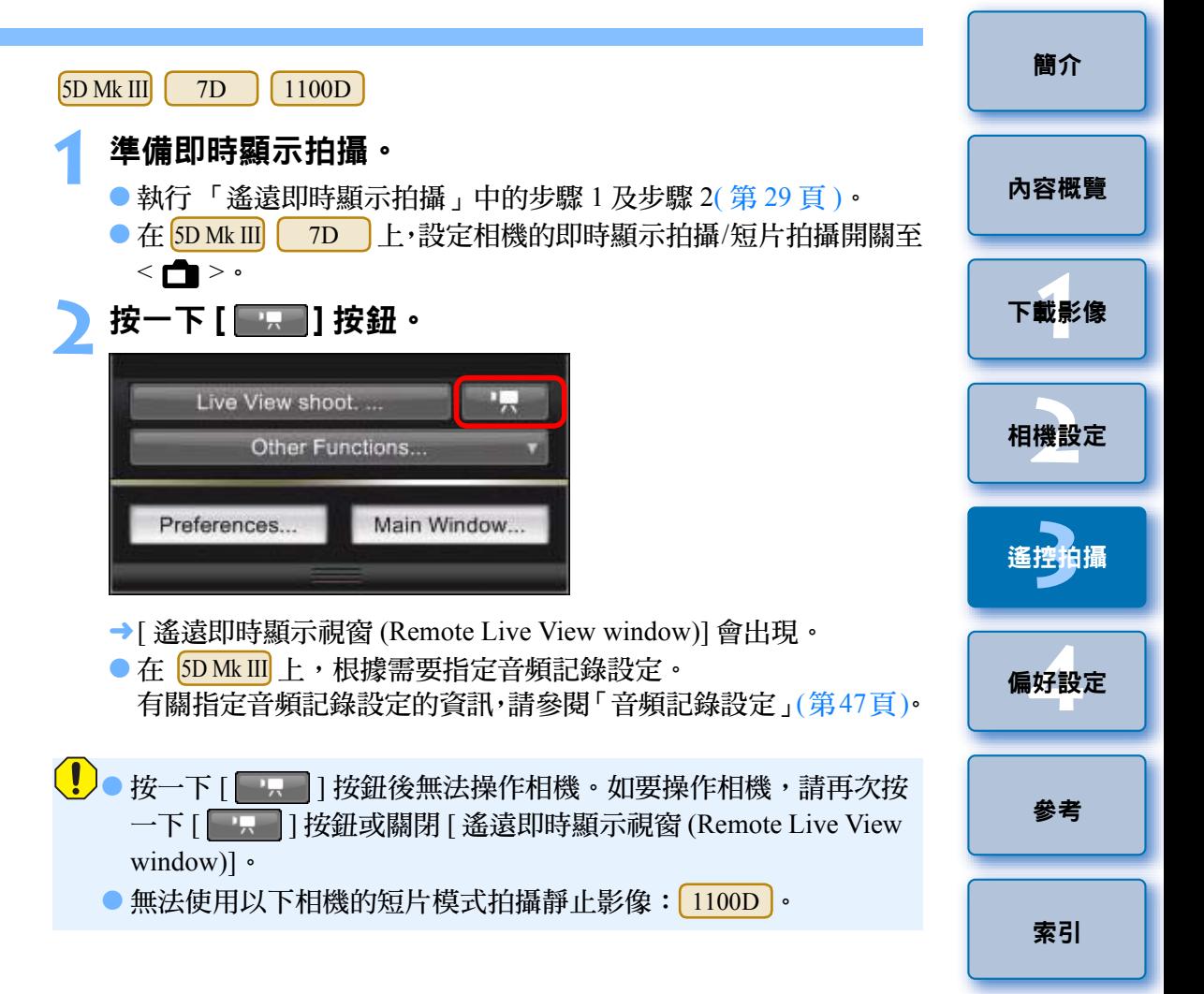

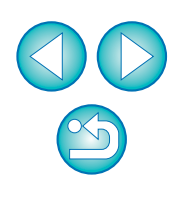

設定短片記錄大小時,設定前按一下 [ 即時顯示 / 短片功能設定 (Live View/Movie func. set.)], 並顯示 [ 即時顯示 / 短片功能設定 (Live View/Movie func. set.)] 視窗。

**4**

 $\overline{\overline{\mathbf{b}}}$ 

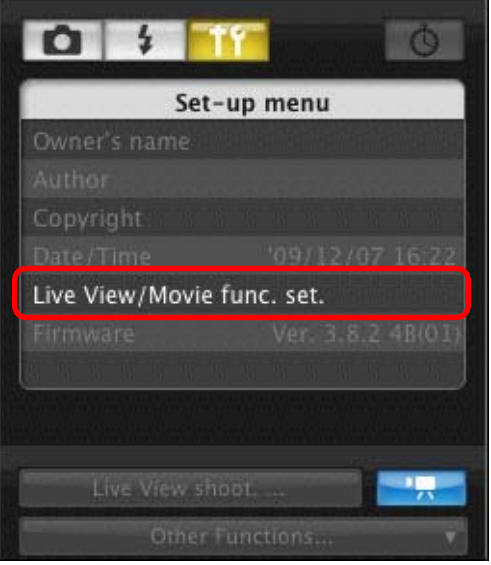

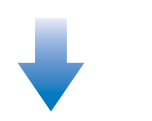

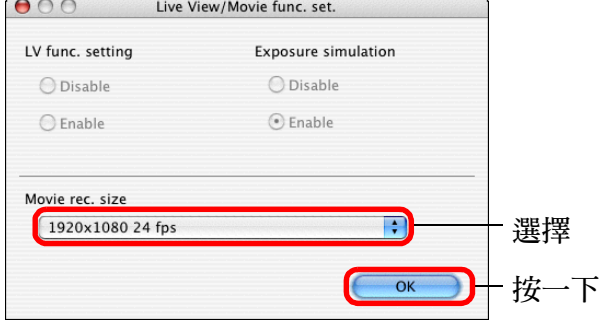

● 可選的短片記錄大小因相機而異。

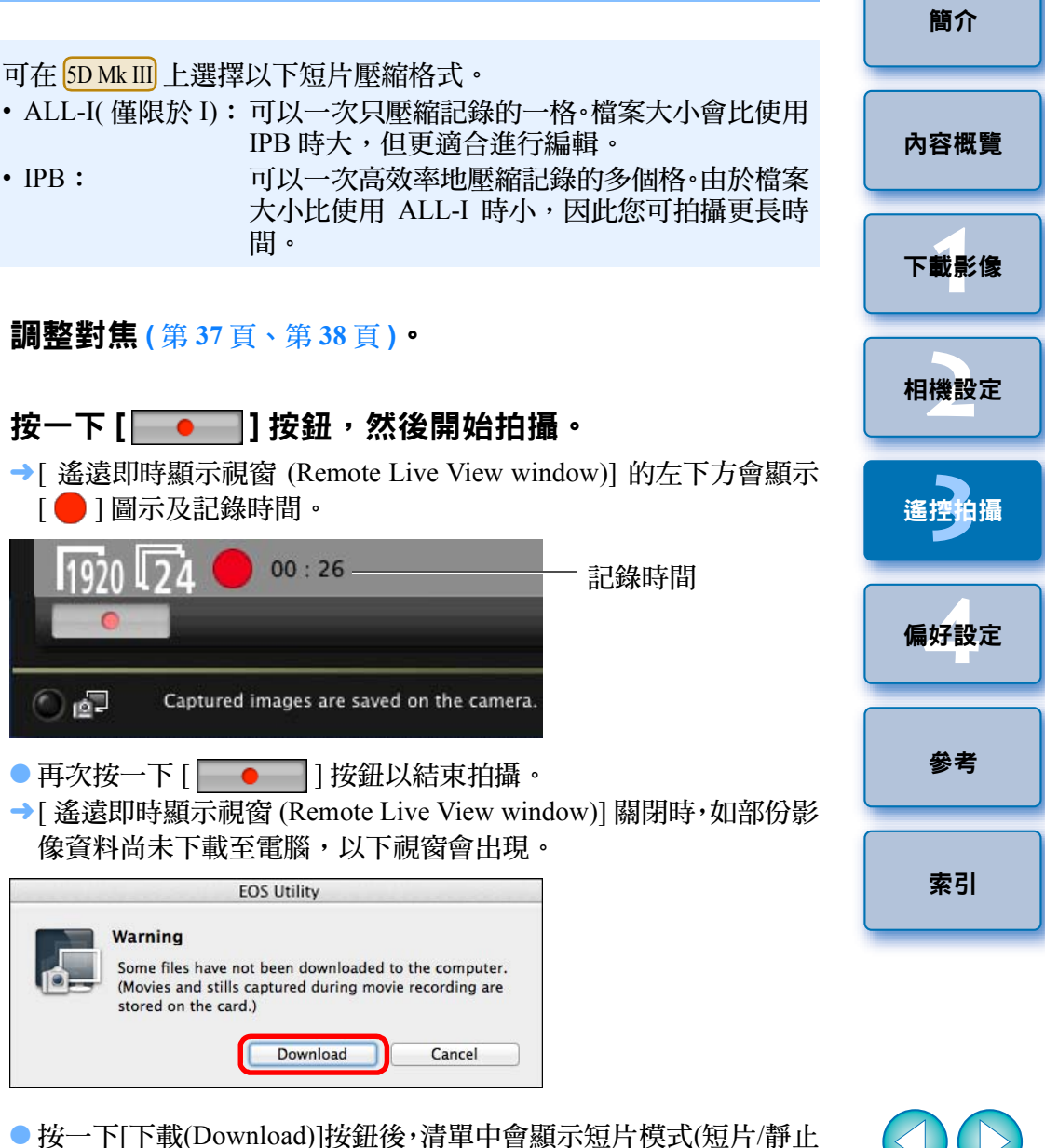

● 按一下[下載(Download)]按鈕後,清單中會顯示短片模式(短片/靜止 影像 ) 中拍攝的影像資料檔案名稱。

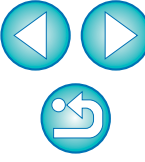

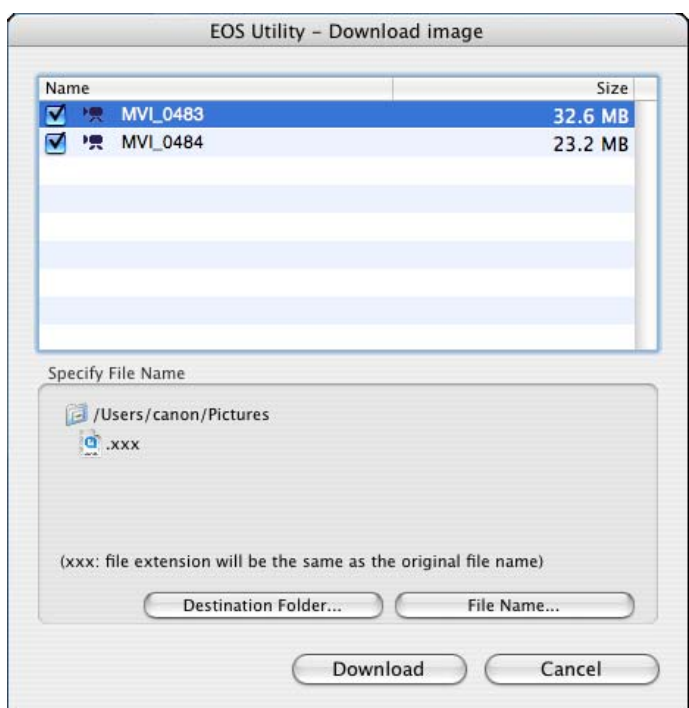

指定 [ 目標資料夾 (Destination Folder)] 及 [ 檔案名稱 (File Name)] 後,按一下視窗中的 [ 下載 (Download)] 按鈕,影像資料將會從相機 的記憶卡下載至電腦。

從檔案名稱移除核取標記的影像資料不會下載。隨後如要下載相機 記憶卡中的影像資料至電腦,請使用本使用說明書[第](#page-5-0)6頁[至第](#page-9-0)10頁 所述的方法。

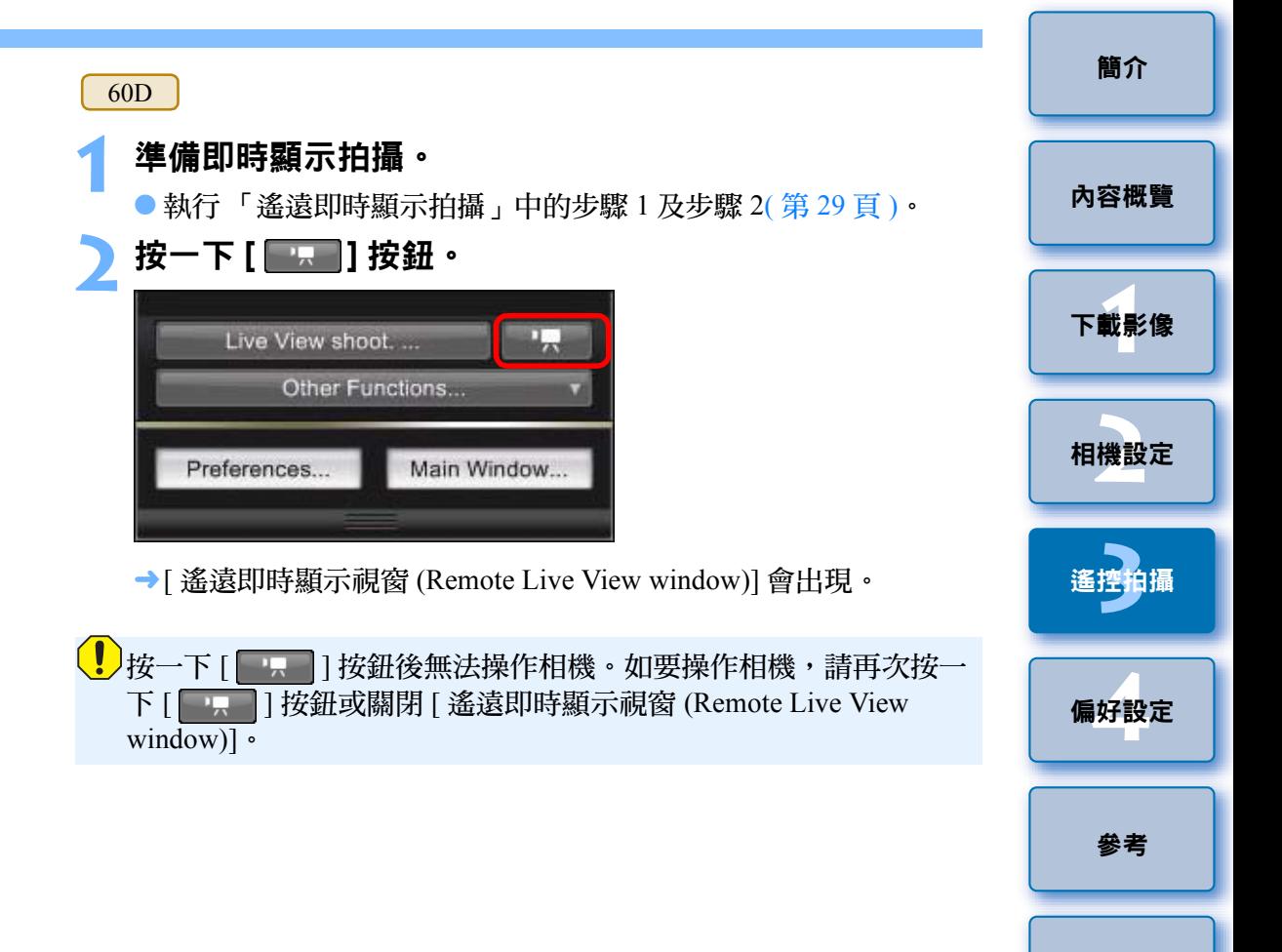

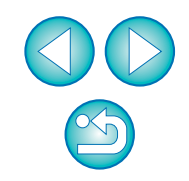

[索引](#page-100-0)

設定短片記錄大小、短片拍攝模式等時,設定前按一下 [ 即時顯示 / 短片功能設定 (Live View/Movie func. set.)], 並顯示 [ 即時顯示 / 短 片功能設定 (Live View/Movie func. set.)] 視窗。

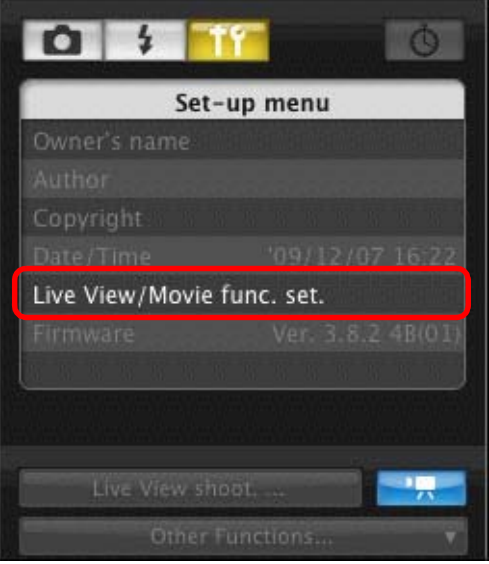

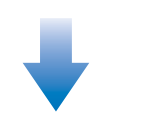

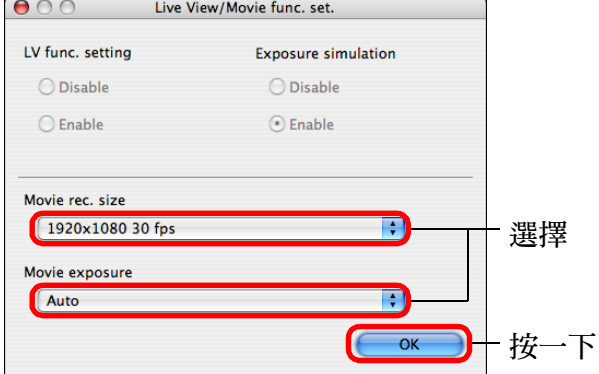

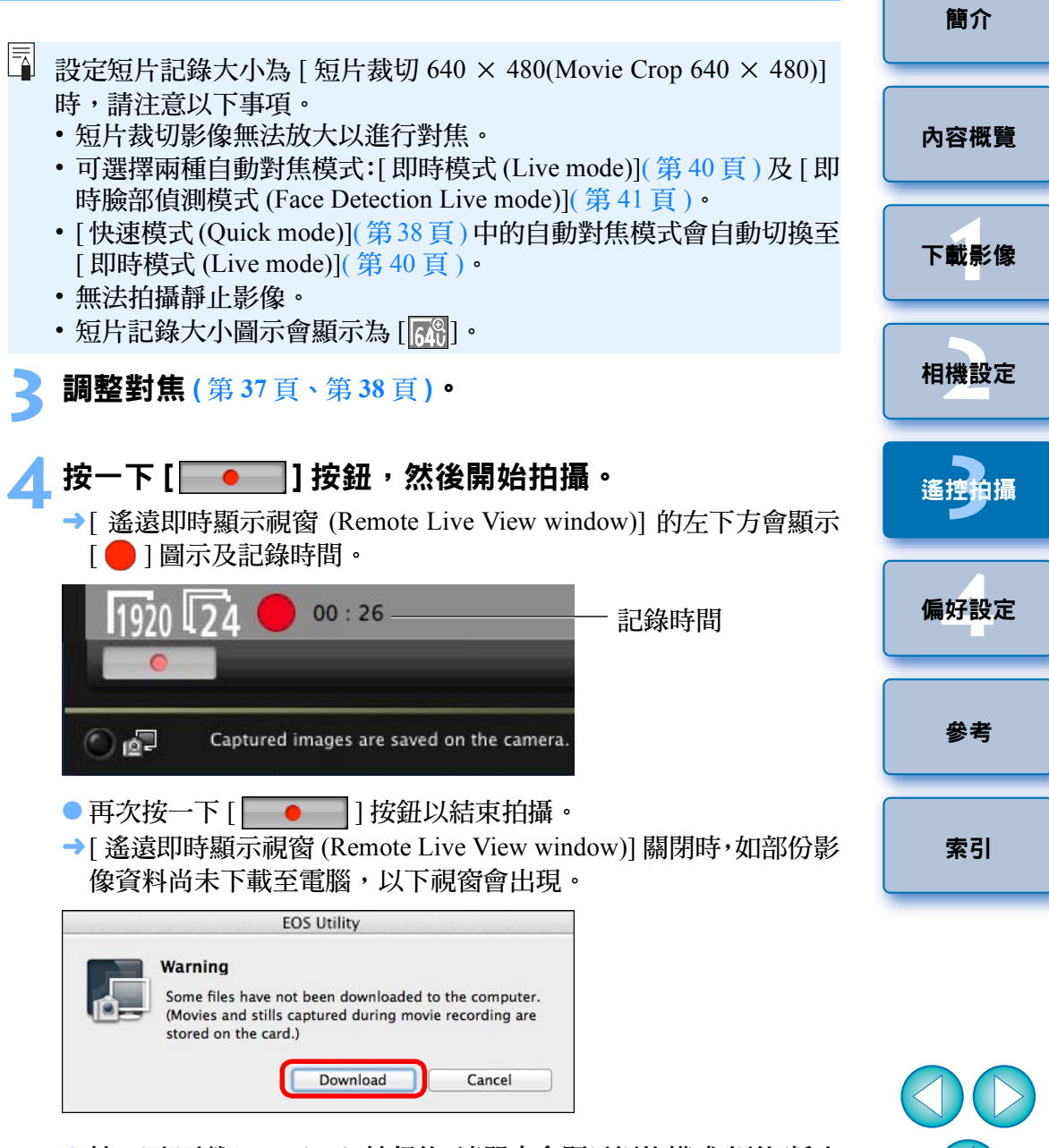

● 按一下[下載(Download)]按鈕後,清單中會顯示短片模式(短片/靜止 影像 ) 中拍攝的影像資料檔案名稱。

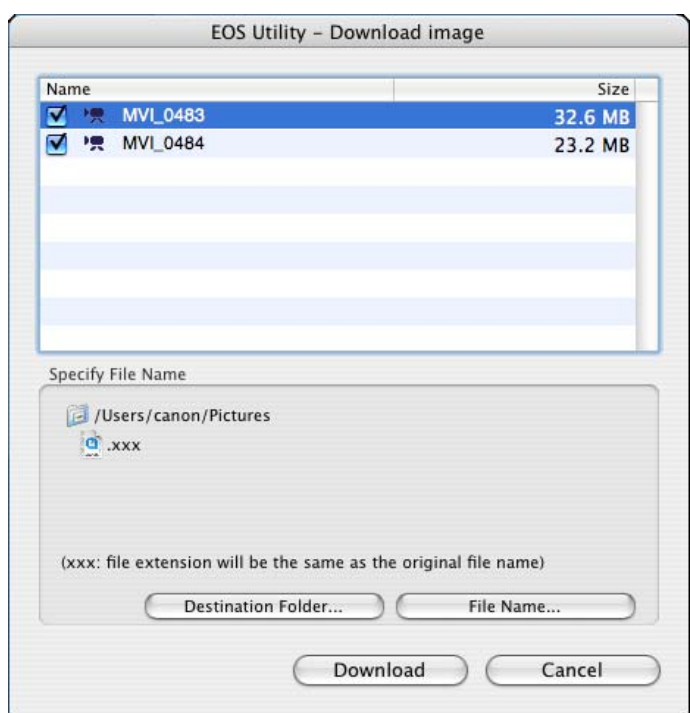

指定 [ 目標資料夾 (Destination Folder)] 及 [ 檔案名稱 (File Name)] 後,按一下視窗中的 [ 下載 (Download)] 按鈕,影像資料將會從相 機的記憶卡下載至電腦。

從檔案名稱移除核取標記的影像資料不會下載。隨後如要下載相機 記憶卡中的影像資料至電腦,請使用本使用說明書[第](#page-5-0)6頁[至第](#page-9-0)10頁 所述的方法。

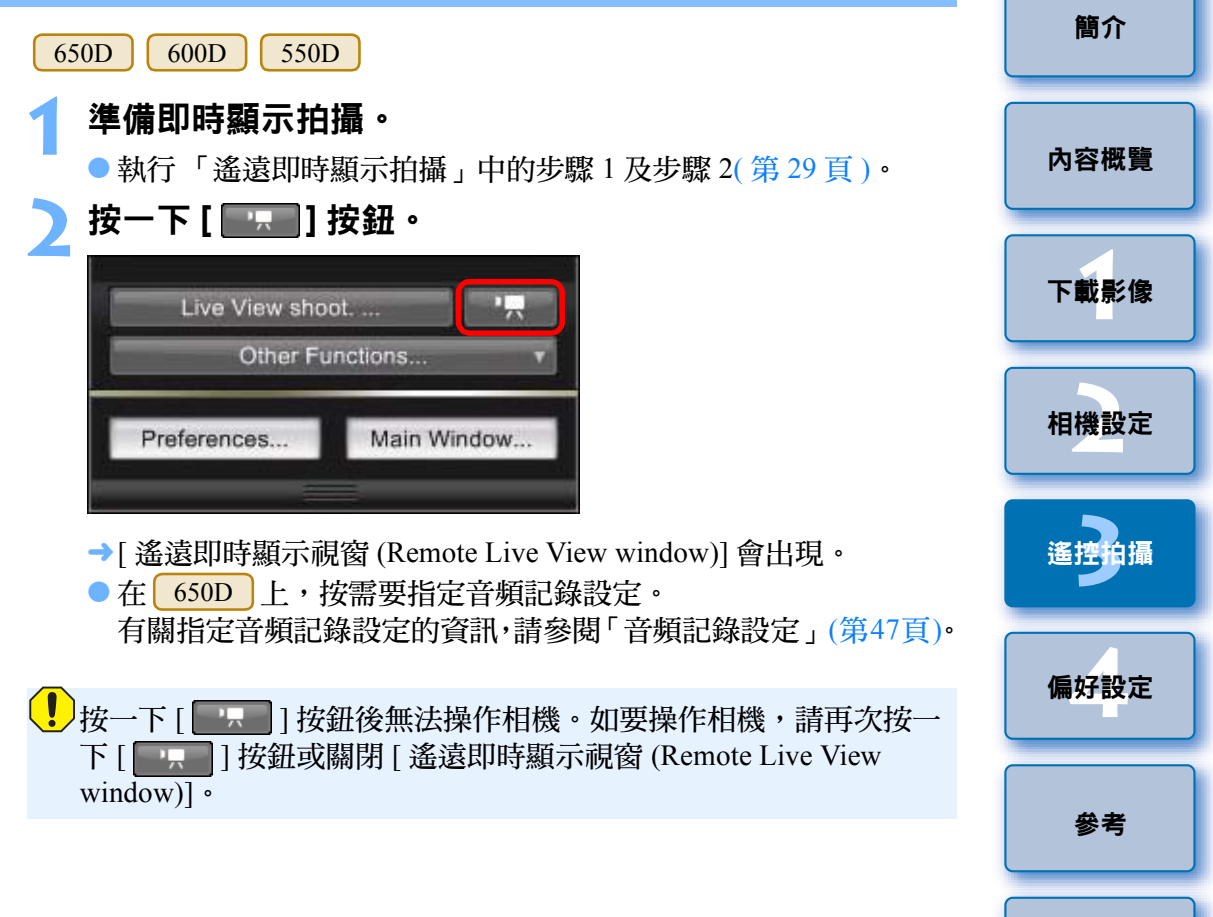

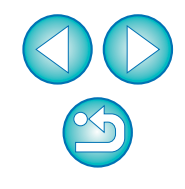

[索引](#page-100-0)

設定短片記錄大小時,設定前按一下 [ 即時顯示 / 短片功能設定 (Live View/Movie func. set.)], 並顯示 [ 即時顯示 / 短片功能設定 (Live View/Movie func. set.)] 視窗。

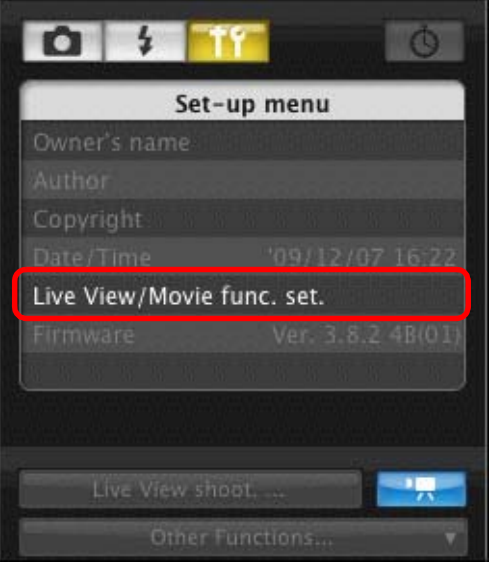

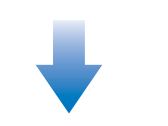

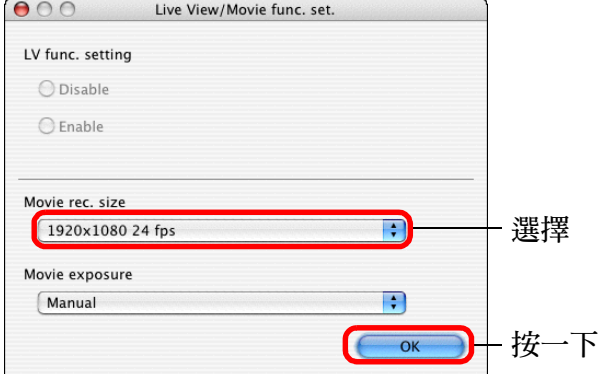

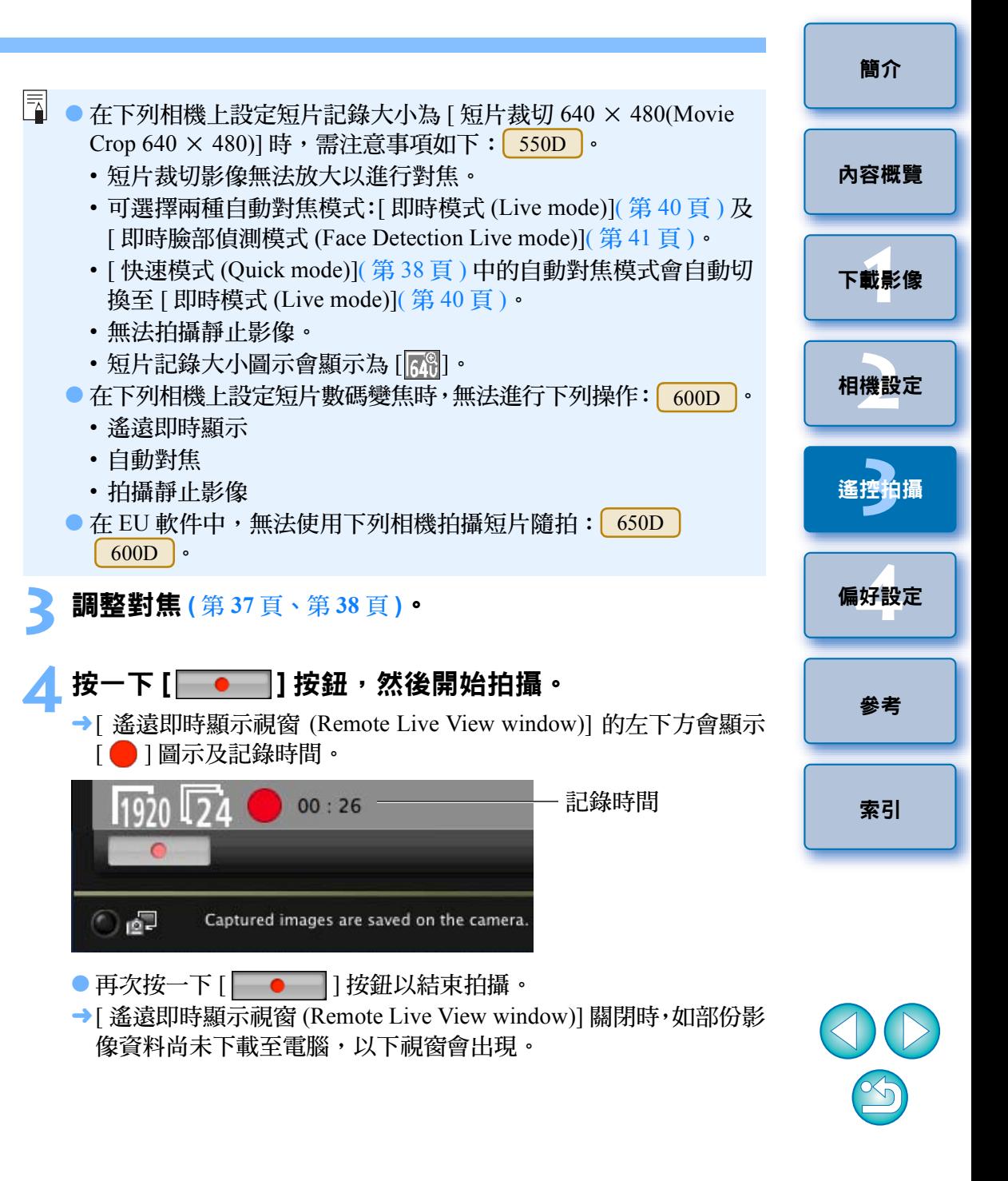

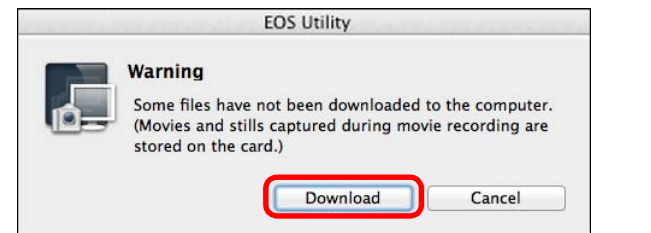

● 按一下[下載(Download)]按鈕後,清單中會顯示短片模式(短片/靜止 影像 ) 中拍攝的影像資料檔案名稱。

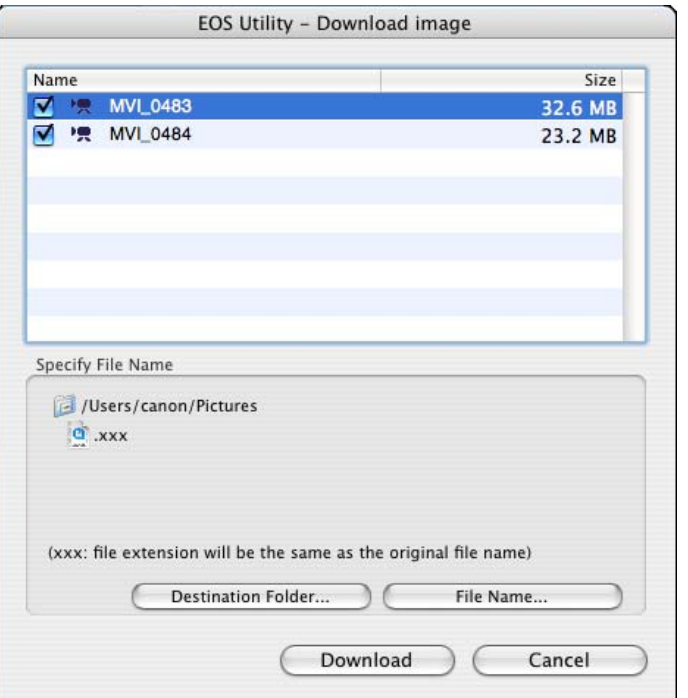

指定 [ 目標資料夾 (Destination Folder)] 及 [ 檔案名稱 (File Name)] 後,按一下視窗中的 [ 下載 (Download)] 按鈕,影像資料將會從相 機的記憶卡下載至電腦。從檔案名稱移除核取標記的影像檔案不會 下載。隨後如要下載相機記憶卡中的影像資料至電腦,請使用本使 用說明書[第](#page-5-0) 6 頁至第 10 [頁所](#page-9-0)述的方法。

#### 500D 準備即時顯示拍攝。 ● 執行 「遙遠即時顯示拍攝 」 中的步驟 1 及步驟 2( [第](#page-28-0) 29 頁 ) • 設定相機的模式轉盤為 **<sup>&</sup>lt; <sup>&</sup>gt;**。 ●設定短片記錄大小時,設定前按一下[即時顯示/短片功能設定(Live View/Movie func. set.)],以顯示 [ 即時顯示 / 短片功能設定 (Live View/Movie func. set.)] 視窗。 0 3  $\circ$ Set-up menu Owner's name Author Copyright notice Date/Time XX/XX/XX XX:XX Live View/Movie func. set. **Firmware** Ver. 1.0.0

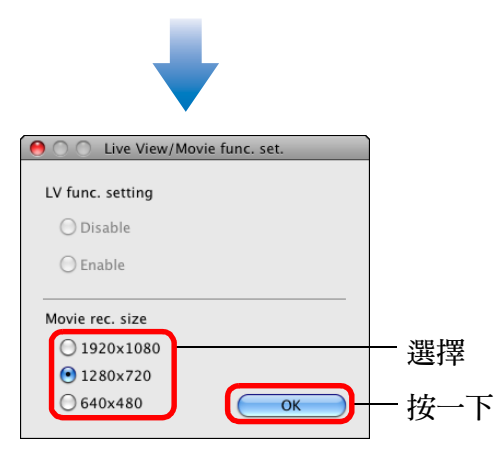

**1**

**2**

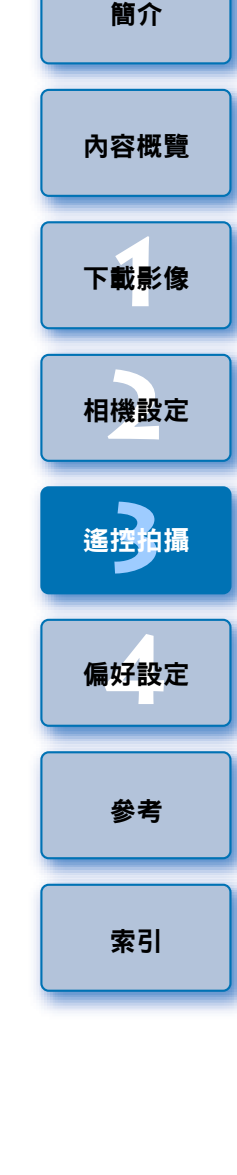

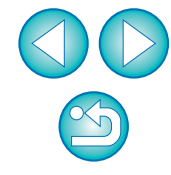

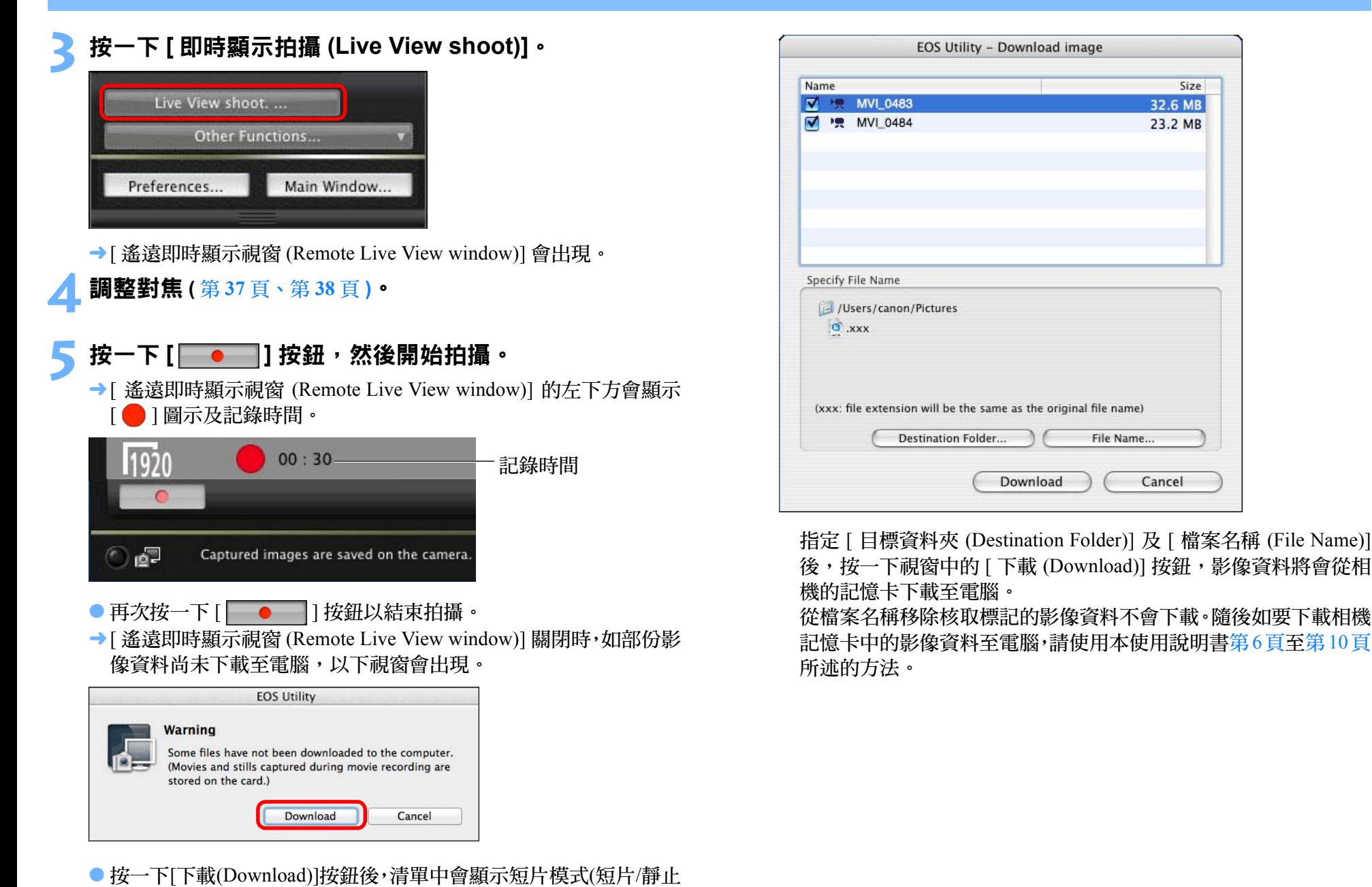

影像 ) 中拍攝的影像資料檔案名稱。

**1**[下載影像](#page-3-0)

[內容概覽](#page-2-0)

[簡介](#page-1-0)

**[2](#page-10-0)**相機設定

**[3](#page-27-0)**

遙控拍攝

**[4](#page-74-0)**偏好設定

[參考](#page-79-0)

[索引](#page-100-0)

# 定時控制拍攝

您可應用兩種定時拍攝,即相機按指定的時間或按指定的數量以自動拍 攝。

## 定時拍攝

**1**

此功能可在指定的時間後自動拍攝影像。

- 顯示拍攝視窗 **(** [第](#page-28-0) **<sup>29</sup>** <sup>頁</sup> **)**。
- **2** 按一下 **[ ]** 按鈕。
	- →[ 定時拍攝設定 (Timer shooting settings)] 對話方塊會出現。
- **3** 輸入延遲時間,然後按一下 **[** 開始 **(Start)]** 按鈕。
	- 在 0 秒至 99 分 59 秒之間輸入一個數值,以 1 秒為單位調整。
	- «在指定的時間後拍攝影像。

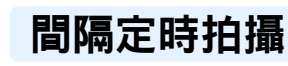

設定拍攝間隔及要拍攝的相片數量後,此功能可自動拍攝影像。

- **1**顯示拍攝視窗 **(** [第](#page-28-0) **<sup>29</sup>** <sup>頁</sup> **)**。
- **2** 按一下 **[ ]** 按鈕。
	- →[ 定時拍攝設定 (Timer shooting settings)] 對話方塊會出現。
- **3** 勾選 **[** 間隔定時拍攝 **(Interval timer shooting)]**。

#### **4**輸入拍攝間隔及拍攝相片數量。

- 在 5 秒至 99 分 59 秒之間輸入一個數值,以 1 秒為單位調整。
- 間隔定時拍攝數量的最小值為兩張。因電腦硬碟的可用空間而異, 定時間隔拍攝的可拍攝數量會有所不同。
- **5** 按一下 **[** 開始 **(Start)]** 按鈕。
- «相機按指定的拍攝間隔及指定的拍攝數量拍攝。

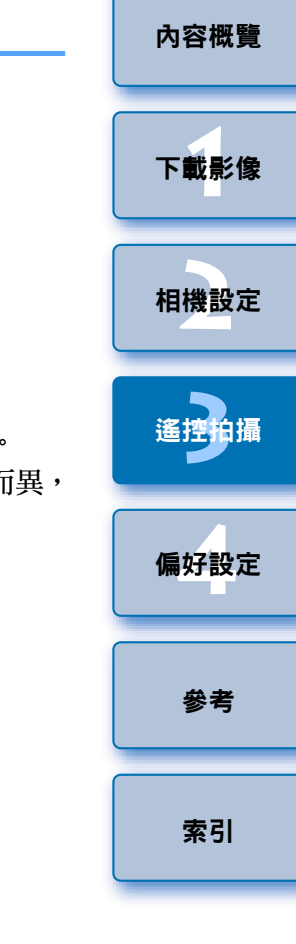

- $\vert \cdot \vert$ 使用部份型號的電腦時,如您設定的拍攝間隔時間不足以完成影像 傳輸及儲存,便可能無法按指定的拍攝間隔拍攝。在這種情況下,請 設定較長的拍攝間隔並重新拍攝。
- [ 定時拍攝設定 (Timer shooting settings)] 對話方塊顯示時,無法變更 拍攝模式。 設定拍攝模式後再顯示 [ 定時拍攝設定 (Timer shooting settings)] 對話 方塊。

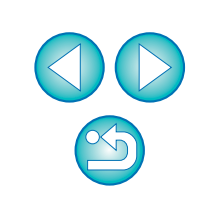

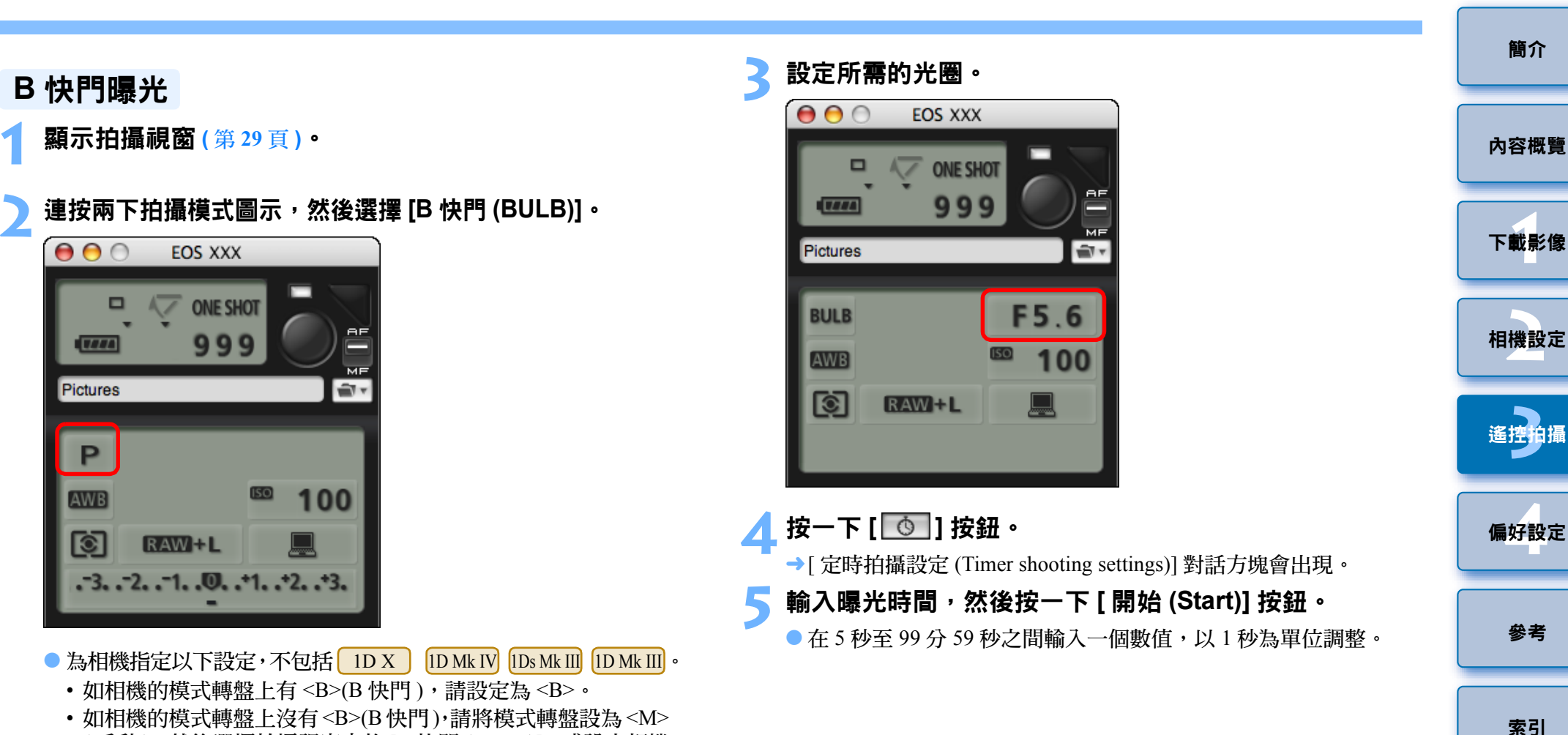

(手動),然後選擇拍攝視窗中的 [B 快門 (BULB)], 或設定相機 的快門速度為 [B 快門 (BULB)]。

**1**

## 閃燈拍攝

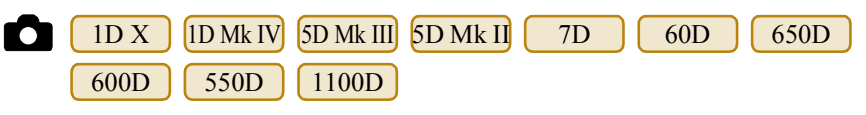

您可從 EU 設定相機的閃燈功能,以及兼容閃燈功能設定的 EX 系列閃光 燈 (另行購買),以執行閃燈攝影。

有關設定項目的詳細資訊,請同時參閱 EX 系列閃光燈及相機隨附的使用 說明書。

#### **1**準備相機及閃光燈。

- 使用外接閃光燈時,請將其安裝至相機。
- **2**連接相機與電腦,然後啟動 **EU(** [第](#page-4-0) **<sup>5</sup>** <sup>頁</sup> **)**。
- **3** 按一下 **[** 相機設定 **/** 遙控拍攝 **(Camera settings/Remote shooting)]**。

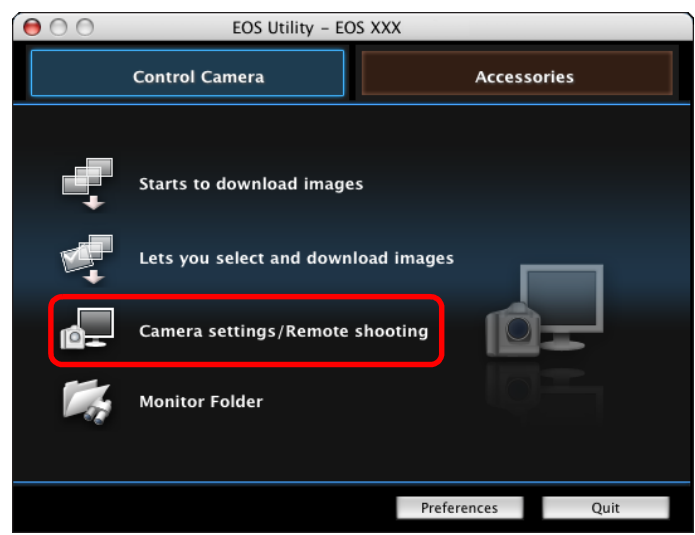

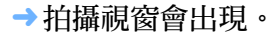

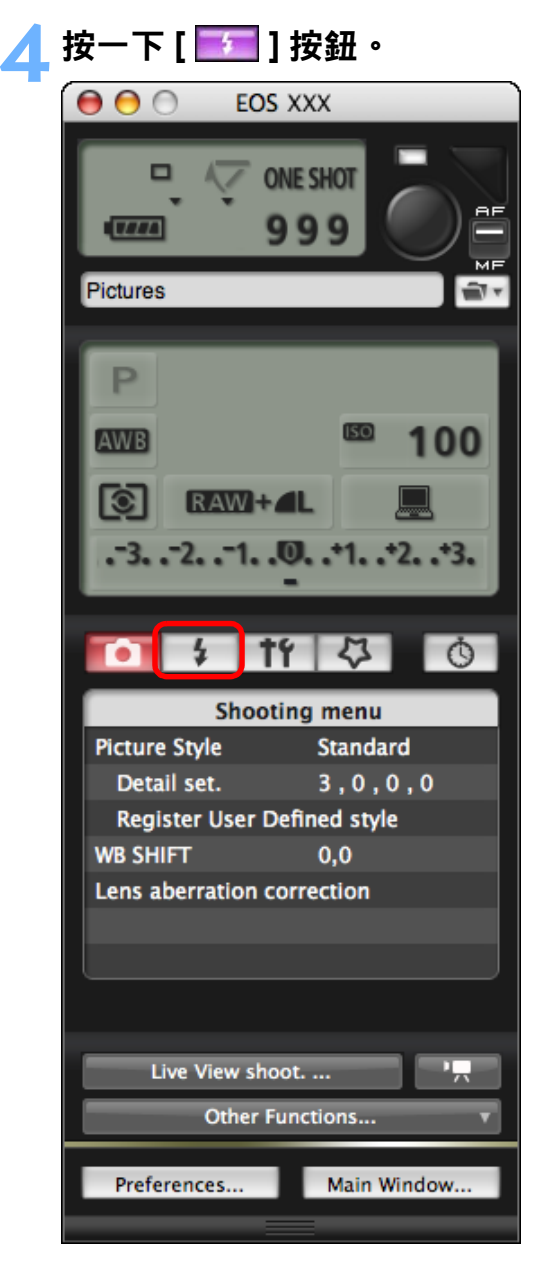

→[ 閃光燈控制選單 (Flash control menu)] 會出現。

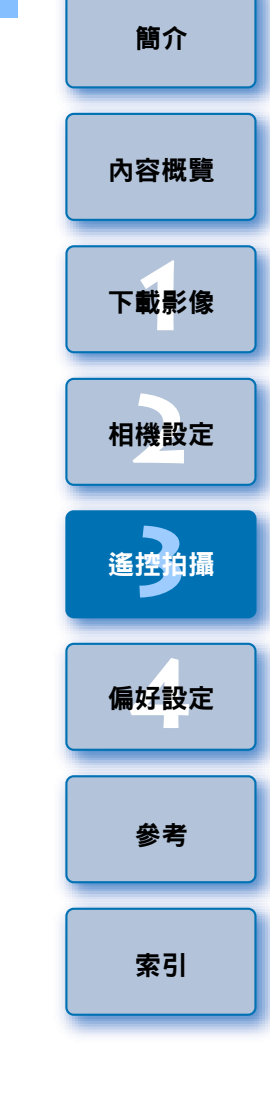

#### **5** 按一下 **[** 閃光燈功能設定 **(Flash function settings)]**。

#### 閃光燈控制選單

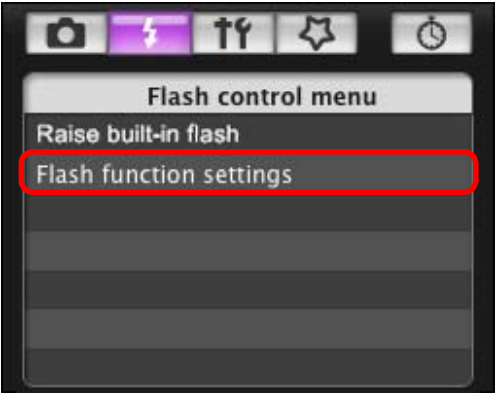

● 連接 [ 650D ] [ 600D ]時,亦會顯示 [ 內置閃光燈 (Built-in flash)]。 可選擇 [ 內置閃光燈 (Built-in flash)] 中顯示的設定項目,變更設定 內置閃光燈的方法。

有關設定項目 ([ 一般閃光 (NormalFiring)]、[ 簡單無線閃燈 (EasyWireless)]、[ 自訂無線閃燈 (CustWireless)]) 的詳細資訊,請參 閱相機的使用說明書。

→[ 閃光燈功能設定 (Flash function settings)] 視窗會出現。

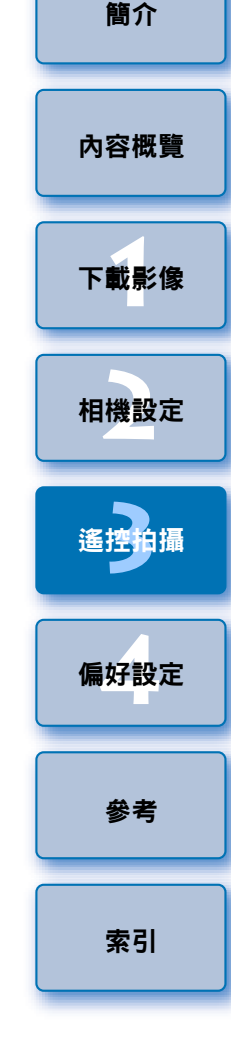

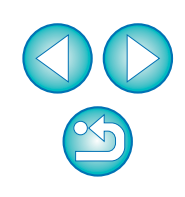

<span id="page-69-0"></span>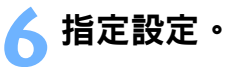

#### 閃光燈功能設定視窗

因連接的相機及閃光燈而異,顯示的視窗會有所不同。

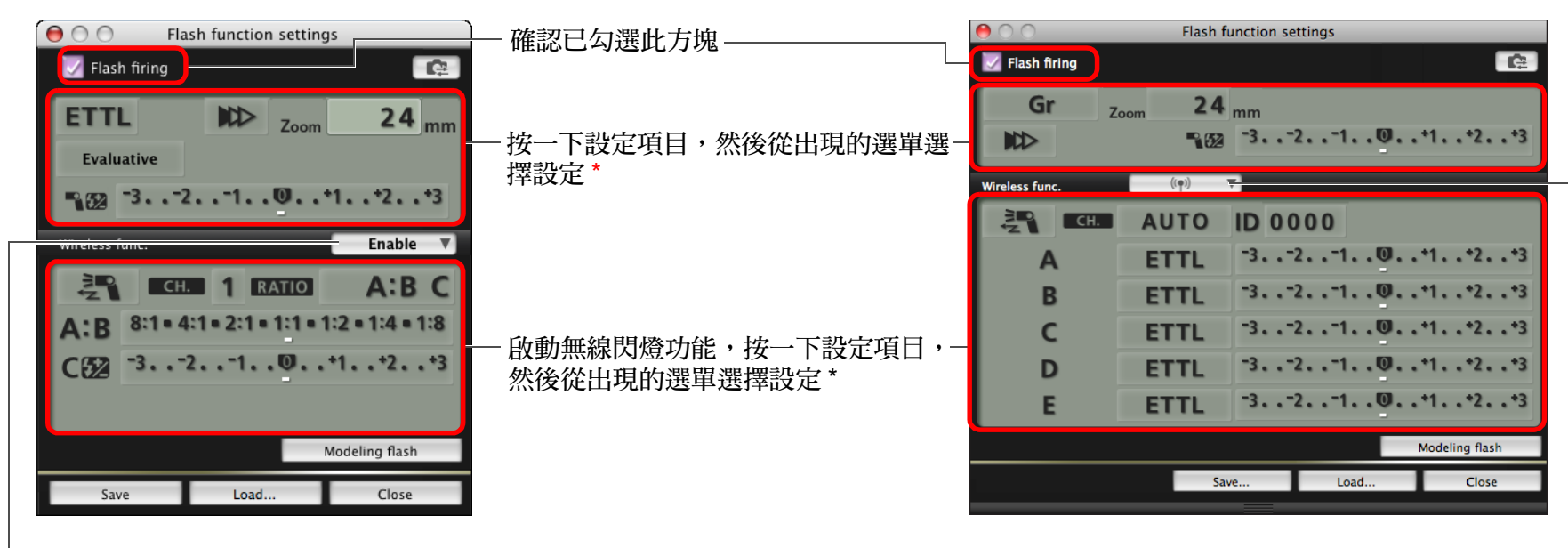

[ 無線閃燈功能 (Wireless func.)] 按鈕

1D X ||ID Mk IV||5D Mk III||5D Mk II||| 550D || 1100D

如要啟動無線閃燈功能,按一下按鈕,然後從出現的選單選擇 [ 啟動 (Enable)]。如要取消, 請從選單選擇 [ 關閉 (Disable)]。

7D $60D$   $650D$   $600D$ 

如要啟動無線閃燈功能,按一下按鈕,然後從出現的選單選擇閃燈組合。如要取消,請從 選單選擇 [ 關閉 (Disable)]。

要啟用 | 650D | | 600D |的內置閃光燈的無線閃燈功能,請選擇 [ 閃光燈控制選單 (Flash control menu)] 中的 [ 內置閃光燈 (Built-in flash)],然後選擇 [ 簡單無線閃燈 (EasyWireless)] 或 [ 自訂無線閃燈 (CustWireless)]。如要取消,請從選單選擇 [ 一般閃光 (NormalFiring)]。 \*您亦可使用滑鼠滾輪在出現的設定視窗中選擇項目設定。

**1**[下載影像](#page-3-0) **[2](#page-10-0)**相機設定 **[3](#page-27-0)** 遙控拍攝 **[4](#page-74-0)**偏好設定 [參考](#page-79-0)

70

[內容概覽](#page-2-0)

 $\left(\frac{p}{q}\right)$ 如 [ 閃光燈控制 (Flash control)] 選單顯示於相機的液晶螢幕,EU 軟 件的 [ 閃光燈功能設定 (Flash function settings)] 視窗會自動關閉。

- $\overline{\mathbb{F}}$ ● 按一下 [ 造型閃燈 (Modeling flash)] 按鈕以使用造型閃燈。您只可使 用造型閃燈進行最多 <sup>10</sup> 次連續拍攝。( 有關詳細資訊,請參閱閃 光燈隨附的使用說明書。)
	- 按一下 [ ] 按鈕會更新 [ 閃光燈功能設定 (Flash function settings)] 視窗中顯示的資訊,因此資訊與當前的閃光燈設定同步。 ( 由於使用閃光燈進行的設定變更不會反映在 [ 閃光燈功能設定 (Flash function settings)] 視窗中,您可按一下 [ | ] 按鈕更新 [ 閃 光燈功能設定 (Flash function settings)] 視窗以匹配當前的閃光燈設 定。)
	- 您可按一下 [ 儲存 (Save)] 按鈕,將閃燈設定命名及另存為影像以外 的新檔案。您亦可按一下 [ 載入 (Load)] 按鈕,將此檔案載入 EU, 以便於在其他拍攝時使用。
	- 您可同時使用閃光燈拍攝及遙遠即時顯示拍攝 ( [第](#page-28-0) 29 頁 )。 但是,您無法在遙遠即時顯示拍攝時使用造型閃燈。
	- [閃光燈功能設定(Flash function settings)]視窗中可執行的設定因閃 光燈及相機而異。
- **7** 按一下 **[ ]** 按鈕以拍攝。  $\bigcirc$  $\Theta$ **EOS XXX ONE SHOT** 999  $T/T$ ME ÷ **Pictures**
- →拍攝的影像將傳輸至電腦並顯示於 [ 快速預覽 (Quick Preview)] 視 窗。然後,DPP 會自動啟動。
- 拍攝視窗 AF/MF(自動對焦/手動對焦)選擇器設為[AF(自動對焦)] 時,游標移至 [ ● ] 按鈕時會執行 AF/AE( 自動對焦 / 自動曝光)。 ( [第](#page-92-0) <sup>93</sup> 頁 )
- 您可在DPP啟動前顯示的[快速預覽(Quick Preview)]視窗中快速檢 視拍攝的影像。您亦可重新設定 [ 快速預覽 (Quick Preview)] 視窗 的大小。
- 如要顯示/隱藏[快速預覽(Quick Preview)]視窗,您可按一下拍攝視 窗中的[其他功能(Other Functions)]按鈕並從出現的選單中選擇[快 速預覽 (Quick Preview)]。

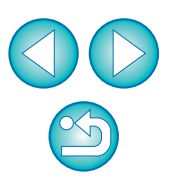

[索引](#page-100-0)

# 註冊背景音樂至相機記憶卡

650DD | 600D | M

**1**

可將已儲存至電腦的 WAV 格式音樂檔案作為背景音樂註冊至相機的記憶 卡。在相機上播放短片隨拍相簿或幻燈片時,可同時播放已註冊背景音樂。

## 連接相機與電腦,然後啟動 **EU(** [第](#page-4-0) **<sup>5</sup>** <sup>頁</sup> **)**。

- 如未連接相機與電腦,則不會顯示 [ 註冊背景音樂 (Register Background Music)]。
- 指定 | 設定的方法與其他相機不同。 請參閱 「指定 EOS M 相機功能的設定」 ( [第](#page-25-0) <sup>26</sup> 頁 )。

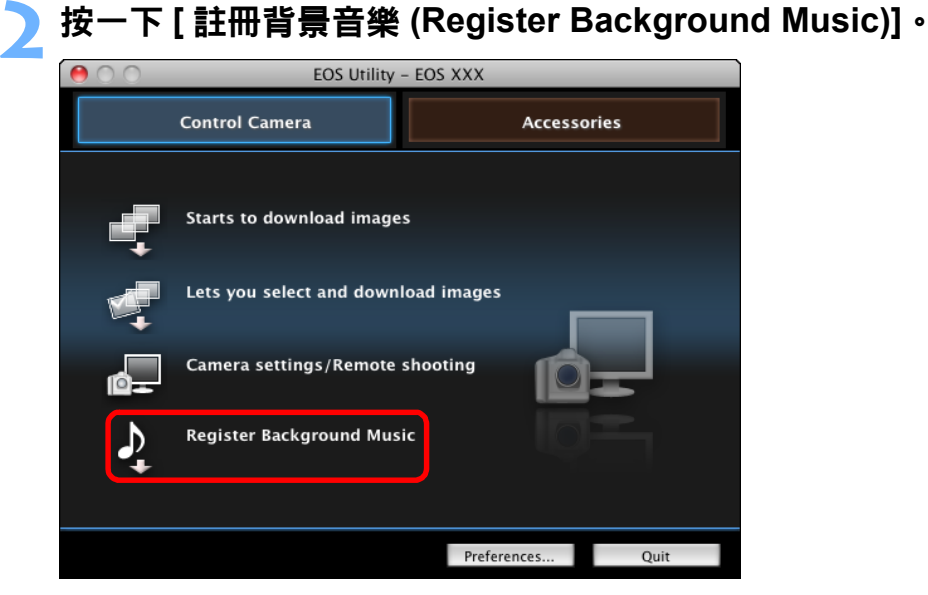

- →[註冊背景音樂 (Register Background Music)] 視窗會出現。
- O [EOS 範例音樂 (EOS Sample Music)] 資料夾安裝至電腦時,[ 待註冊 背景音樂清單(List of background music to register)]中會首次出現作 為 EOS 範例音樂的五首音樂曲目。
- 相機設為短片拍攝模式時,無法註冊背景音樂。

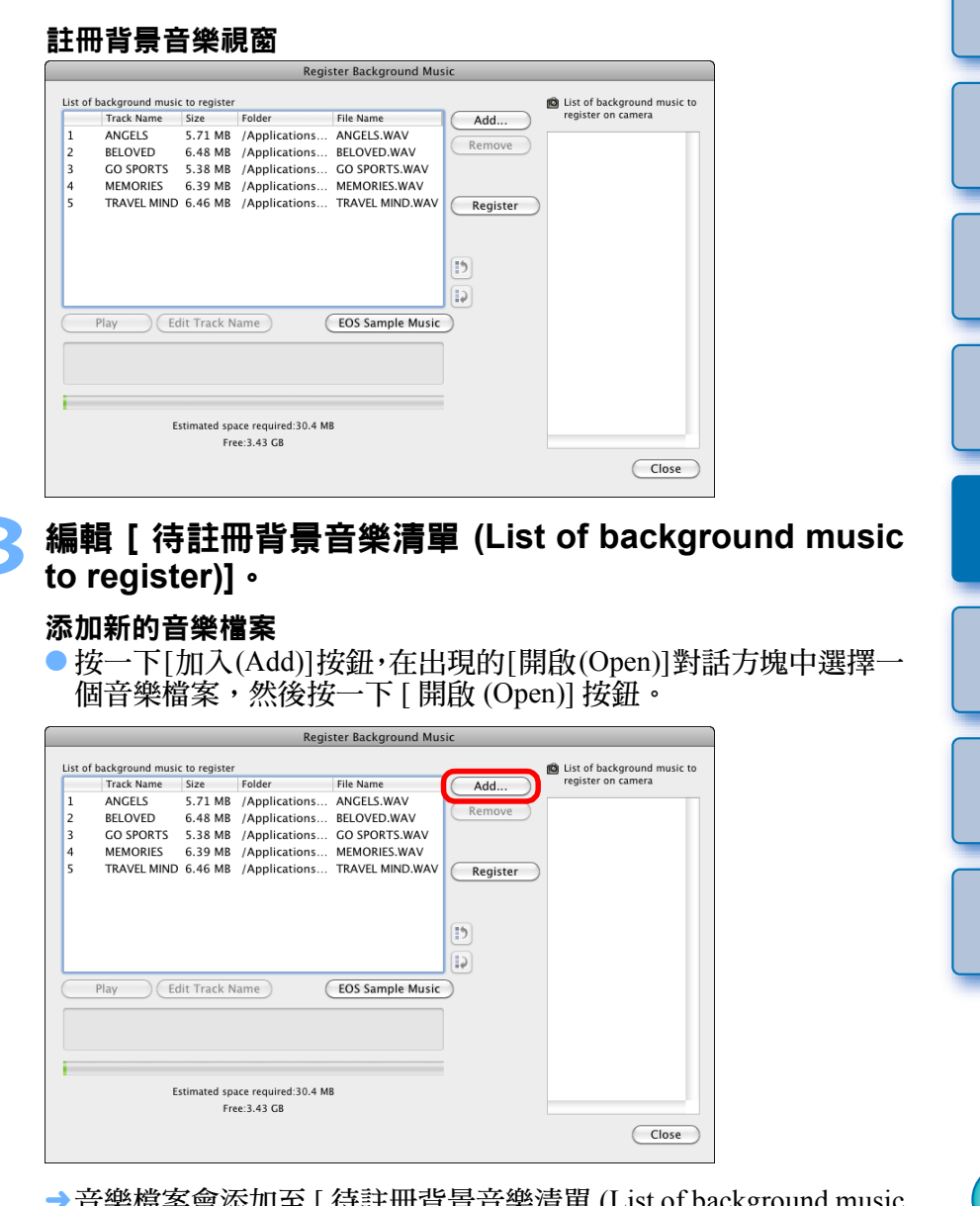

- →音樂檔案會添加至 [ 待註冊背景音樂清單 (List of background music to register)]。
- 亦可直接拖放已儲存於電腦中任意位置的音樂檔案,從而添加此檔 案至 [ 待註冊背景音樂清單 (List of background music to register)]。
- O 一次只能加入一首音樂曲目。
- 總共可加入 20 首音樂曲目,每首長度不超過 29 分鐘 59 秒鐘。

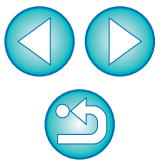

**1**[下載影像](#page-3-0)

[內容概覽](#page-2-0)

[簡介](#page-1-0)

**[2](#page-10-0)**相機設定

**[3](#page-27-0)** 遙控拍攝

**[4](#page-74-0)**偏好設定

[參考](#page-79-0)

[索引](#page-100-0)
#### 變更音樂檔案播放順序

● 在 [ 待註冊背景音樂清單 (List of background music to register)] 中選 擇一個音樂檔案,然後按一下 [ 1) ] 或 [ 2 ] 按鈕。

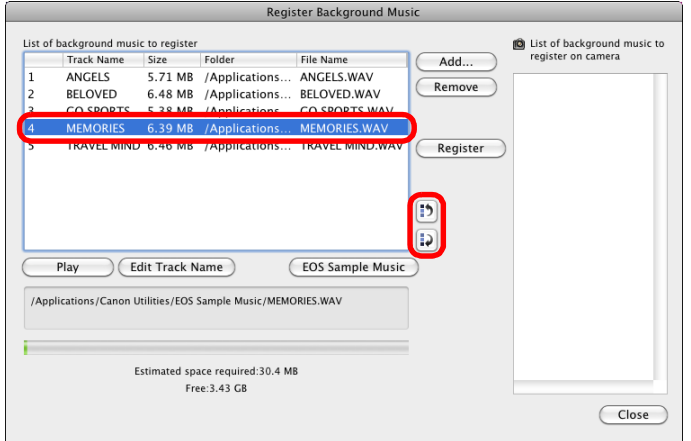

- «音樂檔案的順序變更。
- O 亦可在 [ 待註冊背景音樂清單 (List of background music to register)] 中直接拖放音樂檔案以變更順序。

#### 刪除音樂檔案

O 在 [ 待註冊背景音樂清單 (List of background music to register)] 中選 擇一個音樂檔案,然後按一下 [ 移除 (Remove)] 按鈕。

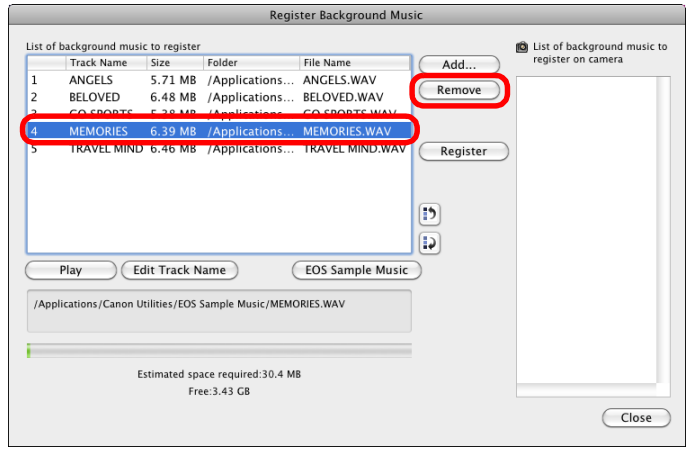

→從 [ 待註冊背景音樂清單 (List of background music to register)] 刪除 該音樂檔案。

### 編輯音樂檔案的曲目名稱

● 在 [ 待註冊背景音樂清單 (List of background music to register)] 中選 擇一個音樂檔案,然後按一下 [ 編輯曲目名稱 (Edit Track Name)] 按 鈕並輸入一個不超過 <sup>25</sup> 個字元 ( 單個位元組 ) 的曲目名稱。然後 按一下 [ 確定 (OK)] 按鈕。

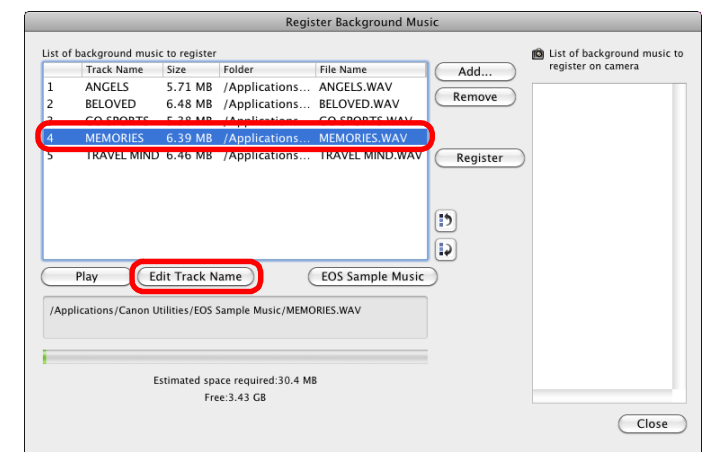

- «音樂檔案的曲目名稱變更。
- ●您亦可連按兩下 [待註冊背景音樂 (Background music to register)]中 的音樂檔案顯示 [ 編輯曲目名稱 (Edit Track Name)] 對話方塊。

#### 播放音樂檔案

O 在 [ 待註冊背景音樂清單 (List of background music to register)] 中選 擇一個音樂檔案,然後按一下 [ 播放 (Play)] 按鈕。

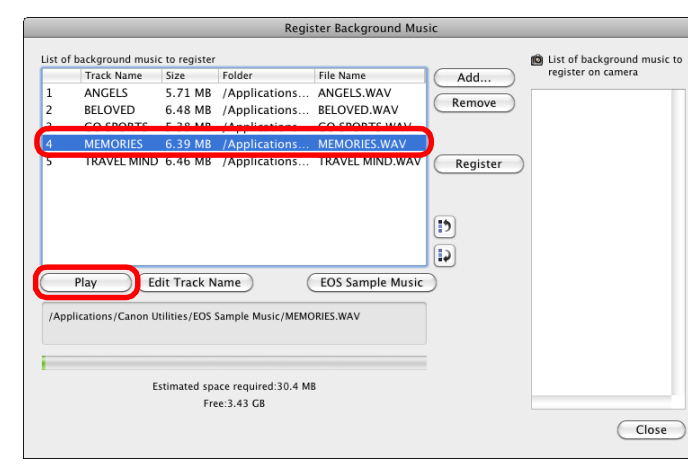

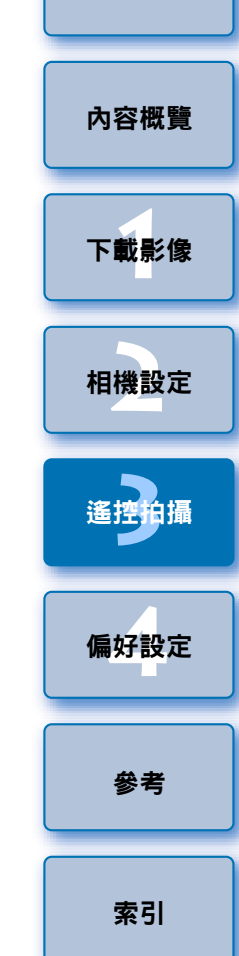

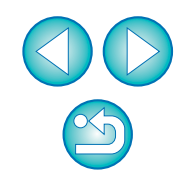

#### 添加 **EOS** 範例音樂 **5** 按一下 **[** 關閉 **(Close)]** 按鈕。 O 按一下 [EOS 範例音樂 (EOS Sample Music)] 按鈕。 **Register Background Music** List of background music to register ig List of background music to Track Name Size Folder File Name register on camera  $Add$ **ANGELS** 5.71 MB /Applications... ANGELS.WAV Remove  $\vert$ **RELOVED** 6.48 MB /Applications... BELOVED.WAV GO SPORTS 5.38 MB / Applications... GO SPORTS.WAV 6.39 MB / Applicat Close TRAVEL MIND 6.46 MB /Applications... TRAVEL MIND.WAV Register  $\vert \vert$ →[註冊背景音樂 (Register Background Music)] 視窗關閉。 D) **Edit Track Name EOS** Sample Music Play /Applications/Canon Utilities/EOS Sample Music/MEMORIES.WAV Estimated space required:30.4 MB Free: 3.43 GB Close → 電腦上的 EOS 範例音樂加至 [ 待註冊背景音樂清單 (List of background music to register)]。 ● 如 EOS 範例音樂未安裝至電腦,則無法執行此操作。 **4** 按一下 **[** 註冊 **(Register)]** 按鈕。 List of background music to register List of background music to Track Name Size Folde File Name register on camera **hhA ANGELS** 5.71 MB / Applications ... ANGELS WAV **ANGELS** Remove **BELOVED** 6.48 MB / Applications... BELOVED.WAV **RELOVED** GO SPORTS 5.38 MB / Applications... GO SPORTS.WAV **CO SPORTS** MEMORIES 6.39 MB /Applications... MEMORIES.WAV **IEMORIES** TRAVEL MIND 6.46 MB / Applications... TRAVEL MIND.WAV Register TRAVEL MIND  $\bigcup$ 除個人使用等適用法律許可的情況外,未經版權所有者許可,不應  $\mathbf{B}$ 使用透過此功能複製的音樂檔案。 **C**Edit Track Name **EOS Sample Music** Play 圖 滿足下列要求的音樂檔案可註冊至相機的記憶卡。 Estimated space required:30.4 MB Free: 3.43 GB Close (.wav、.wave) 檔案 →[ 待註冊背景音樂清單 (List of background music to register)] 中的音 檔案時長限制 單個檔案最長 29 分鐘 59 秒鐘 樂檔案註冊 ( 複製 ) 至相機的記憶卡。

- 註冊音樂檔案時,將複寫之前註冊至相機記憶卡的音樂檔案。
- O 無法逐首註冊音樂檔案至相機。

**1**[下載影像](#page-3-0) **[2](#page-10-0)**相機設定 **[3](#page-27-0) [4](#page-74-0)**偏好設定 [簡介](#page-1-0) [內容概覽](#page-2-0) 遙控拍攝 [參考](#page-79-0) [索引](#page-100-0)

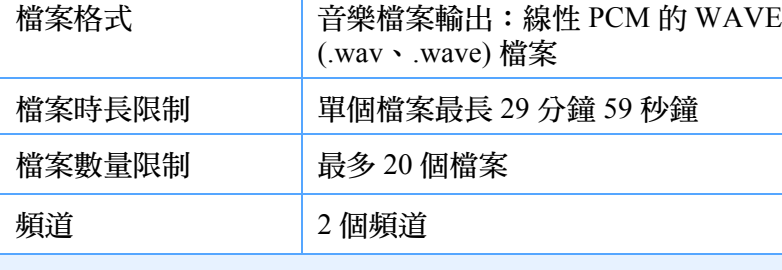

# <span id="page-74-0"></span>4 偏好設定

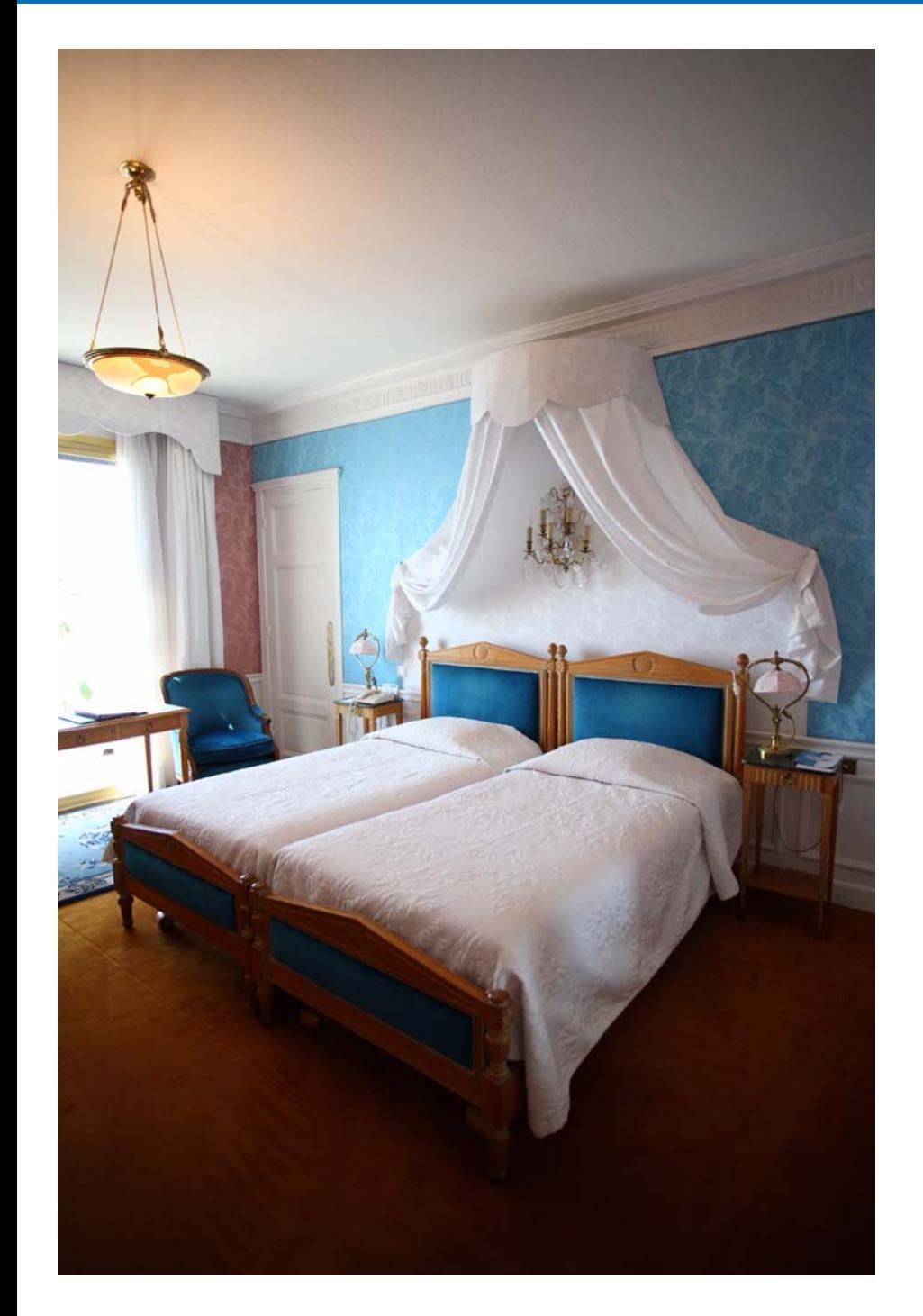

您可在偏好設定 (Preferences) 視窗的各個視窗中變更各項 EU 功能以輕鬆 使用。

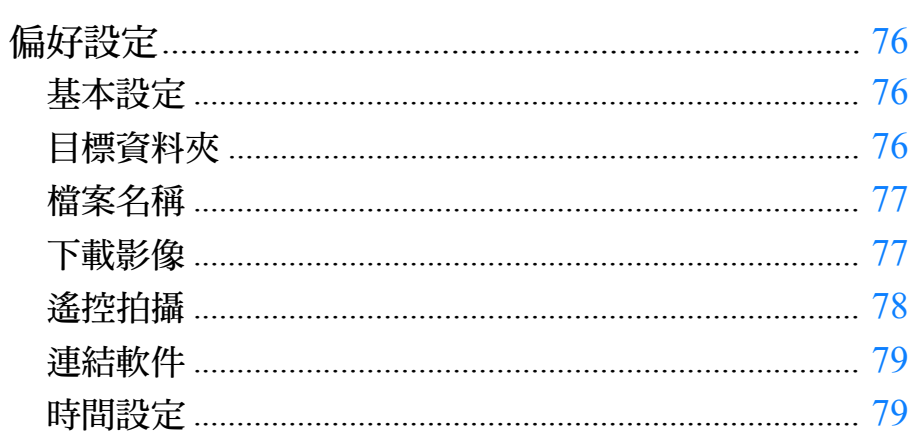

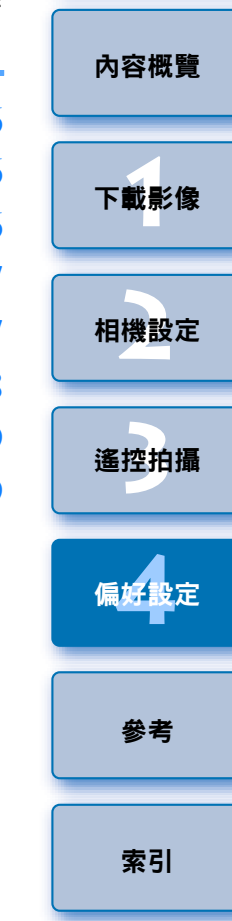

### <span id="page-75-4"></span><span id="page-75-0"></span>偏好設定

**1**

#### <span id="page-75-6"></span>在主視窗中按一下 **[** 偏好設定 **(Preferences)]** 按鈕。

→[ 偏好設定 (Preferences)] 對話方塊會出現。

**2**指定所需的設定,然後按一下 **[** 確定 **(OK)]** 按鈕。

→設定將應用於 EU。

### <span id="page-75-7"></span><span id="page-75-3"></span><span id="page-75-1"></span>基本設定

您可指定 EU 啟動時的操作及是否啟用自動關閉電源功能。

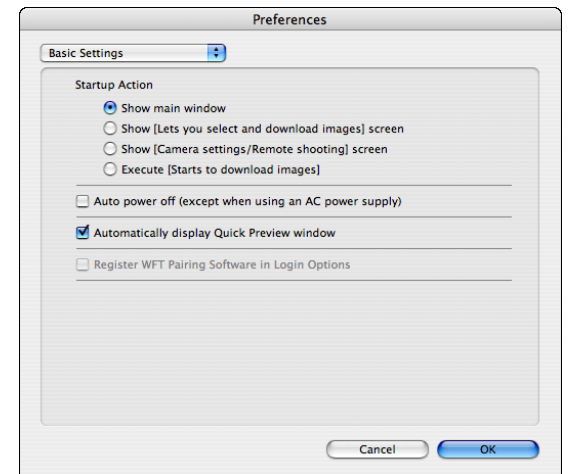

<span id="page-75-5"></span><span id="page-75-2"></span>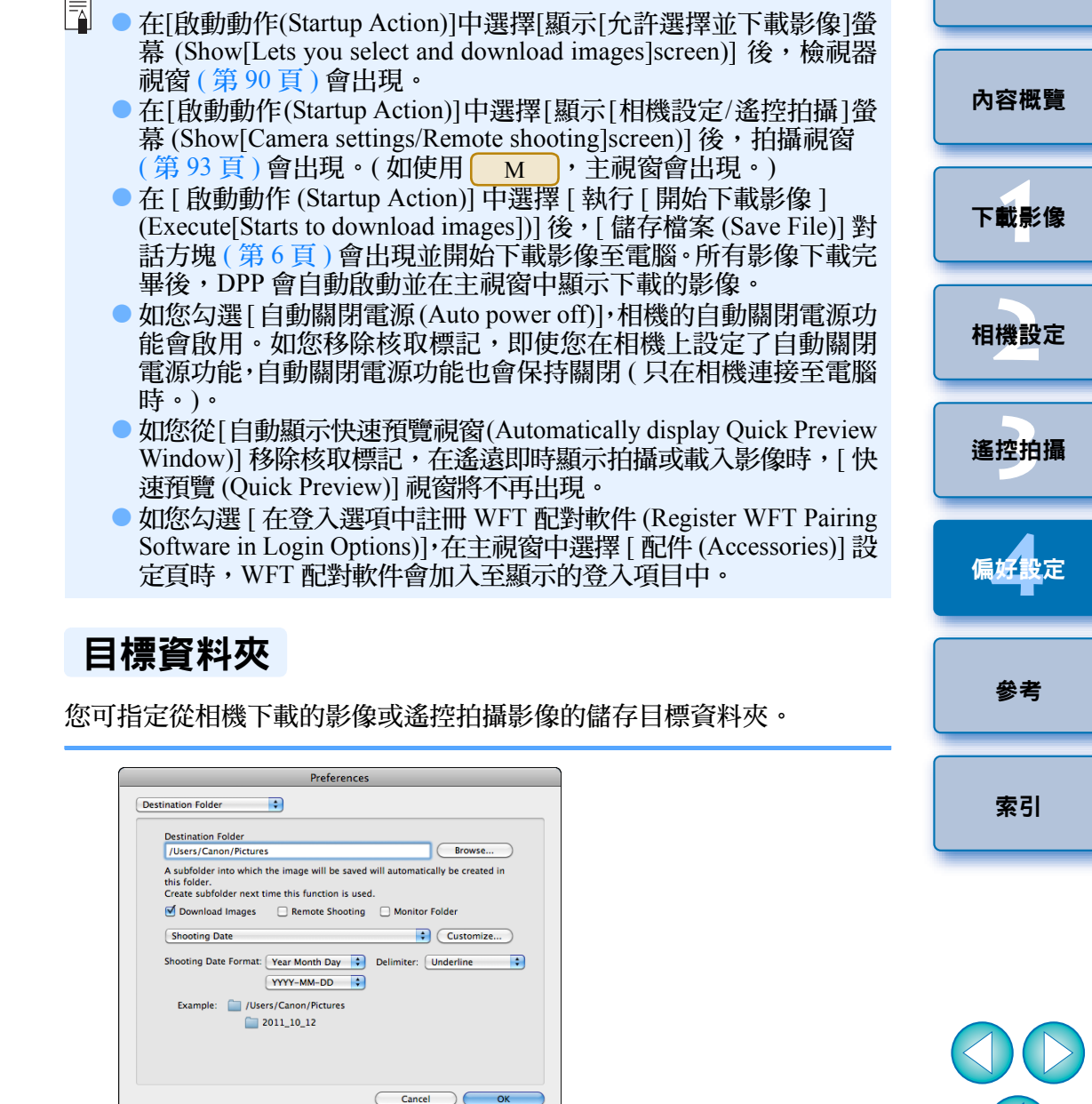

 $\infty$ 

- 您亦可在儲存目標資料夾的文字方塊中直接輸入文字以指定儲存 目標資料夾。
	- 如要指定儲存目標資料夾,請按一下 [ 瀏覽 (Browse)] 按鈕。按一下 [ 瀏覽 (Browse)] 按鈕並指定儲存目標資料夾後,在您指定的儲存 目標資料夾下會自動建立一個子資料夾。
	- 勾選 [ 下載影像 (Download Images)]、[ 遙控拍攝 (Remote Shooting)] 或 [ 監視資料夾 (Monitor Folder)] 中其中一個,使用勾選的功能時 會建立一個子資料夾。
	- 您可從清單方塊中為建立的子資料夾選擇命名規則。您亦可按一 下 [ 自訂 (Customize)] 按鈕以自訂子資料夾命名規則。
	- 如正在使用建立的子資料夾的拍攝日期,可指定格式 ( 年月日的順 序及風格 ) 及分隔字元。

#### <span id="page-76-3"></span><span id="page-76-0"></span>檔案名稱

您可指定從相機下載的影像或遙控拍攝影像的檔案名稱。

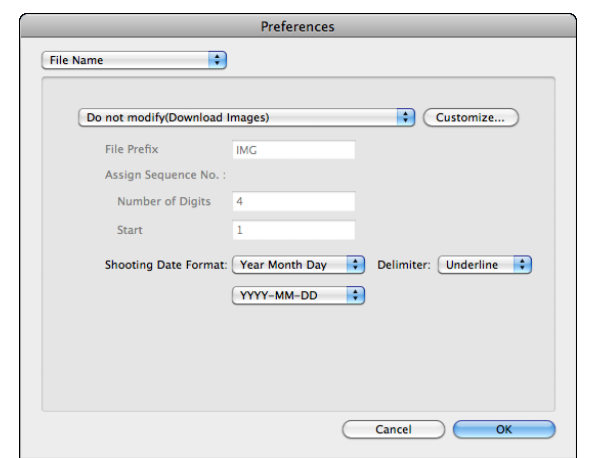

- $|\bar{a}|$ ● 指定影像檔案名稱時,請從清單方塊中選擇檔案命名規則。( 如選 擇 [請勿修改 (Do not modify)],影像會以相機設定的檔案名 存。) 您亦可按一下 [ 自訂 (Customize)] 按鈕以自訂檔案命名規 ● 您可個別設定檔案名稱的開首字元、編號位數及開始編號。
	- 如正在使用檔案名稱中的拍攝日期,可指定格式 ( 年月日的順序及 風格 ) 及分隔字元。

#### <span id="page-76-2"></span><span id="page-76-1"></span>下載影像

從清單方塊中, 您可以選擇按一下主視窗中的 [ 開始下載影像 (Start download images)] 時要下載的影像。

#### Preferences Ð Download Images Settings for the [Starts to download images] butto as for downloaded images Ð Images not yet downloaded Cancel  $-$  OK

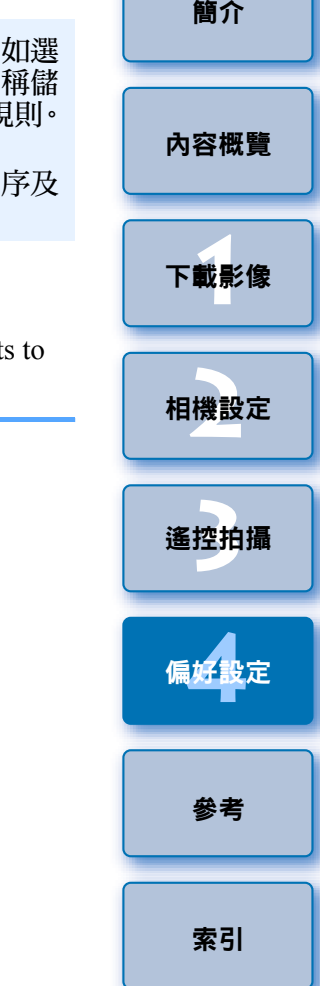

 $\overline{\mathbb{F}}$ 只有使用能夠直接傳輸拍攝影像的相機時,[下載影像的設定(Settings for downloaded images)] 選單中的 [ 使用相機指定傳輸設定的影像 (Images whose transfer settings were specified with the camera)] 才會啟 動。有關詳細資訊,請參閱相機的使用說明書。

<span id="page-77-2"></span><span id="page-77-1"></span><span id="page-77-0"></span>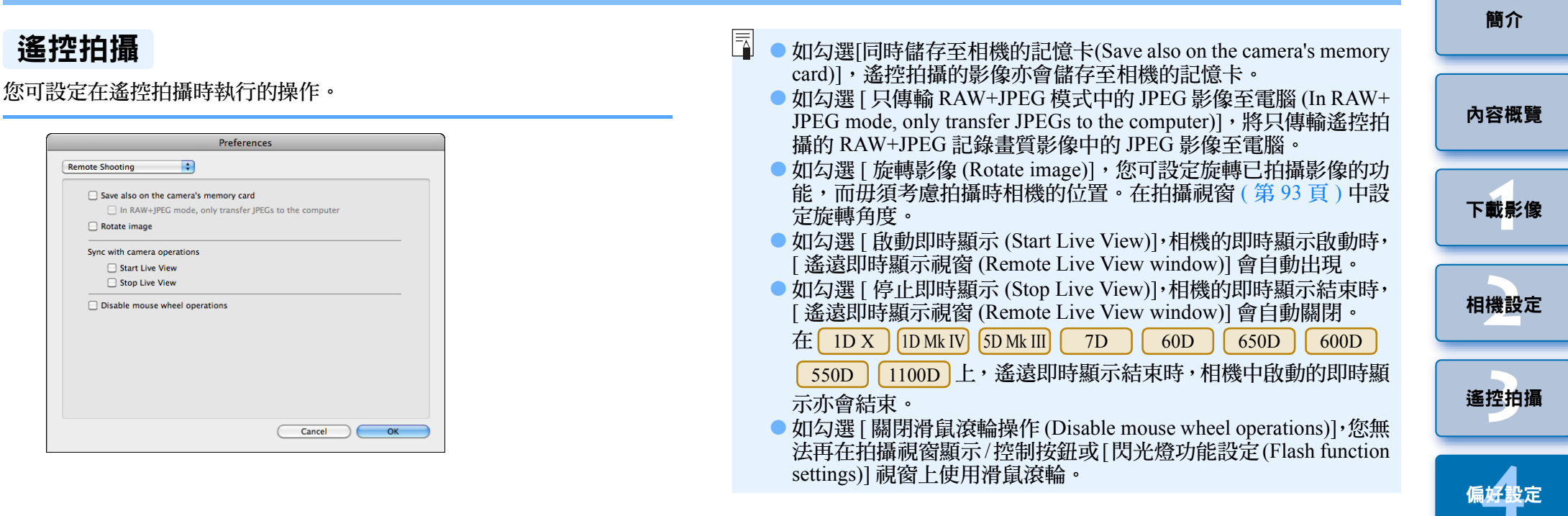

[參考](#page-79-0)

[索引](#page-100-0)

### <span id="page-78-2"></span><span id="page-78-0"></span>連結軟件

從清單方塊中,您可選擇從相機下載影像時或遙控拍攝影像時啟動連結軟 件。另外,您可按一下 [ 應用 (Apply)] 按鈕,將第三方軟件註冊為連結軟件。

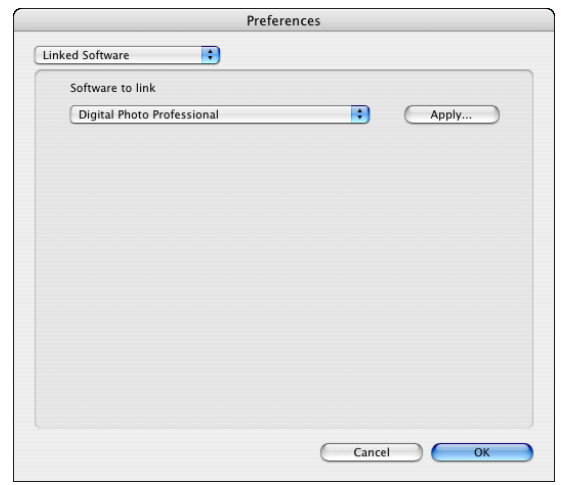

### <span id="page-78-3"></span><span id="page-78-1"></span>時間設定

此功能可在連接至相機後指定時鐘時間的設定。

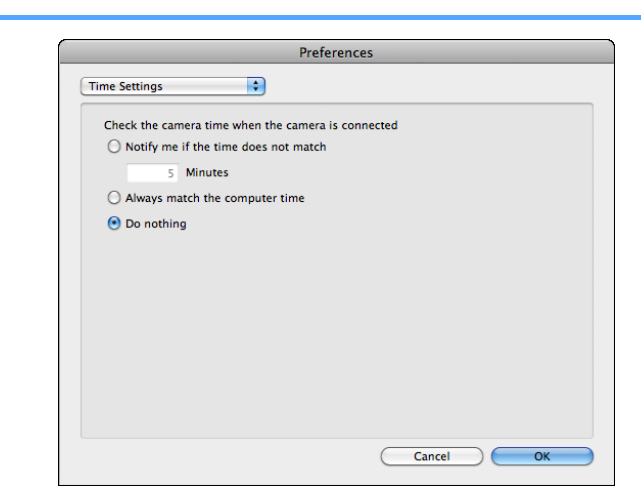

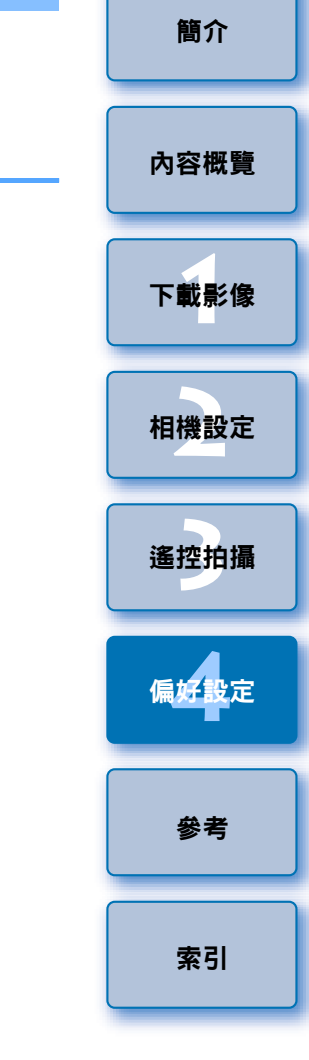

 $\boxed{5}$ ● 選擇 [ 如時間不匹配請通知我 (Notify me if the time does not match)] 後,當相機時鐘與電腦時鐘的差異超出你在 1 至 60 分鐘之間的設 定時通知你。 啟動 EU 後,系統會比較相機時鐘及電腦時鐘。如時間差超出設定 的時間,會顯示通知對話方塊。

● 選擇[永遠匹配電腦時間(Always match the computer time)]後,啟動 EU 時會將相機時間設為電腦時間。

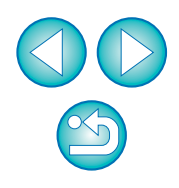

圖 在顯示的視窗中按一下 [ 應用 (Apply)] 按鈕,連結的第三方軟件啟動 時,您可指定要下載影像的類型。

<span id="page-79-0"></span>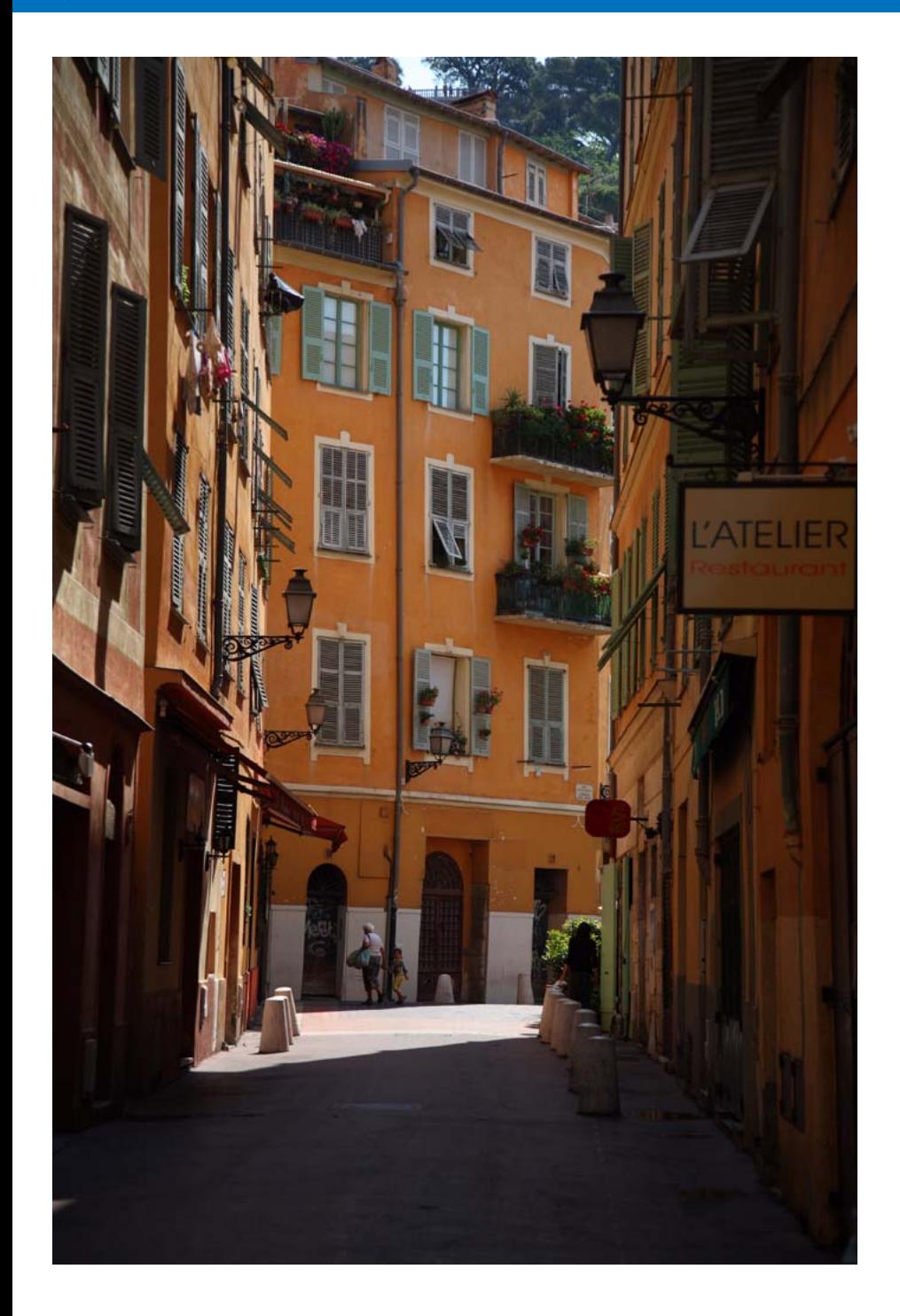

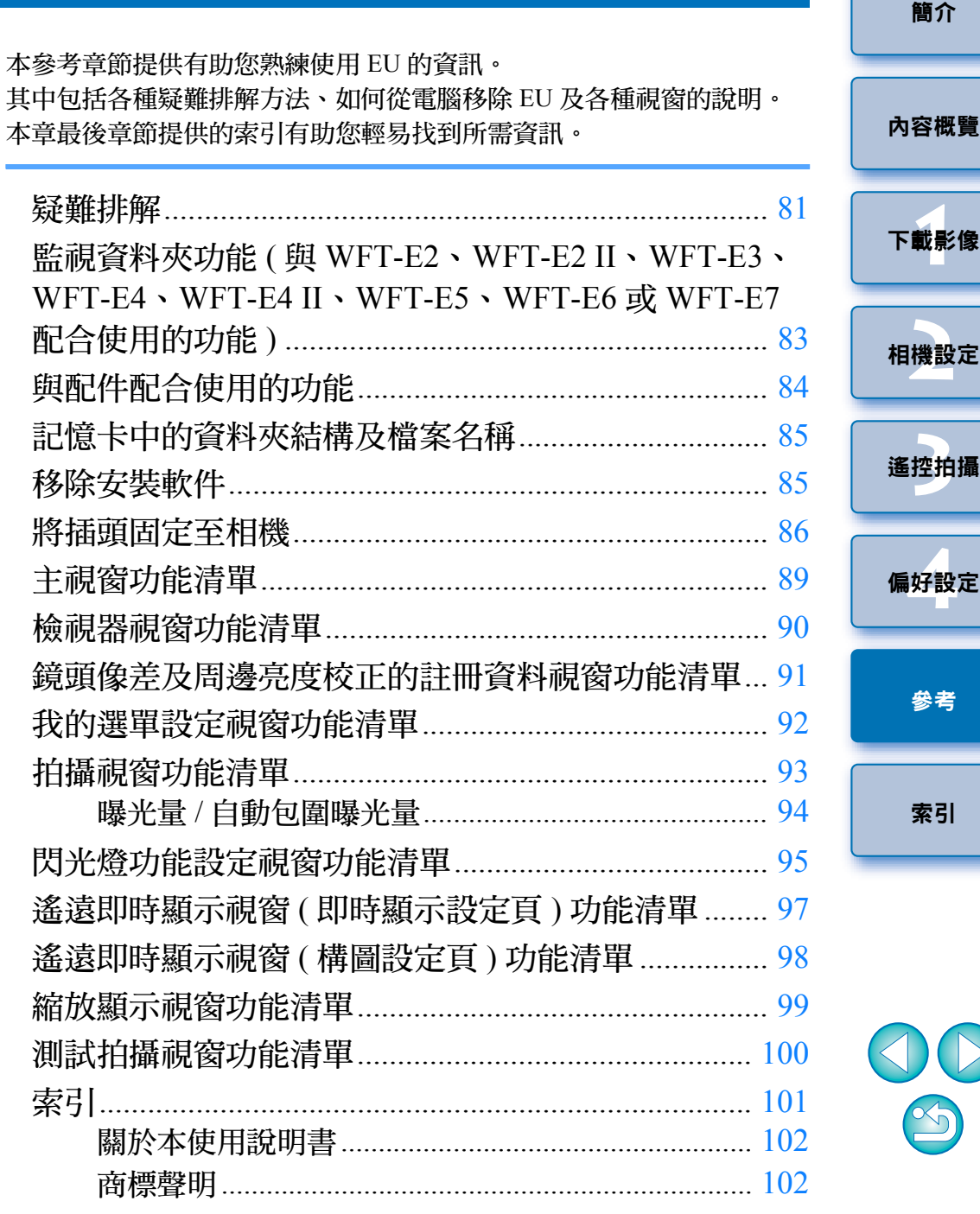

<span id="page-80-0"></span>疑難排解

如 EU 沒有正常運作,請參閱以下項目。

#### 無法正確完成安裝

● 如您不是以管理員權限的帳戶登入,則無法安裝軟件。請以具有管理員 權限的帳戶再次登入。

有關如何登入及指定管理員設定,請參閱 Macintosh 電腦或 Mac OS X 的使用說明書。

#### **EU**沒有啟動

● 安裝其他軟件後,即使連接相機至電腦,EU 也不再自動啟動,請使用 Image Capture( 標準 Macintosh 軟件) 的設定, 將連接相機時的啟動軟件 設定為 [Camera Window] 或 [EOS Utility]。必須為每台要連接的相機執 行此設定。選擇 [Camera Window] 或 [EOS Utility] 以外的選項可禁用 EU 自動啟動。

#### 讀卡器沒有偵測到**SD**卡

- 因使用的讀卡器及電腦作業系統而異,可能無法正確偵測到 SDXC 卡。 這種情況下,請使用隨附的介面連接線連接相機及電腦,然後傳輸影像 至電腦。
- **1**[下載影像](#page-3-0) **[2](#page-10-0)**相機設定 **[3](#page-27-0)** 遙控拍攝 **[4](#page-74-0)**偏好設定 [簡介](#page-1-0) [內容概覽](#page-2-0) [參考](#page-79-0) [索引](#page-100-0) ● 如沒有達到系統要求,則 EU 無法在電腦上正確運行。請在兼容系統要 求 ( [第](#page-1-1) <sup>2</sup> 頁 ) 的電腦上使用 EU。 ● 請將介面連接線的插頭牢固地插入連接埠。連接鬆脫會導致錯誤及故障 ( [第](#page-4-0) <sup>5</sup> 頁 )。 O 確認相機電源開關置於 < ON >( [第](#page-5-1) <sup>6</sup> 頁 )。 ● 使用非 EOS 數碼相機專用的佳能介面連接線時,EU 與相機可能無法正 常涌訊 ([第](#page-4-0)5百)。 ● 請使用相機隨附的介面連接線直接連接相機與電腦。請勿使用集線器連 接相機,否則可能會導致 EU 與相機無法正常通訊。 ● 如電腦連接了多個USB裝置(不包括滑鼠或鍵盤),則相機可能無法正常 通訊。如相機無法正常通訊,請從電腦拔除滑鼠或鍵盤以外的其他 USB 連接裝置。 ● 請勿在同一台電腦上同時連接多部相機。同時連接兩部或以上的相機可 能導致其無法正常運作。 ● 使用 WFT 系列無線檔案傳輸器 ( 另行購買 ) 執行 「 連結拍攝 」時,請勿連 接相機與電腦,否則相機可能無法正常操作。 ● 如相機電池電量不足,相機便無法與 EU 通訊。請更換電量充足的電池 或使用相機隨附的交流電轉接器套裝。電腦並不透過介面連接線為相機 供電。 **EU** 與相機無法通訊

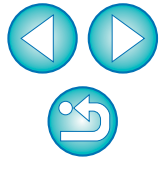

#### **EU**與相機的通訊中斷

- 如您將自動關閉電源功能設為 [ 開 (ON)],此功能將自動關閉相機,相機 便無法與EU通訊。請從偏好設定(Preferences)([基本設定(Basic Settings)] 視窗)([第](#page-75-3) 76 頁)中取消勾選 [ 自動關閉電源 (Auto power off)],或將相 機的自動關閉電源功能設定為 [ 關 (OFF)]。
- 如相機與電腦連接後沒有執行任何操作,視乎電腦系統而定,螢幕上可 能會出現確認訊息詢問您是否繼續保持與相機的通訊連接。如您在此訊 息出現後不執行任何操作,通訊將中斷及 EU 將關閉。在這種情況下, 請將相機電源開關置於 < OFF >,然後再置於 < ON > 並啟動 EU。
- 連接相機後,請勿使電腦進入睡眠模式。如連接相機的電腦進入了睡眠 模式,請勿在電腦仍處於睡眠模式時拔除介面連接線。電腦與相機仍然 連接時,請確保電腦處於運行狀態。視乎電腦型號而定,如在電腦的睡 眠模式下拔除介面連接線,可能會導致電腦無法正確還原至運行狀態。 有關睡眠模式的更多資訊,請參閱電腦使用說明書。

#### 非佳能閃光燈無法在遙遠即時顯示拍攝時閃光

● 非佳能閃光燈安裝至用於遙遠即時顯示拍攝的相機時,請將相機中的 [ 靜音拍攝 (Silent shooting)] 設定為 [ 關閉 (Disable)]。

#### 使用**EU**遙控拍攝的影像無法在**DPP**中顯示

● 在Digital Photo Professional中,選擇[工具(Tools)]選單▶[將資料夾與EOS Utility 同步 (Sync folder with EOS Utility)]。

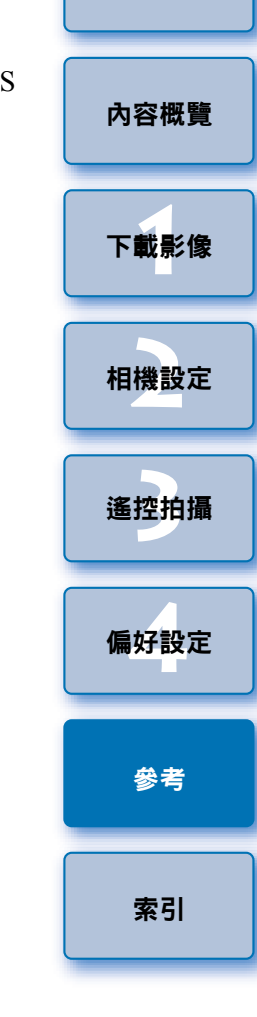

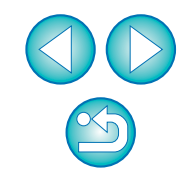

### <span id="page-82-1"></span><span id="page-82-0"></span>監視資料夾功能 ( 與 WFT-E2、WFT-E2 II、WFT-E3、WFT-E4、WFT-E4 II、WFT-E5、WFT-E6 或 WFT-E7 配合使用的功能 )

此功能可使用無線檔案傳輸器 WFT-E2、WFT-E2 II、WFT-E3、WFT-E4、 WFT-E4 II、WFTE5、WFT-E6 或 WFT-E7 ( 另行購買 ) 透過 Digital Photo Professional ( 下文稱為 DPP) 即時檢查您的影像。

有關設定 WFT-E2、WFT-E2 II、WFT-E3、WFT-E4、WFT-E4 II、WFT-E5、 WFT-E6 或 WFT-E7 的詳細資訊,請參閱各產品的使用說明書。

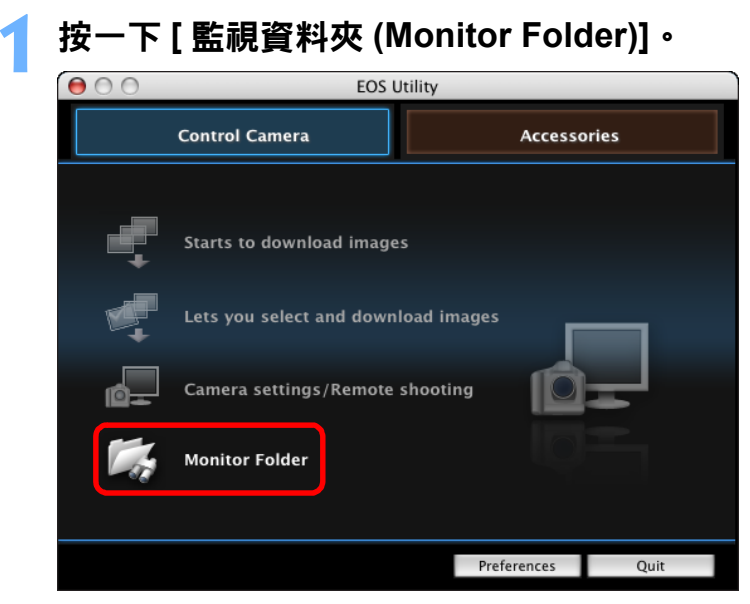

- → 出現 [ 監視資料夾 (Monitor Folder)] 對話方塊。
- 按一下 **[** 瀏覽 **(Browse)]** 按鈕並指定拍攝影像的儲存目標 資料夾。

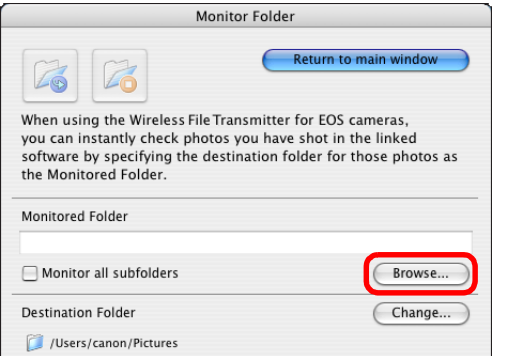

**2**

- 您可為 WFT-E2、WFT-E2 II、WFT-E3、WFT-E4、WFT-E4 II、 WFT-E5、WFT-E6 或 WFT-E7 中設定的拍攝影像指定儲存目標資 料夾。
- **3** 按一下 **[** 變更 **(Change)]** 按鈕並指定傳輸目標資料夾。

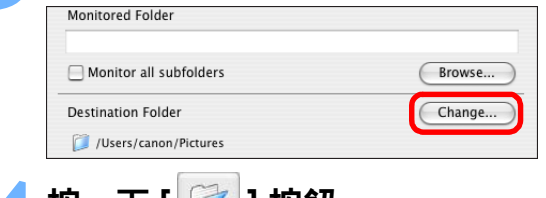

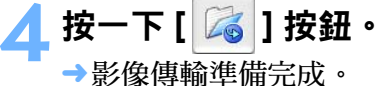

#### **5** 拍攝。

- →如果影像儲存在步驟2中指定的資料夾中,則它們會傳輸/儲存至步 驟 3 中指定的資料夾中。
- → DPP 啟動,同時顯示步驟 3 中所指定資料夾中儲存的影像。

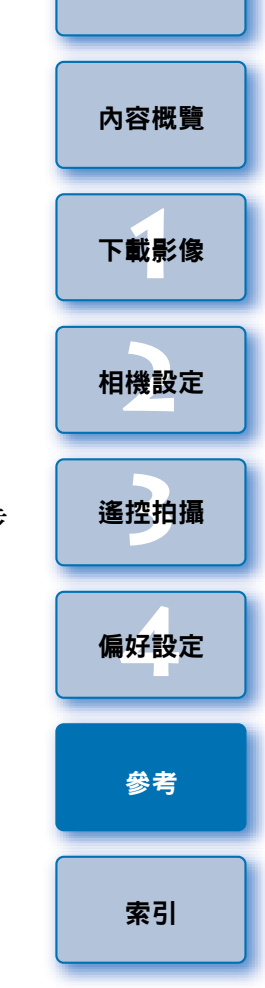

[簡介](#page-1-0)

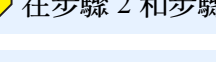

,<br>在步驟 2 和步驟 3 中無法指定同一資料夾。

您可根據需要將步驟 <sup>5</sup> 中的 DPP 啟動軟件變更為 ImageBrowser EX 或其他軟件 ([ 連結軟件 (Linked Software)] 視窗 ) ( [第](#page-78-2) <sup>79</sup> 頁 )。

# <span id="page-83-0"></span>與配件配合使用的功能

**1**

如配有無線檔案傳輸器 WFT-E2、WFT-E2 II、WFT-E3、WFT-E4、WFT-E4 II 或 WFT-E5(另購),您可從 EU 啟動之前提到的配件軟件。並且還可以啟 動 Picture Style Editor( 相片風格檔案建立軟件 )。

有關各軟件使用的詳細資訊,請參閱軟件使用說明書。有關相片風格檔案 的資訊,請參閱第 18 [頁](#page-17-0)。

連接相機與電腦,然後啟動**EU(**[第](#page-4-0)**5**頁**)**。

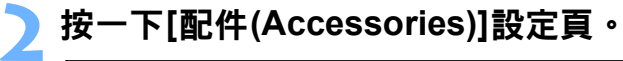

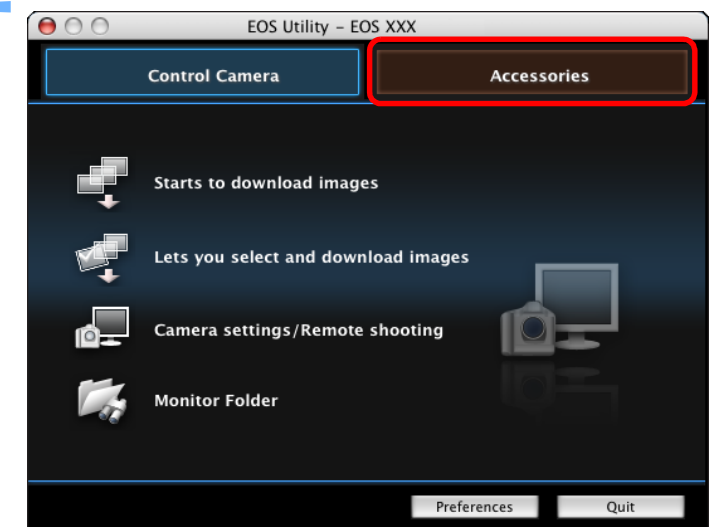

→[配件 (Accessories)] 設定頁會出現。

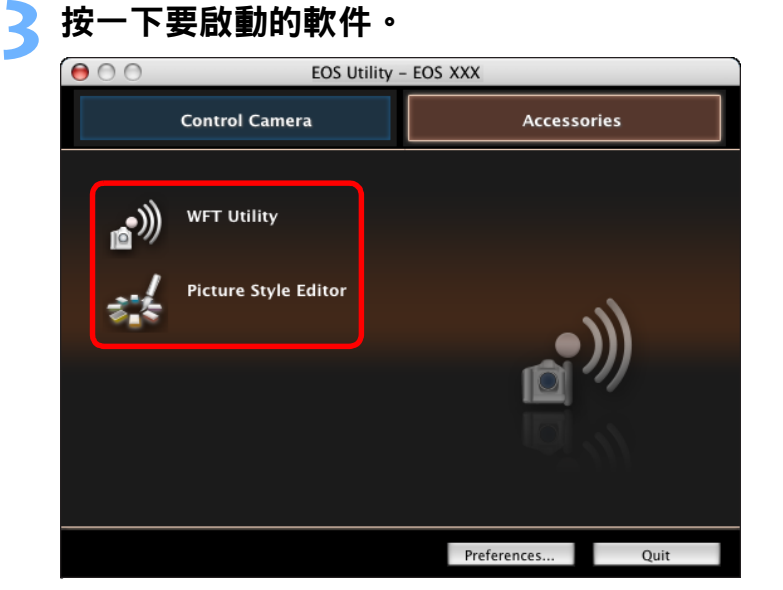

«已點選的軟件會啟動。

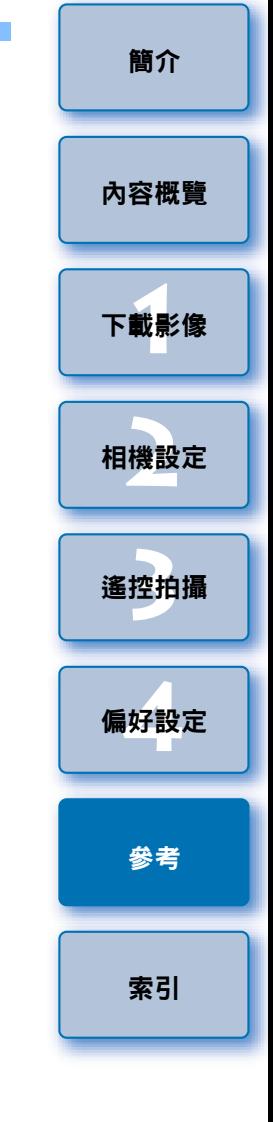

## <span id="page-84-2"></span><span id="page-84-0"></span>記憶卡中的資料夾結構及檔案名稱

相機拍攝的影像會按以下資料夾結構及檔案名稱儲存於記憶卡的 [DCIM] 資料夾中。使用讀卡器將影像複製到電腦時,請參閱以下資訊。

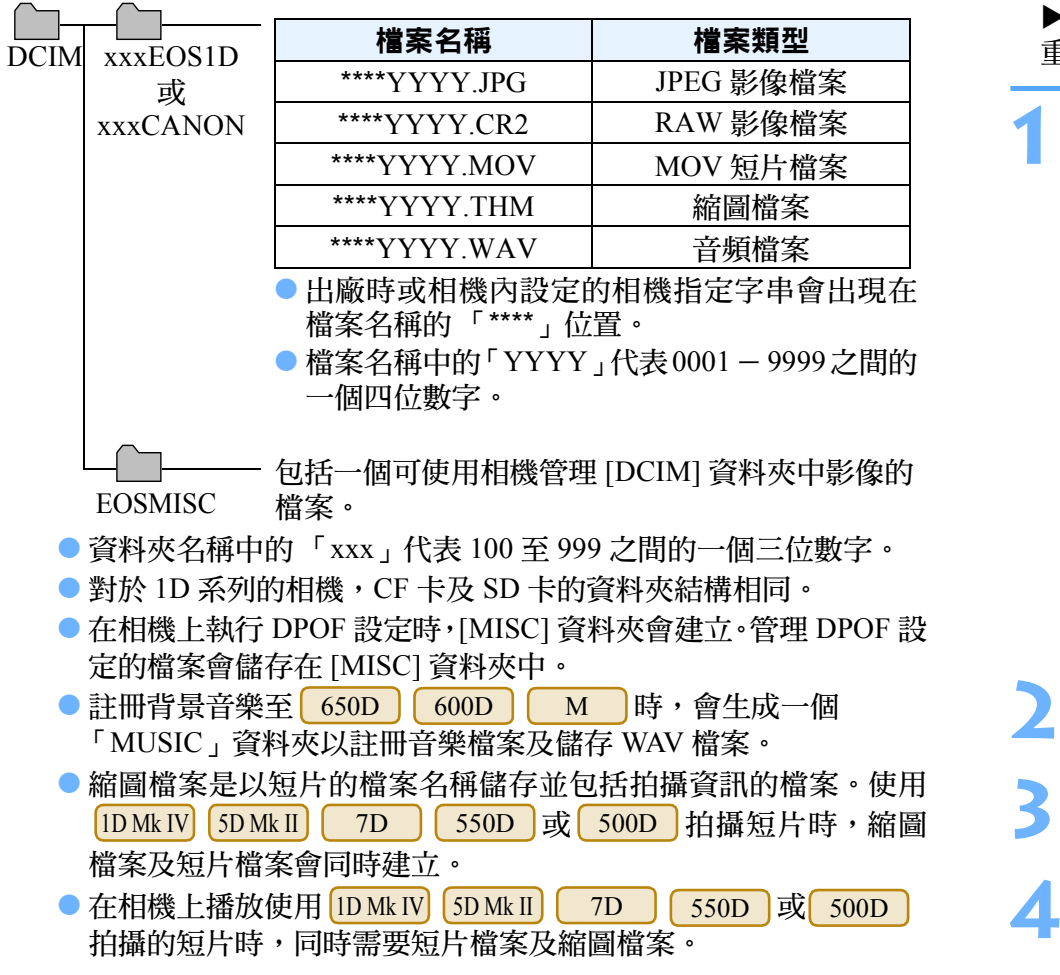

### <span id="page-84-3"></span><span id="page-84-1"></span>移除安裝軟件

- 開始移除安裝軟件前,請退出所有正在使用的程式。
- 如要移除安裝軟件,請登入執行安裝時使用的帳戶。
- 將要刪除的資料夾及要移除的軟件丟到垃圾桶後,請選擇 [Finder] 選單 ▶[清空垃圾桶 (Empty Trash)],並清空垃圾桶。清空垃圾桶前,您無法 重新安裝軟件。

#### 顯示儲存軟件的資料夾。

● 開啟 [Canon Utilities] 資料夾。

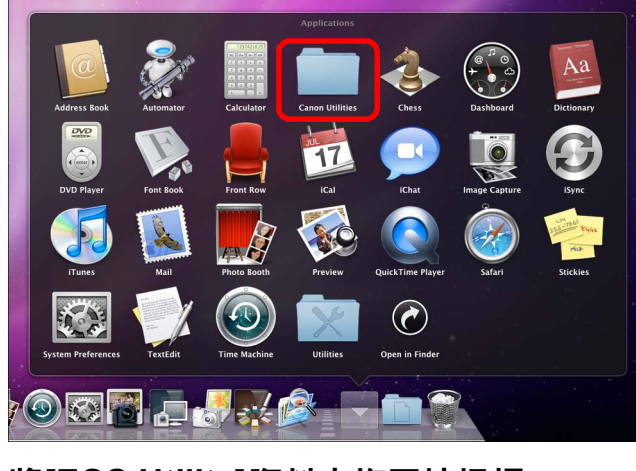

- 將**[EOS Utility]**資料夾拖至垃圾桶。
- **3** 選擇桌面上的[Finder]選單▶[清空垃圾桶(Empty Trash)]。 →EU 移除安裝完成。

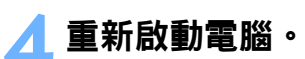

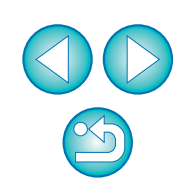

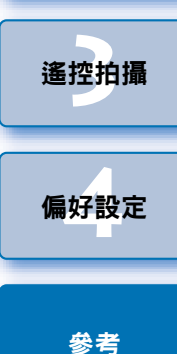

**1**[下載影像](#page-3-0)

[簡介](#page-1-0)

[內容概覽](#page-2-0)

**[2](#page-10-0)**相機設定

### <span id="page-85-0"></span>將插頭固定至相機

1 D X 1 1 D Mk IV 1 1 Ds Mk III 1 D Mk III

使用連接線保護器將插頭固定至相機,以防遙控拍攝時插頭鬆脫。

#### 1D X

**1**打開端子蓋,然後將連接線的小插頭連接至相機的 <A/V OUT/DIGITAL> 端子。

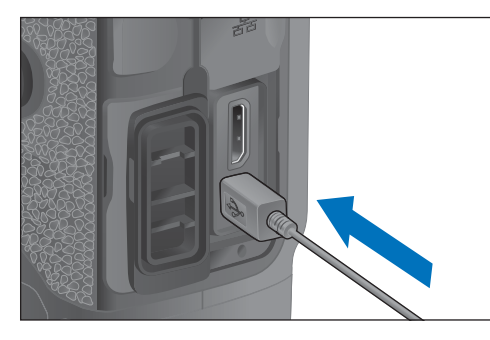

● 查看插頭上 < •<del>◇</del> > 標記的方向,然後插入插頭。

**2**按照 **(1)**、**(2)** 的操作順序安裝連接線保護器。

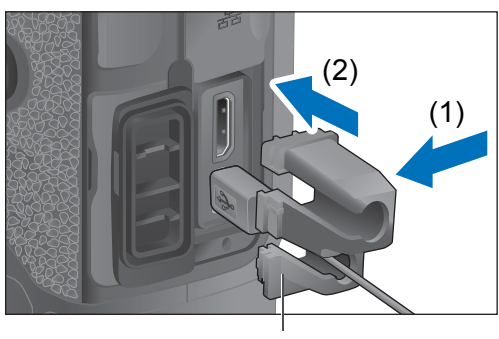

連接線保護器

#### 連接線保護器安裝完成。

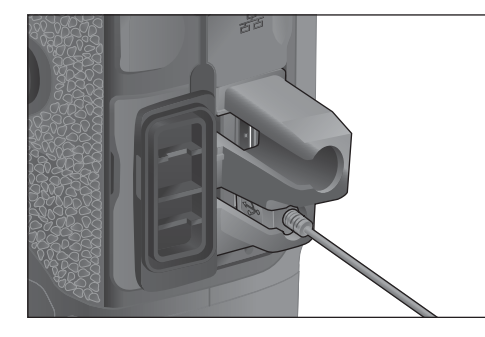

**3** 按照 **(1)**、**(2)** 的操作順序移除連接線保護器。

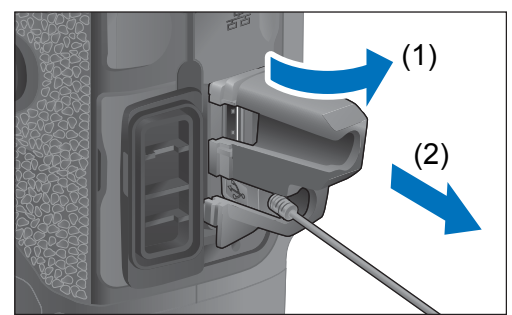

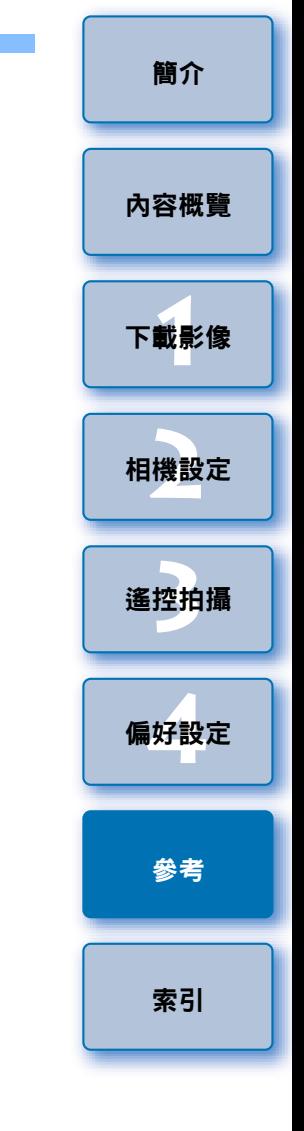

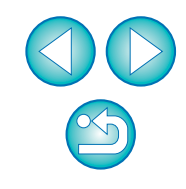

1D Mk IV

**1**

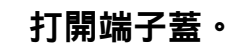

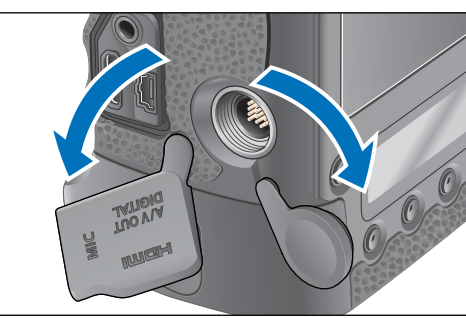

**2**將連接線的小插頭穿過連接線保護器,然後按箭咀方向拉<br>動。

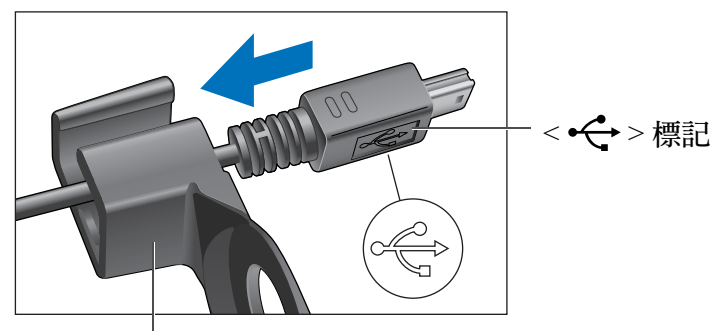

連接線保護器

● 查看插頭上 < •<del>◇</del> > 標記的方向,然後拉入連接線保護器。

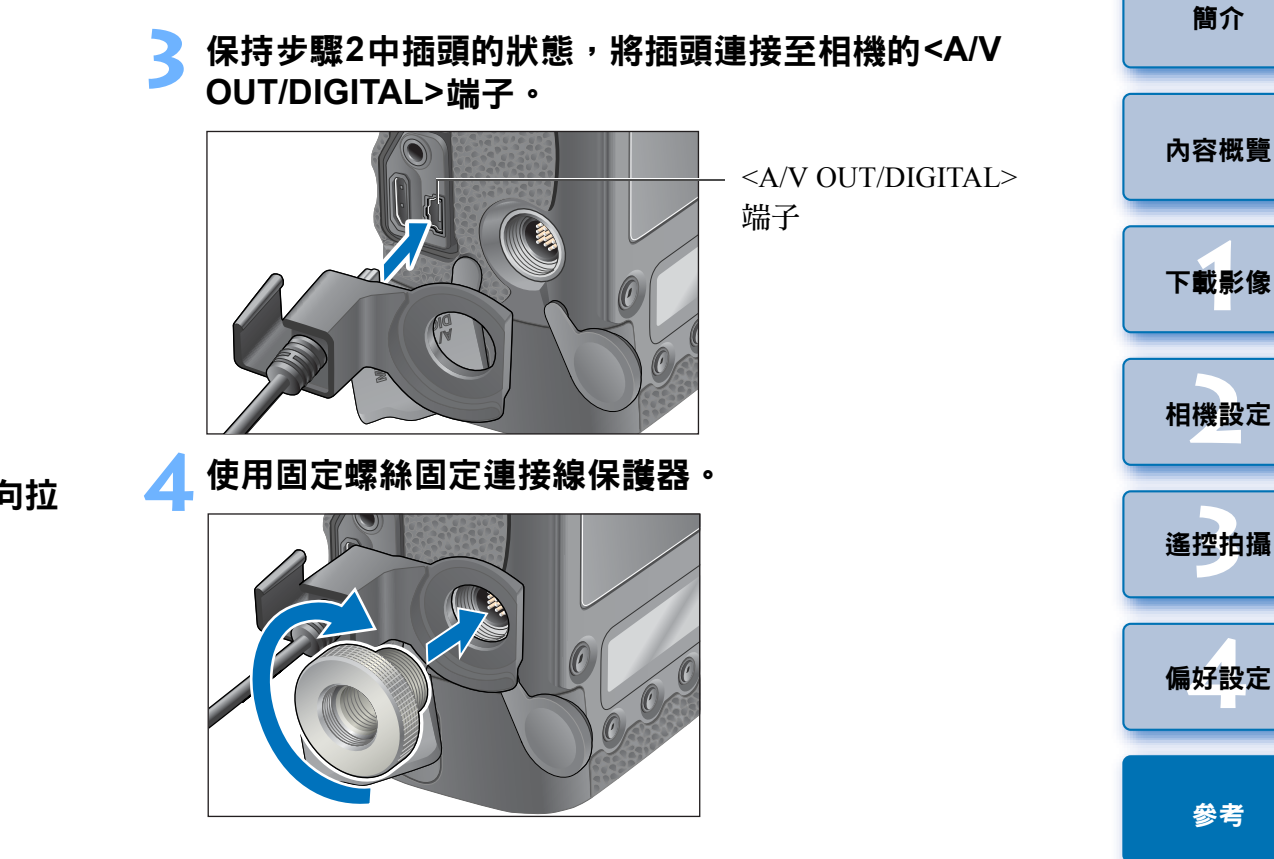

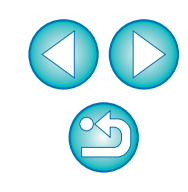

[索引](#page-100-0)

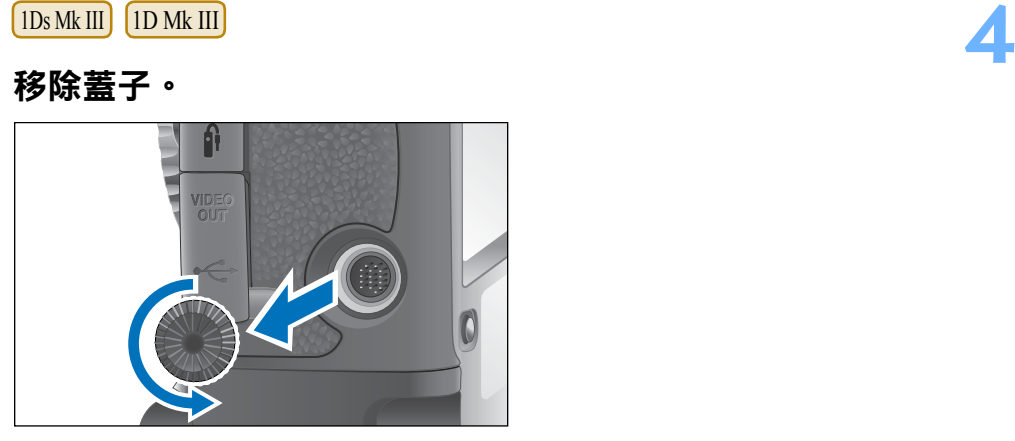

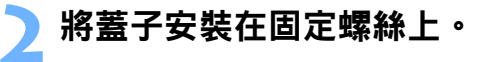

**1**

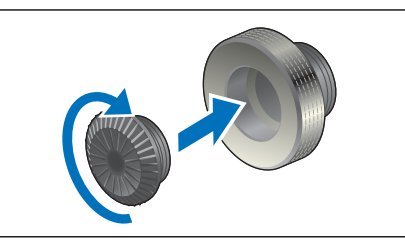

<mark>2</mark> 將連接線的小插頭端連接至相機的< ←<del>◯</del> >端子。

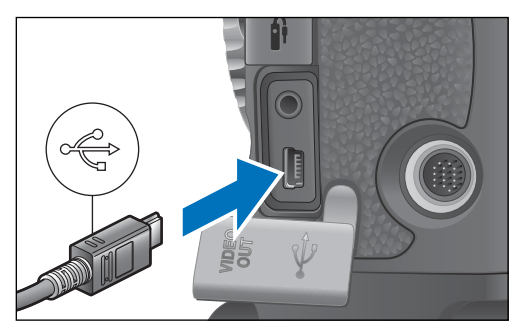

● 請將 < •<del>◇</del> > 標記朝向相機正面以連接插頭。

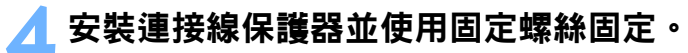

<span id="page-87-0"></span>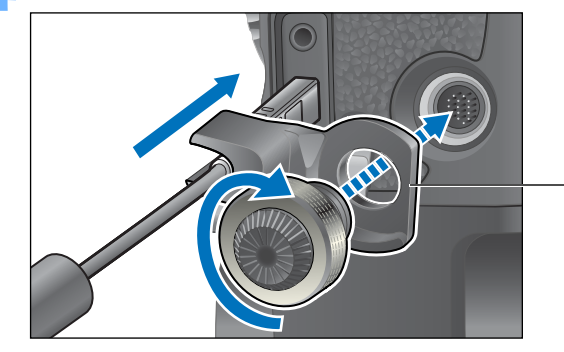

連接線保護器

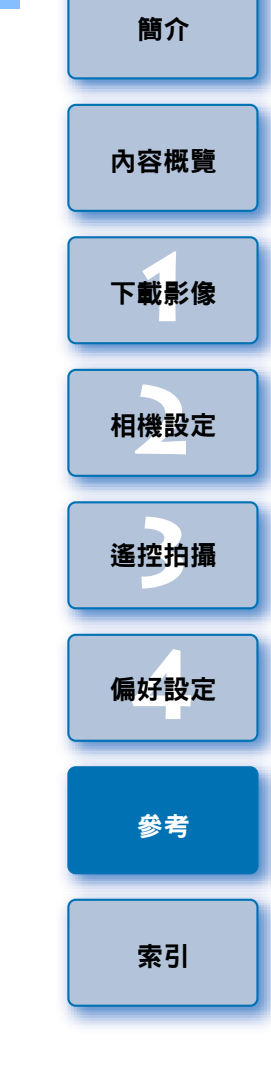

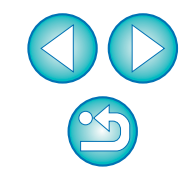

### <span id="page-88-1"></span><span id="page-88-0"></span>主視窗功能清單

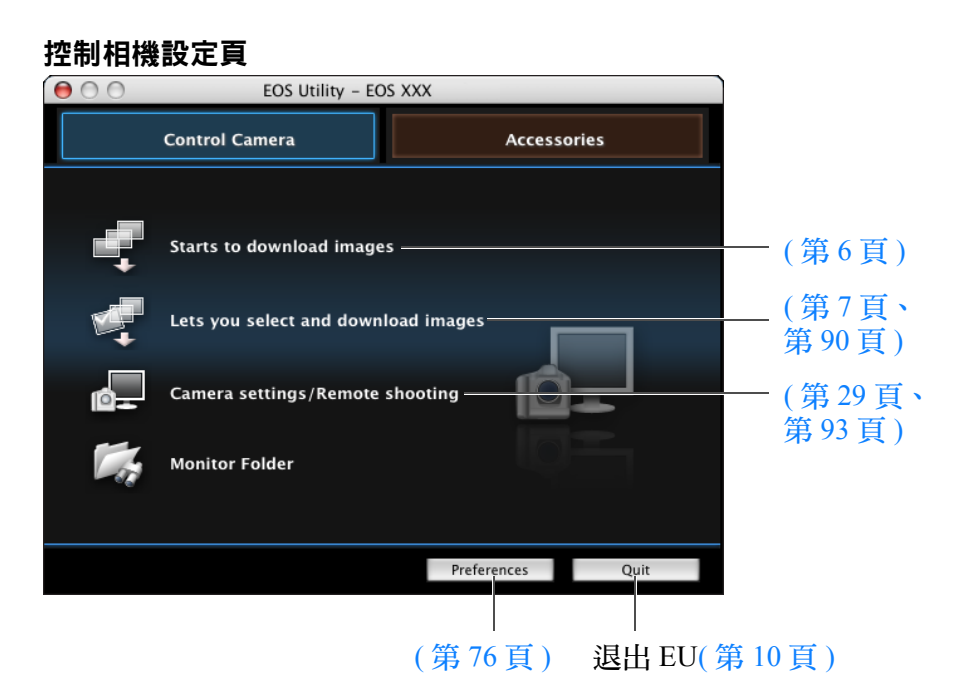

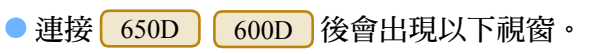

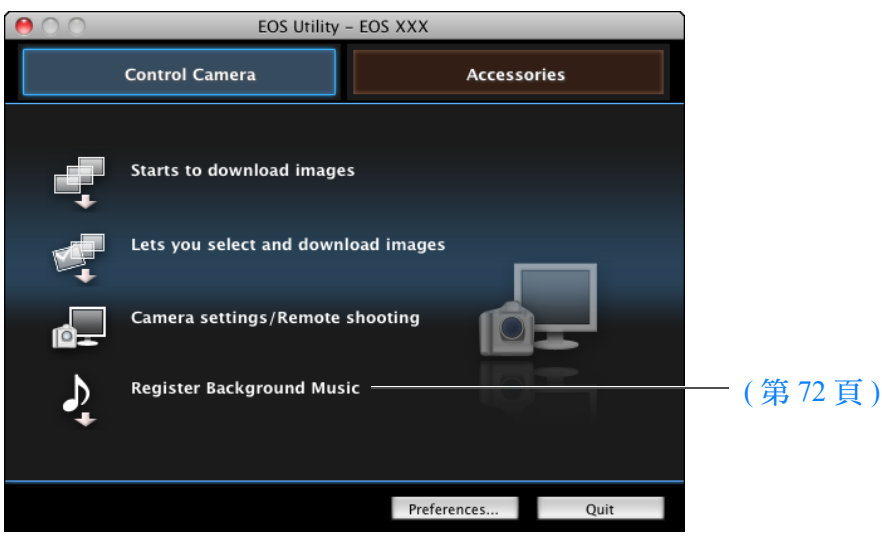

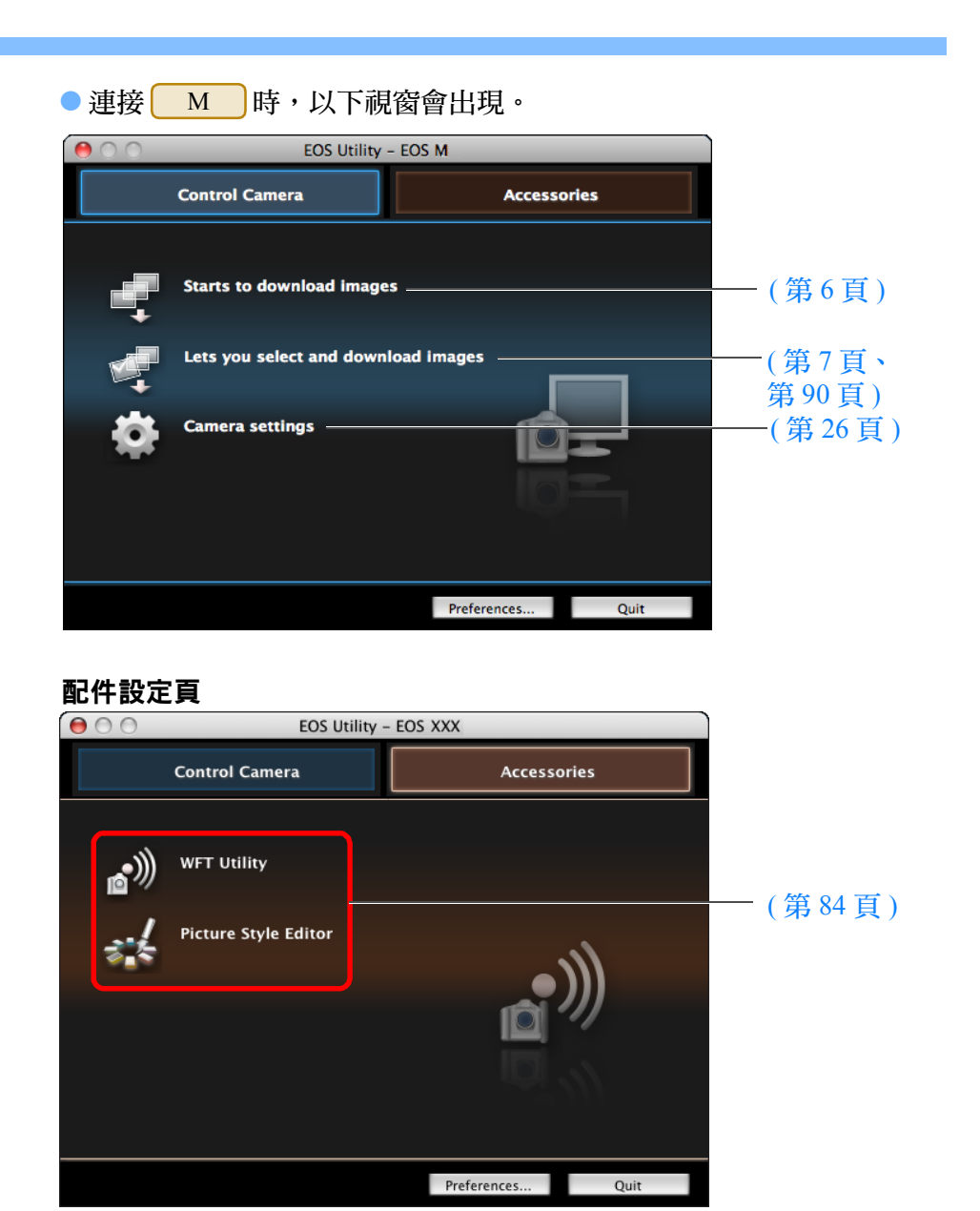

● 按一下[配件(Accessories)]設定頁,可從EU啟動無線檔案傳輸器WFT-E2、 WFT-E2 II、WFT-E3、WFT-E4、WFT-E4 II 或 WFT-E5( 另行購買 ) 等配件 適用的軟件以及Picture Style Editor(相片風格檔案建立軟件)。([第](#page-83-0)84頁)

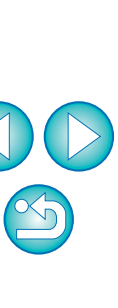

**1**[下載影像](#page-3-0)

[內容概覽](#page-2-0)

[簡介](#page-1-0)

**[2](#page-10-0)**相機設定

**[3](#page-27-0)** 遙控拍攝

**[4](#page-74-0)**偏好設定

[參考](#page-79-0)

[索引](#page-100-0)

### <span id="page-89-2"></span><span id="page-89-1"></span><span id="page-89-0"></span>檢視器視窗功能清單

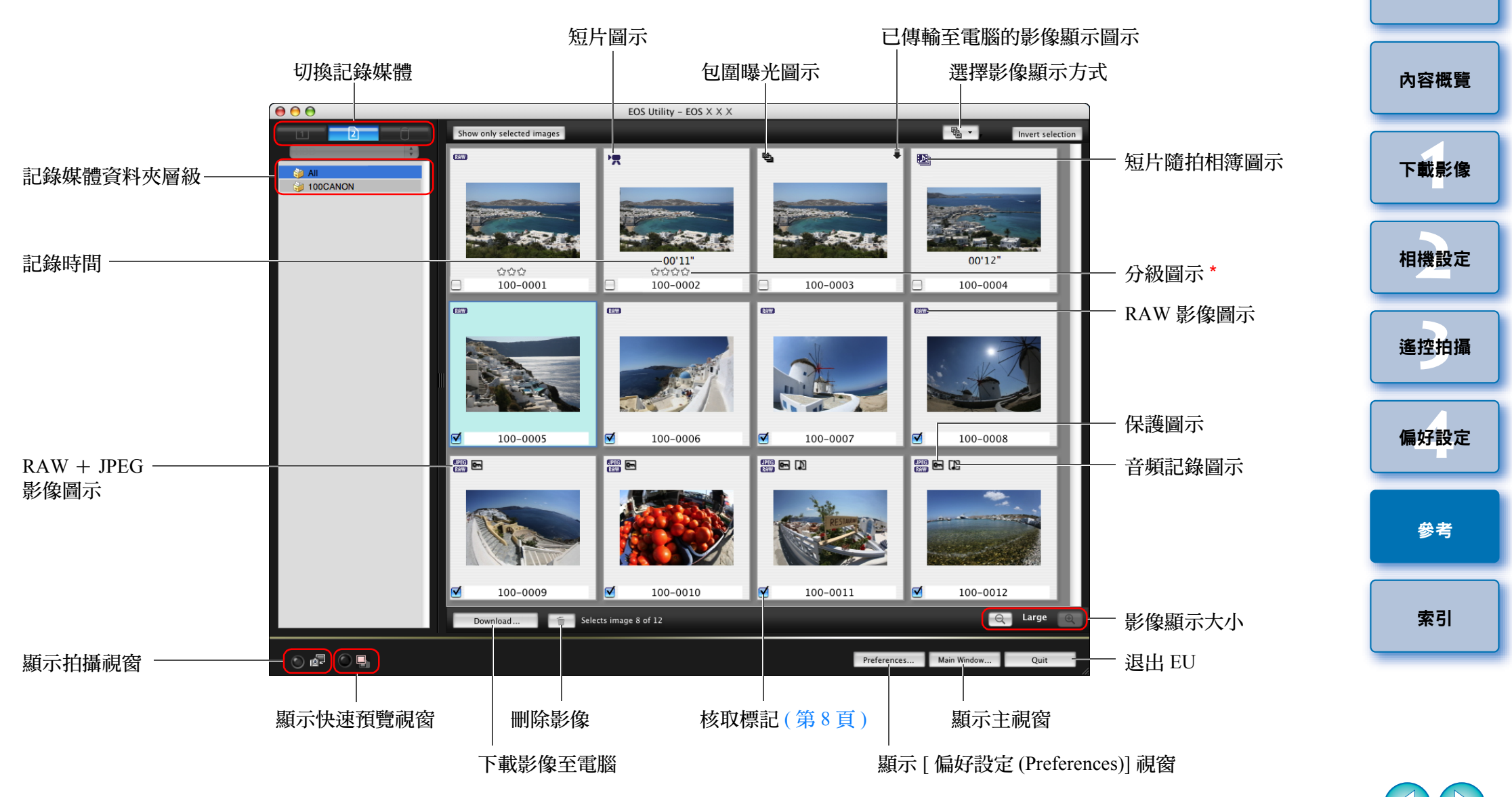

\* 可顯示在| 1D X | [5D Mk III] | 7D |( 韌體版本 2.0.0 或更高 ) 7D (韌體版本 2.0.0 或更高) 60D

\*

、Digital Photo Professional 3.9 版或以 650D 600D $1100D$  M

上版本設定的分級。但是,不會顯示 [ 拒絕 (reject)] 分級。分級亦無法在 EU 中設定。

 $\infty$ 

### <span id="page-90-1"></span><span id="page-90-0"></span>鏡頭像差及周邊亮度校正的註冊資料視窗功能清單 ([第](#page-22-0)23頁)

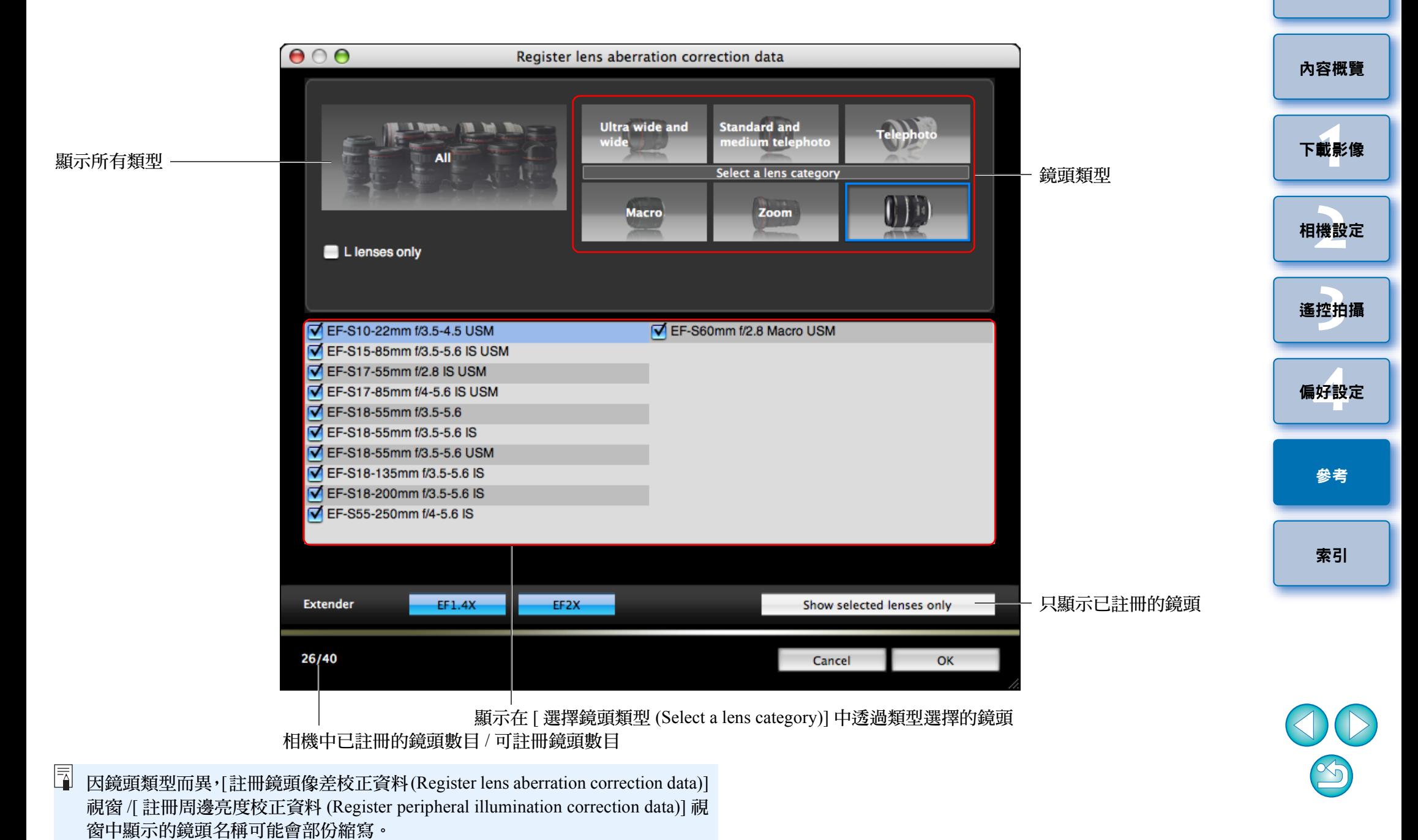

91

### <span id="page-91-1"></span><span id="page-91-0"></span>我的選單設定視窗功能清單 ([第](#page-23-0)24頁)

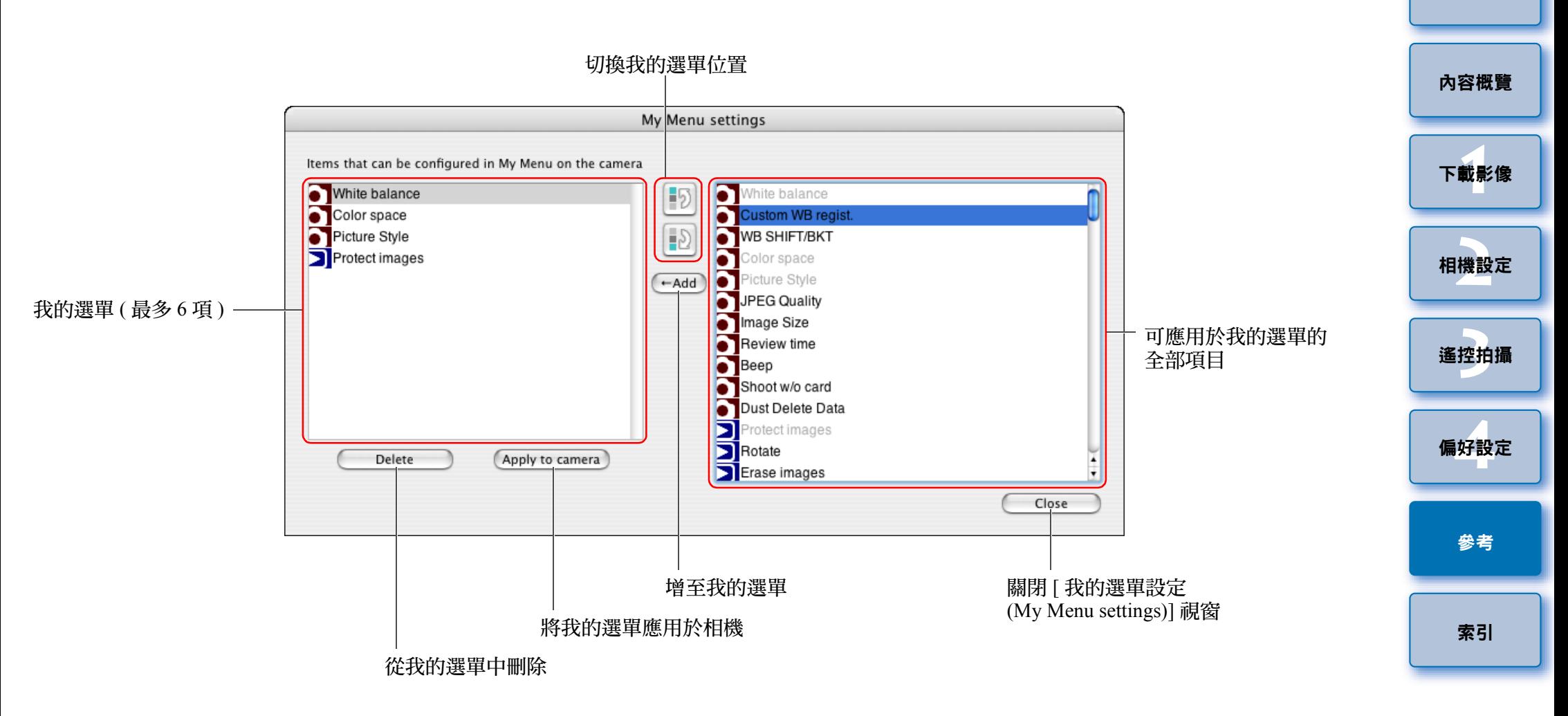

 $\mathbb{Z}$ 

● 顯示的項目因所連接相機的型號及設定而異。

● 有關 \*<sup>1</sup> 至 \*<sup>11</sup> 的說明,請參閱[下一頁](#page-93-1)。

<span id="page-92-2"></span><span id="page-92-1"></span><span id="page-92-0"></span>拍攝視窗功能清單

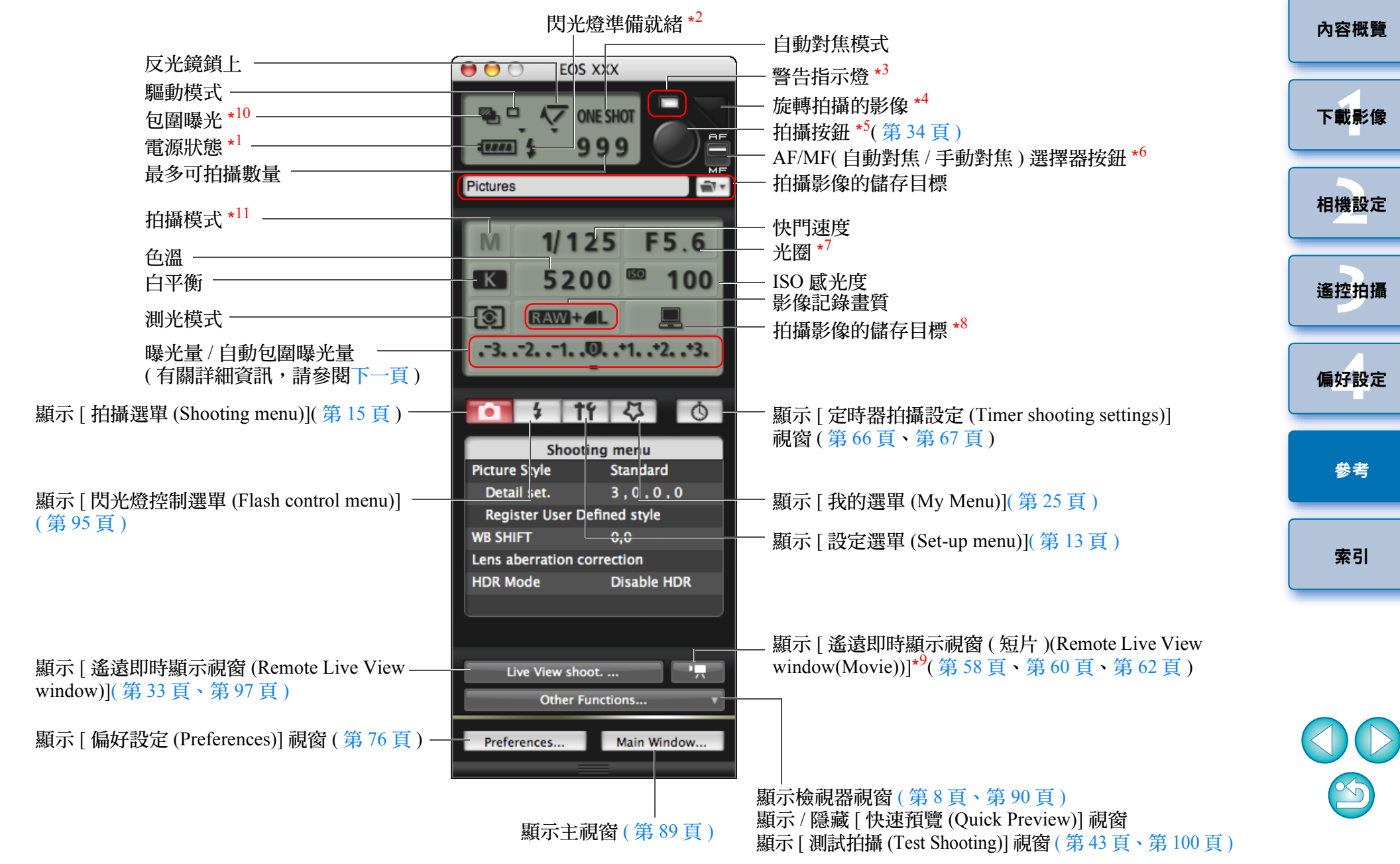

<span id="page-93-1"></span>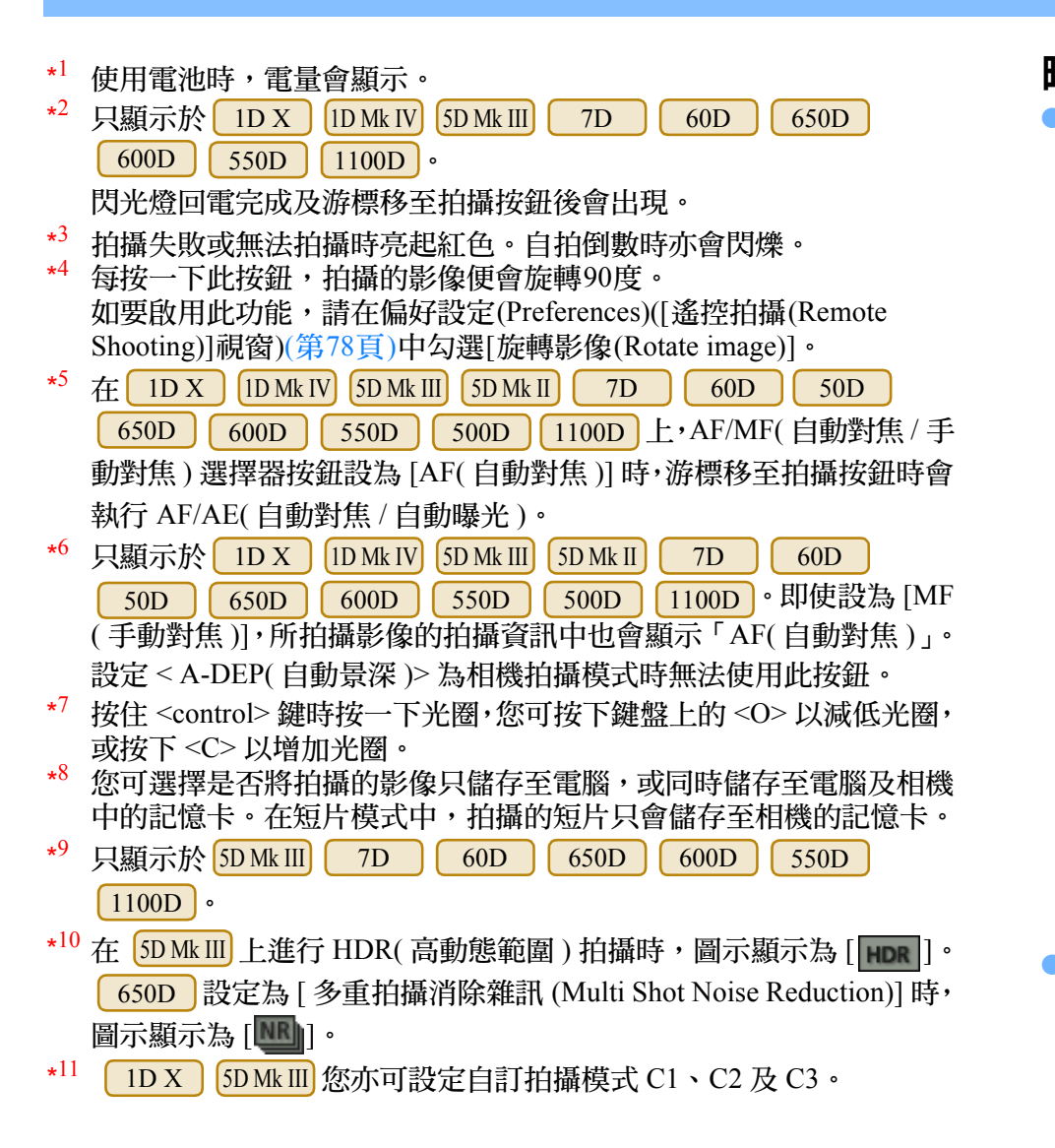

<span id="page-93-0"></span>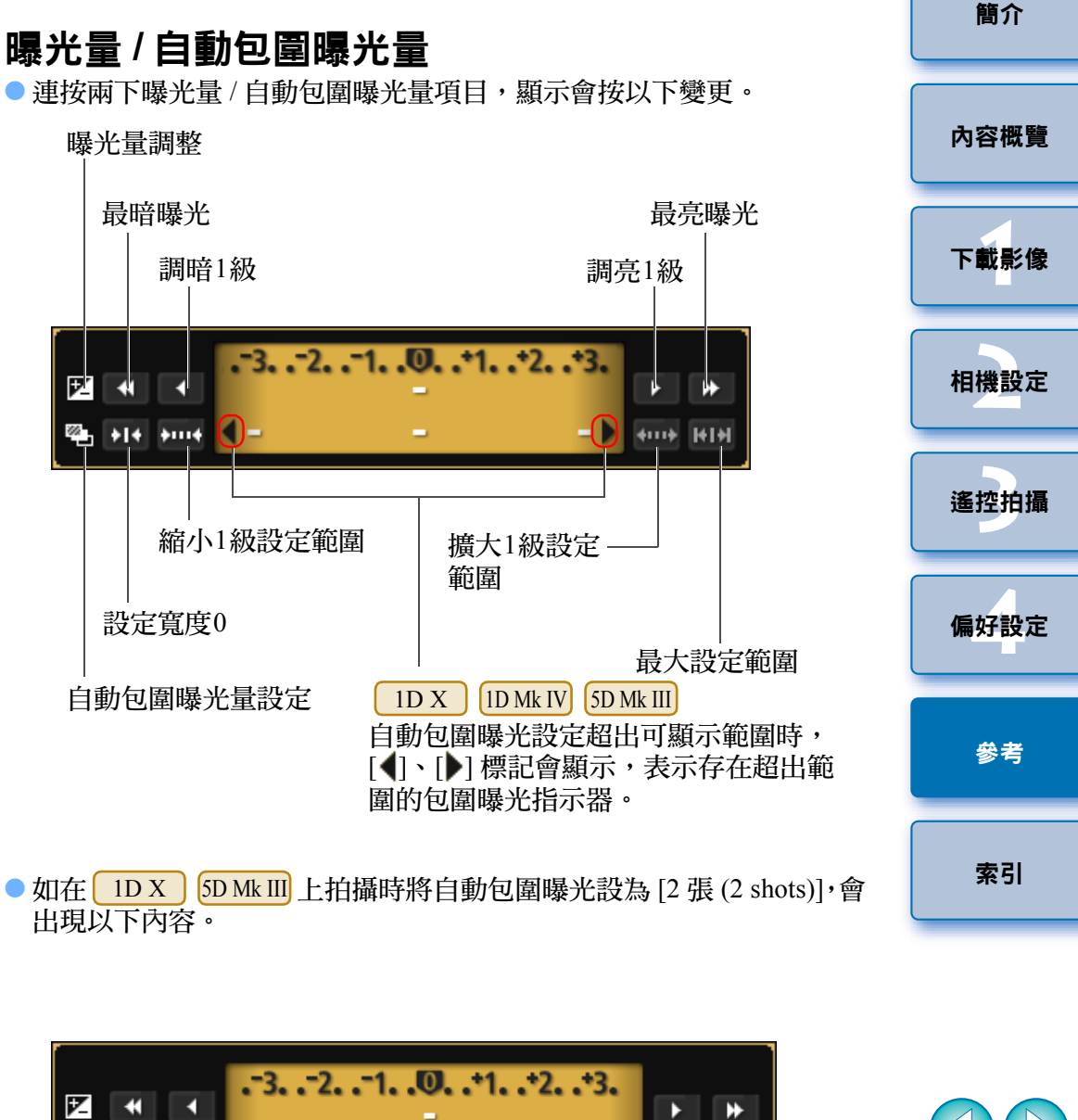

т

-≋

<span id="page-94-1"></span><span id="page-94-0"></span>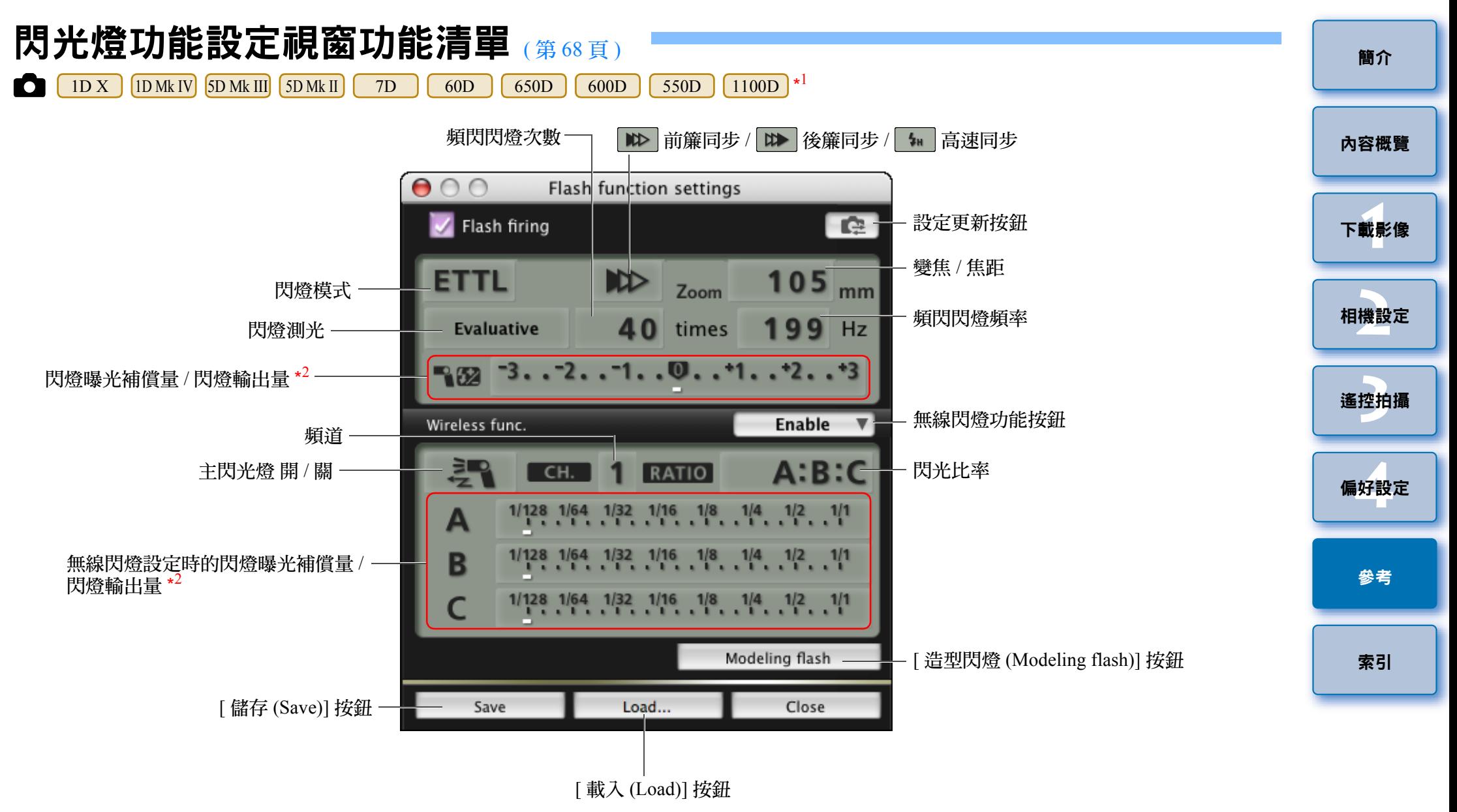

\*1因連接的相機及閃光燈而異,顯示的視窗會有所不同。

 $^{\star2}$ 顯示資訊因設定而異。有關設定的更多詳細資訊,亦請參閱 EX 系列閃光燈或相機隨 附的使用說明書。

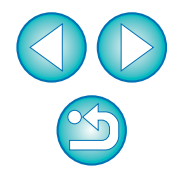

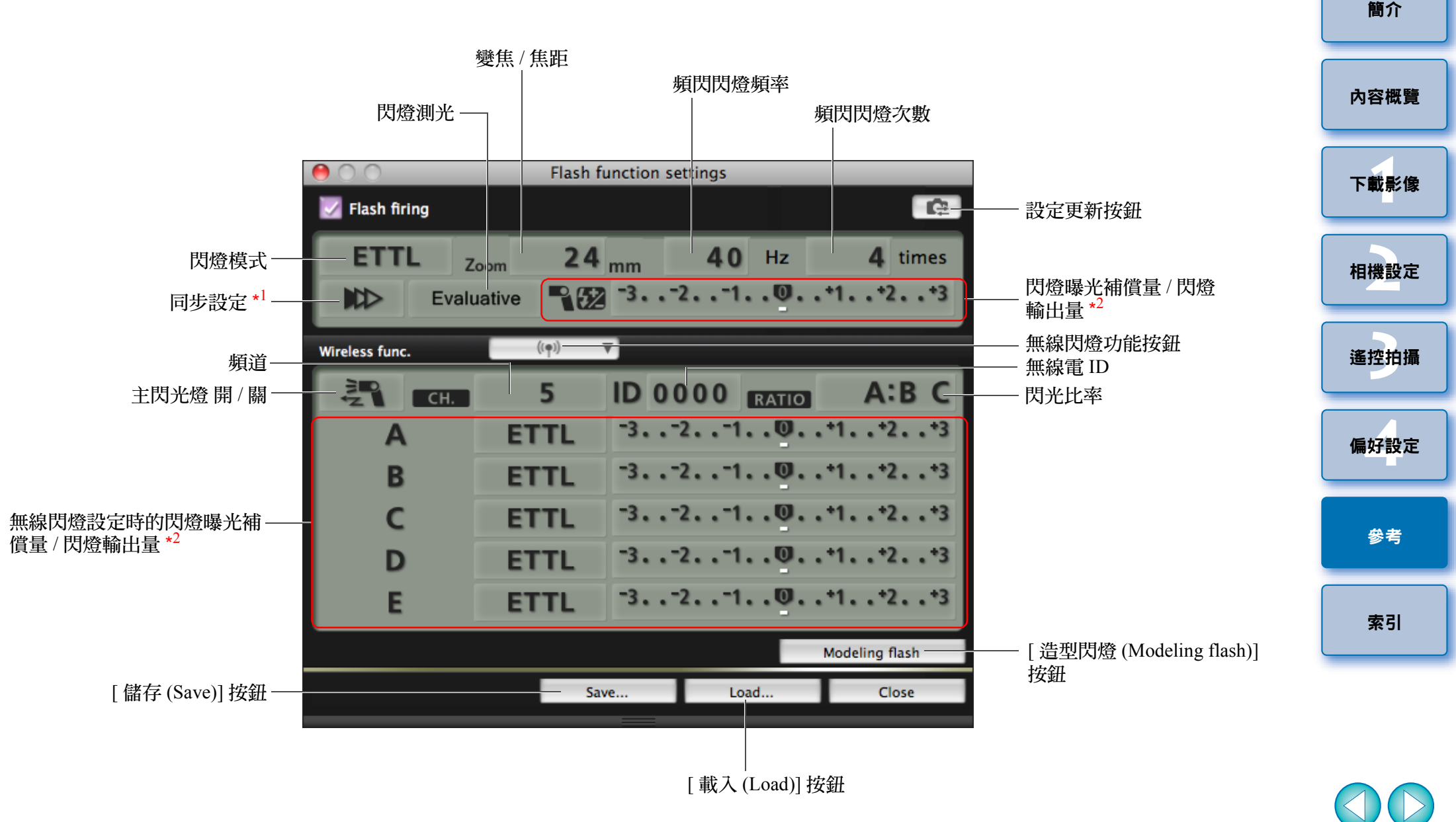

\*1■■■ 前簾同步 / ■■ 後簾同步 / ■■ 高速同步

\*2 顯示資訊因設定而異。有關設定的更多詳細資訊,亦請參閱 EX 系列閃光燈或相機 隨附的使用說明書。

<span id="page-96-1"></span><span id="page-96-0"></span>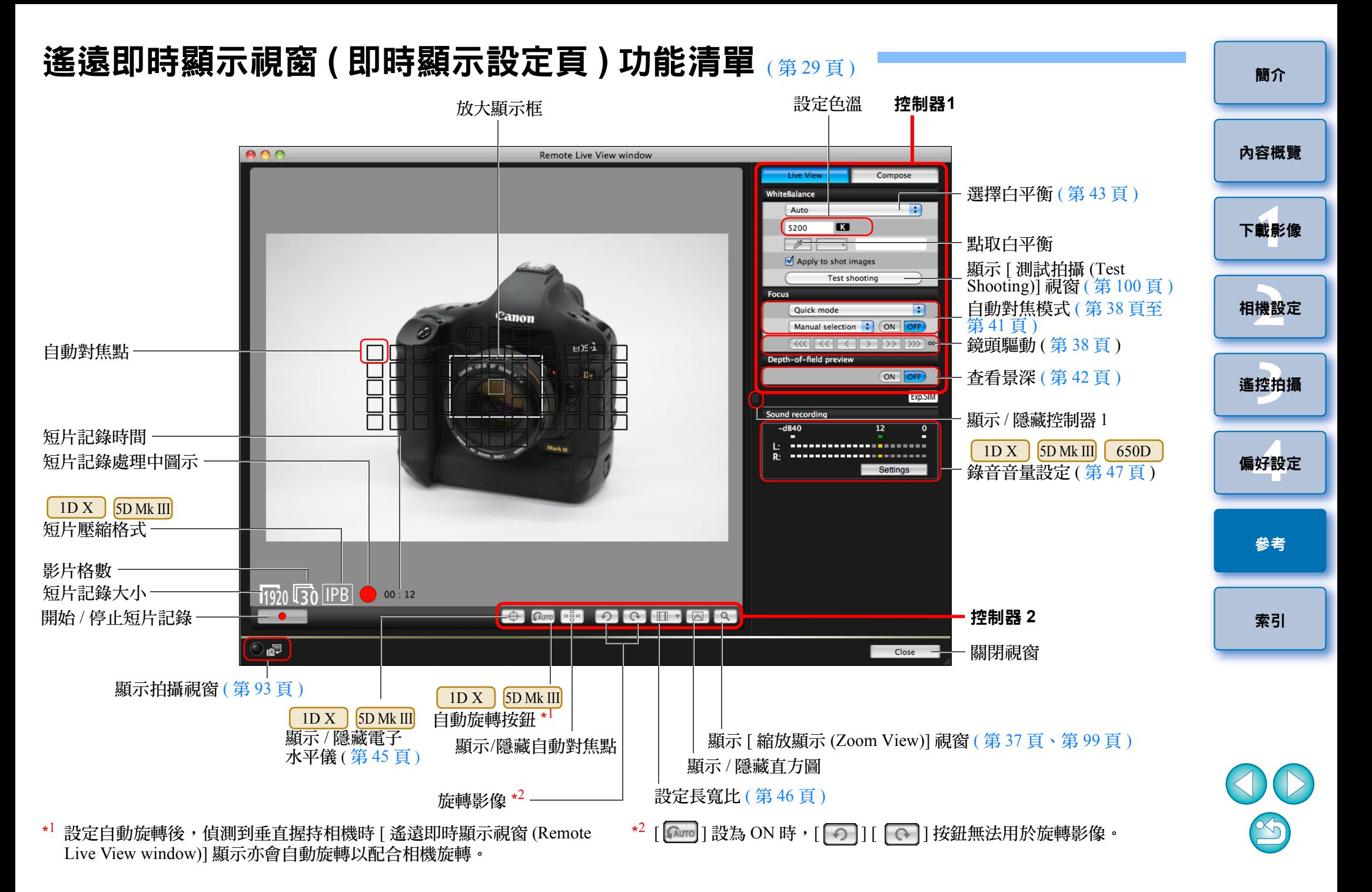

97

### <span id="page-97-0"></span>遙遠即時顯示視窗 (構圖設定頁) 功能清單 ([第](#page-48-0)49頁)

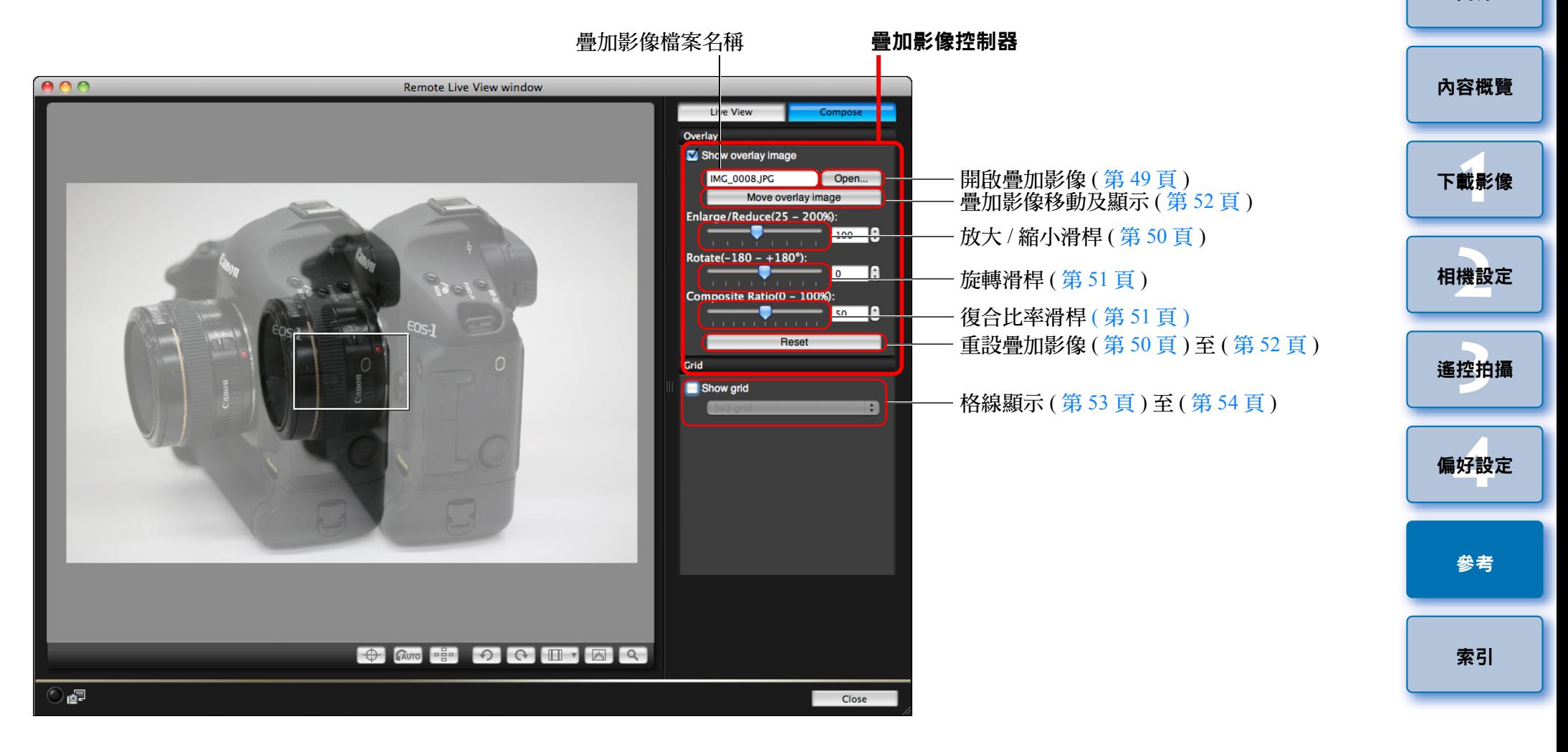

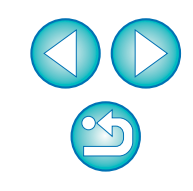

### <span id="page-98-1"></span><span id="page-98-0"></span>縮放顯示視窗功能清單 ([第](#page-36-1)37頁)

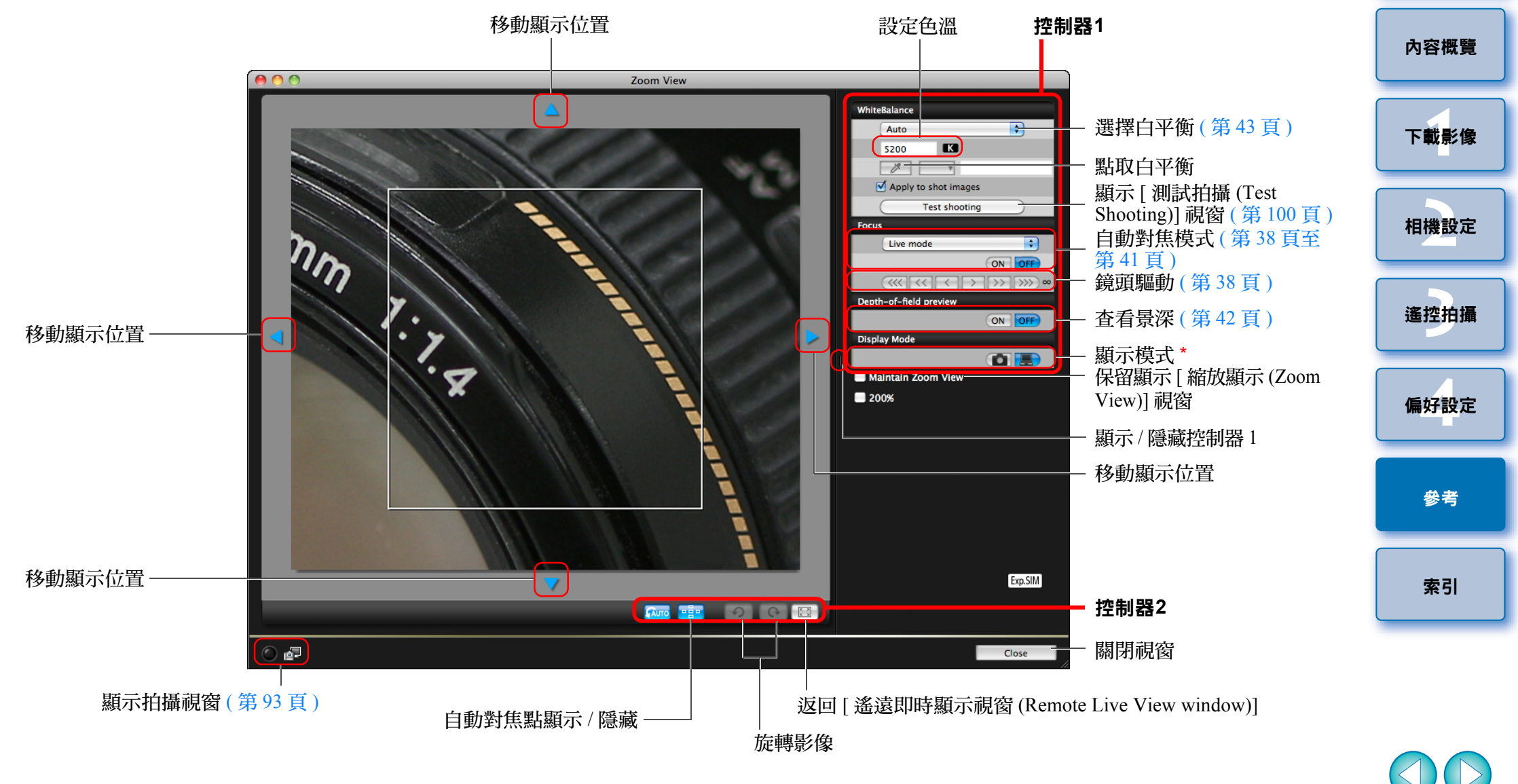

#### \*\* 檢視相機液晶螢幕時按一下 [ [ ] ] 按鈕以切換至適合對焦的畫質;在 電腦檢視時按一下 [ ┃ - 1] 按鈕以切換至適合對焦的畫質。

### <span id="page-99-0"></span>測試拍攝視窗功能清單 ([第](#page-42-2)43頁)

<span id="page-99-1"></span>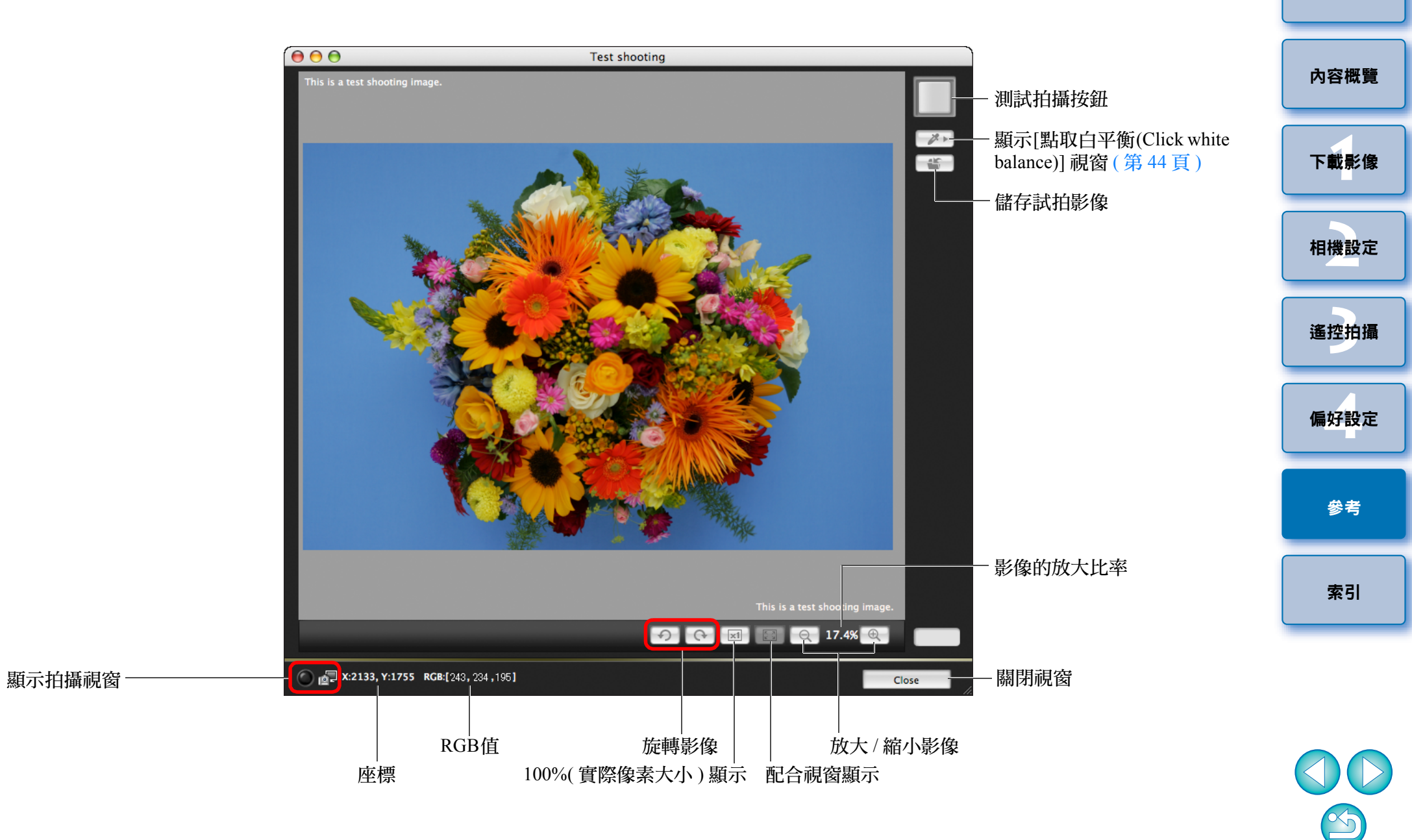

#### <span id="page-100-1"></span><span id="page-100-0"></span>索引 효승희

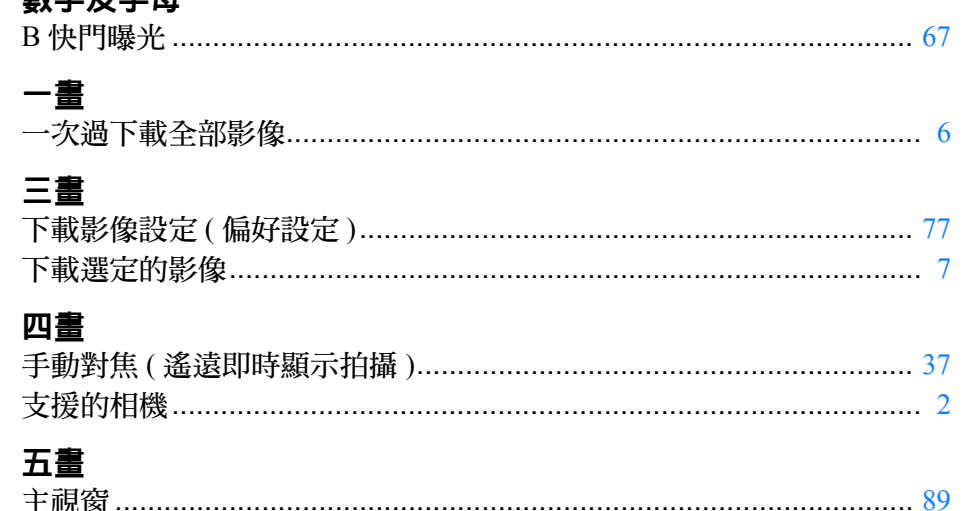

#### 六畫

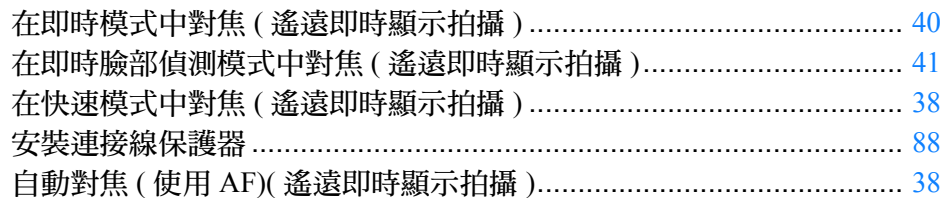

#### 七畫

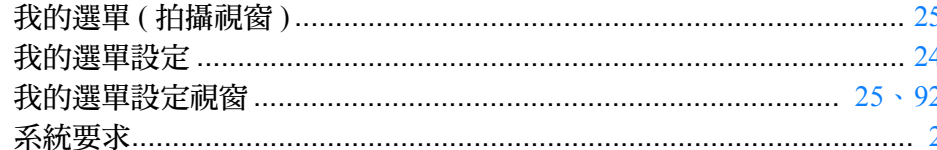

#### 八畫

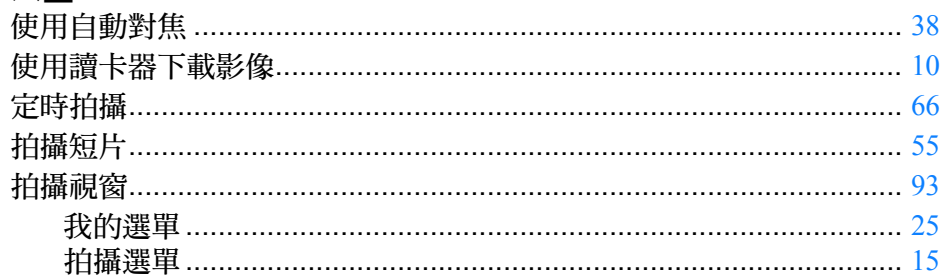

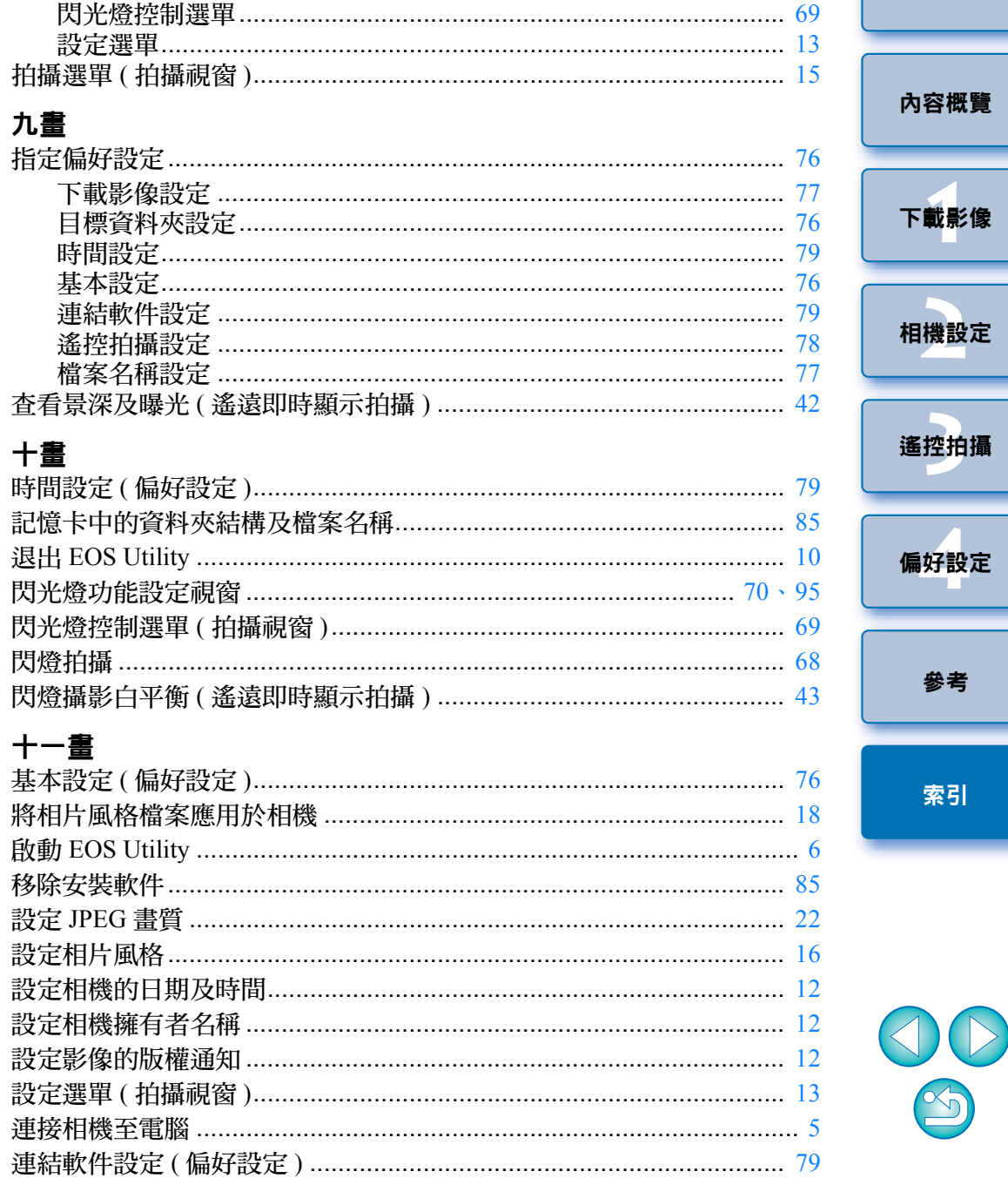

參考

索引

#### 十二畫

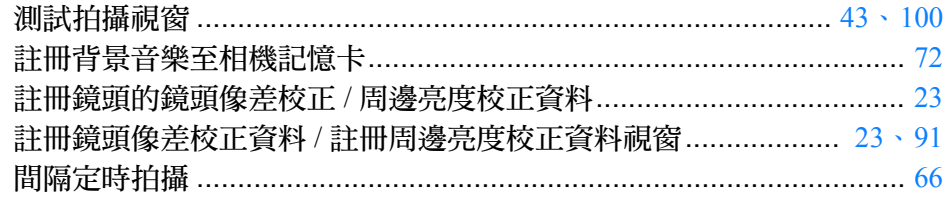

#### 十三畫

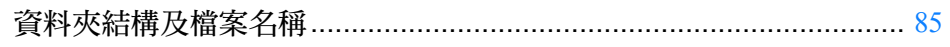

#### 十四畫

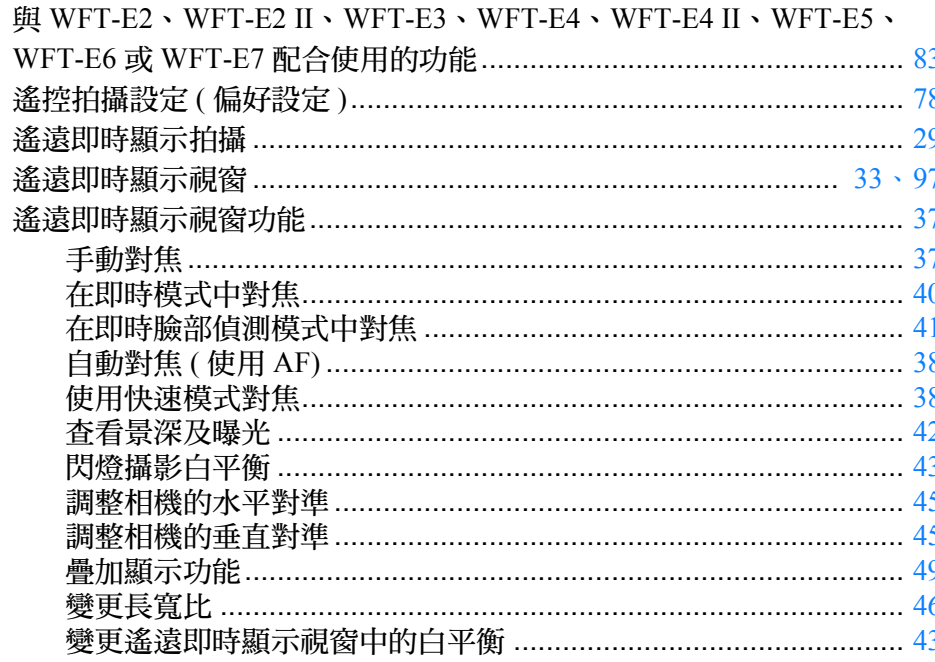

#### 十五畫

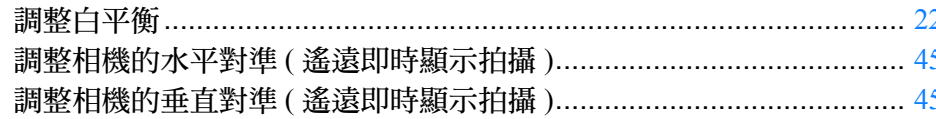

#### 十六畫

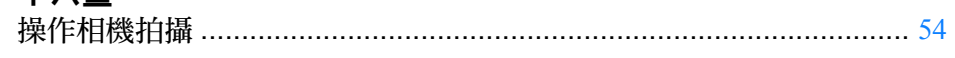

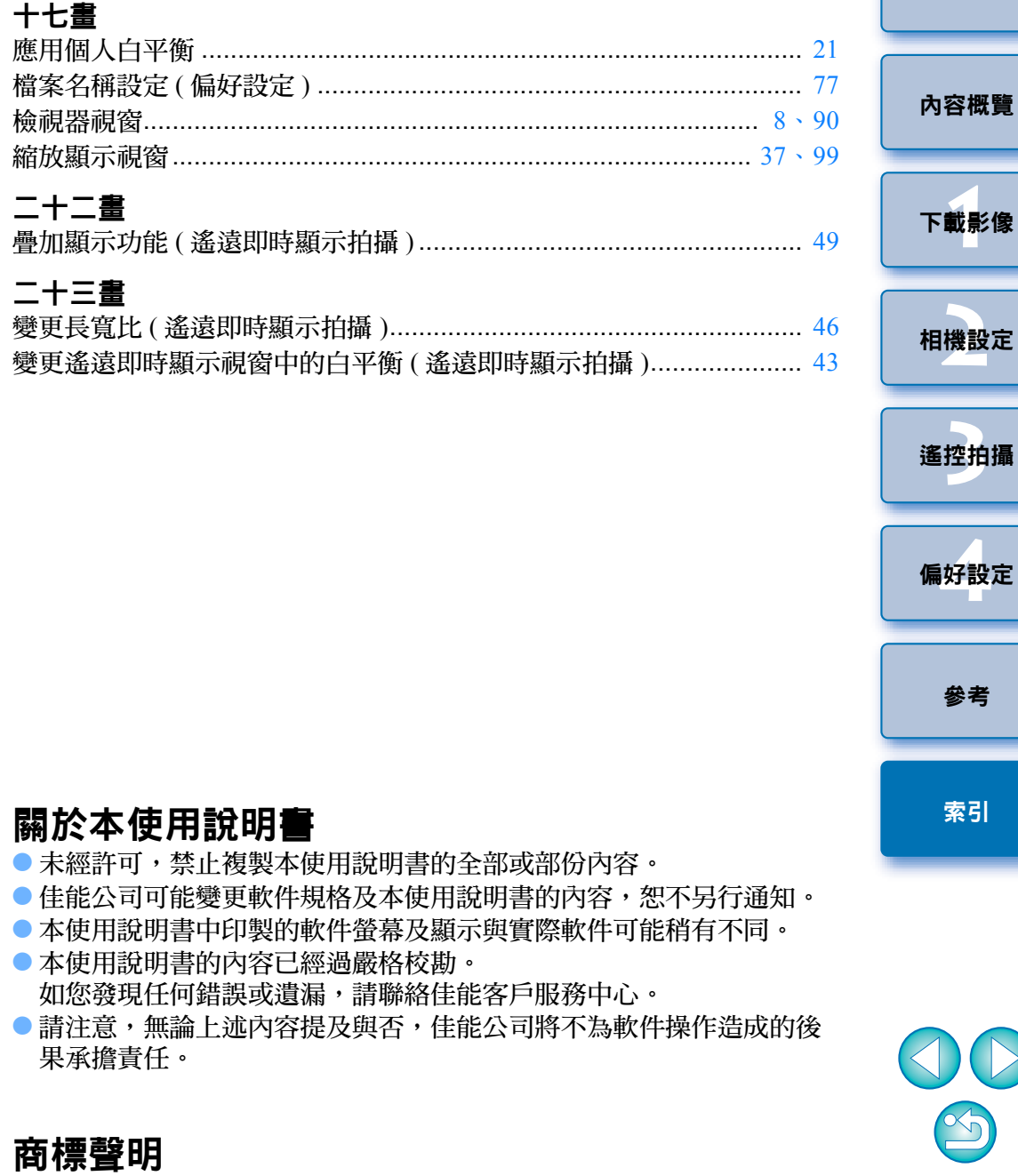

<span id="page-101-1"></span><span id="page-101-0"></span>● Macintosh 是 Apple Inc. 在美國與 / 或其他國家或地區的註冊商標。 ● 以上未提及的其他名稱及產品可能是各公司的註冊商標或商標。